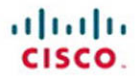

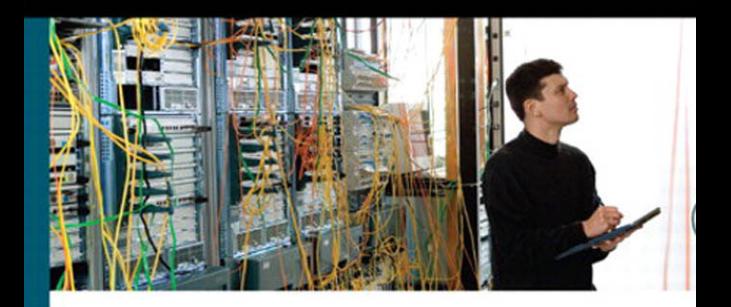

# **CCNP SWITCH Portable Command Guide**

All the SWITCH 642-813 Commands in One Compact, Portable Resource

> **Scott Empson Hans Roth**

ciscopress.com

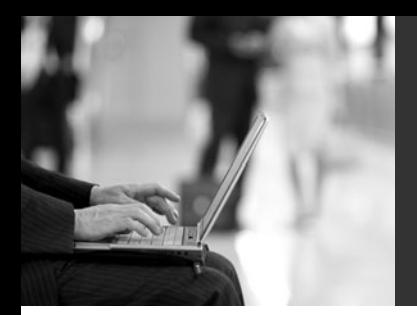

# **CCNP SWITCH Portable Command Guide**

**Scott Empson Hans Roth** 

**Cisco Press**

800 East 96th Street Indianapolis, IN 46240 USA

# **CCNP SWITCH Portable Command Guide**

# **Scott Empson**

### **Hans Roth**

Copyright© 2010 Cisco Systems, Inc.

Published by: Cisco Press 800 East 96th Street Indianapolis, IN 46240 USA

All rights reserved. No part of this book may be reproduced or transmitted in any form or by any means, electronic or mechanical, including photocopying, recording, or by any information storage and retrieval system, without written permission from the publisher, except for the inclusion of brief quotations in a review.

Printed in the United States of America

First Printing March 2010

Library of Congress Cataloging-in-Publication data is on file.

ISBN-13: 978-1-58720-248-3

ISBN-10: 1-58720-248-4

# **Warning and Disclaimer**

This book is designed to provide information about the CCNP SWITCH exam (642-813). Every effort has been made to make this book as complete and as accurate as possible, but no warranty or fitness is implied.

The information is provided on an "as is" basis. The authors, Cisco Press, and Cisco Systems, Inc. shall have neither liability nor responsibility to any person or entity with respect to any loss or damages arising from the information contained in this book or from the use of the discs or programs that may accompany it.

The opinions expressed in this book belong to the author and are not necessarily those of Cisco Systems, Inc.

# **Trademark Acknowledgments**

All terms mentioned in this book that are known to be trademarks or service marks have been appropriately capitalized. Cisco Press or Cisco Systems, Inc., cannot attest to the accuracy of this information. Use of a term in this book should not be regarded as affecting the validity of any trademark or service mark.

### **Corporate and Government Sales**

The publisher offers excellent discounts on this book when ordered in quantity for bulk purchases or special sales, which may include electronic versions and/or custom covers and content particular to your business, training goals, marketing focus, and branding interests. For more information, please contact:

**U.S. Corporate and Government Sales** 1-800-382-3419 corpsales@pearsontechgroup.com

For sales outside the United States please contact: **International Sales** international@pearsoned.com

### **Feedback Information**

At Cisco Press, our goal is to create in-depth technical books of the highest quality and value. Each book is crafted with care and precision, undergoing rigorous development that involves the unique expertise of members from the professional technical community.

Readers' feedback is a natural continuation of this process. If you have any comments regarding how we could improve the quality of this book, or otherwise alter it to better suit your needs, you can contact us through e-mail at feedback@ciscopress.com. Please make sure to include the book title and ISBN in your message.

We greatly appreciate your assistance.

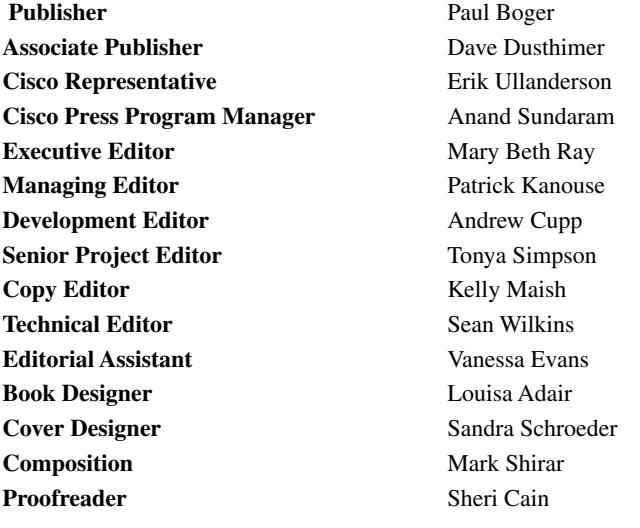

عيانيان CISCO.

Americas Headquarters Cisco Systems, Inc. San Jose, CA

Asia Pacific Headquarters Cisco Systems (USA) Pte. Ltd. Singapore

Europe Headquarters Cisco Systems International BV Amsterdam, The Netherlands

Cisco has more than 200 offices worldwide. Addresses, phone numbers, and fax numbers are listed on the Cisco Website at [www.cisco.com/go/offices.](www.cisco.com/go/offices)

CCDE, CCENT, Cisco Eos, Cisco HealthPresence, the Cisco Iogo, Cisco Lumin, Cisco Nexus, Cisco, StadiumVision, Cisco TelePresence, Cisco WebEx, DCE, and Welcome to the Human Network are trade Way We Work. Live. Play, and Learn and Disco Discover Discovers and Access Registrary. Announcement Discovers and the Moscown of Discovers and Discovers and Learn Access On Discovers and Discovers and Discovers of Discover Follow Me Browsing, FormShare, GigaDrive, HorneLink, Internet Quotient, IDS, iPhone, iQuick Study, IronPort, the IronPort logo, LightStream, Linksys, MediaTone, MeetingPlace, MeetingPlace Chime Sound, MGX, Networkers,<br>Netw w, Network Registrar, PCNow, PIX, PowerPanels, ProConnect, ScriptShare, SenderBase, SMARTnet, Spec the WebEx logo are registered trademarks of Cisco Systems, Inc. and/or its affiliates in the United States and certain other countries.

nt or website are the property of their respective owners. The use of the word partner does not imply a partnership relationship between Cisco and any other company. (0812R)

# **About the Authors**

**Scott Empson** is the associate chair of the Bachelor of Applied Information Systems Technology degree program at the Northern Alberta Institute of Technology in Edmonton, Alberta, Canada, where he teaches Cisco routing, switching, and network design courses in a variety of different programs—certificate, diploma, and applied degree—at the postsecondary level. Scott is also the program coordinator of the Cisco Networking Academy Program at NAIT, a Regional Academy covering central and northern Alberta. He has earned three undergraduate degrees: a Bachelor of Arts, with a major in English; a Bachelor of Education, again with a major in English/Language Arts; and a Bachelor of Applied Information Systems Technology, with a major in Network Management. Scott is currently completing his Master of Education from the University of Portland. He holds several industry certifications, including CCNP, CCAI, Network+, and C|EH. Prior to instructing at NAIT, he was a junior/senior high school English/Language Arts/Computer Science teacher at different schools throughout Northern Alberta. Scott lives in Edmonton, Alberta, with his wife, Trina, and two children, Zachariah and Shaelyn.

**Hans Roth** is an instructor in the electrical engineering technology department at Red River College in Winnipeg, Manitoba, Canada. Hans has been with the college for 13 years and teaches in both the engineering technology and IT areas. He has been with the Cisco Networking Academy since 2000, teaching CCNP curricula. Previous to teaching, Hans spent 15 years in R&D/product development designing microcontroller-based control systems for consumer products as well as for the automotive and agricultural industries.

### **About the Technical Reviewer**

**Sean Wilkins** is an accomplished networking consultant and has been in the field of IT since the mid-1990s, working with companies such as Cisco, Lucent, Verizon, AT&T, and several other private companies. Sean currently holds certifications with Cisco (CCNP/ CCDP), Microsoft (MCSE), and CompTIA (A+ and Network+). He also has a Master of Science degree in information technology with a focus in network architecture and design, a Master's certificate in network security, a Bachelor of Science degree in computer networking, and an Associate of Applied Science degree in computer information systems. In addition to working as a consultant, Sean spends a lot of his time as a technical writer and editor for various companies.

# **Dedications**

This book is again dedicated to my wonderful family—Trina, Zach, and Shae. Working on these books as well as my master's classes took me away from you all too often, and I thank you for all of your love and support.

—Scott

I'd like to again thank my wife, Carol, and daughter, Tess, for their constant support and understanding during those times I've spent cloistered in the basement writing.

—Hans

# **Acknowledgments**

Anyone who has ever had anything to do with the publishing industry knows that it takes many, many people to create a book. Our names might be on the cover, but there is no way that we can take credit for all that occurred to get this book from idea to publication.

**From Scott Empson:** To the team at Cisco Press, once again you amaze me with your professionalism and the ability to make me look good. Paul, Dave, Mary Beth, Drew, Tonya, and Dayna—thank you for your continued support and belief in my little engineering journal.

Also with Cisco Press, a huge thank you to the marketing and publicity staff—Kourtnaye, Doug, and Jamie, as well as Kristin, Curt, and Emily. Without your hard work, no one would even know about these books, and for that I thank you (as does my wife and her credit card companies).

To my technical reviewer, Sean Wilkins—thanks for keeping me on track and making sure that what I wrote was correct and relevant.

A big thank you goes to my co-author, Hans Roth, for helping me through this with all of your technical expertise and willingness to assist in trying to make my ideas a reality.

**From Hans Roth:** The writing part of this process is only the tip of the iceberg. The overall effort is large and the involvement is wide to get any book completed. Working with you folks at Cisco Press has again been a wonderful partnership. Your ongoing professionalism, understanding, and patience have consistently helped me do a little better each time I sit down to write. Thank you, Mary Beth, Chris, Patrick, Drew, and Dayna.

To the technical reviewer, Sean Wilkins, thank you for your clarifications and questions.

Thank you, Scott, for your positive approach and energy, your attention to technical detail, your depth of expertise, as well as your "let's do it now!" method. It's always a great pleasure to try to keep up with you.

# **Contents at a Glance**

Introduction xiii

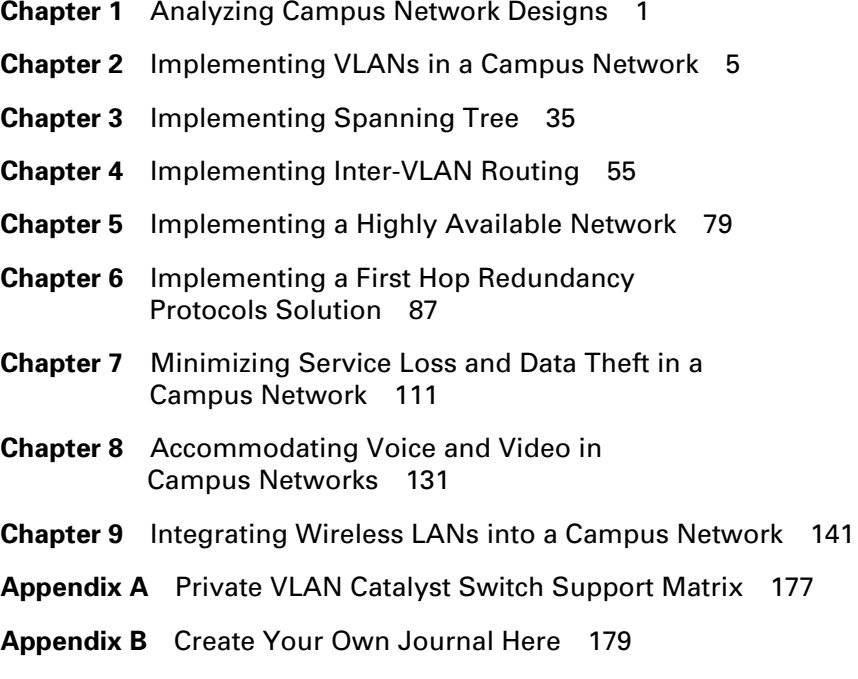

# <span id="page-7-2"></span><span id="page-7-1"></span><span id="page-7-0"></span>**Contents**

[Introduction xiii](#page-13-0)

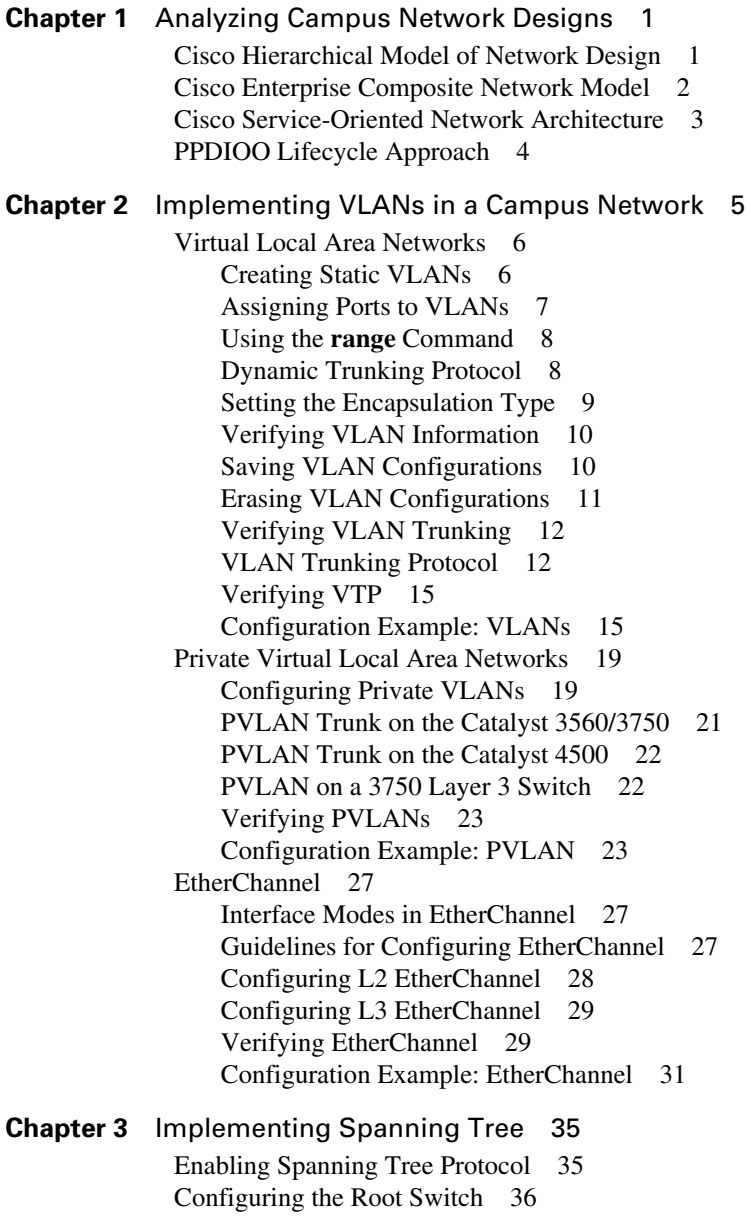

**viii**

[Configuring a Secondary Root Switch 37](#page-53-0) [Configuring Port Priority 37](#page-53-1) [Configuring the Path Cost 38](#page-54-0) [Configuring the Switch Priority of a VLAN 38](#page-54-1) [Configuring STP Timers 39](#page-55-0) [FlexLinks 39](#page-55-1) [Verifying STP 40](#page-56-0) [Optional STP Configurations 40](#page-56-1) [PortFast 40](#page-56-2) [BPDU Guard 41](#page-57-0) [BPDU Filtering 41](#page-57-1) [UplinkFast 42](#page-58-0) [BackboneFast 43](#page-59-0) [Root Guard 43](#page-59-1) [Loop Guard 43](#page-59-2) [Unidirectional Link Detection 44](#page-60-0) [Changing the Spanning-Tree Mode 45](#page-61-0) [Extended System ID 45](#page-61-1) [Enabling Rapid Spanning Tree 46](#page-62-0) [Enabling Multiple Spanning Tree 46](#page-62-1) [Verifying MST 48](#page-64-0) [Troubleshooting Spanning Tree 48](#page-64-1) [Configuration Example: STP 49](#page-65-0) [Core Switch \(3560\) 49](#page-65-1) [Distribution 1 Switch \(3560\) 50](#page-66-0) [Distribution 2 Switch \(3560\) 51](#page-67-0) [Access 1 Switch \(2960\) 52](#page-68-0) [Access 2 Switch \(2960\) 53](#page-69-0) **Chapter 4** [Implementing Inter-VLAN Routing 55](#page-71-0) [Inter-VLAN Communication Using an External Router:](#page-71-1)  Router-on-a-Stick 55 [Inter-VLAN Communication Tips 56](#page-72-0) [Inter-VLAN Communication on a Multilayer Switch Through a](#page-73-0)  Switch Virtual Interface 57 [Removing L2 Switchport Capability of a Switch Port 57](#page-73-1) [Configuring SVI Autostate 57](#page-73-2) [Configuring a Layer 3 EtherChannel 58](#page-74-0) [Configuring Inter-VLAN Communication 58](#page-74-1) [Configuration Example: Inter-VLAN Communication 59](#page-75-0) [ISP Router 60](#page-76-0)

[CORP Router 61](#page-77-0) [L2Switch2 \(Catalyst 2960\) 64](#page-80-0) [L3Switch1 \(Catalyst 3560\) 66](#page-82-0) [L2Switch1 \(Catalyst 2960\) 68](#page-84-0) [Configuring DHCP Server on a Router or Layer 3 Switch 69](#page-85-0) [Verifying and Troubleshooting DHCP Configuration 70](#page-86-0) [Configuring a DHCP Helper Address 71](#page-87-0) [DHCP Client on a Cisco IOS Software Ethernet Interface 72](#page-88-0) [Configuration Example: DHCP 72](#page-88-1) [Edmonton Router 73](#page-89-0) [Gibbons Router 75](#page-91-0) [Configuring Cisco Express Forwarding 76](#page-92-0) [Verifying CEF 76](#page-92-1) [Troubleshooting CEF 77](#page-93-0) **Chapter 5** [Implementing a Highly Available Network 79](#page-95-0) [Implementing Network Logging 79](#page-95-1) [Configuring Syslog 79](#page-95-2) [Configuring an SNMP Managed Node 81](#page-97-0) [Service Level Agreements \(SLA\) 83](#page-99-0) [Configuring IP SLA \(Catalyst 3750\) 83](#page-99-1) [Monitoring IP SLA Operations 86](#page-102-0) **Chapter 6** [Implementing a First Hop Redundancy](#page-103-0)  Protocols Solution 87 [Hot Standby Routing Protocol 87](#page-103-1) [Configuring HSRP 88](#page-104-0) [Default HSRP Configuration Settings 88](#page-104-1) [Verifying HSRP 89](#page-105-0) [HSRP Optimization Options 89](#page-105-1) [Multiple HSRP 91](#page-107-0) [HSRP IP SLA Tracking 92](#page-108-0) [Debugging HSRP 93](#page-109-0) [Virtual Router Redundancy Protocol 94](#page-110-0) [Configuring VRRP 94](#page-110-1) [Verifying VRRP 95](#page-111-0) [Debugging VRRP 95](#page-111-1) [Gateway Load Balancing Protocol 96](#page-112-0) [Configuring GLBP 96](#page-112-1) [Verifying GLBP 99](#page-115-0) [Debugging GLBP 99](#page-115-1)

[Configuration Example: HSRP on L3 Switch 99](#page-115-2) [Switch DLS1 101](#page-117-0) [Switch DLS2 103](#page-119-0) [IP SLA Tracking—Switch DLS1 VLAN 10 105](#page-121-0) [Configuration Example: GLBP 106](#page-122-0) [DLS1 107](#page-123-0) [DLS2 109](#page-125-0) **Chapter 7** [Minimizing Service Loss and Data Theft in a](#page-127-0) Campus Network 111 [Configuring Static MAC Addresses 111](#page-127-1) [Configuring Switch Port Security 112](#page-128-0) [Verifying Switch Port Security 113](#page-129-0) [Sticky MAC Addresses 114](#page-130-0) [Programming Authentication Methods 114](#page-130-1) [Adding 802.1x Port-Based Authentication 115](#page-131-0) [Mitigating VLAN Hopping: Best Practices 117](#page-133-0) [VLAN Access Maps 117](#page-133-1) [Verifying VLAN Access Maps 119](#page-135-0) [Configuration Example: VLAN Access Maps 120](#page-136-0) [DHCP Snooping 121](#page-137-0) [Verifying DHCP Snooping 123](#page-139-0) [Implementing Dynamic ARP Inspection 124](#page-140-0) [Verifying DAI 125](#page-141-0) [Configuring IP Source Guard 125](#page-141-1) [Understanding Cisco Discovery Protocol Security Issues 126](#page-142-0) [Link Layer Discovery Protocol Configuration 126](#page-142-1) [Configuring the Secure Shell Protocol 127](#page-143-0) [Restricting Management Access with ACLs 128](#page-144-0) [Telnet Sessions 128](#page-144-1) [Web Interface Sessions 128](#page-144-2) [Disabling Unneeded Services 129](#page-145-0) [Securing End-Device Access Ports 129](#page-145-1) **Chapter 8** [Accommodating Voice and Video in](#page-147-0)  Campus Networks 131 [Communications Subsystems 132](#page-148-0) [Configuring and Verifying Voice VLANs 132](#page-148-1) [Power over Ethernet 133](#page-149-0) [High Availability for Voice and Video 134](#page-150-0)

**x**

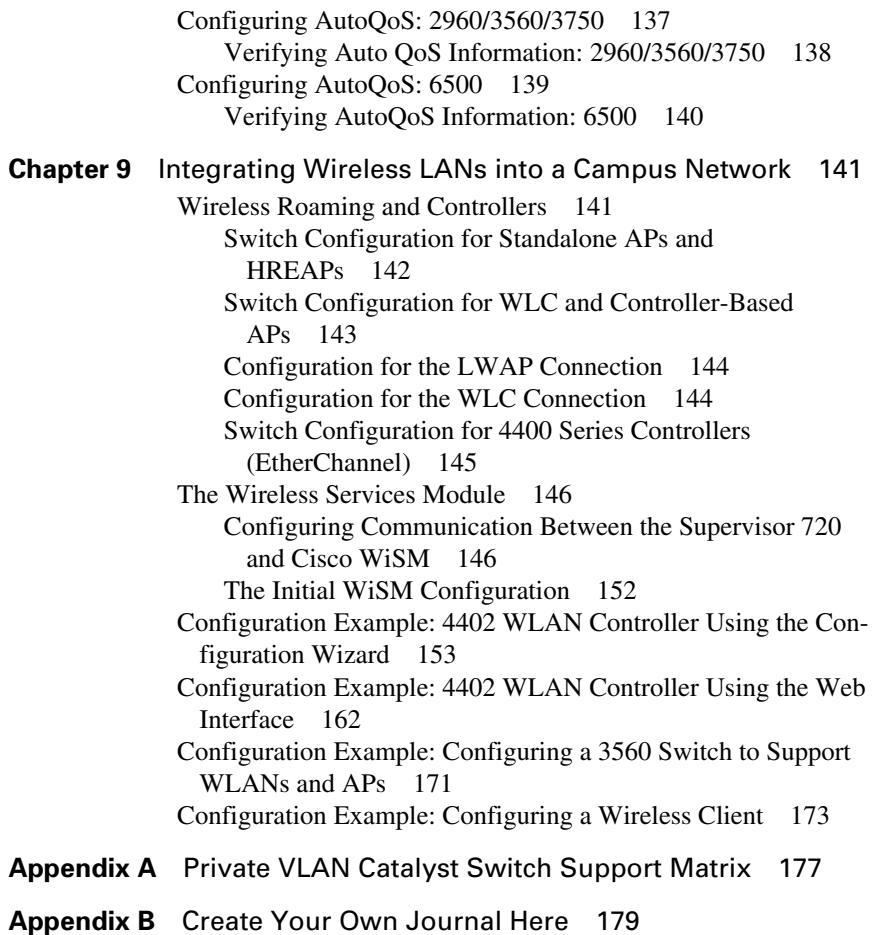

# **Command Syntax Conventions**

The conventions used to present command syntax in this book are the same conventions used in the IOS Command Reference. The Command Reference describes these conventions as follows:

- **Boldface** indicates commands and keywords that are entered literally as shown. In actual configuration examples and output (not general command syntax), boldface indicates commands that are manually input by the user (such as a **show** command).
- *Italic* indicates arguments for which you supply actual values.
- Vertical bars (I) separate alternative, mutually exclusive elements.
- Square brackets ([ ]) indicate an optional element.
- Braces ({ }) indicate a required choice.
- Braces within brackets ( $\{ \}$  }) indicate a required choice within an optional element.

# <span id="page-13-0"></span>**[Introduction](#page-7-0)**

Welcome to *CCNP SWITCH Portable Command Guide*. When Cisco Press approached me about updating the four-volume *CCNP Portable Command Guides*, two thoughts immediately jumped into my head: "Is it time for revisions already?" and "Yikes! I am in the middle of pursuing my master's degree. Where will I find the time?" Because of those thoughts, two more soon followed: "I wonder what Hans is up to?" and "I hope Carol is in a good mood, as I am about to ask to take Hans away again…." The result is what you now have before you: a new *Portable Command Guide* for the latest version of the CCNP exam that focuses on switching: CCNP SWITCH.

For those of you who have worked with my books before, thank you for looking at this one. I hope that it will help you as you prepare for the vendor exam, or assist you in your daily activities as a Cisco network administrator/manager.

For those of you who are new to my books, you are reading what is essentially a cleanedup version of my own personal engineering journals—a small notebook that I carry around with me that contains little nuggets of information; commands that I use but then forget; IP address schemes for the parts of the network I work with only occasionally; and quick refreshers for those concepts that I work with only once or twice a year. Although I teach these topics to postsecondary students, the classes I teach sometimes occur only once a year; as you can attest to, it is extremely difficult to remember all those commands all the time. Having a journal of commands at your fingertips, without having to search the Cisco website, can be a real time-saver (or a job-saver if the network is down and you are responsible for getting it back online).

With the creation of the new CCNP exam objectives, there is always something new to read, or a new podcast to listen to, or another slideshow from CiscoLive that you missed or want to review. The engineering journal can be that central repository of information that won't weigh you down as you carry it from the office or cubicle to the server and infrastructure rooms in some remote part of the building or some branch office.

To make this guide a more realistic one for you to use, the folks at Cisco Press have decided to continue with an appendix of blank pages—pages on which you can write your own personal notes, such as your own configurations, commands that are not in this book but are needed in your world, and so on. That way, this book will look less like the authors' journals and more like your own.

# **Networking Devices Used in the Preparation of This Book**

To verify the commands that are in this new series of *CCNP Portable Command Guides*, many different devices were used. The following is a list of the equipment used in the preparation of these books:

- C2620 router running Cisco IOS Release 12.3(7)T, with a fixed Fast Ethernet interface, a WIC 2A/S serial interface card, and an NM-1E Ethernet interface
- C2811 ISR bundle with PVDM2, CMME, a WIC-2T, FXS and FXO VICs, running Cisco IOS Release 12.4(3g)
- C2821 ISR bundle with HWICD 9ESW, a WIC 2A/S, running 12.4(16) Advanced Security IOS
- WS-C3560-24-EMI Catalyst Switch, running Cisco IOS Release 12.2(25)SE
- WS-C3550-24-EMI Catalyst Switch, running Cisco IOS Release 12.1(9)EA1c
- WS-2960-24TT-L Catalyst Switch, running Cisco IOS Release 12.2(25)SE
- WS-2950-12 Catalyst Switch, running version C2950-C3.0(5.3)WC(1) Enterprise Edition Software
- WS-C3750-24TS Catalyst Switches, running ipservicesk9 release 12.2(52)SE
- C1760-V Voice Router with PVDM-256K-20, WIC-4ESW, VIC-2FXO, VIC-2FXS running ENTSERVICESK9 release 12.4(11)T2

You might notice that some of the devices were not running the latest and greatest IOS. Some of them are running code that is quite old.

Those of you familiar with Cisco devices will recognize that a majority of these commands work across the entire range of the Cisco product line. These commands are not limited to the platforms and IOS versions listed. In fact, in most cases, these devices are adequate for someone to continue their studies beyond the CCNP level as well. We have endeavored to identify throughout the book commands that are specific to a platform and/or IOS version.

# **Who Should Read This Book?**

This book is for those people preparing for the CCNP SWITCH exam, whether through self-study, on-the-job training and practice, study within the Cisco Academy Program, or study through the use of a Cisco Training Partner. This book includes some handy hints and tips along the way to make life a bit easier for you in this endeavor. It is small enough that you will find it easy to carry around with you. Big, heavy textbooks might look impressive on your bookshelf in your office, but can you really carry them all around with you when you are working in a server room or equipment closet somewhere?

### **Strategies for Exam Preparation**

The strategy that you use for CCNP SWITCH might be slightly different from strategies that other readers use, mainly based on the skills, knowledge, and experience you already have obtained. For example, if you have attended the SWITCH course, you might take a different approach than someone who learned routing via on-the-job training.

Regardless of the strategy you use or the background you have, the book is designed to help you get to the point where you can pass the exam with the least amount of time required. For instance, there is no need for you to practice or read about VLANs or Spanning Tree if you fully understand it already. However, many people like to make sure they truly know a topic, and thus read over material they already know. Several book features help you gain the confidence you need to be convinced that you know some material already, and determine which topics you need to study more.

# **Organization of This Book**

Although this book could be read cover to cover, we strongly advise against it. The book is designed to be a simple listing of those commands that you need to understand to pass the SWITCH exam. Very little theory is included in the Portable Command Guides; they are designed to list commands needed at this level of study.

This book roughly follows the list of objectives for the CCNP SWITCH exam:

- **Chapter 1: "Analyzing Campus Network Designs"**—This chapter shows the Cisco Hierarchical Model of Network Design; the Cisco Enterprise Composite Network Model, the Cisco Service-Oriented Network Architecture (SONA), and the PPDIOO network lifecycle.
- **Chapter 2: "Implementing VLANs in a Campus Network"**—This chapter provides information on creating, verifying, and troubleshooting Virtual LANs, along with private VLANs and EtherChannel.
- **Chapter 3: "Implementing Spanning Tree"**—This chapter provides information on the configuration of Spanning Tree, along with commands used to verify the protocol and to configure enhancements to Spanning Tree, such as Rapid Spanning Tree and Multiple Spanning Tree.
- **Chapter 4: "Implementing Inter-VLAN Routing"**—This chapter shows the different ways to enable inter-VLAN communication—using an external router or using SVIs on a multilayer switch. DHCP and CEF are also covered in this chapter.
- **Chapter 5: "Implementing a Highly Available Network"**—This chapter covers topics such as network logging and syslog, SNMP managed nodes, and Cisco IOS Service Level Agreements.
- **Chapter 6: "Implementing a First Hop Redundancy Protocols Solution"**—This chapter provides information needed to ensure you have first hop redundancy— HSRO, VRRP, and GLBP are covered here.
- **Chapter 7: "Minimizing Service Loss and Data Theft in a Campus Network"** Security is the focus of this chapter. Topics covered include port security, 802.1x authentication, mitigating VLAN hopping, DHCP snooping, DAI, CDP security issues, LLDP configuration, SSH, restricting access to telnet as web interface sessions with ACLs, how to disable unneeded ports, and securing end-device access ports.
- **Chapter 8: "Accommodating Voice and Video in Campus Networks"**—This chapter covers topics such as configuring and verifying voice VLANs, Power over Ethernet (POE), High Availability for Voice and Video, and configuring and verifying AutoQoS.
- **Chapter 9: "Integrating Wireless LANs into a Campus Network"**—This chapter provides information on topics such as switch configuration for standalone APs and HREAPs as well as controller-based APs; configuration for a WLAN controller; configuration for WiSM controllers; and configuring a wireless client.

# **Did We Miss Anything?**

As educators, we are always interested in hearing how our students, and now readers of our books, do on both vendor exams and future studies. If you would like to contact either of us and let us know how this book helped you in your certification goals, please do so. Did we miss anything? Let us know. Contact us at ccnpguide@empson.ca or through the Cisco Press website, [www.ciscopress.com.](www.ciscopress.com) 

# **CHAPTER 1**

<span id="page-17-0"></span>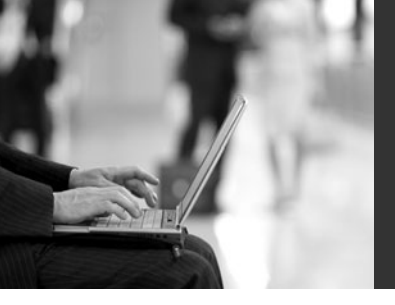

# **[Analyzing Campus](#page-7-1) Network Designs**

<span id="page-17-1"></span>This chapter provides information concerning the following network design requirement topics:

- Cisco Hierarchical Model of Network Design
- Cisco Enterprise Composite Network Model
- Cisco Service-Oriented Network Architecture
- PPDIOO Lifecycle Approach

No commands are associated with this module of the CCNP SWITCH Course Objectives.

### **[Cisco Hierarchical Model of Network Design](#page-7-1)**

Figure 1-1 shows the Cisco Hierarchical Network Model.

*Figure 1-1 Cisco Hierarchical Network Model*

### **Layers in the Hierarchical Model**

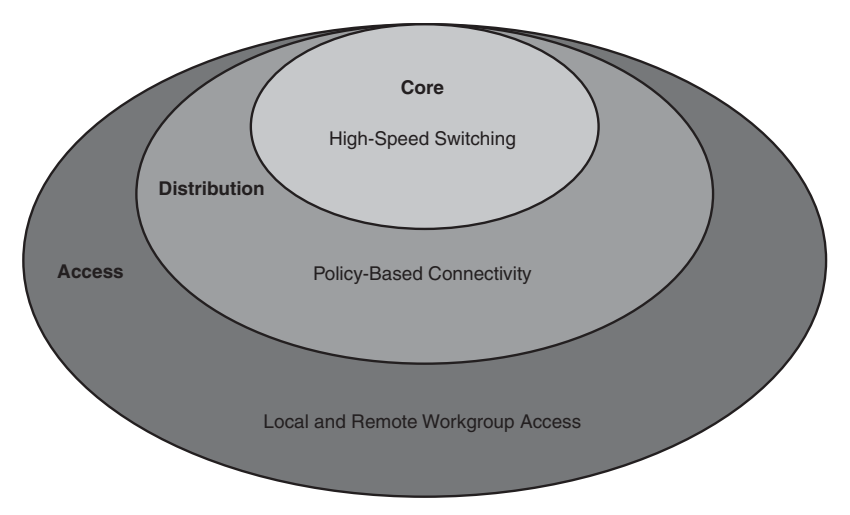

### <span id="page-18-0"></span>**[Cisco Enterprise Composite Network Model](#page-7-2)**

Figure 1-2 shows the Cisco Enterprise Composite Network Model.

*Figure 1-2 Cisco Enterprise Composite Network Model*

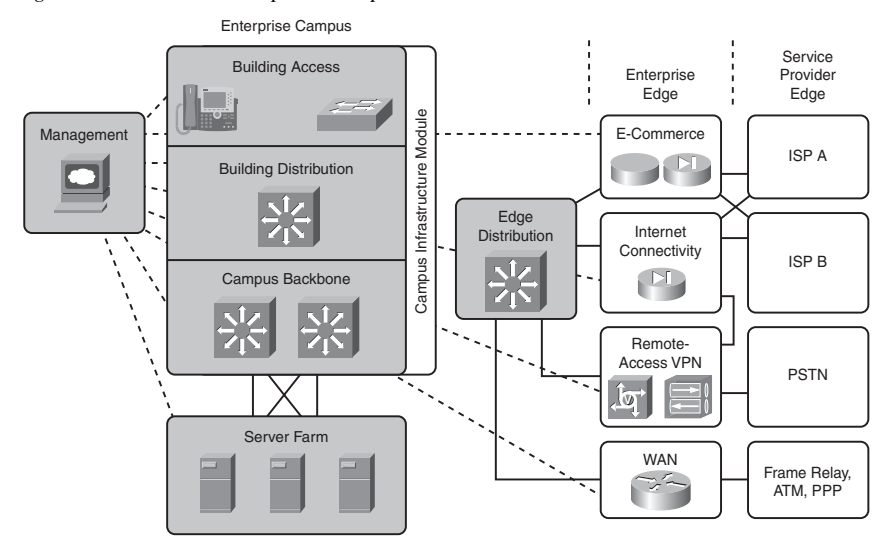

### <span id="page-19-0"></span>**[Cisco Service-Oriented Network Architecture](#page-7-0)**

Figure 1-3 shows the Cisco Service-Oriented Network Architecture (SONA) framework.

*Figure 1-3 Cisco Service-Oriented Network Architecture*

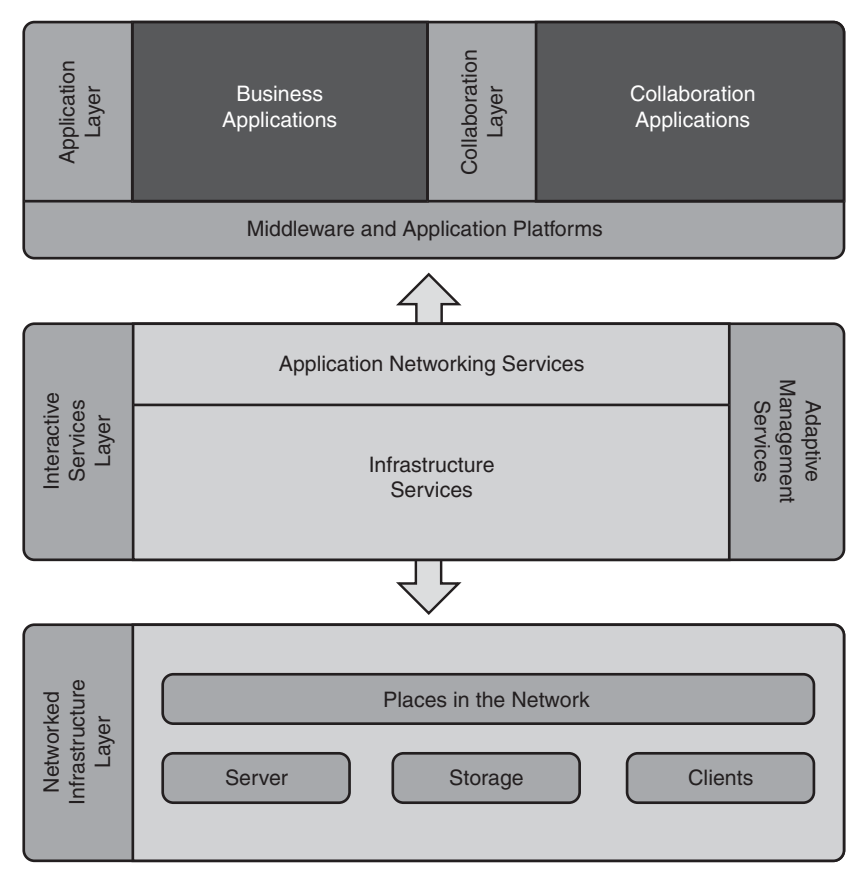

# <span id="page-20-0"></span>**[PPDIOO Lifecycle Approach](#page-7-2)**

Figure 1-4 shows the Prepare, Plan, Design, Implement, Operate, and Optimize (PPDIOO) lifecycle.

*Figure 1-4 Prepare, Plan, Design, Implement, Operate, and Optimize Lifecycle*

**PPDIOO Network Lifecycle Approach**

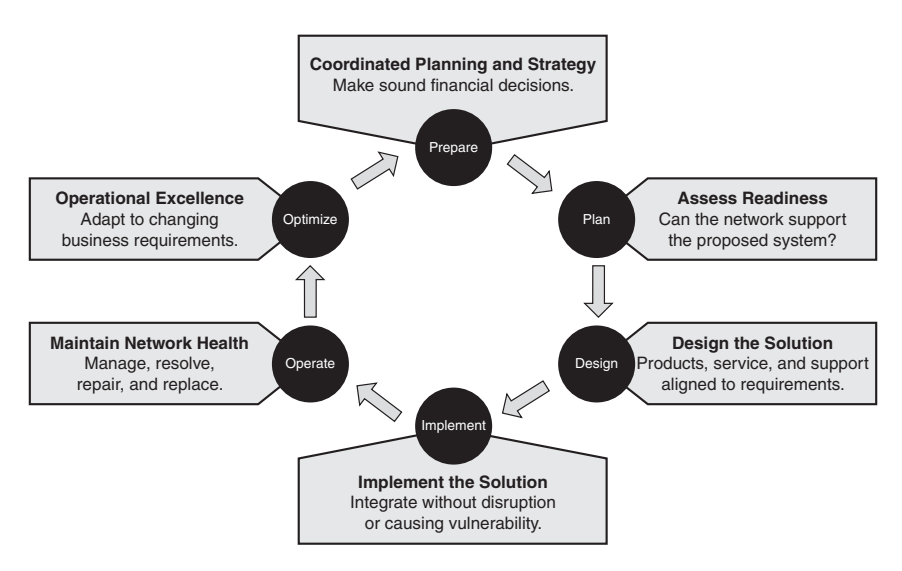

# **CHAPTER 2**

<span id="page-21-0"></span>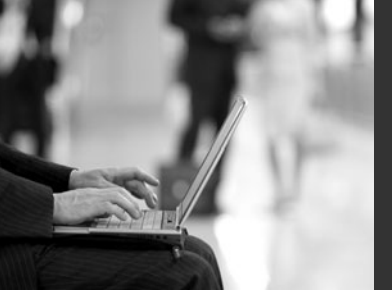

# **Implementing VLANs [in a Campus Network](#page-7-1)**

This chapter provides information and commands concerning the following topics:

### **Virtual LANs**

- Creating static VLANs
	- Using VLAN-configuration mode
	- Using VLAN Database mode
- Assigning ports to VLANs
- Using the **range** command
- Dynamic Trunking Protocol (DTP)
- Setting the encapsulation type
- Verifying VLAN information
- Saving VLAN configurations
- Erasing VLAN configurations
- Verifying VLAN trunking
- VLAN Trunking Protocol (VTP)
	- Using VLAN Database mode
	- Using global configuration mode
- Verifying VTP

### **Private VLANs**

- Configuring private VLANs (PVLAN)
- Configuring PVLAN trunks
- Verifying PVLANs
- Configuring protected ports

### **EtherChannel**

- Configuring interface modes in EtherChannel
	- Without Port Aggregation Protocol (PAgP) or Link Aggregation Control Protocol (LACP)
	- With PAgP
	- With LACP
- Reviewing guidelines for configuring EtherChannel
- Configuring L2 EtherChannel
- Configuring L3 EtherChannel
- Verifying EtherChannel
- <span id="page-22-1"></span><span id="page-22-0"></span>• Configuring EtherChannel load balancing
- Determining the types of EtherChannel load balancing
- Verifying EtherChannel load balancing

### **[Virtual Local Area Networks](#page-7-2)**

This section covers creating static Virtual Local Area Networks (VLAN), assigning ports to VLANs, VLAN commands, DTP, setting the encapsulation type, verifying VLAN information, saving and erasing VLAN configurations, verifying VLAN trunking, and VLAN Trunking Protocol (VTP).

### [Creating Static VLANs](#page-7-2)

Static VLANs occur when the network administrator manually assigns a switch port to belong to a VLAN. Each port is associated with a specific VLAN. By default, all ports are originally assigned to VLAN 1. There are two different ways to create VLANs:

- Using the VLAN-configuration mode, which is the recommended method of creating VLANs
- Using the VLAN Database mode (which should not be used but is still available)

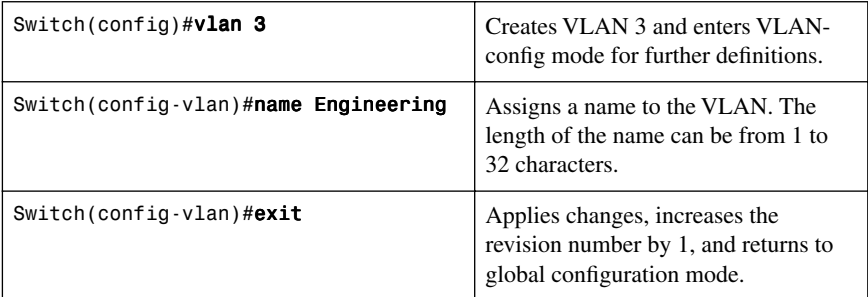

#### Using VLAN-Configuration Mode

**NOTE:** This method is the only way to configure extended-range VLANs (VLAN IDs from 1006–4094).

**NOTE:** Regardless of the method used to create VLANs, the VTP revision number is increased by one each time a VLAN is created or changed.

### Using VLAN Database Mode

**CAUTION:** The VLAN Database mode has been deprecated and will be removed in some future Cisco IOS release. It is recommended to use only VLAN-configuration mode.

<span id="page-23-0"></span>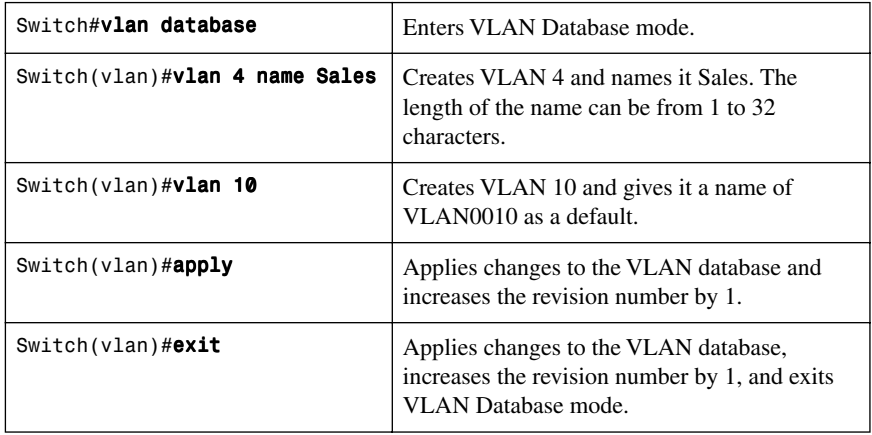

**NOTE:** You must apply the changes to the VLAN database for the changes to take effect. You must use either the **apply** command or the **exit** command to do so. Using the **exit** command applies the VLAN configurations and moves to the global configuration mode. Using the Ctrl-z command to exit out of the VLAN database does not work in this mode because it will abort all changes made to the VLAN database—you must either use **exit** or **apply** and then the **exit** command.

### [Assigning Ports to VLANs](#page-7-0)

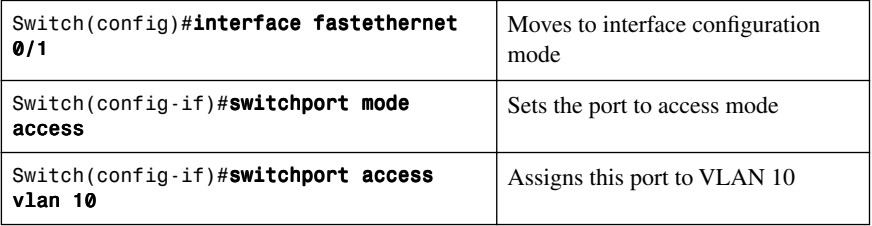

**NOTE:** When the **switchport mode access** command is used, the port operates as a nontrunking, single VLAN interface that transmits and receives nonencapsulated frames.

An access port can belong to only one VLAN.

# <span id="page-24-1"></span><span id="page-24-0"></span>Using the **range** [Command](#page-7-2)

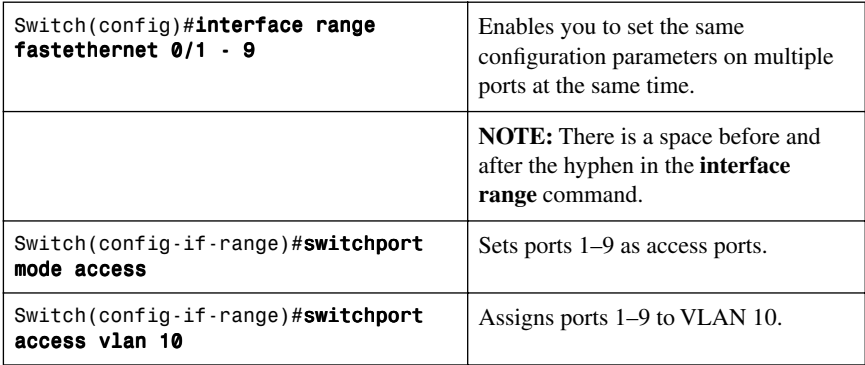

# [Dynamic Trunking Protocol](#page-7-2)

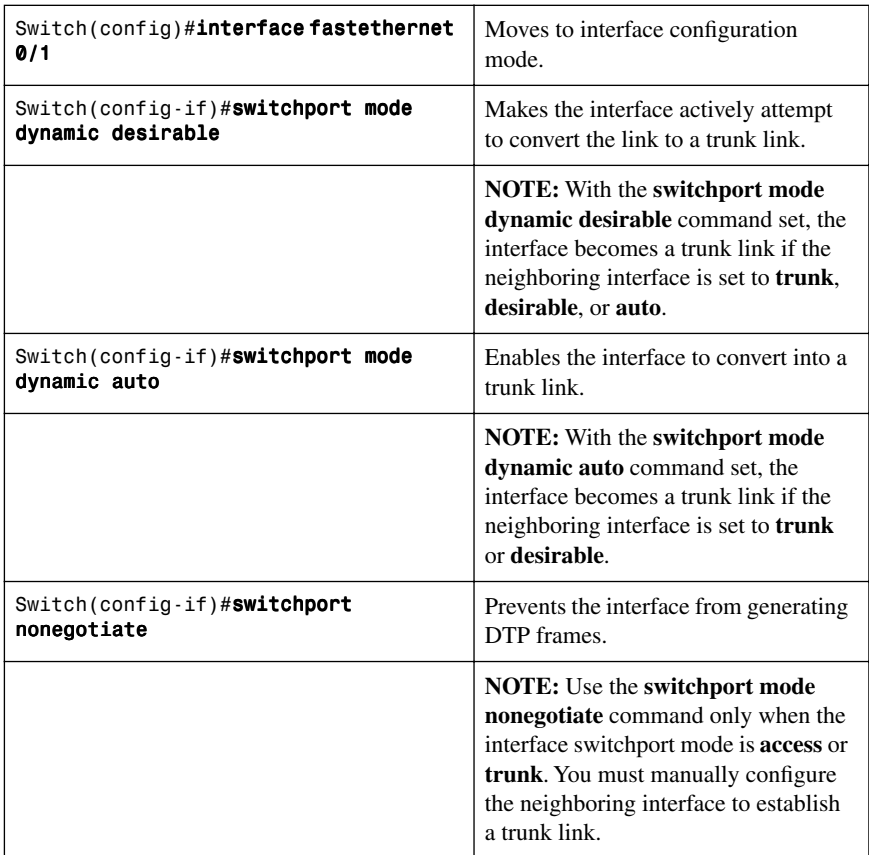

<span id="page-25-0"></span>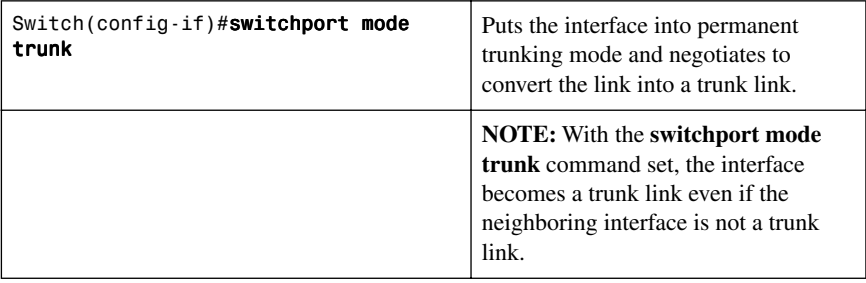

**NOTE:** The default mode is dependent on the platform. For the 2960, 3560, and the 3760, the default mode is dynamic auto.

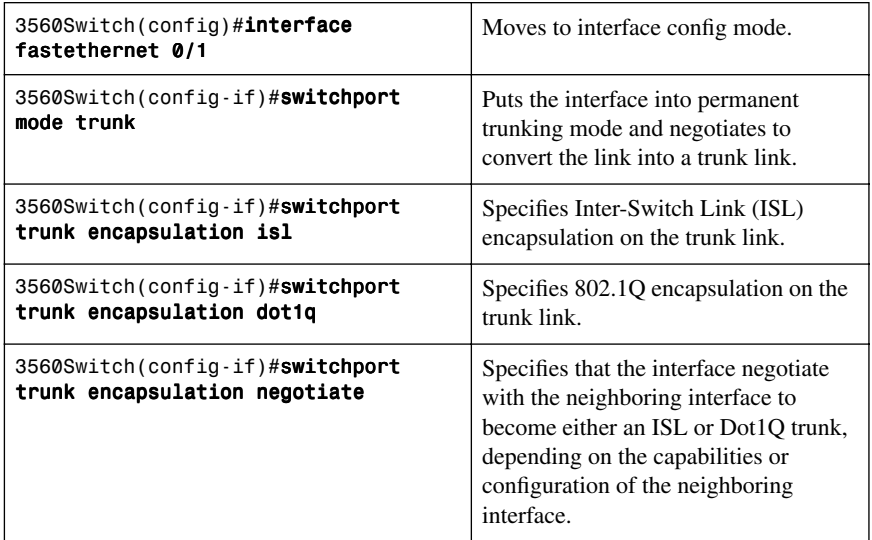

[Setting the Encapsulation Type](#page-7-0)

**TIP:** With the **switchport trunk encapsulation negotiate** command set, the preferred trunking method is ISL.

**CAUTION:** The 2960 series switch supports only Dot1Q trunking.

### <span id="page-26-1"></span><span id="page-26-0"></span>[Verifying VLAN Information](#page-7-2)

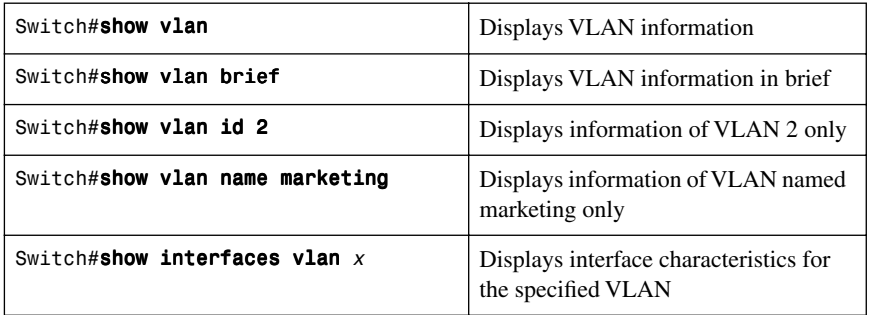

### [Saving VLAN Configurations](#page-7-2)

The configurations of VLANs 1 through 1005 are always saved in the VLAN database. As long as the **apply** or **exit** command is executed in VLAN Database mode, changes are saved. If you are using VLAN-configuration mode, either the **exit** command or the Ctrl-z key sequence saves the changes to the VLAN database.

If you are using the VLAN database configuration at startup and the startup configuration file contains extended-range VLAN configuration, this information is lost when the system boots.

If you are using VTP transparent mode, the configurations are also saved in the running configuration and can be saved to the startup configuration using the **copy running-config startup-config** command.

If the VTP mode is transparent in the startup configuration, and the VLAN database and the VTP domain name from the VLAN database matches that in the startup configuration file, the VLAN database is ignored (cleared), and the VTP and VLAN configurations in the startup configuration file are used. The VLAN database revision number remains unchanged in the VLAN database.

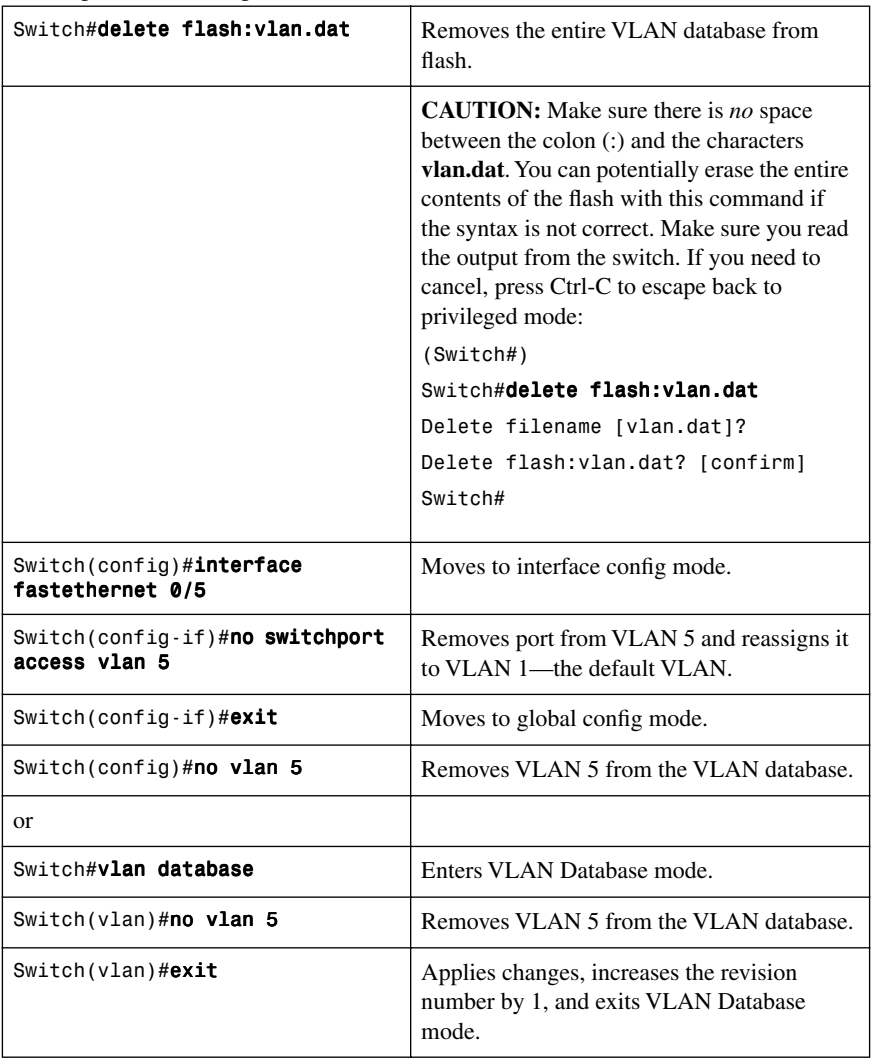

<span id="page-27-0"></span>[Erasing VLAN Configurations](#page-7-0)

**NOTE:** When you delete a VLAN from a switch that is in VTP server mode, the VLAN is removed from the VLAN database for all switches in the VTP domain. When you delete a VLAN from a switch that is in VTP transparent mode, the VLAN is deleted only on that specific switch.

**NOTE:** You cannot delete the default VLANs for the different media types: Ethernet VLAN 1 and FDDI or Token Ring VLANs 1002 to 1005.

<span id="page-28-1"></span><span id="page-28-0"></span>**CAUTION:** When you delete a VLAN, any ports assigned to that VLAN become inactive. They remain associated with the VLAN (and thus inactive) until you assign them to a new VLAN. Therefore, it is recommended that you reassign ports to a new VLAN or the default VLAN before you delete a VLAN from the VLAN database.

### [Verifying VLAN Trunking](#page-7-2)

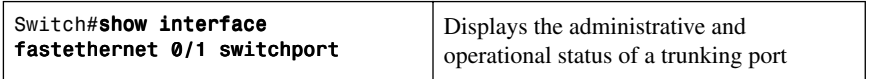

### [VLAN Trunking Protocol](#page-7-2)

VLAN Trunking Protocol (VTP) is a Cisco proprietary protocol that allows for VLAN configuration (addition, deletion, or renaming of VLANS) to be consistently maintained across a common administrative domain.

### Using Global Configuration Mode

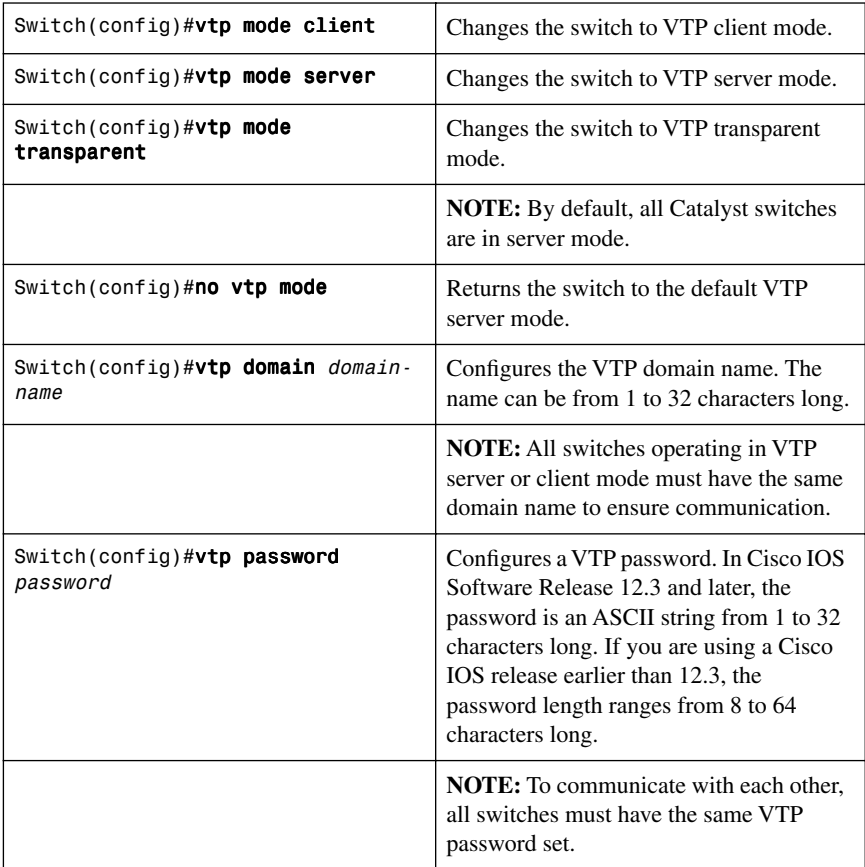

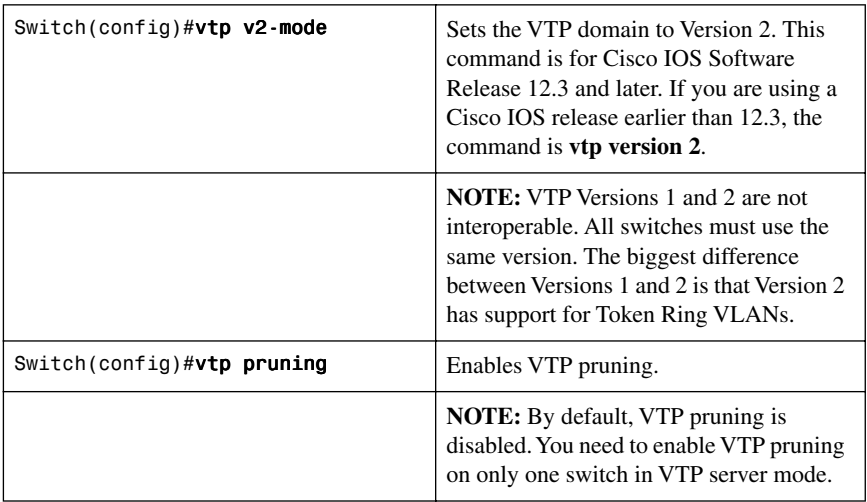

**NOTE:** Only VLANs included in the pruning-eligible list can be pruned. VLANs 2 through 1001 are pruning eligible by default on trunk ports. Reserved VLANs and extended-range VLANs cannot be pruned. To change which eligible VLANs can be pruned, use the interface-specific **switchport trunk pruning vlan** command:

```
Switch(config-if)#switchport trunk pruning vlan remove 4, 20-30
! Removes VLANs 4 and 20-30
Switch(config-if)#switchport trunk pruning vlan except 40-50
! All VLANs are added to the pruning list except for 40-50
```
### Using VLAN Database Mode

**CAUTION:** The VLAN Database mode has been deprecated and will be removed in some future Cisco IOS release. Recommended practice dictates using only the VLAN-configuration mode.

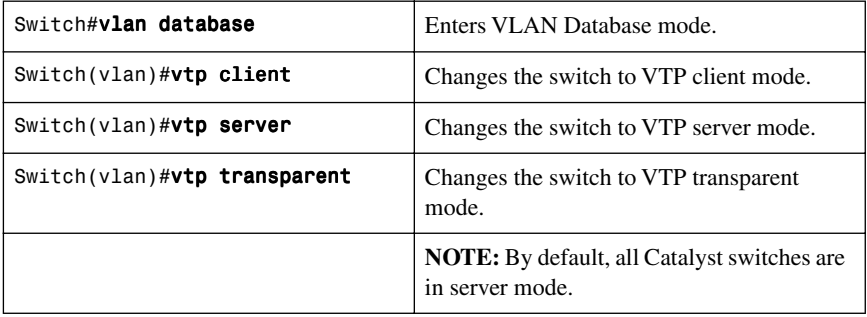

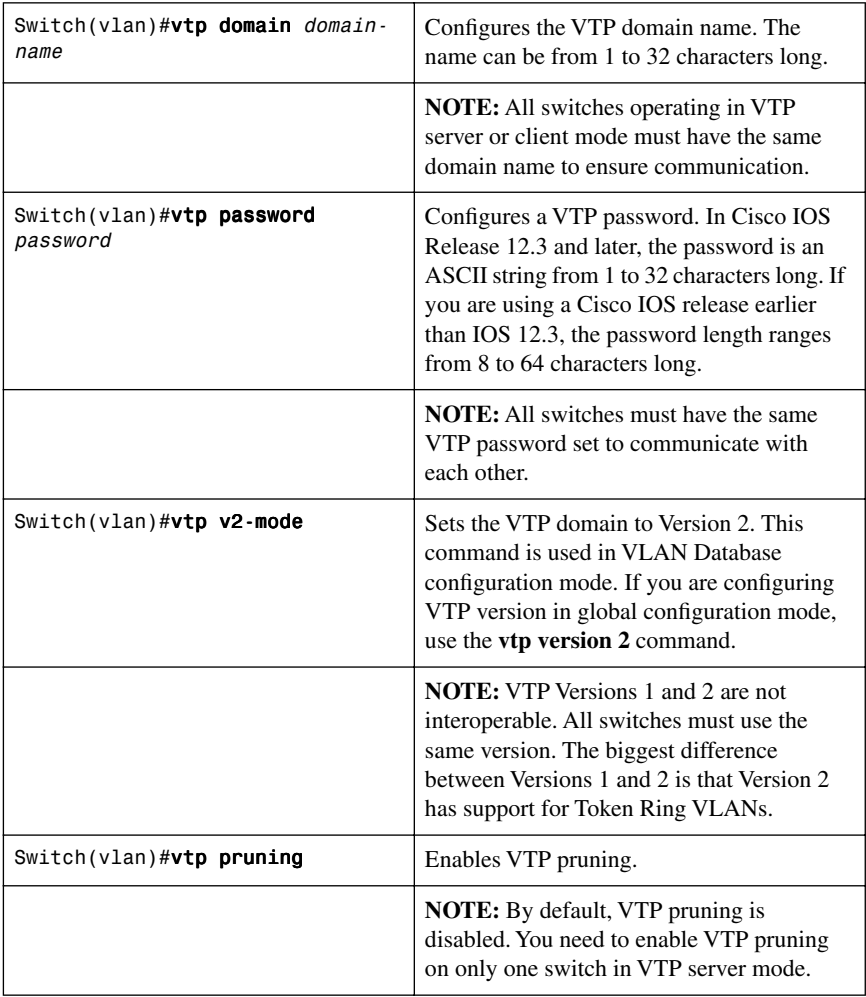

<span id="page-31-0"></span>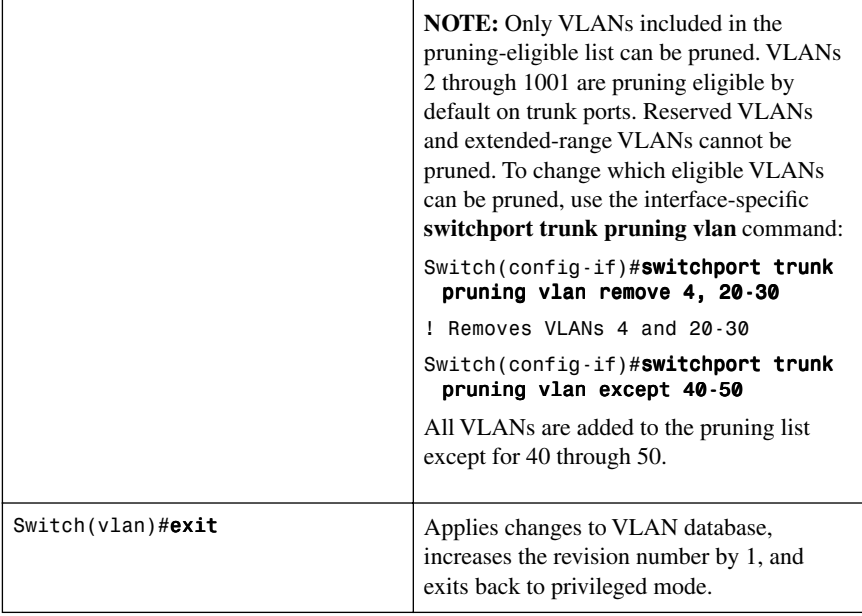

### [Verifying VTP](#page-7-0)

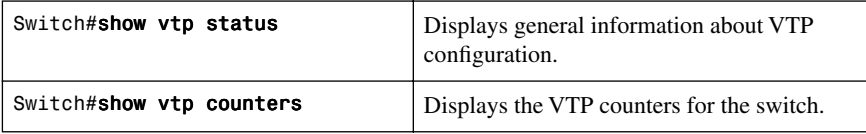

**NOTE:** If trunking has been established before VTP is set up, VTP information is propagated throughout the switch fabric almost immediately. However, because VTP information is advertised only every 300 seconds (5 minutes) unless a change has been made to force an update, it can take several minutes for VTP information to be propagated.

### <span id="page-32-0"></span>[Configuration Example: VLANs](#page-7-2)

Figure 2-1 shows the network topology for the configuration that follows, which shows how to configure VLANs using the commands covered in this chapter.

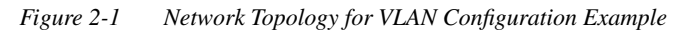

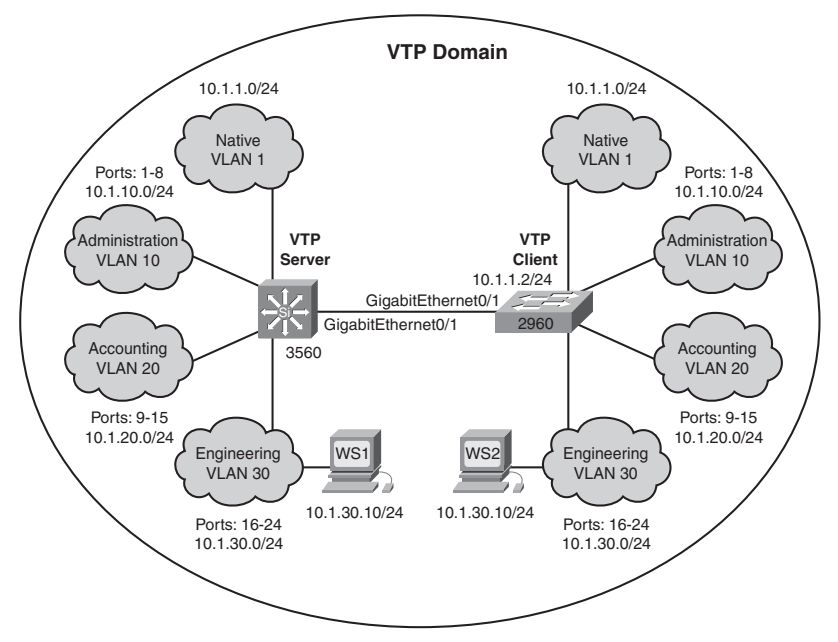

#### **3560 Switch**

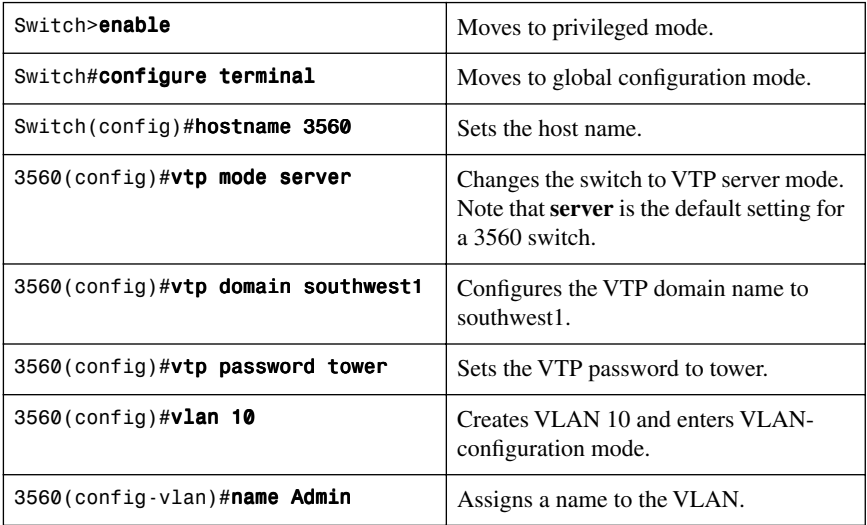

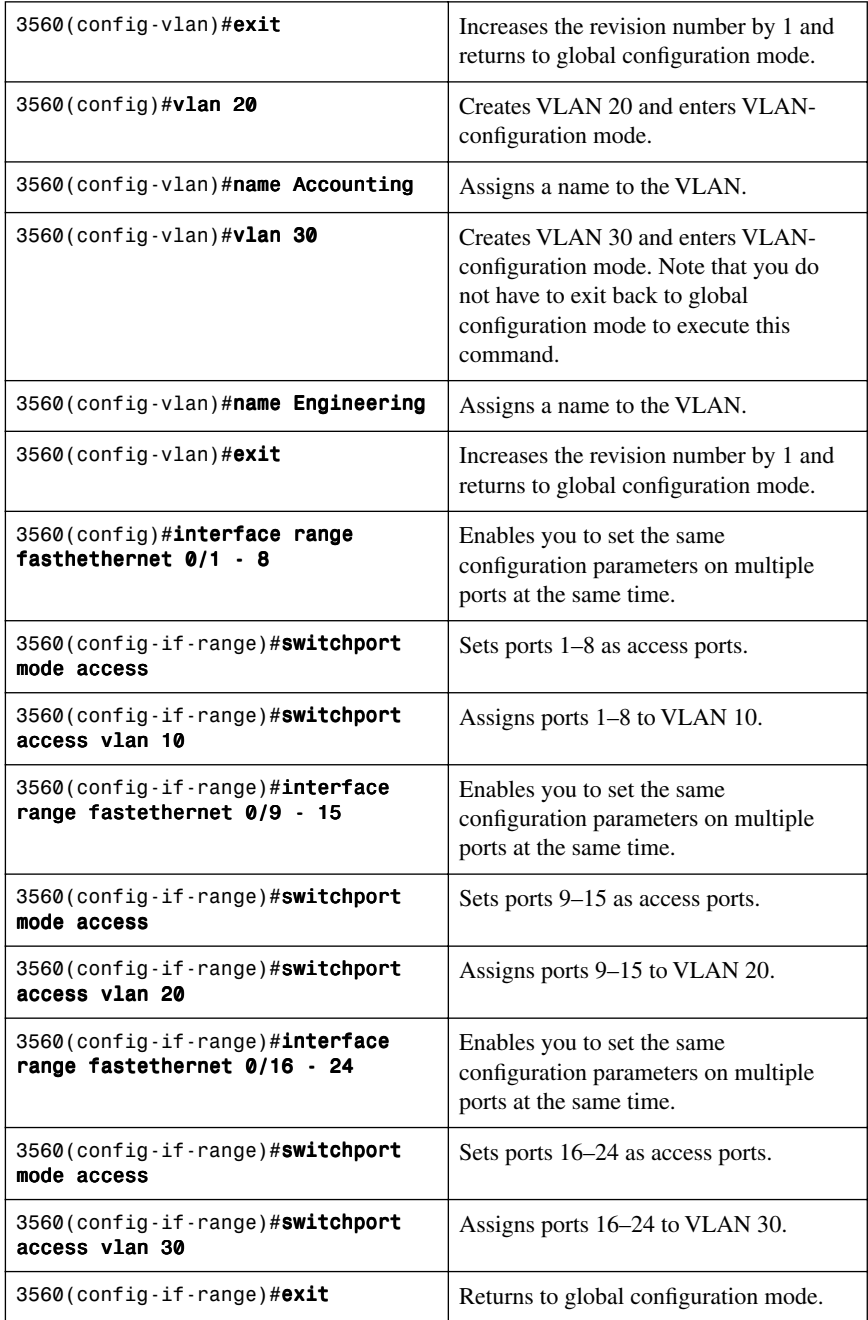

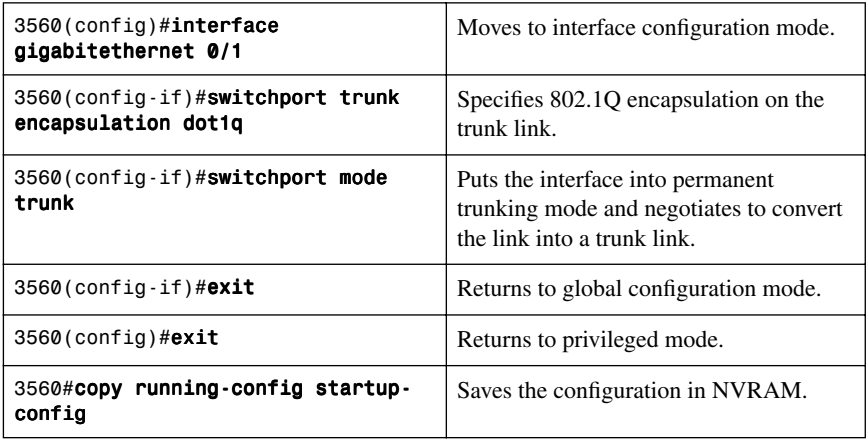

#### **2960 Switch**

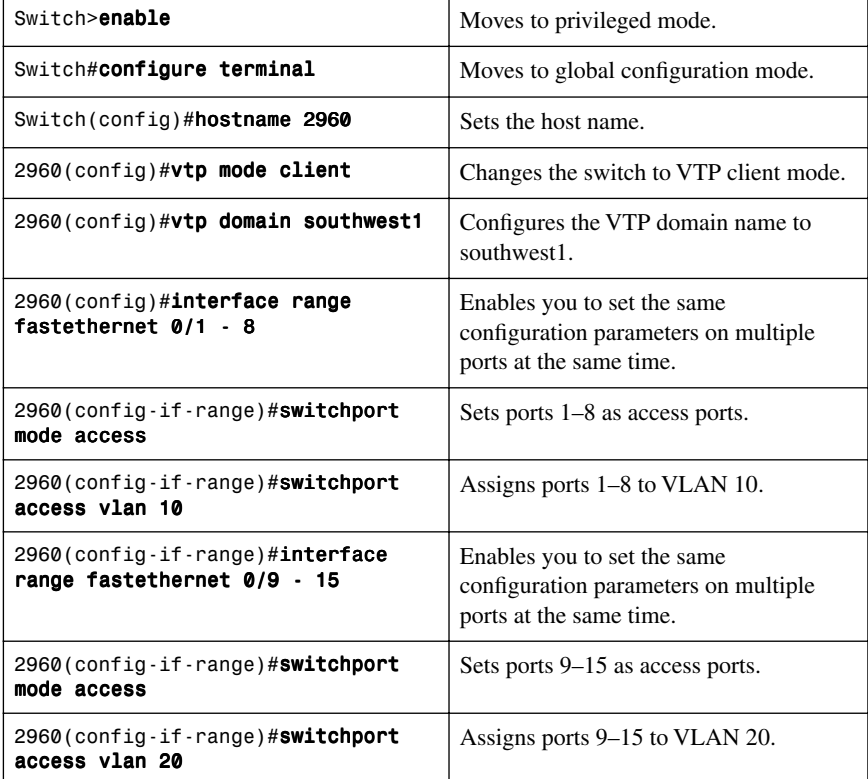

<span id="page-35-1"></span><span id="page-35-0"></span>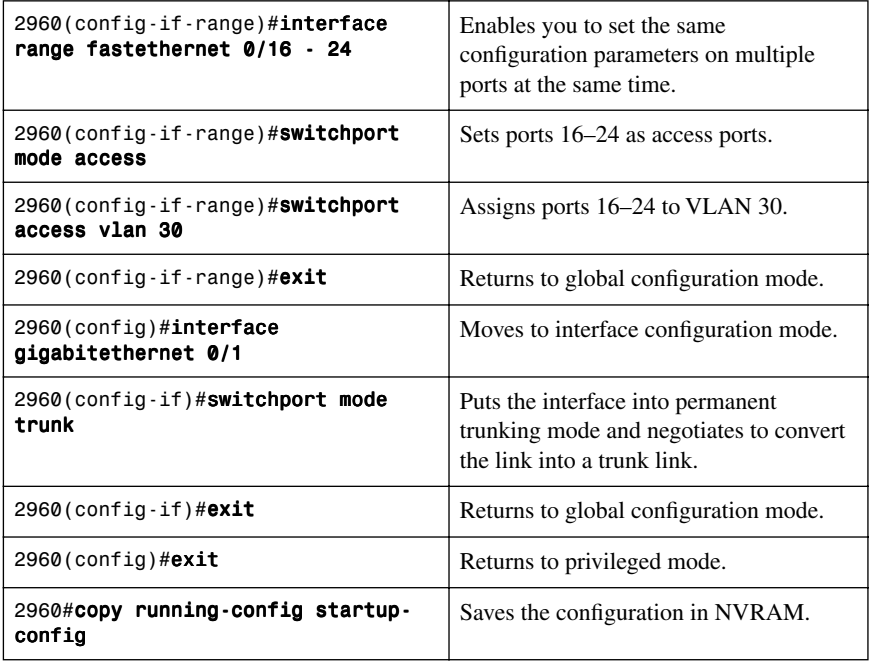

### **[Private Virtual Local Area Networks](#page-7-0)**

This section covers configuring private VLANs (PVLAN), configuring PVLAN trunks, verifying PVLANs, and configuring protected ports.

### [Configuring Private VLANs](#page-7-0)

A problem can potentially exist when an Internet service provider (ISP) has many devices from different customers on a single demilitarized zone (DMZ) segment or VLAN—these devices are not isolated from each other. Some switches can implement PVLANs, which keep some switch ports shared and some isolated, even though all ports are in the same VLAN. This isolation eliminates the need for a separate VLAN and IP subnet per customer.
**NOTE:** Private VLANs are implemented to varying degrees on Catalyst 6500/ 4500/3750/3560 as well as the Metro Ethernet line of switches. All PVLAN configuration commands are not supported on all switch platforms. For more information, see Appendix A, "Private VLAN Catalyst Switch Support Matrix."

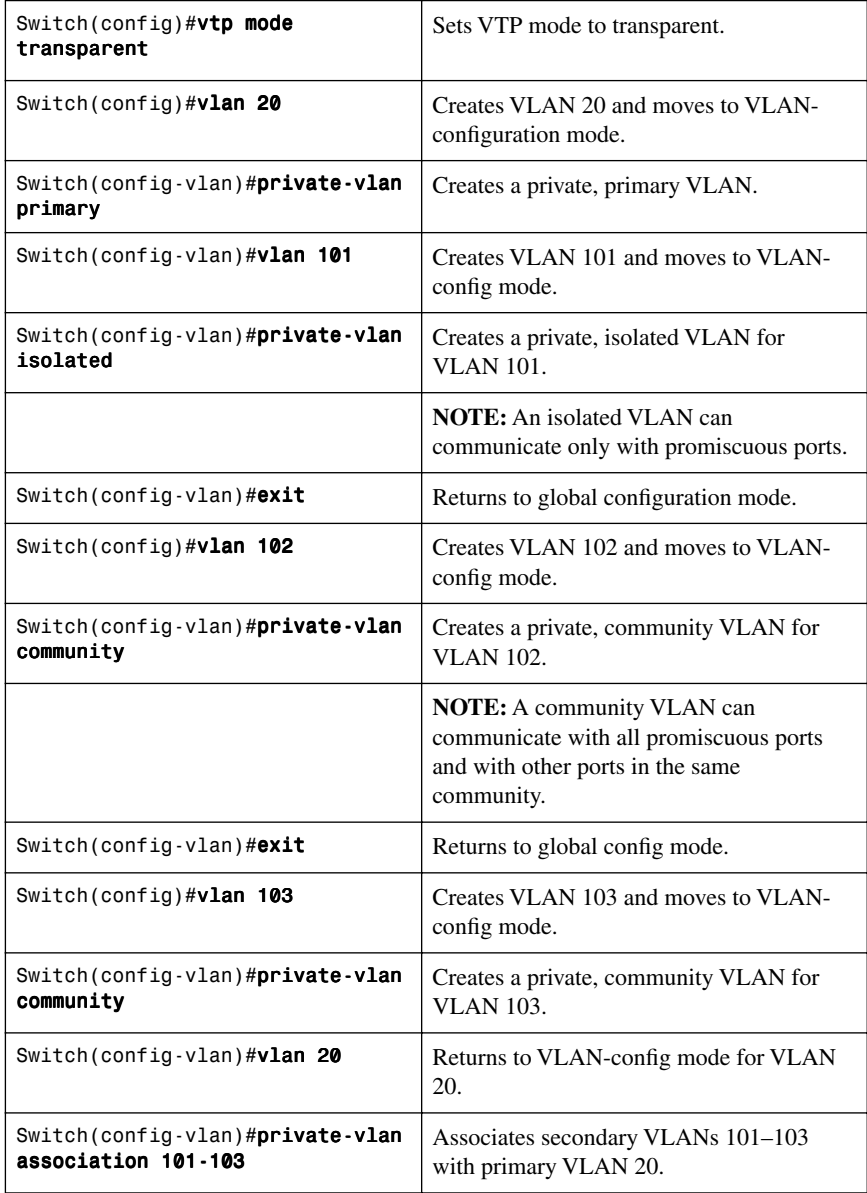

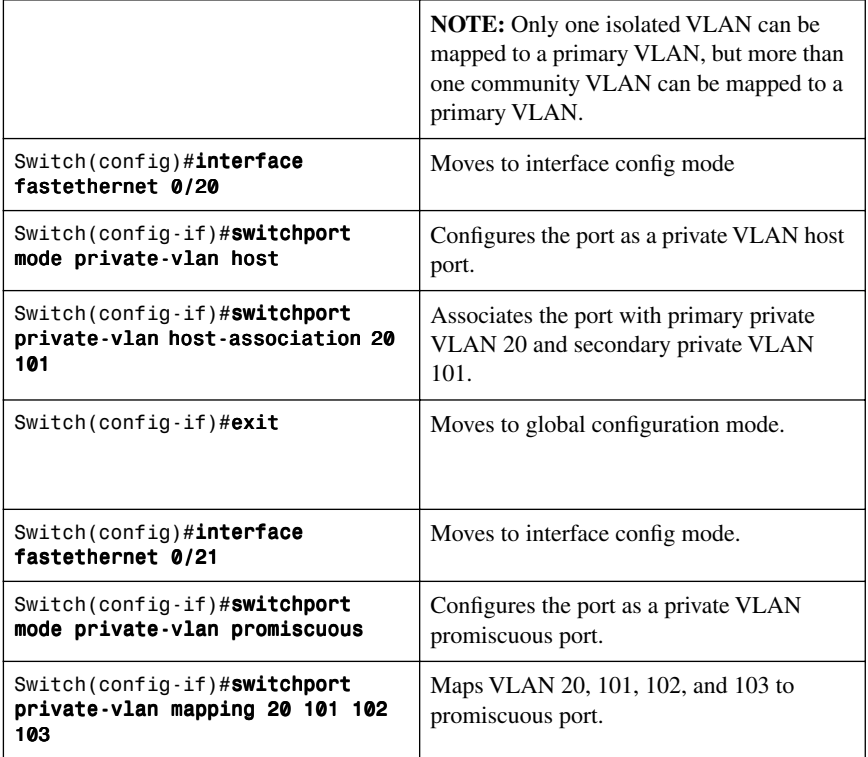

# [PVLAN Trunk on the Catalyst 3560/3750](#page-7-0)

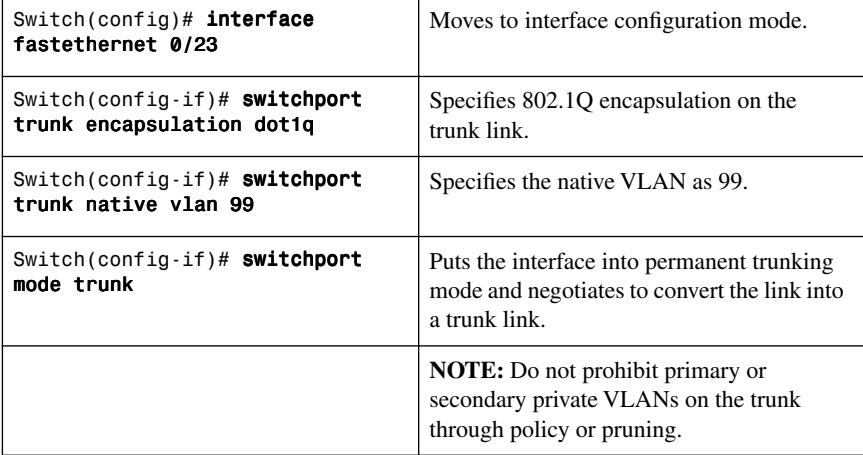

#### [PVLAN Trunk on the Catalyst 4500](#page-7-1)

This configuration shows how to configure interface FastEthernet 5/2 as a secondary trunk port.

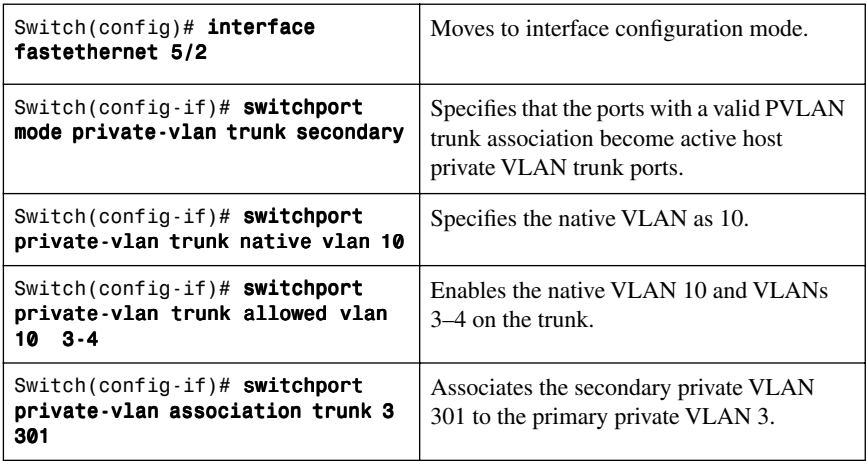

#### [PVLAN on a 3750 Layer 3 Switch](#page-7-1)

The Catalyst 3750 can provide private VLANs when operating as a Layer 3 switch. The Switch Virtual Interface (SVI) is the primary VLAN. The secondary VLANs are mapped at the SVI instead of at the promiscuous port. All other configuration, including creating and configuring primary and secondary VLANs and applying those VLANs to switch ports, remains the same.

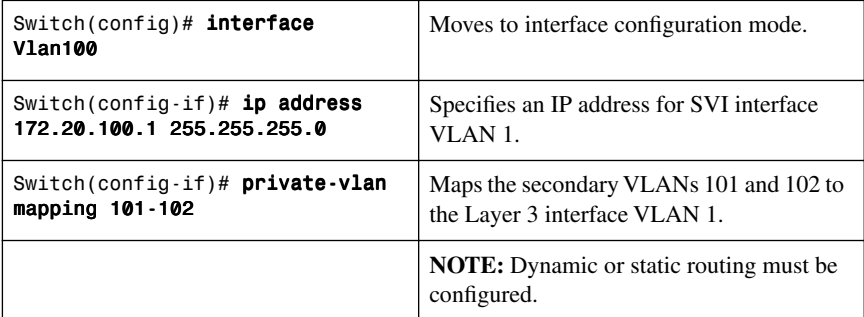

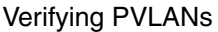

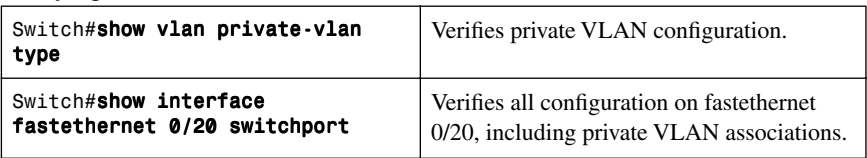

#### [Configuration Example: PVLAN](#page-7-0)

Figure 2-2 shows the network topology for the configuration that follows, which shows how to configure PVLANs using the commands covered in this chapter. The following network functionality is required:

- DNS, WWW, and SMTP are in server farm, same subnet.
- WWW and SMTP servers can communicate only with router.
- DNS servers can communicate with each other and with router.
- The servers are attached to two switches.
- One switch is required to route traffic (L3) from the servers.

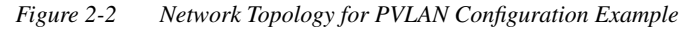

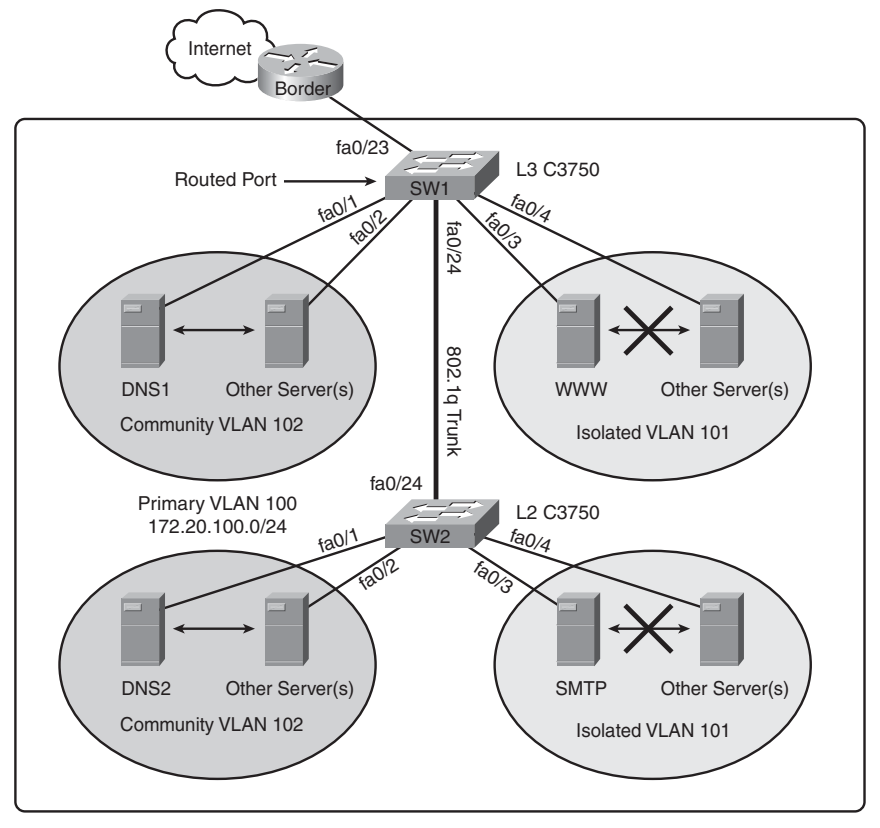

#### **Switch SW1**

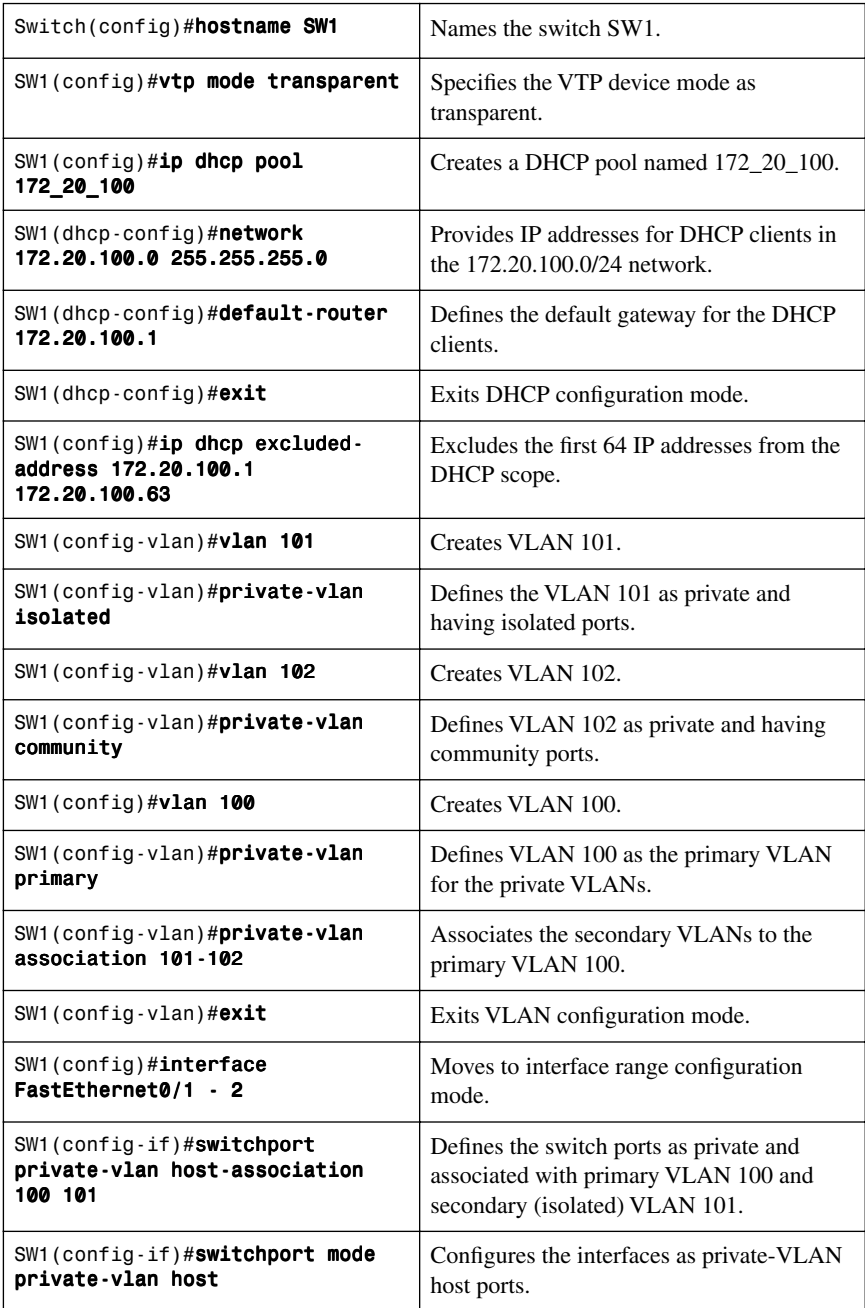

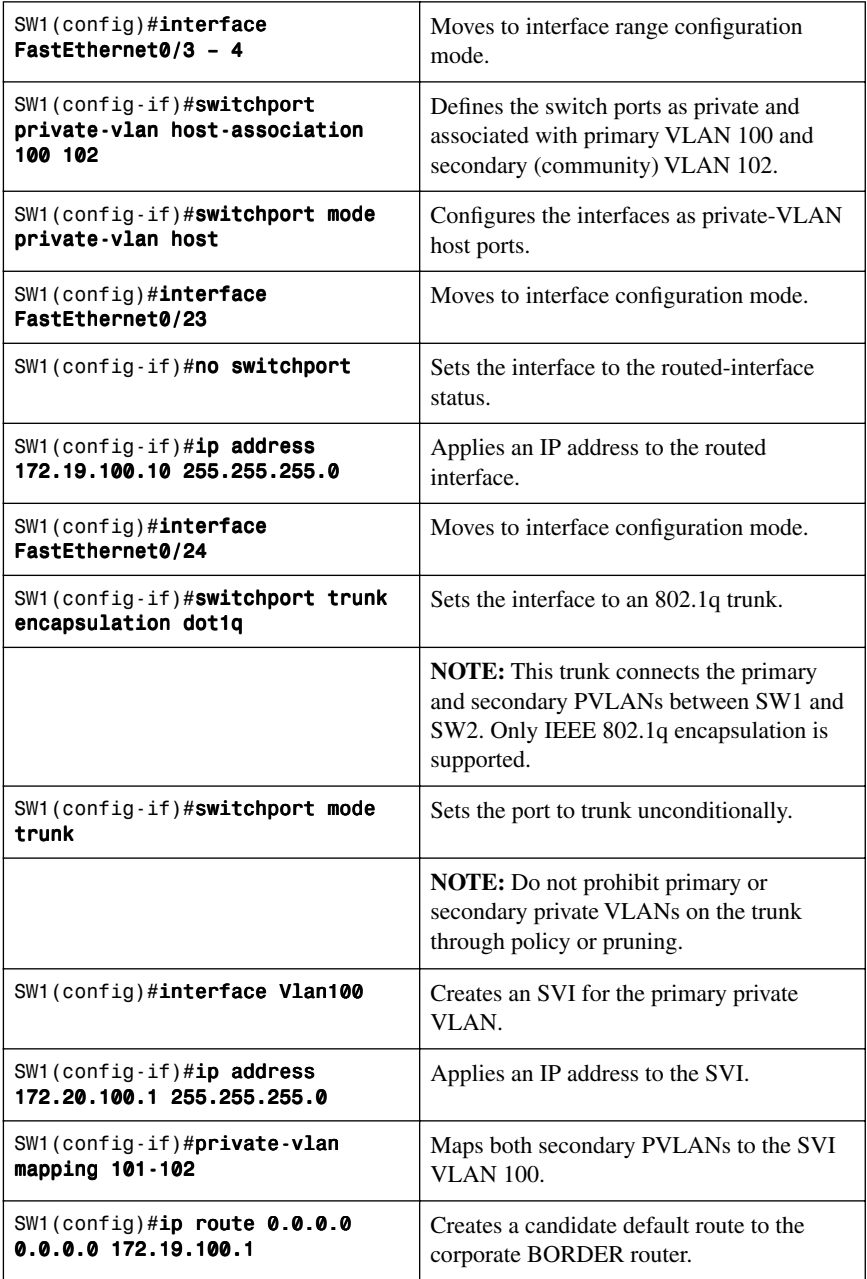

#### **Switch SW2**

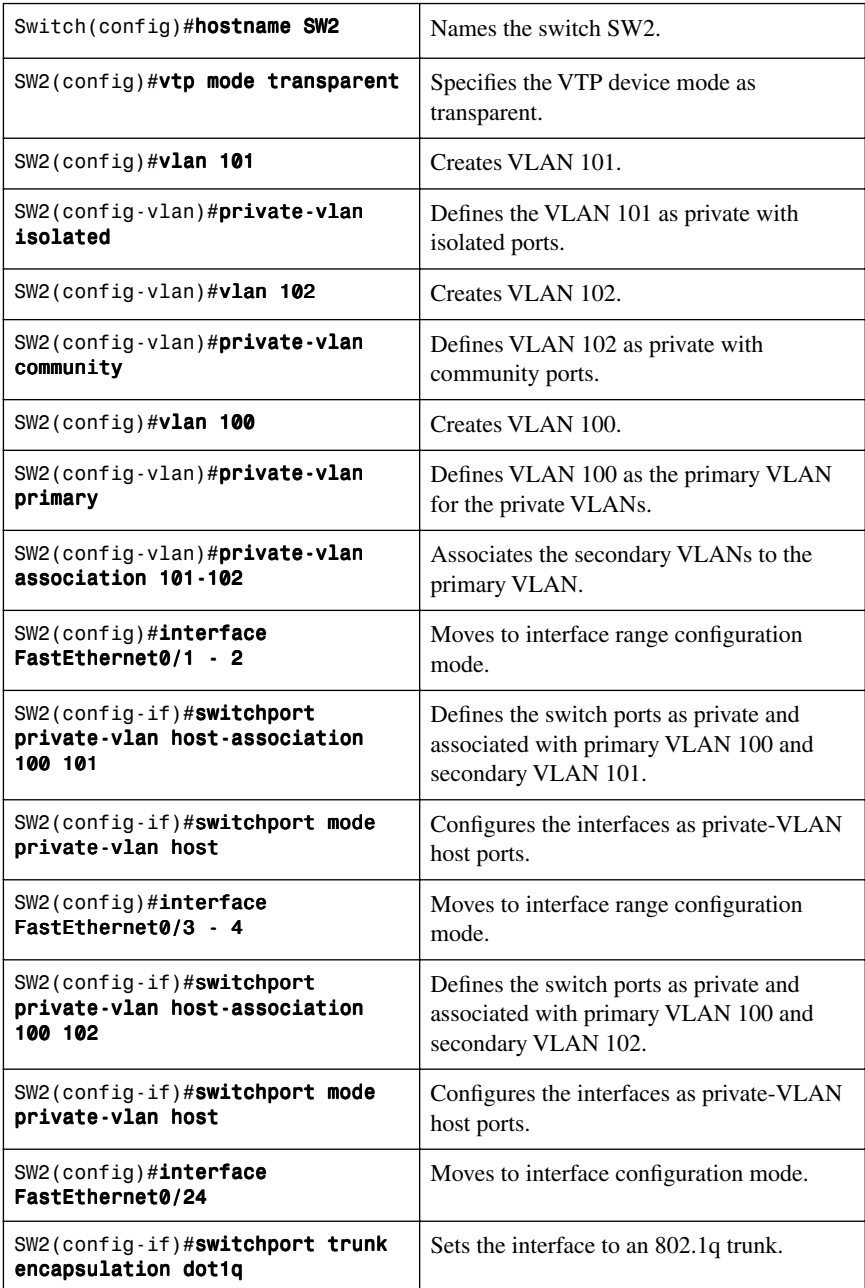

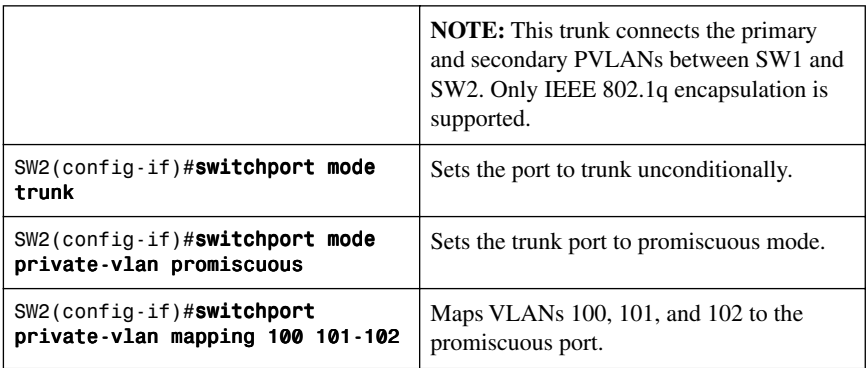

# **[EtherChannel](#page-7-0)**

EtherChannel provides fault-tolerant high-speed links among switches, routers, and servers. An EtherChannel consists of individual Fast Ethernet or Gigabit Ethernet links bundled into a single logical link. If a link within an EtherChannel fails, traffic previously carried over that failed link changes to the remaining links within the EtherChannel.

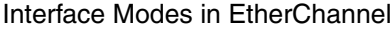

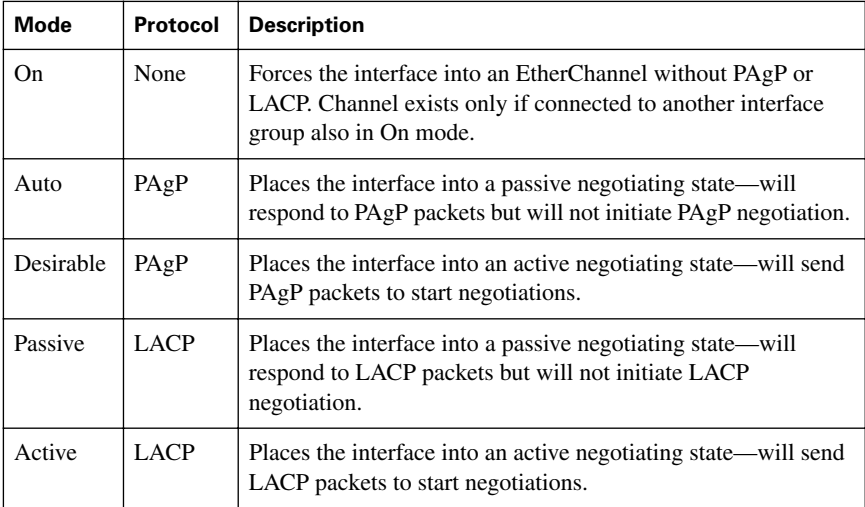

## [Guidelines for Configuring EtherChannel](#page-7-0)

- PAgP is Cisco proprietary.
- LACP is defined in 802.3ad.
- Can combine from two to eight parallel links.
- All ports must be identical:
	- Same speed and duplex
	- Cannot mix Fast Ethernet and Gigabit Ethernet
	- Cannot mix PAgP and LACP
	- Must all be VLAN trunk or nontrunk operational status
- All links must be either L2 or L3 in a single channel group.
- To create a channel in PAgP, sides must be set to
	- Auto-Desirable
	- Desirable-Desirable
- To create a channel in LACP, sides must be set to
	- Active-Active
	- Active-Passive
- To create a channel without using PAgP or LACP, sides must be set to On-On.
- Do not configure a GigaStack Gigabit Interface Converter (GBIC) as part of an EtherChannel.
- An interface that is already configured to be a Switched Port Analyzer (SPAN) destination port will not join an EtherChannel group until SPAN is disabled.
- Do not configure a secure port as part of an EtherChannel.
- Interfaces with different native VLANs cannot form an EtherChannel.
- When using trunk links, ensure that all trunks are in the same mode—Inter-Switch Link (ISL) or Dot1Q.

#### [Configuring L2 EtherChannel](#page-7-1)

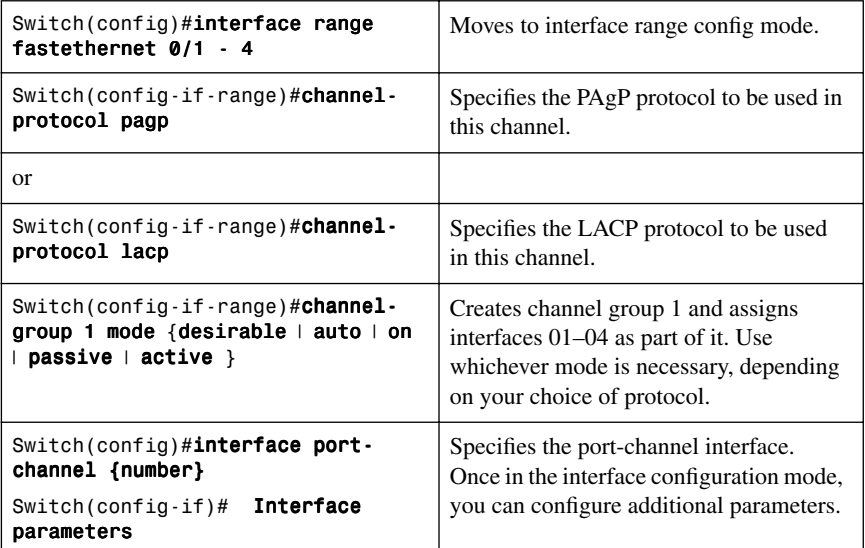

# [Configuring L3 EtherChannel](#page-7-0)

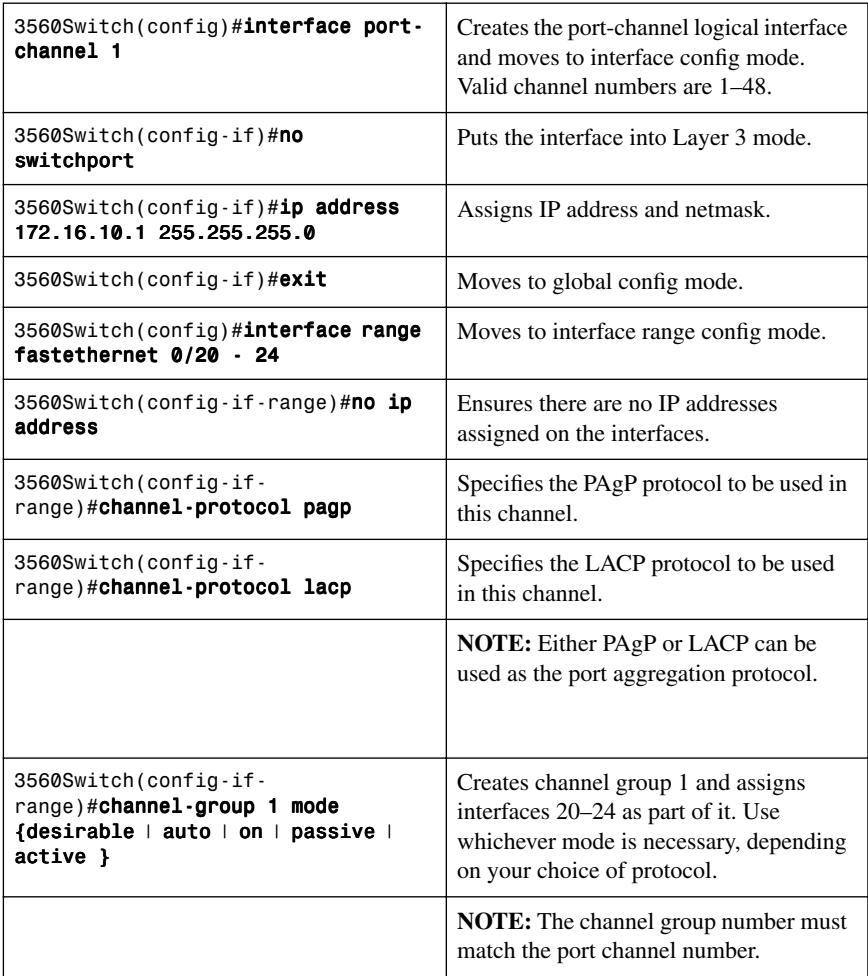

# [Verifying EtherChannel](#page-7-0)

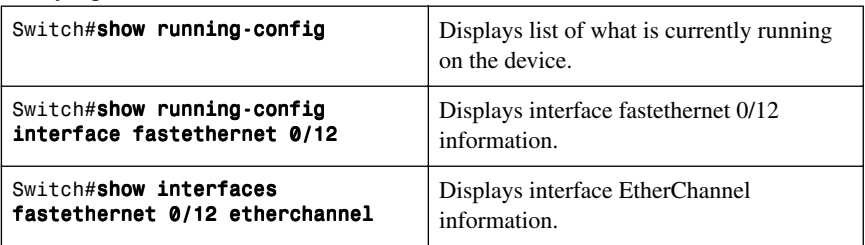

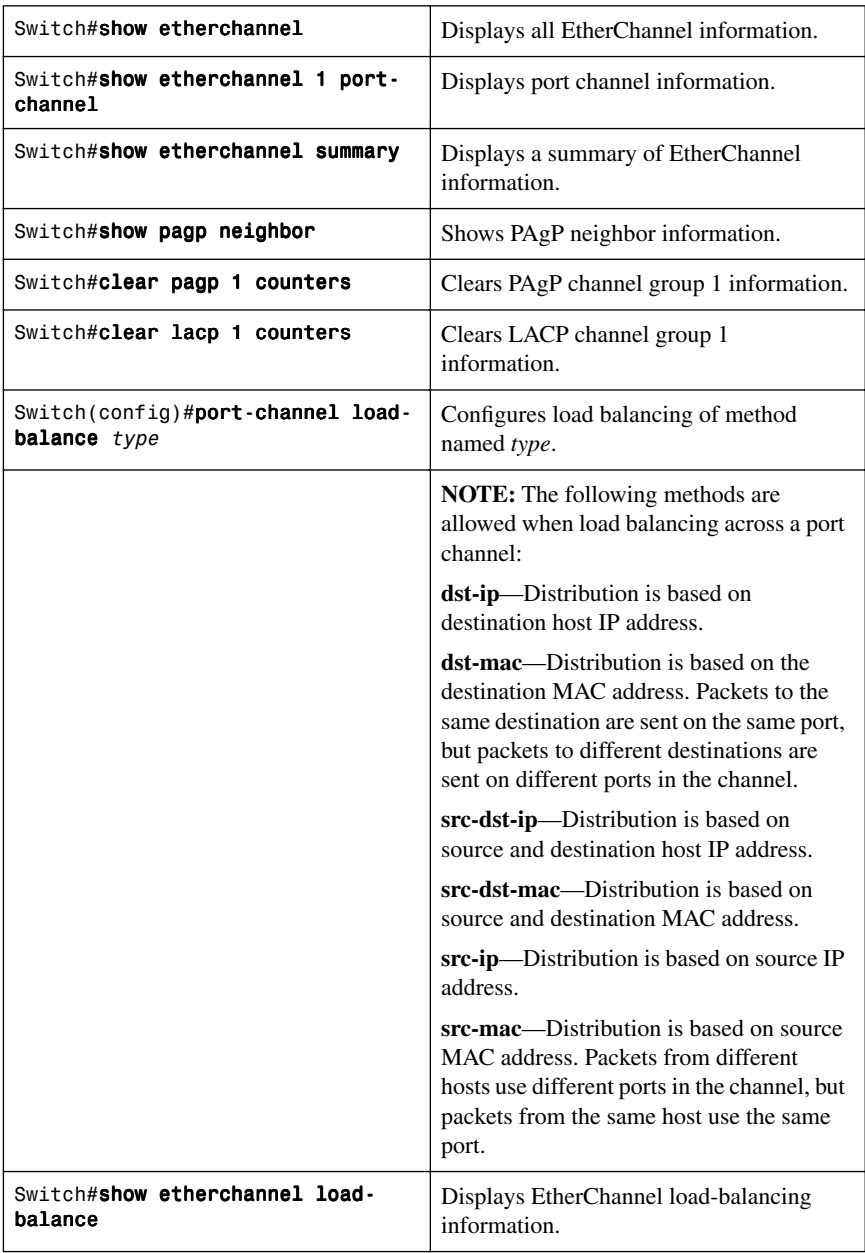

# [Configuration Example: EtherChannel](#page-7-0)

Figure 2-3 shows the network topology for the configuration that follows, which shows how to configure EtherChannel using commands covered in this chapter.

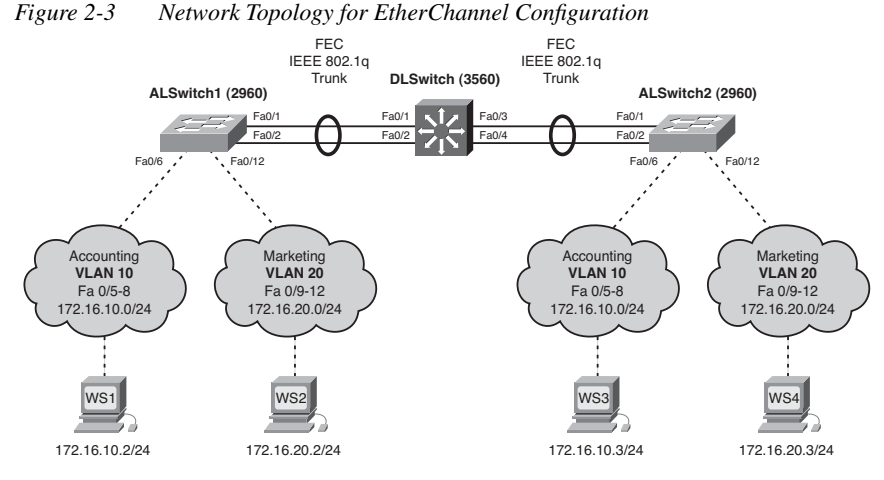

#### **DLSwitch (3560)**

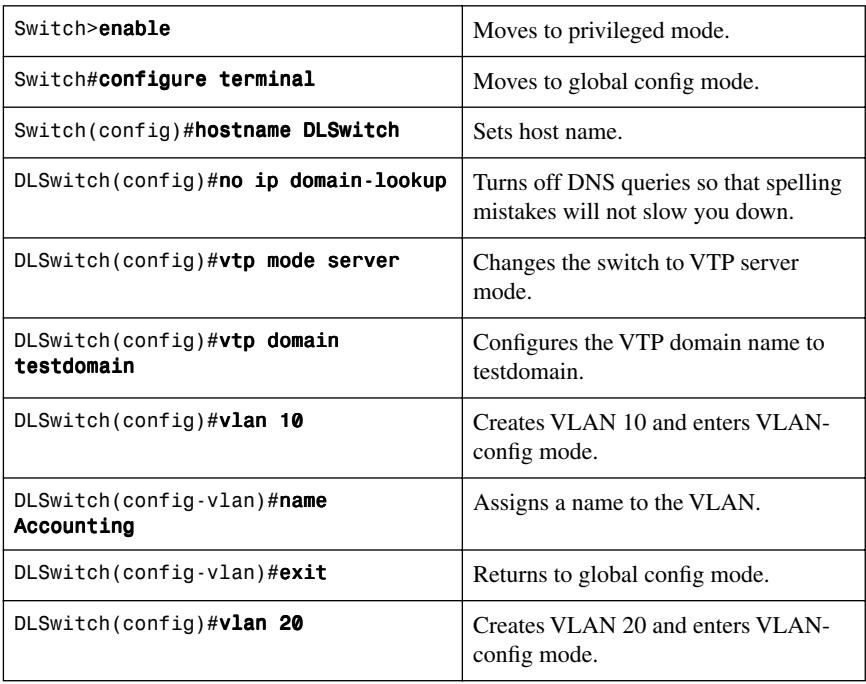

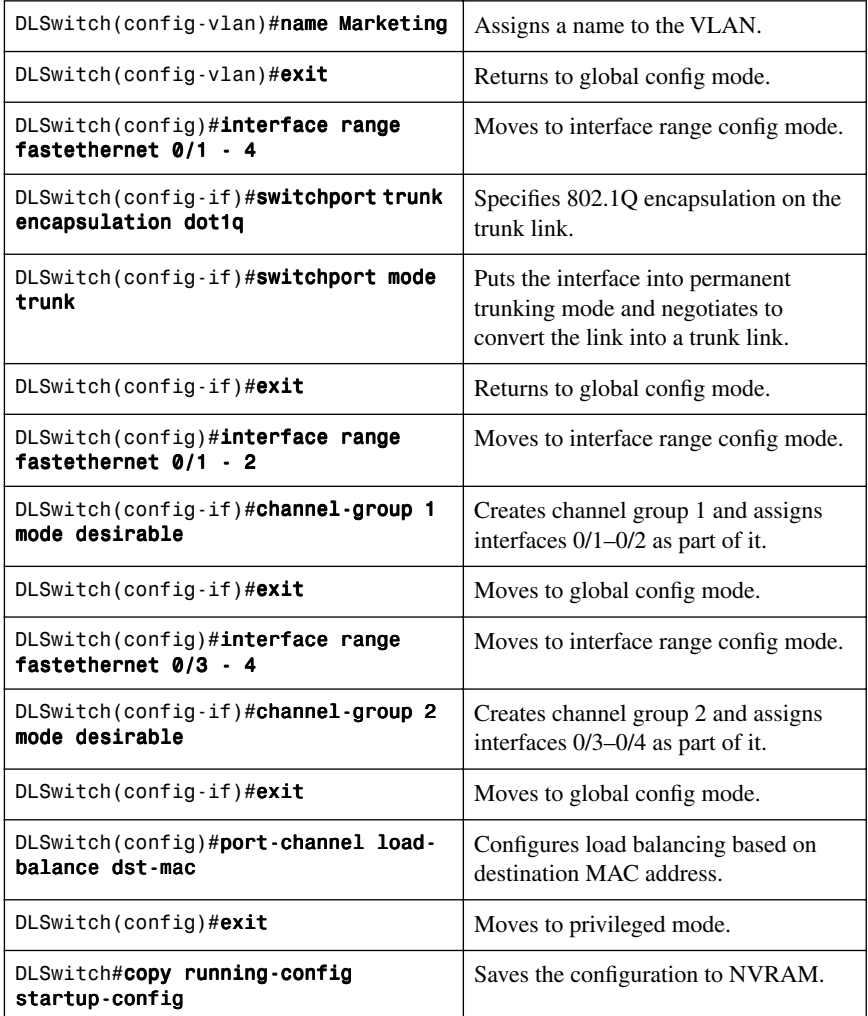

#### **ALSwitch1 (2960)**

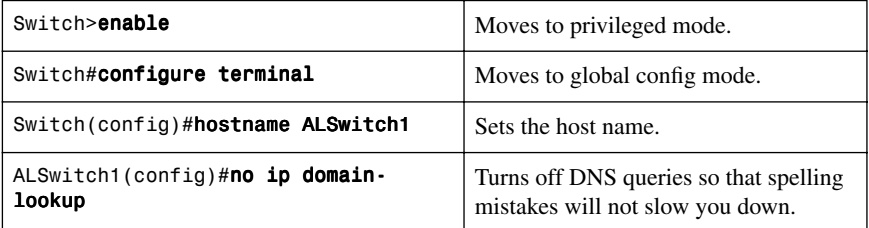

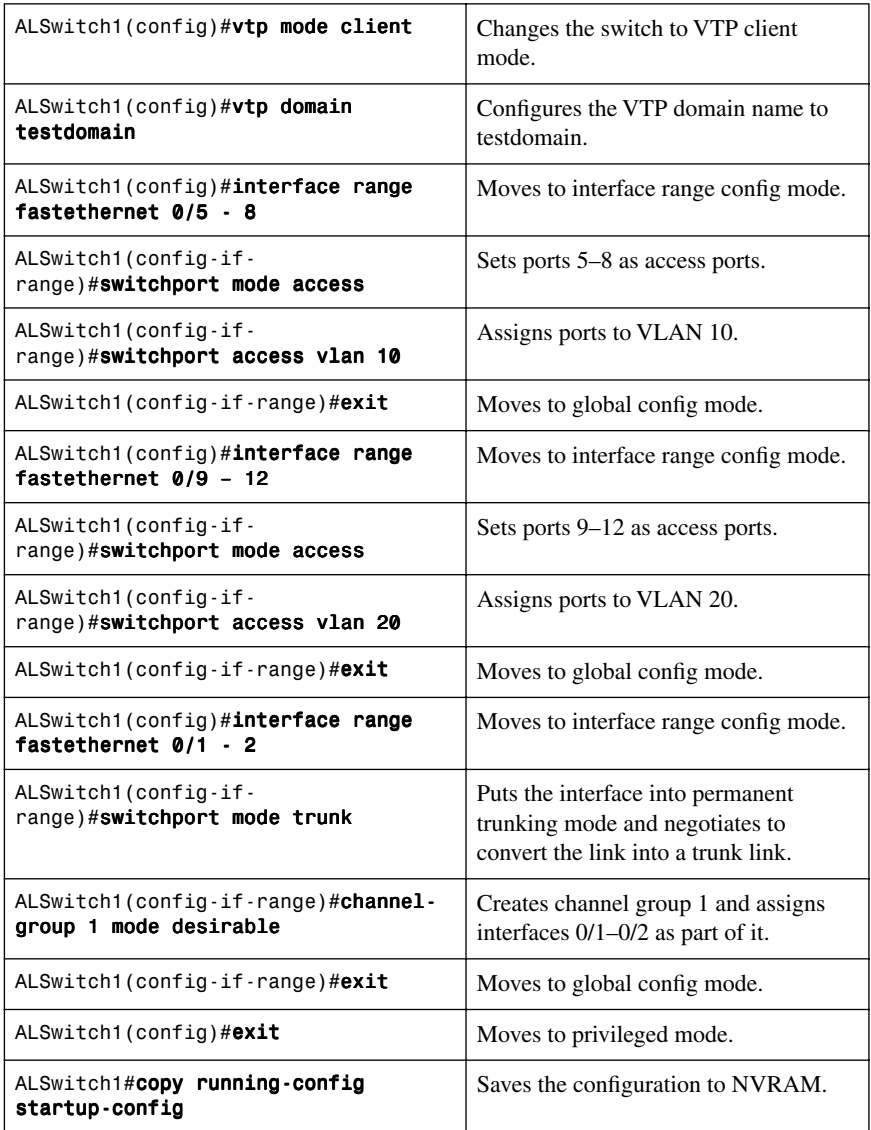

#### **ALSwitch2 (2960)**

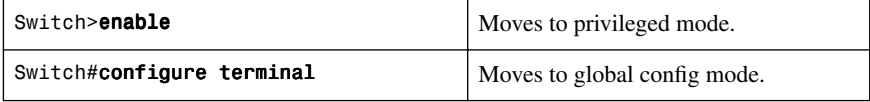

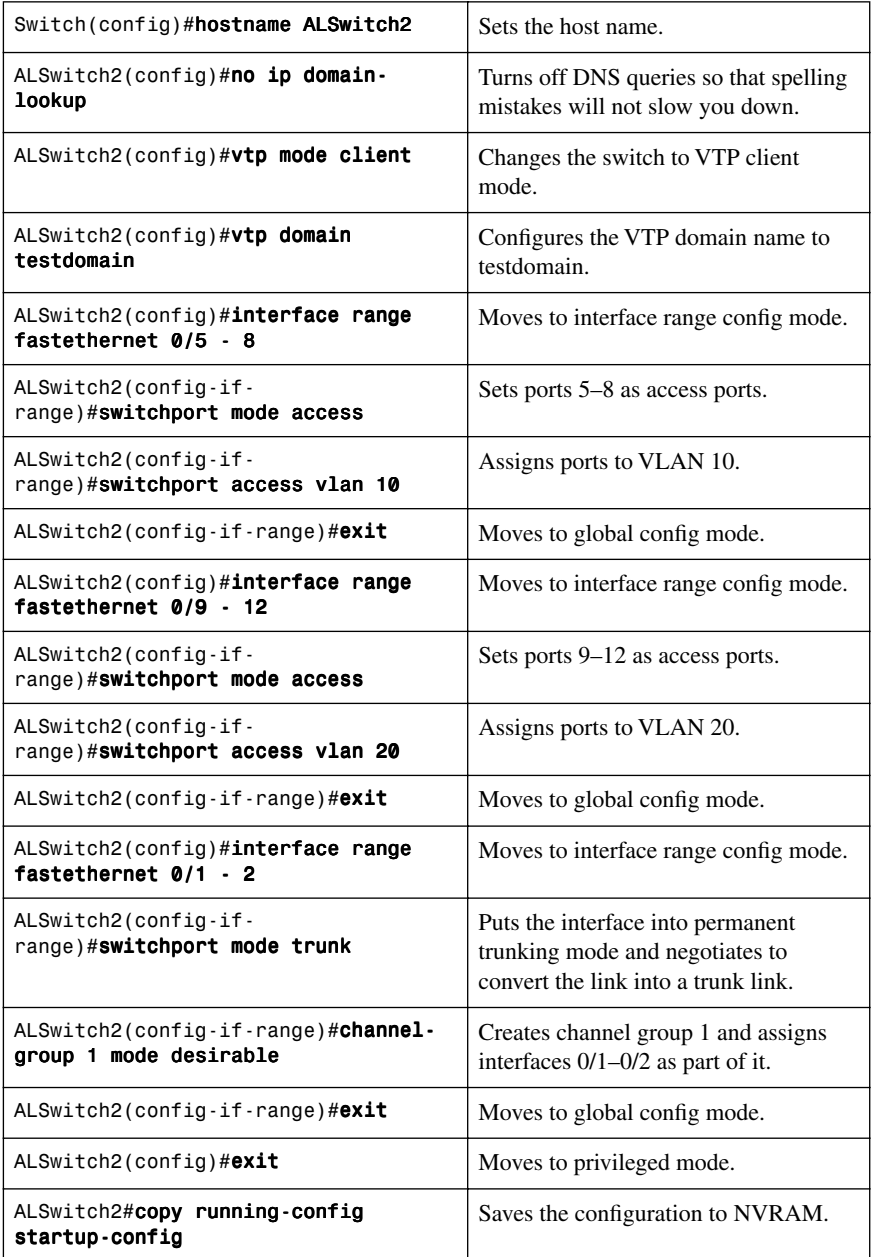

# **CHAPTER 3**

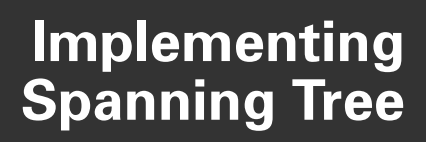

This chapter provides information and commands concerning the following topics:

- Enabling Spanning Tree Protocol
- Configuring the root switch
- Configuring a secondary root switch
- Configuring port priority
- Configuring the path cost
- Configuring the switch priority of a VLAN
- Configuring STP timers
- Verifying STP
- Optional STP configurations
	- PortFast
	- BPDU Guard
	- BPDU Filtering
	- UplinkFast
	- BackboneFast
	- Root Guard
	- Loop Guard
	- Unidirectional Link Detection
- Changing the spanning-tree mode
- Extended System ID
- Enabling Rapid Spanning Tree
- Enabling Multiple Spanning Tree
- Verifying MST
- Troubleshooting STP

#### **[Enabling Spanning Tree Protocol](#page-7-2)**

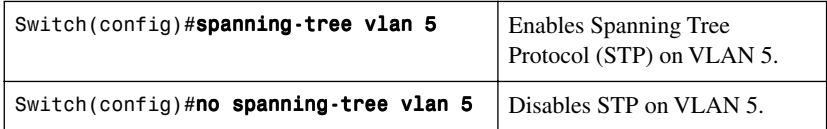

**NOTE:** If more VLANs are defined in the VLAN Trunking Protocol (VTP) than there are spanning-tree instances, you can have only STP on 64 VLANs. If you have more than 128 VLANs, it is recommended that you use Multiple STP.

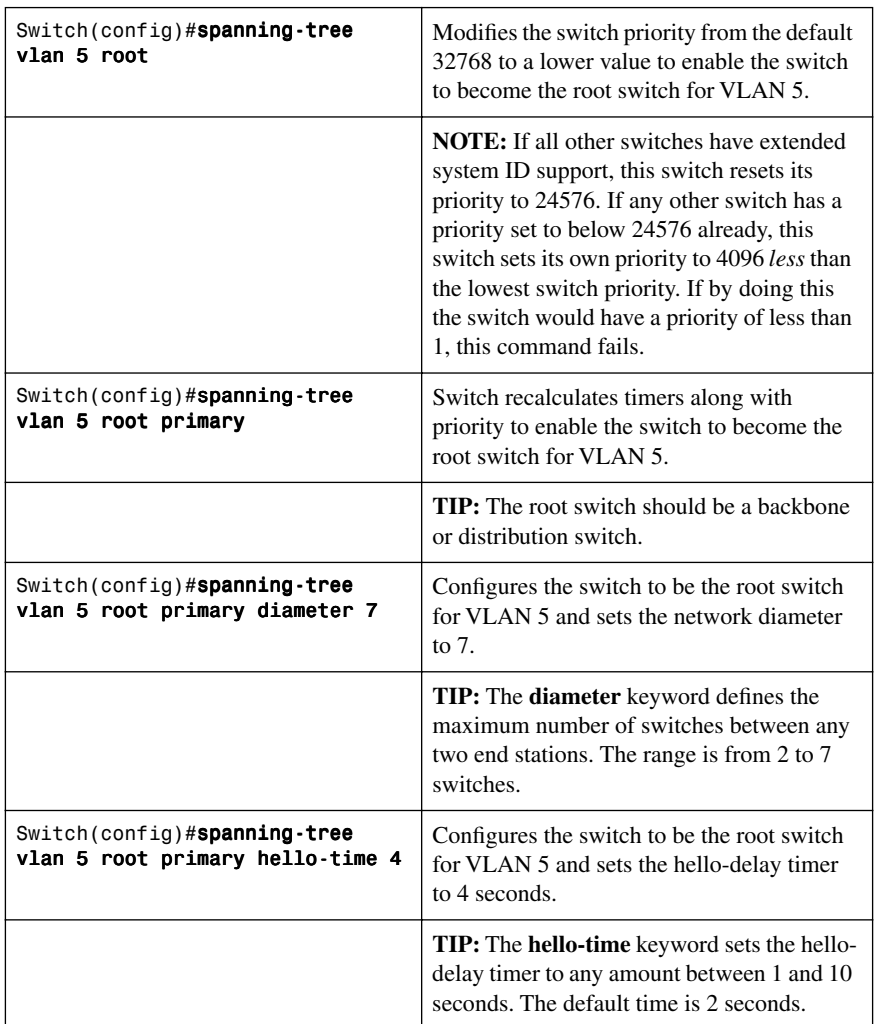

# **[Configuring the Root Switch](#page-7-1)**

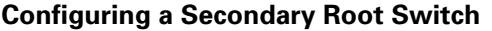

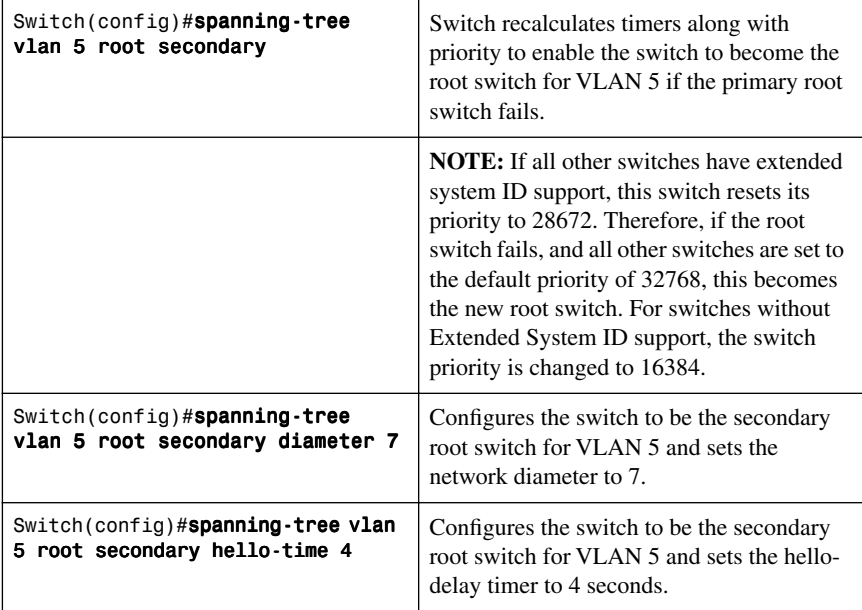

# **[Configuring Port Priority](#page-8-0)**

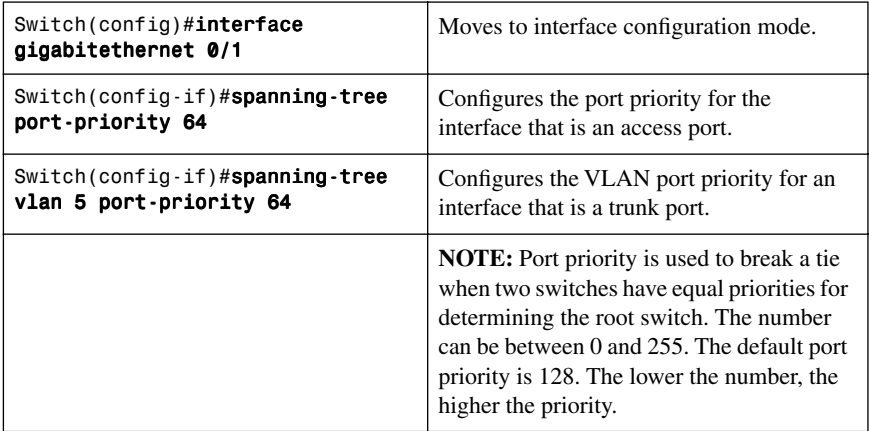

#### **[Configuring the Path Cost](#page-8-1)**

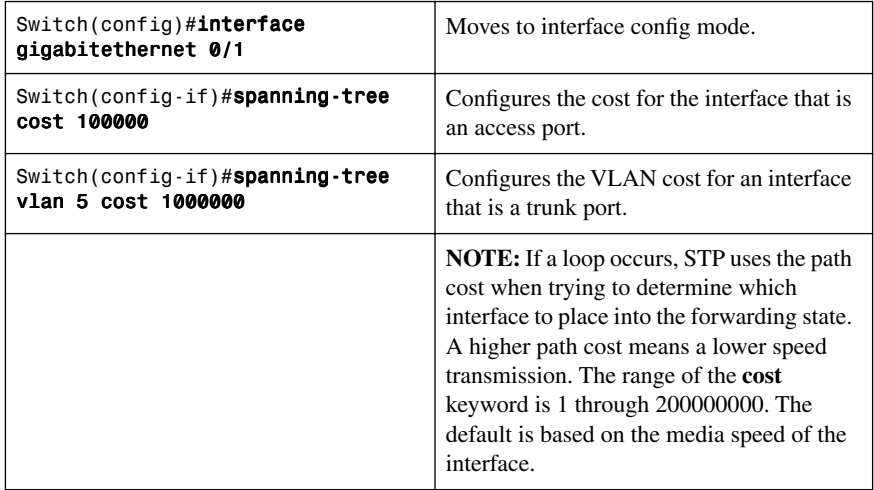

#### **[Configuring the Switch Priority of a VLAN](#page-8-1)**

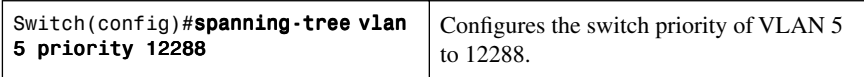

**NOTE:** With the **priority** keyword, the range is 0 to 61440 in increments of 4096. The default is 32768. The lower the priority, the more likely the switch will be chosen as the root switch.

Only the following numbers can be used as a priority value:

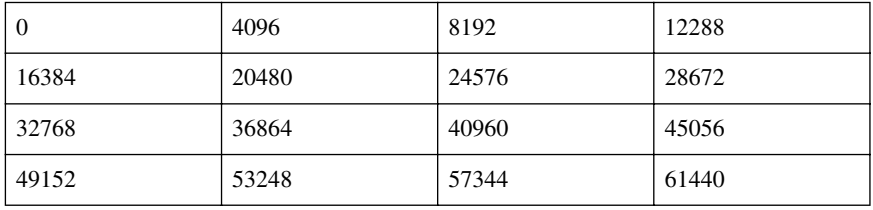

**CAUTION:** Cisco recommends caution when using this command. Cisco further recommends that the **spanning-tree vlan** x **root primary** or the **spanning-tree vlan** x **root secondary** command be used instead to modify the switch priority.

#### **[Configuring STP Timers](#page-8-0)**

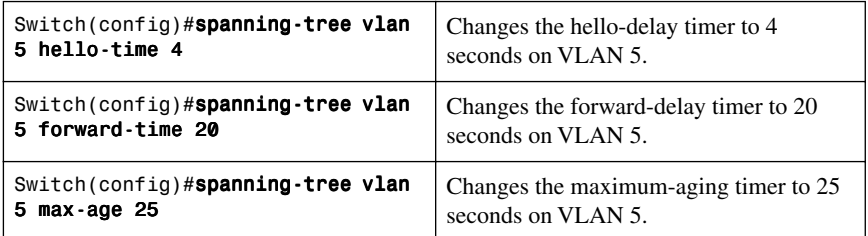

**NOTE:** For the **hello-time** command, the range is 1 to 10 seconds. The default is 2 seconds.

**NOTE:** For the **forward-time** command, the range is 4 to 30 seconds. The default is 15 seconds.

For the **max-age** command, the range is 6 to 40 seconds. The default is 20 seconds.

**CAUTION:** Cisco recommends caution when using this command. Cisco further recommends that the **spanning-tree vlan** x **root primary** or the **spanning-tree vlan** x **root secondary** command be used instead to modify the switch timers.

#### **[FlexLinks](#page-8-0)**

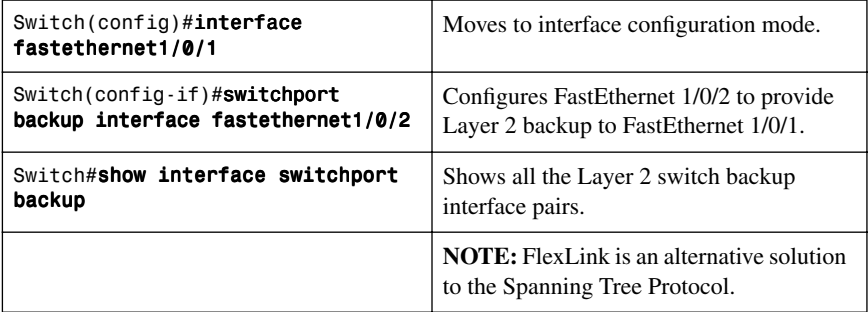

# **[Verifying STP](#page-8-1)**

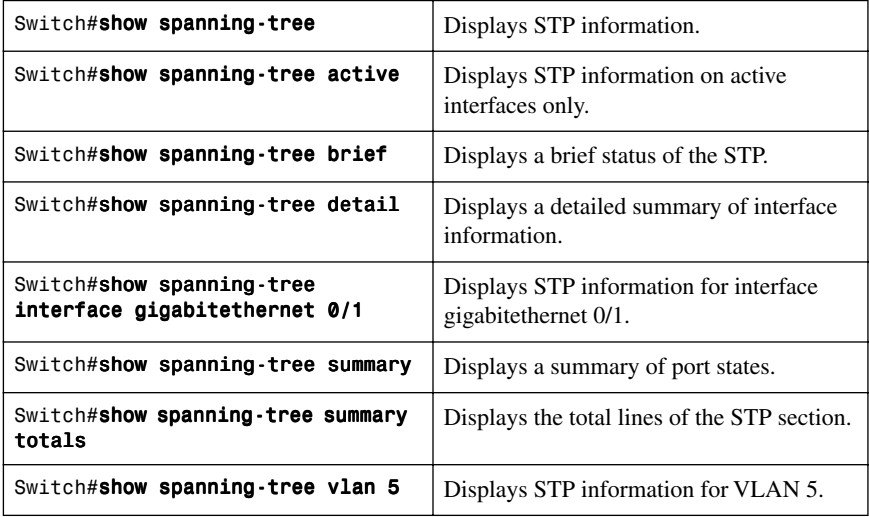

# **[Optional STP Configurations](#page-8-1)**

Although the following commands are not mandatory for STP to work, you might find these helpful in fine-tuning your network.

#### [PortFast](#page-8-1)

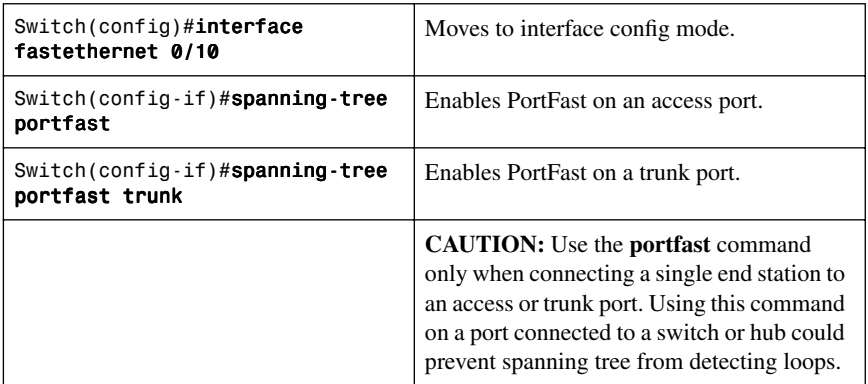

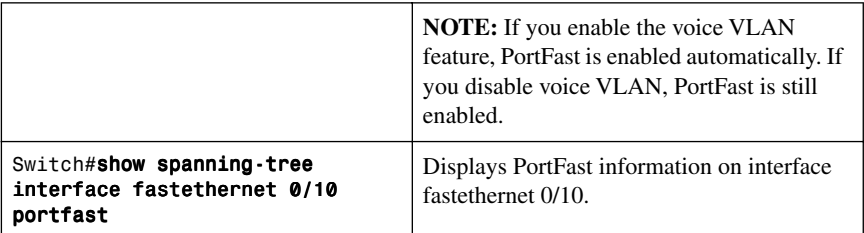

#### [BPDU Guard](#page-8-0)

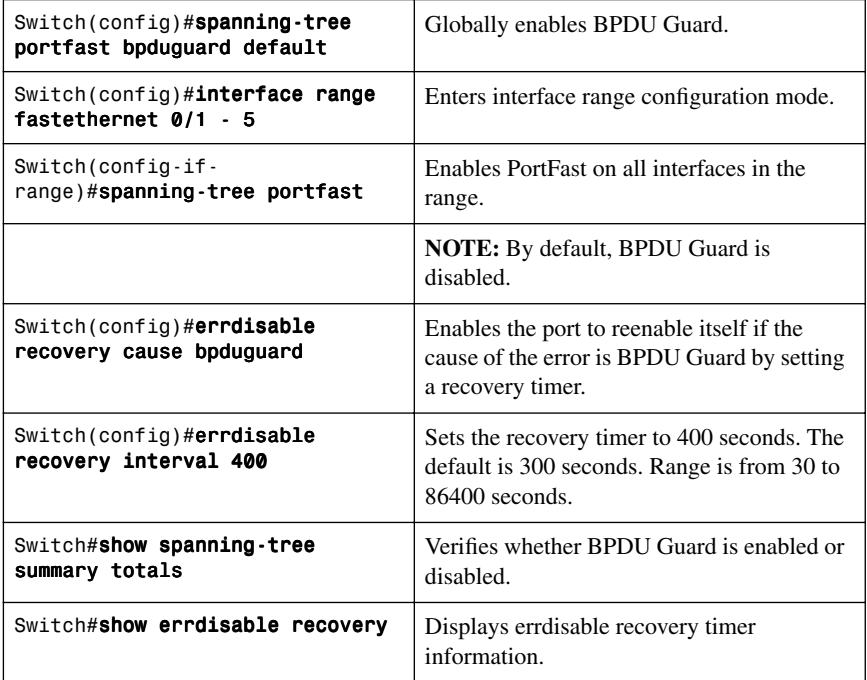

#### [BPDU Filtering](#page-8-0)

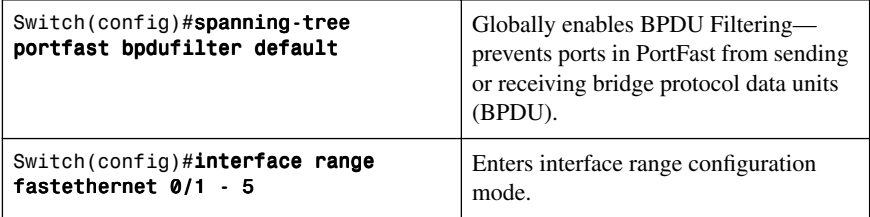

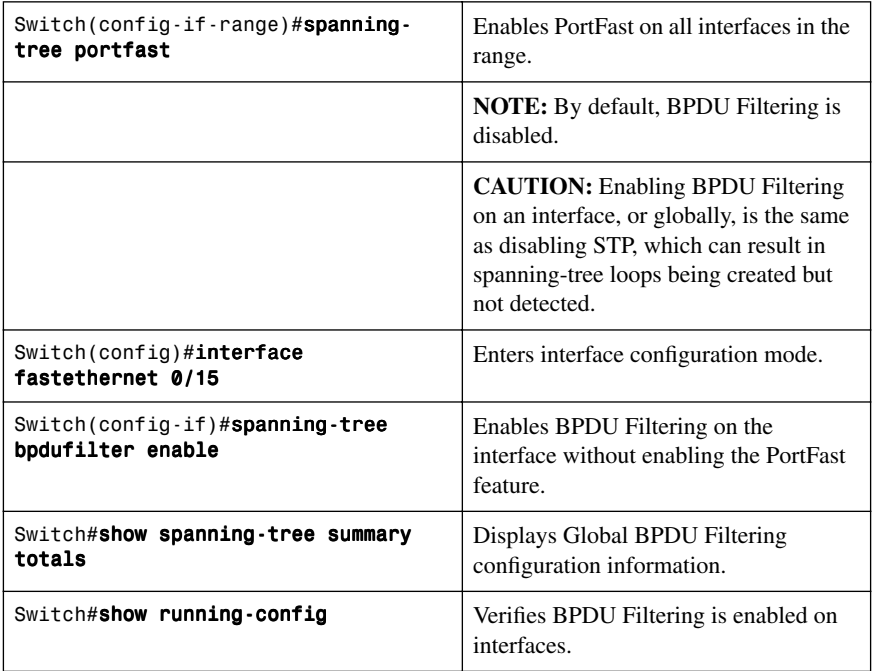

# [UplinkFast](#page-8-1)

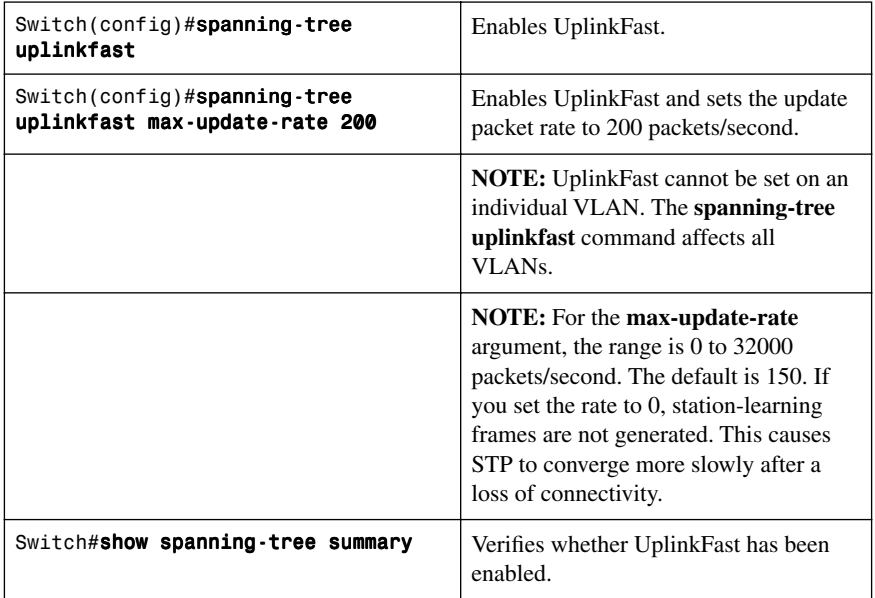

**NOTE:** UplinkFast cannot be enabled on VLANs that have been configured for switch priority.

**NOTE:** UplinkFast is most useful in access-layer switches, or switches at the edge of the network. It is not appropriate for backbone devices.

#### **[BackboneFast](#page-8-0)**

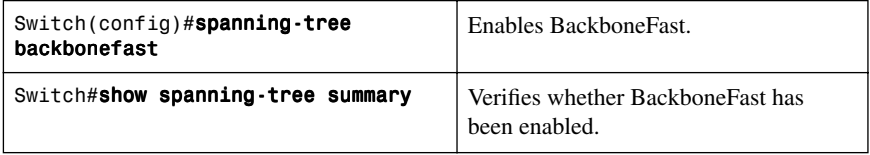

#### [Root Guard](#page-8-0)

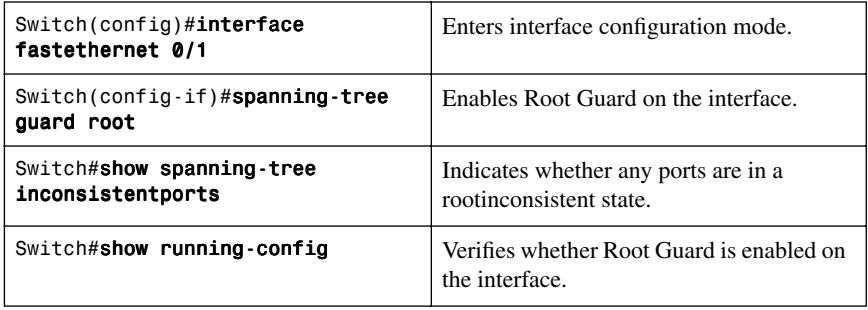

**NOTE:** You cannot enable both Root Guard and Loop Guard at the same time.

**NOTE:** Root Guard enabled on an interface applies to all VLANs to which the interface belongs.

**NOTE:** Do not enable Root Guard on interfaces to be used by the UplinkFast feature.

#### [Loop Guard](#page-8-0)

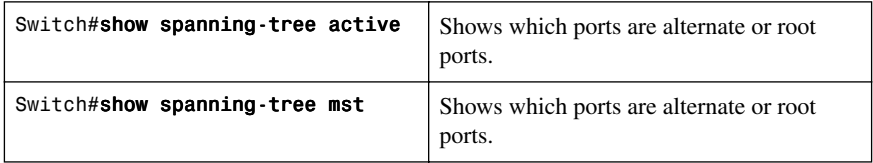

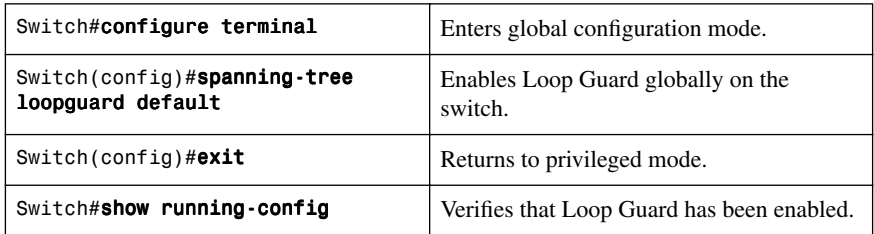

**NOTE:** You cannot enable both Root Guard and Loop Guard at the same time.

**NOTE:** This feature is most effective when it is configured on the entire switched network.

**NOTE:** Loop Guard operates only on ports that are considered to be point to point by the STP.

#### [Unidirectional Link Detection](#page-8-1)

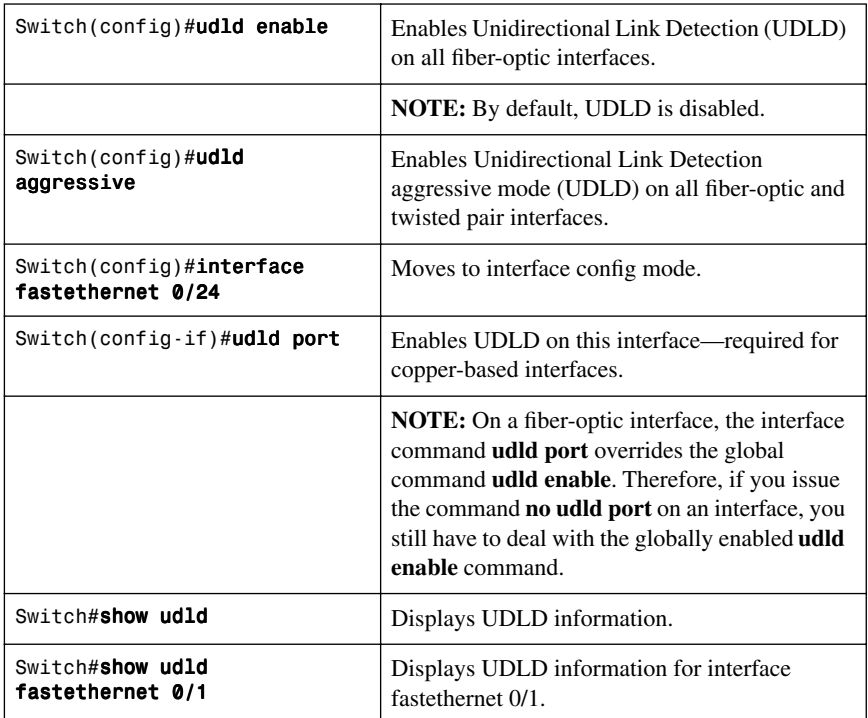

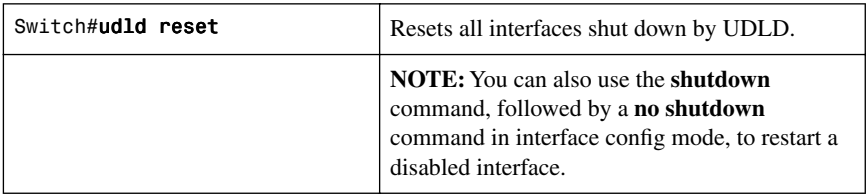

#### **[Changing the Spanning-Tree Mode](#page-8-0)**

Different types of spanning tree can be configured on a Cisco switch. The options vary according to the platform:

- **Per-VLAN Spanning Tree (PVST)**—There is one instance of spanning tree for each VLAN. This is a Cisco proprietary protocol.
- **Per-VLAN Spanning Tree Plus (PVST+)**—This Cisco proprietary has added extensions to the PVST protocol.
- **Rapid PVST+**—This mode is the same as PVST+ except that it uses a rapid convergence based on the 802.1w standard.
- **Multiple Spanning Tree Protocol (MSTP)**—IEEE 802.1s. Extends the 802.1w Rapid Spanning Tree (RST) algorithm to multiple spanning trees. Multiple VLANs can map to a single instance of RST. You cannot run MSTP and PVST at the same time.

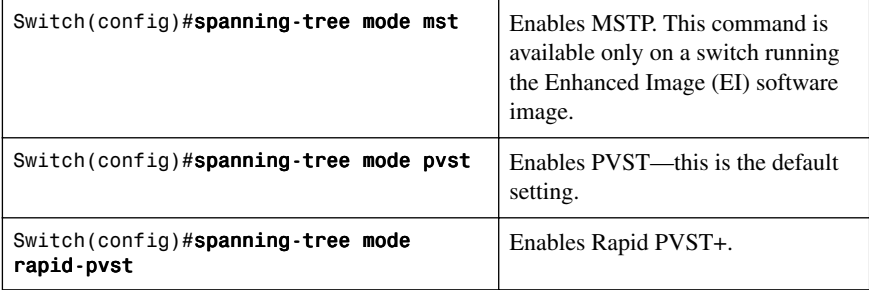

#### **[Extended System ID](#page-8-0)**

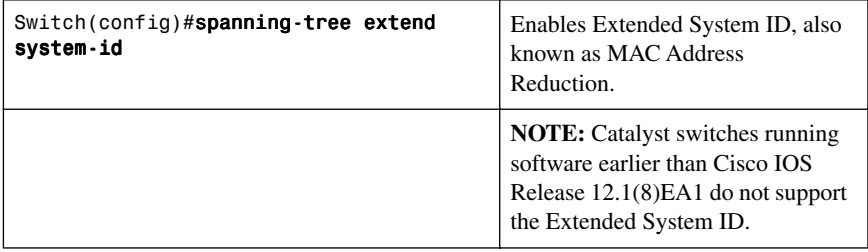

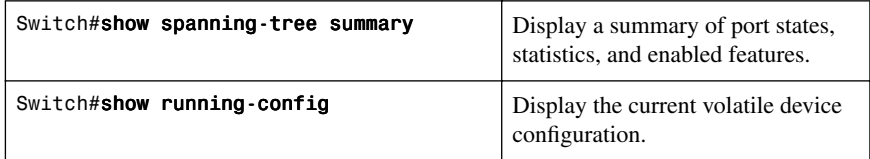

# **[Enabling Rapid Spanning Tree](#page-8-1)**

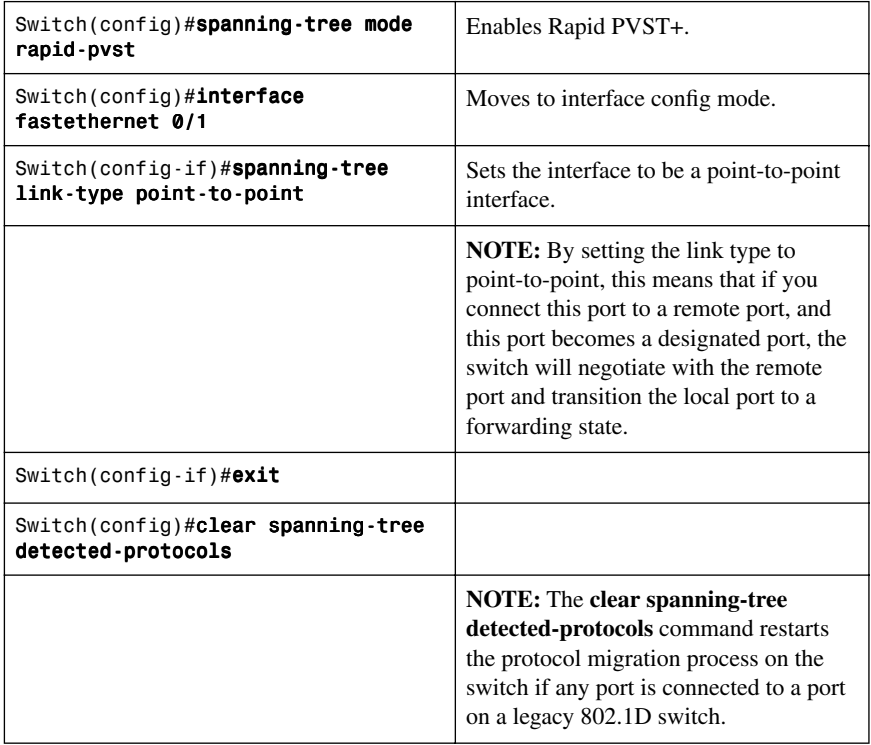

# **[Enabling Multiple Spanning Tree](#page-8-1)**

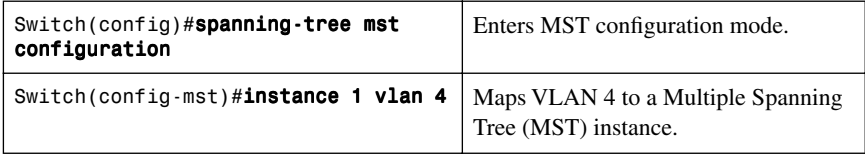

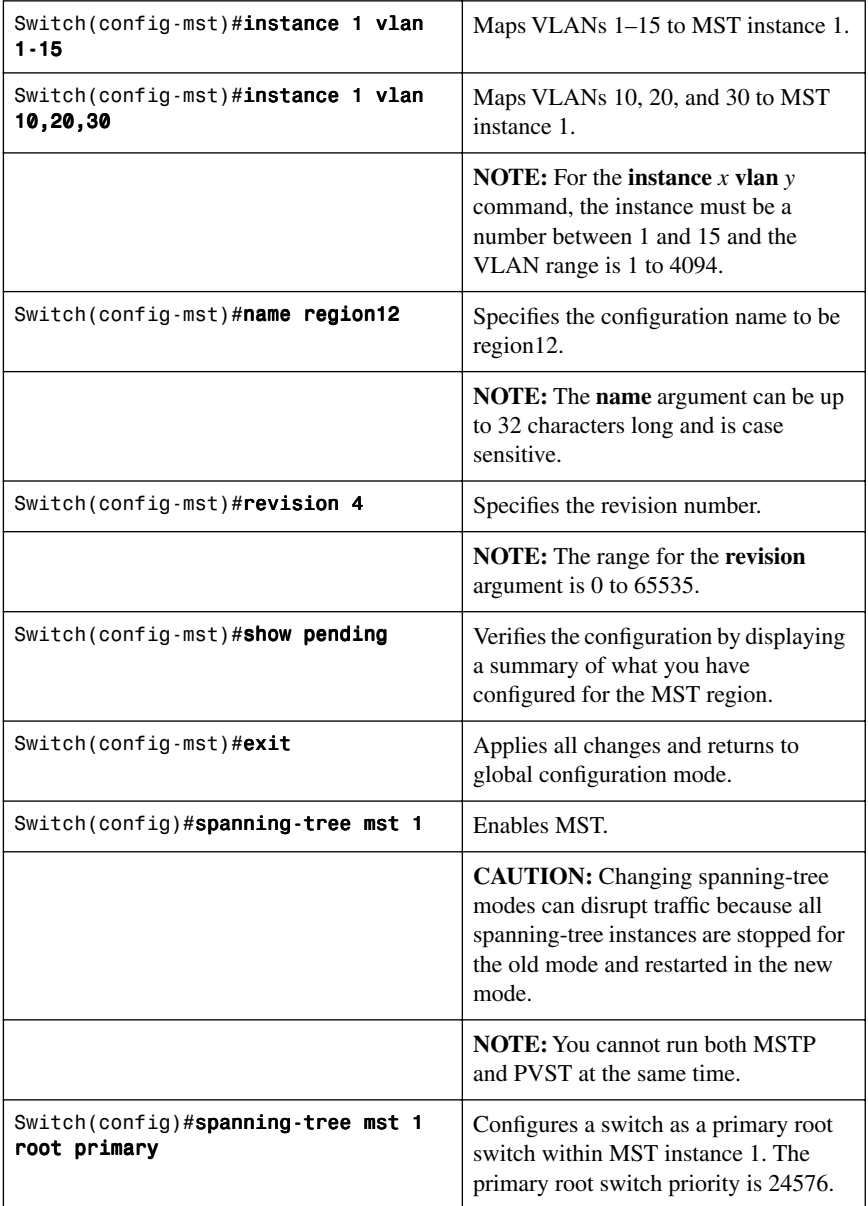

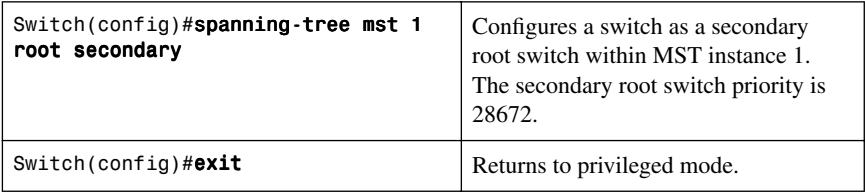

# **[Verifying MST](#page-8-1)**

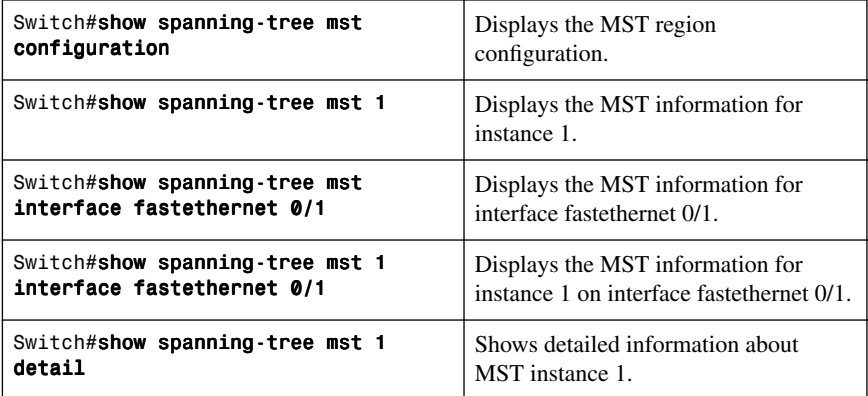

# **[Troubleshooting Spanning Tree](#page-8-1)**

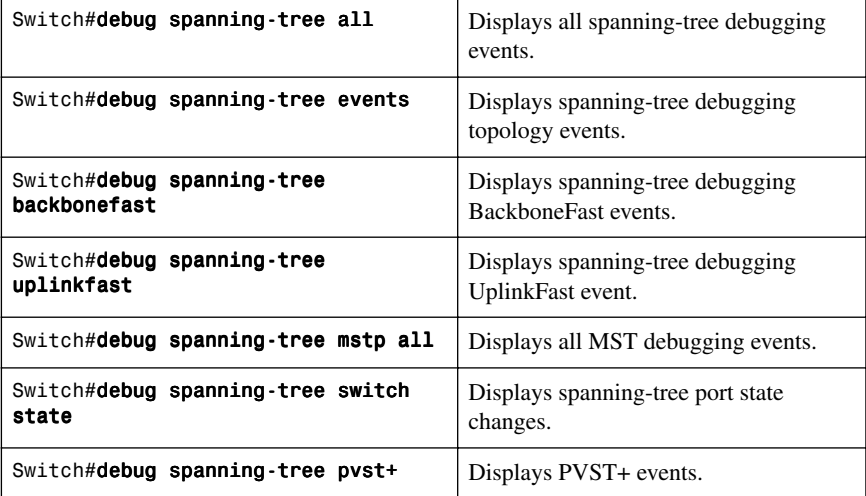

## **[Configuration Example: STP](#page-8-0)**

Figure 3-1 shows the network topology for the configuration that follows, which shows how to configure STP using commands covered in this chapter.

*Figure 3-1 Network Topology for STP Configuration Example*

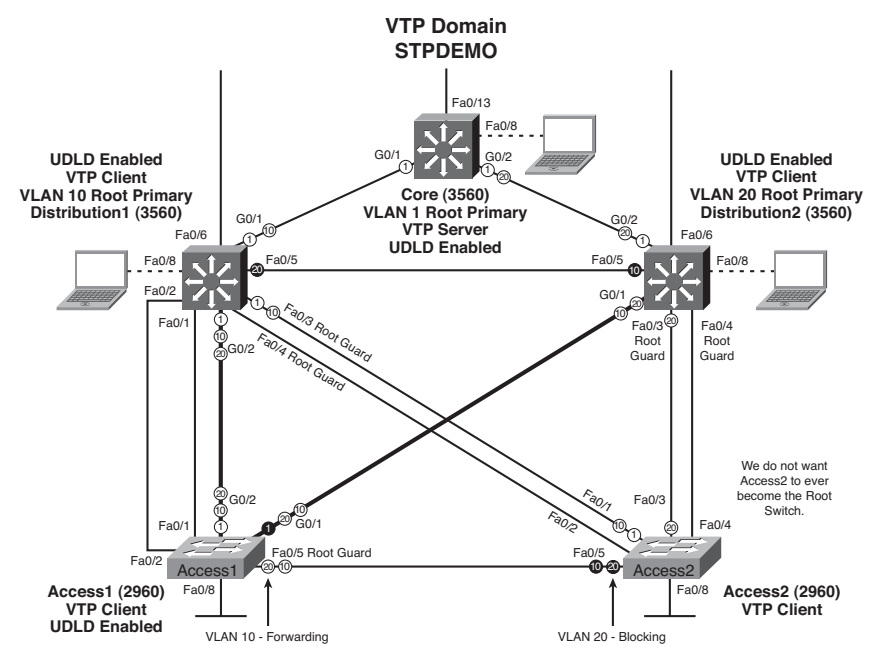

#### [Core Switch \(3560\)](#page-8-0)

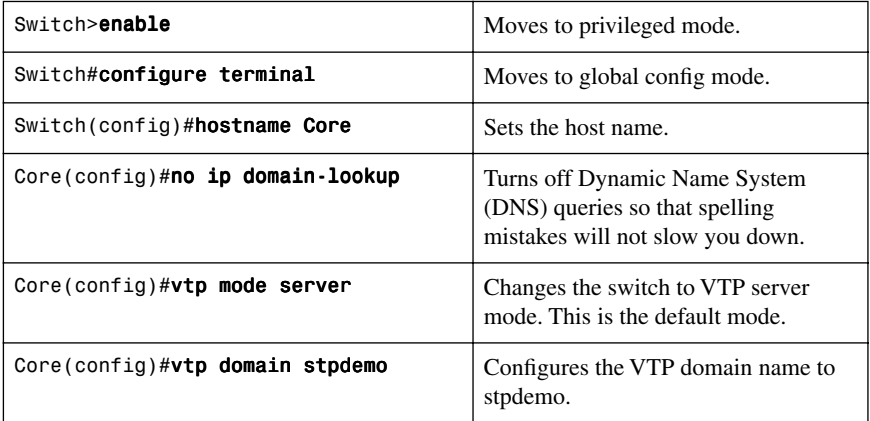

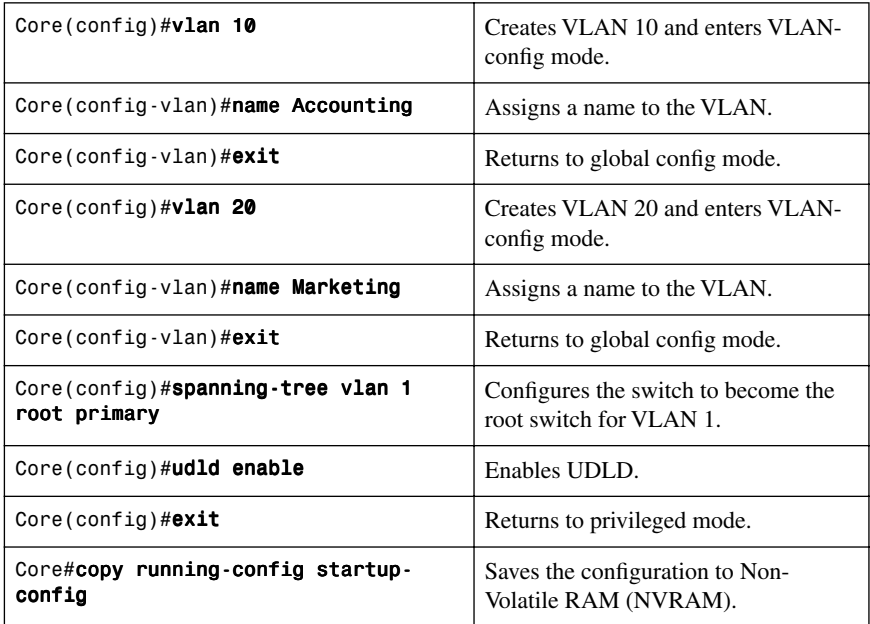

# [Distribution 1 Switch \(3560\)](#page-8-1)

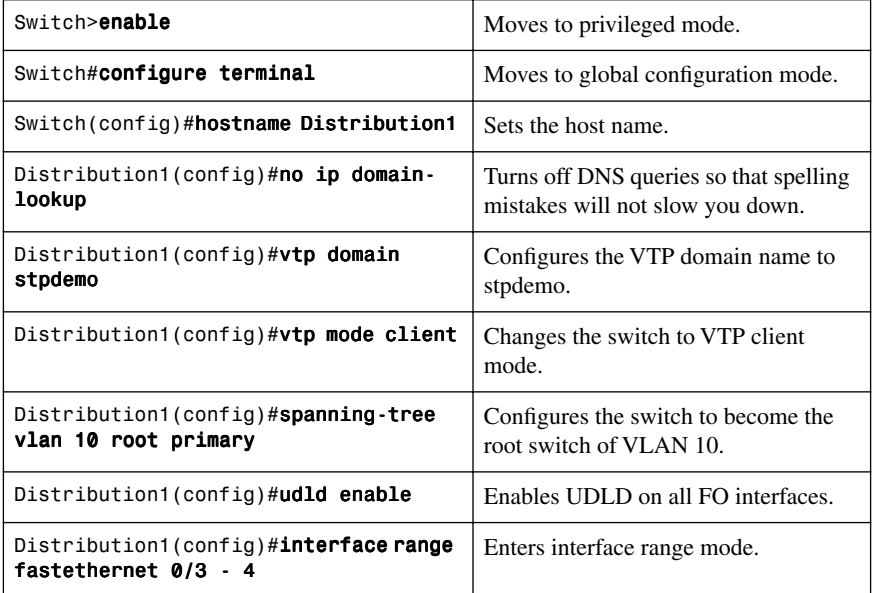

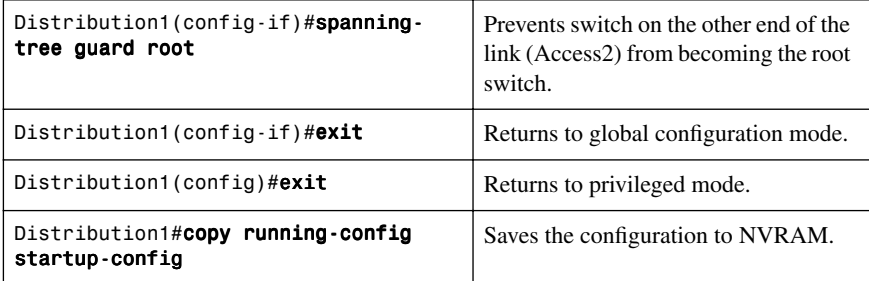

# [Distribution 2 Switch \(3560\)](#page-8-0)

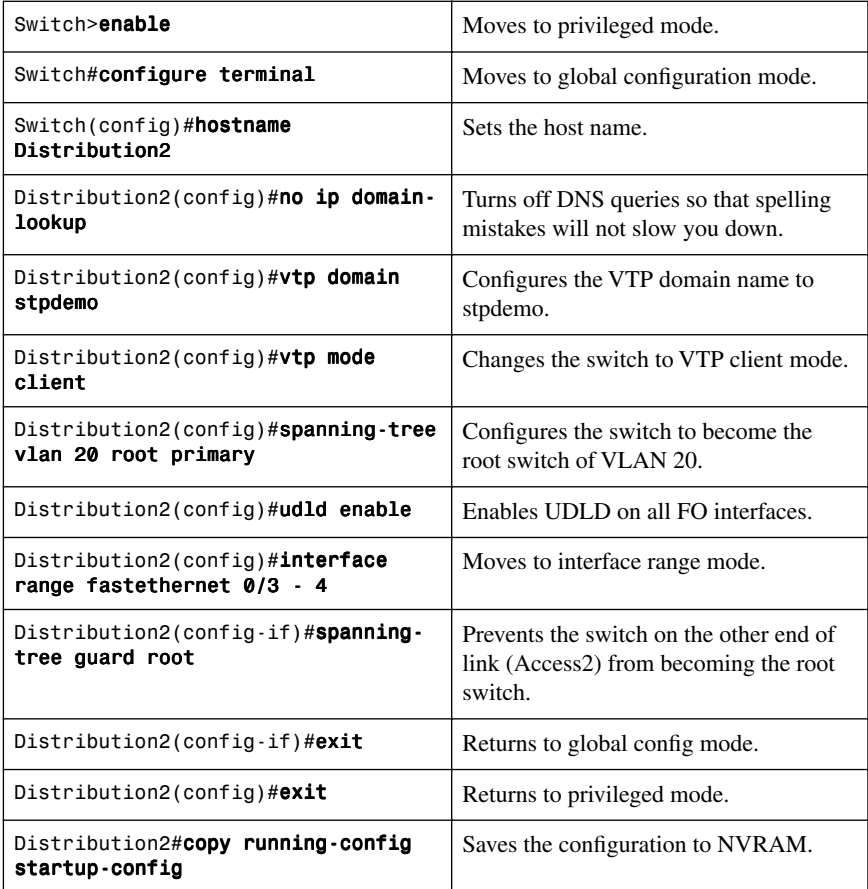

# [Access 1 Switch \(2960\)](#page-8-1)

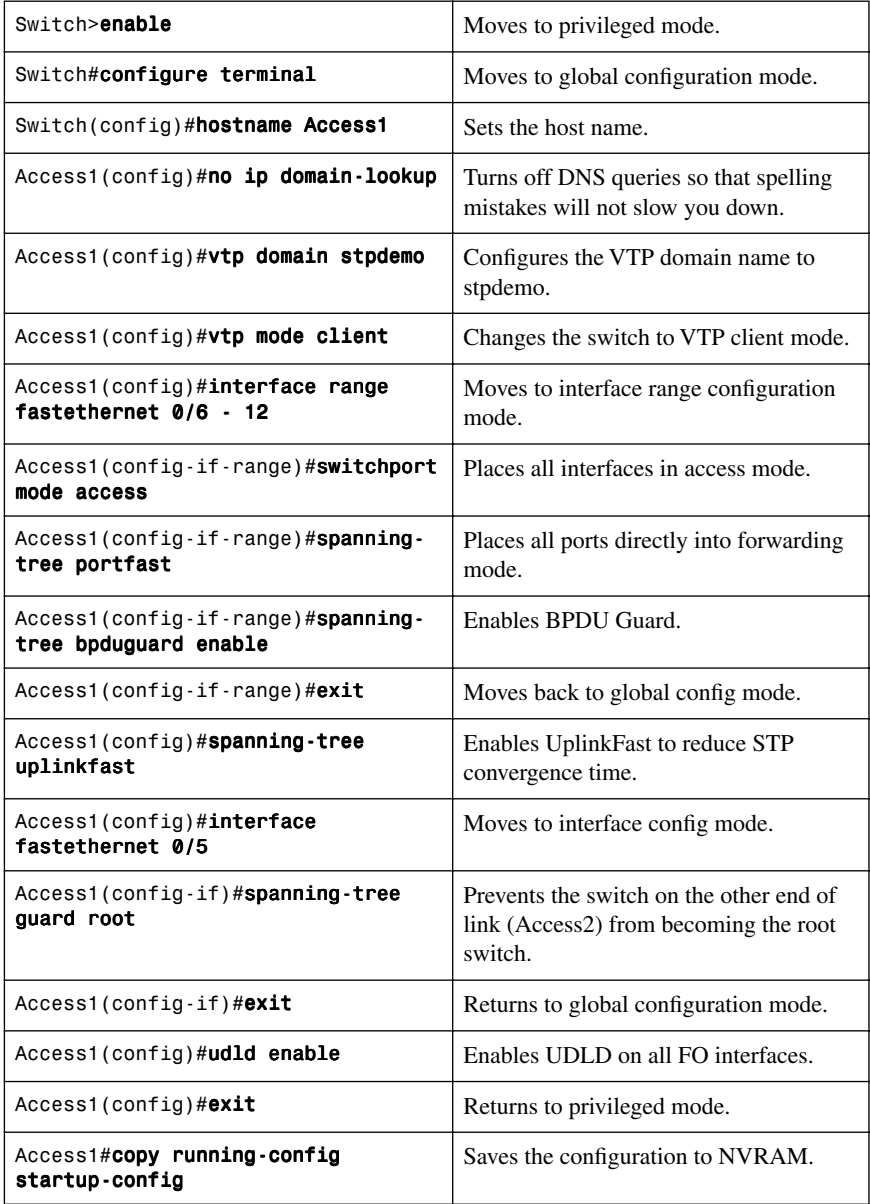

[Access 2 Switch \(2960\)](#page-8-0)

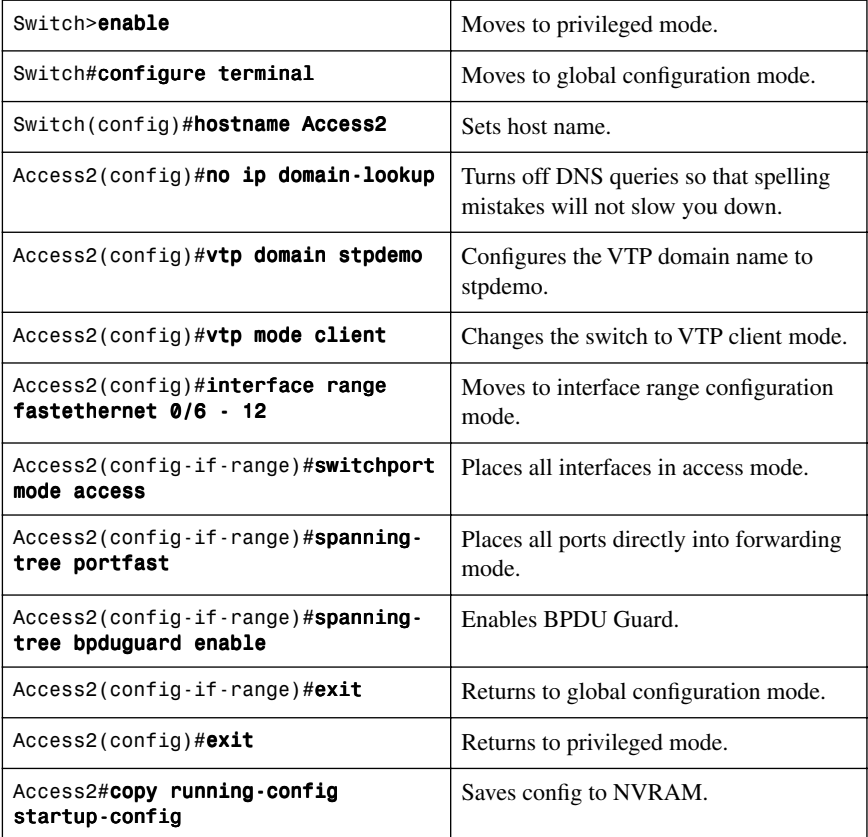

*This page intentionally left blank* 

# **CHAPTER 4**

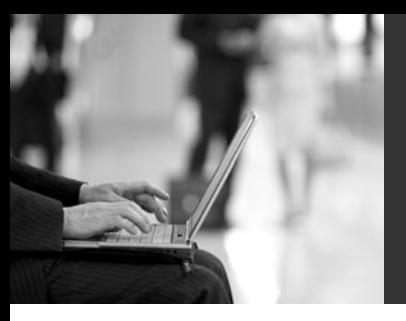

# **Implementing [Inter-VLAN Routing](#page-8-2)**

This chapter provides information and commands concerning the following topics:

#### **Inter-VLAN communication**

- Inter-VLAN communication using an external router: router-on-a-stick
- Inter-VLAN communication tips
- Inter-VLAN communication on a multilayer switch through a switch virtual interface
	- Removing L2 switchport capability of a switch port
	- Configuring SVI Autostate
	- Configuring a Layer 3 EtherChannel
	- Configuring inter-VLAN communication
- Configuration example: inter-VLAN communication

#### **DHCP**

- Configuring DHCP server on a Router or Layer 3 Switch
- Verifying and troubleshooting DHCP configuration
- Configuring a DHCP helper address
- DHCP client on a Cisco IOS Software Ethernet interface
- Configuration example: DHCP

**CEF**

- Configuring Cisco Express Forwarding (CEF)
- Verifying CEF
- Troubleshooting CEF

#### **[Inter-VLAN Communication Using an External Router: Router](#page-8-2)on-a-Stick**

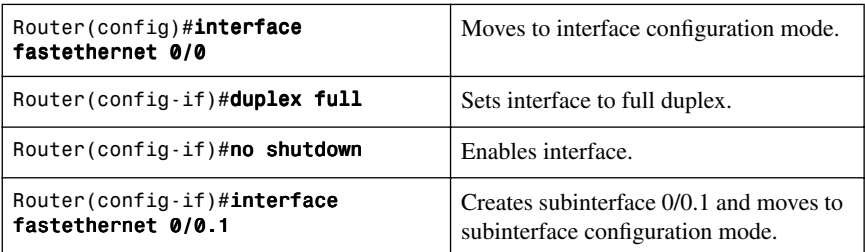
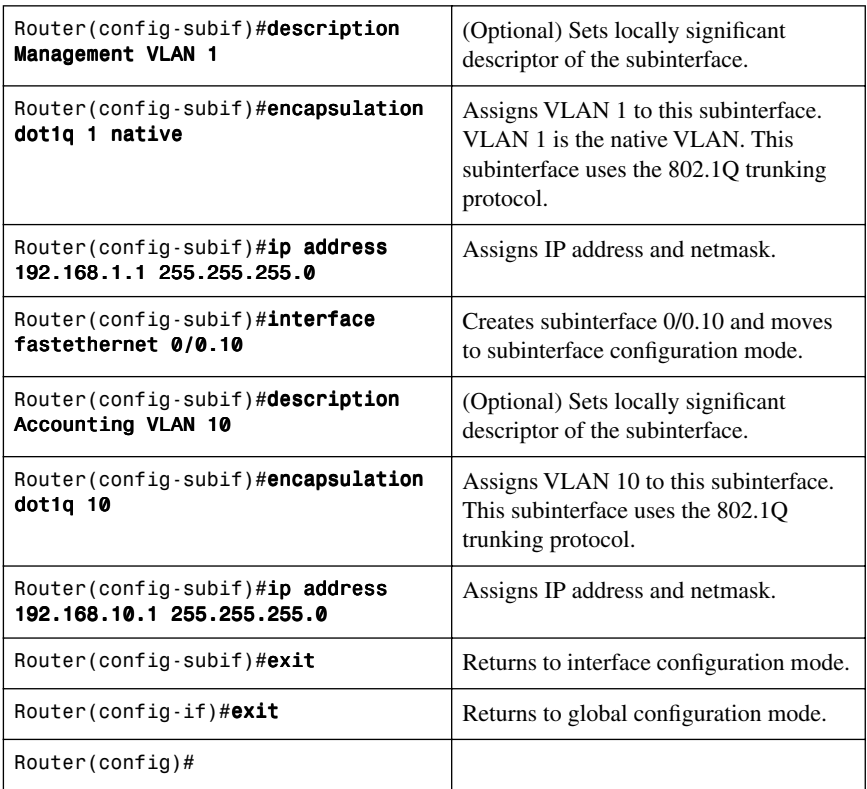

**NOTE:** The subnets of the VLANs are directly connected to the router. Routing between these subnets does not require a dynamic routing protocol. In a more complex topology, these routes need to either be advertised with whatever dynamic routing protocol is used, or be redistributed into whatever dynamic routing protocol is used.

**NOTE:** Routes to the subnets associated with these VLANs appear in the routing table as directly connected networks.

## **[Inter-VLAN Communication Tips](#page-8-0)**

- Although most routers support both Inter-Switch Link (ISL) and Dot1Q encapsulation, some switch models support only Dot1Q, such as the 2950 and 2960 series.
- If you need to use ISL as your trunking protocol, use the command **encapsulation isl**  *x*, where *x* is the number of the VLAN to be assigned to that subinterface.
- Recommended best practice is to use the same number of the VLAN number for the subinterface number. It is easier to troubleshoot VLAN 10 on subinterface fastethernet0/0.10 than on fastethernet0/0.2.
- The native VLAN (usually VLAN 1) cannot be configured on a subinterface for Cisco IOS releases that are earlier than 12.1(3)T. Native VLAN IP addresses will, therefore, need to be configured on the physical interface. Other VLAN traffic will be configured on subinterfaces:

```
Router(config)#interface fastethernet 0/0
Router(config-if)#encapsulation dot1q 1 native
Router(config-if)#ip address 192.168.1.1 255.255.255.0
Router(config-if)#interface fastethernet 0/0.10
Router(config-subif)#encapsulation dot1q 10
Router(config-subif)#ip address 192.168.10.1 255.255.255.0
```
#### **[Inter-VLAN Communication on a Multilayer Switch Through a](#page-8-1) Switch Virtual Interface**

Rather than using an external router to provide inter-VLAN communication, a multilayer switch can perform the same task through the use of a switched virtual interface (SVI).

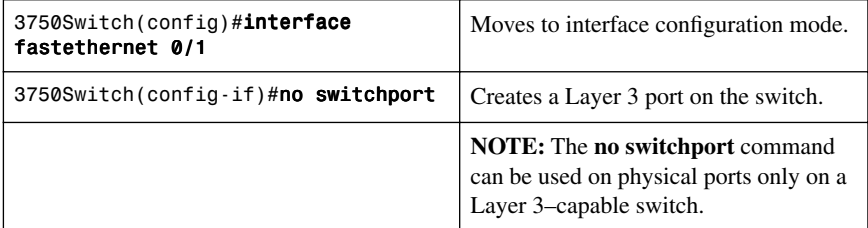

#### [Removing L2 Switchport Capability of a Switch Port](#page-8-1)

#### [Configuring SVI Autostate](#page-8-1)

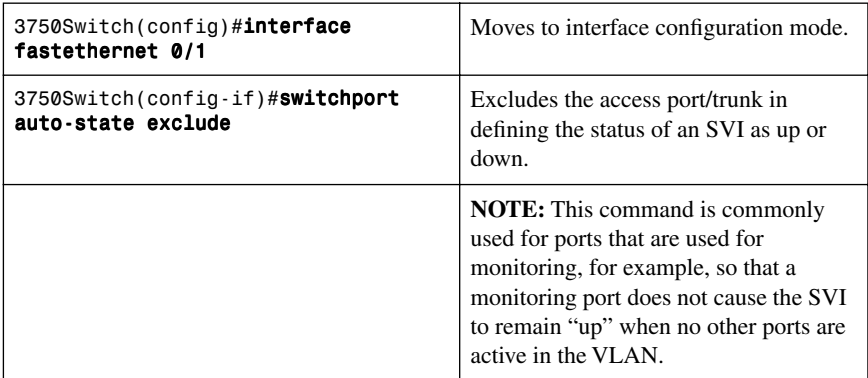

**NOTE:** For the SVI line state to be up, at least one port in the VLAN must be up and forwarding. The **switchport auto-state exclude** command excludes a port from the SVI interface line-state up-or-down calculation.

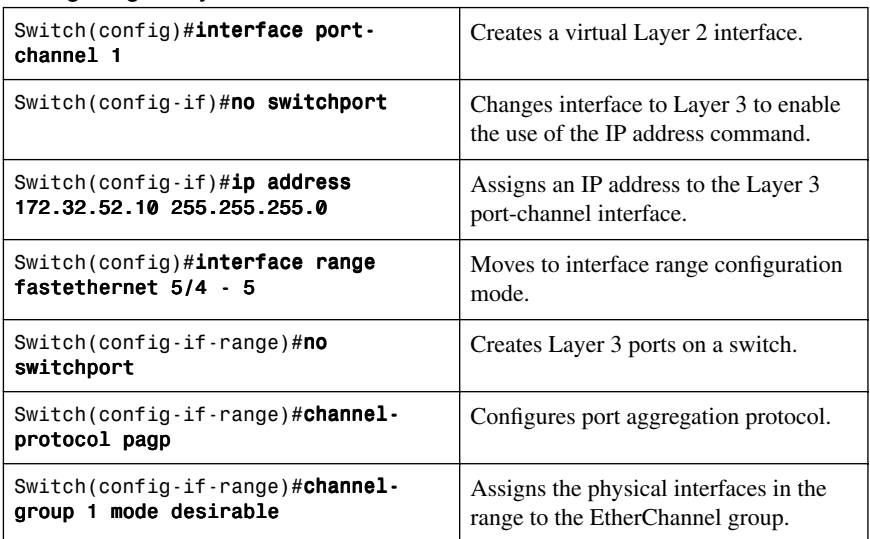

#### [Configuring a Layer 3 EtherChannel](#page-8-0)

## [Configuring Inter-VLAN Communication](#page-8-0)

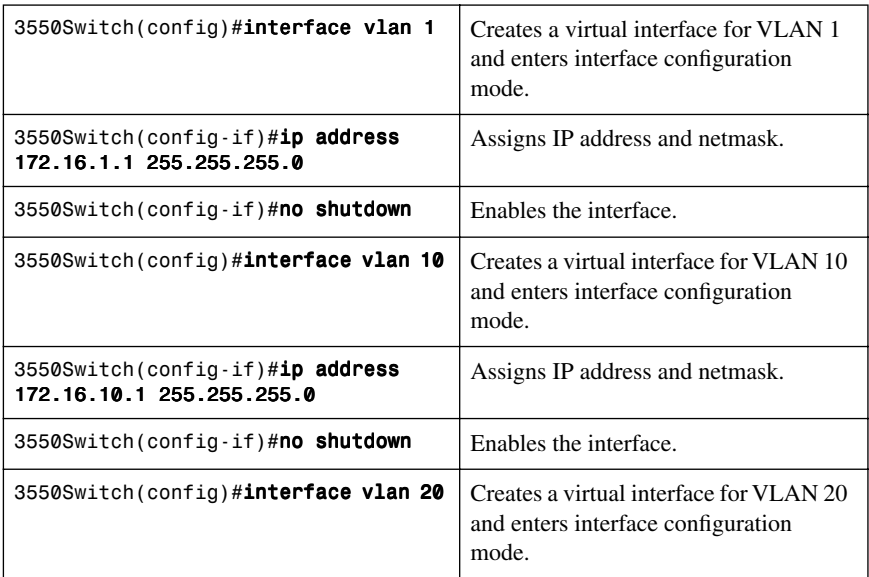

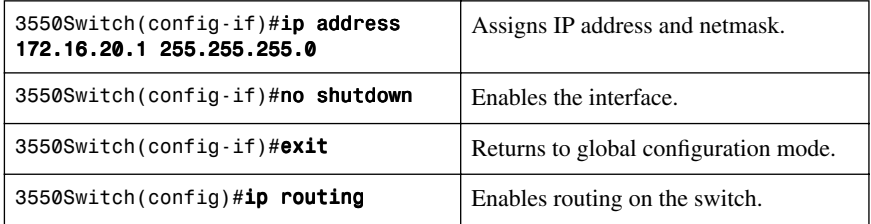

## **[Configuration Example: Inter-VLAN Communication](#page-8-1)**

Figure 4-1 shows the network topology for the configuration that follows, which shows how to configure inter-VLAN communication using commands covered in this chapter. Some commands used in this configuration are from previous chapters.

*Figure 4-1 Network Topology for Inter-VLAN Communication Configuration*

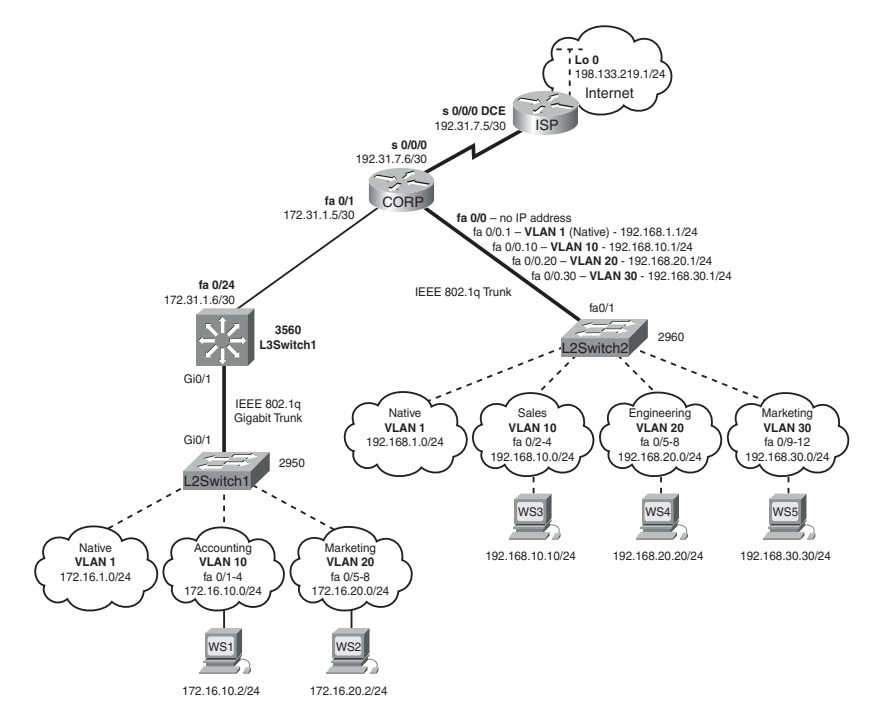

## [ISP Router](#page-8-0)

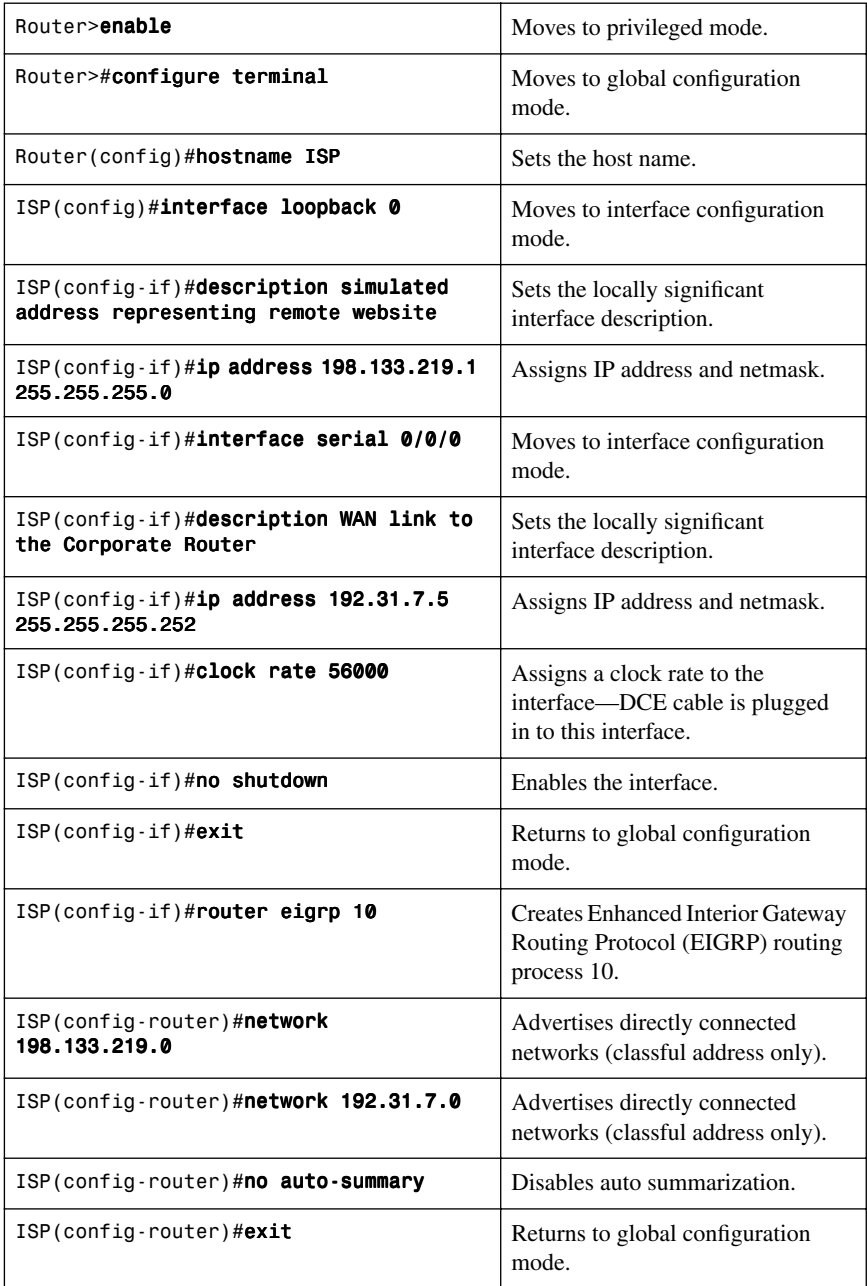

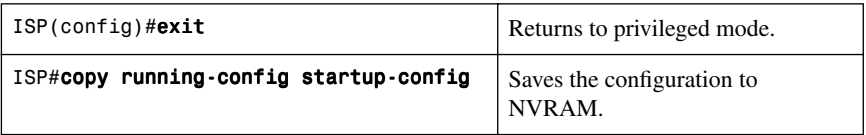

## [CORP Router](#page-9-0)

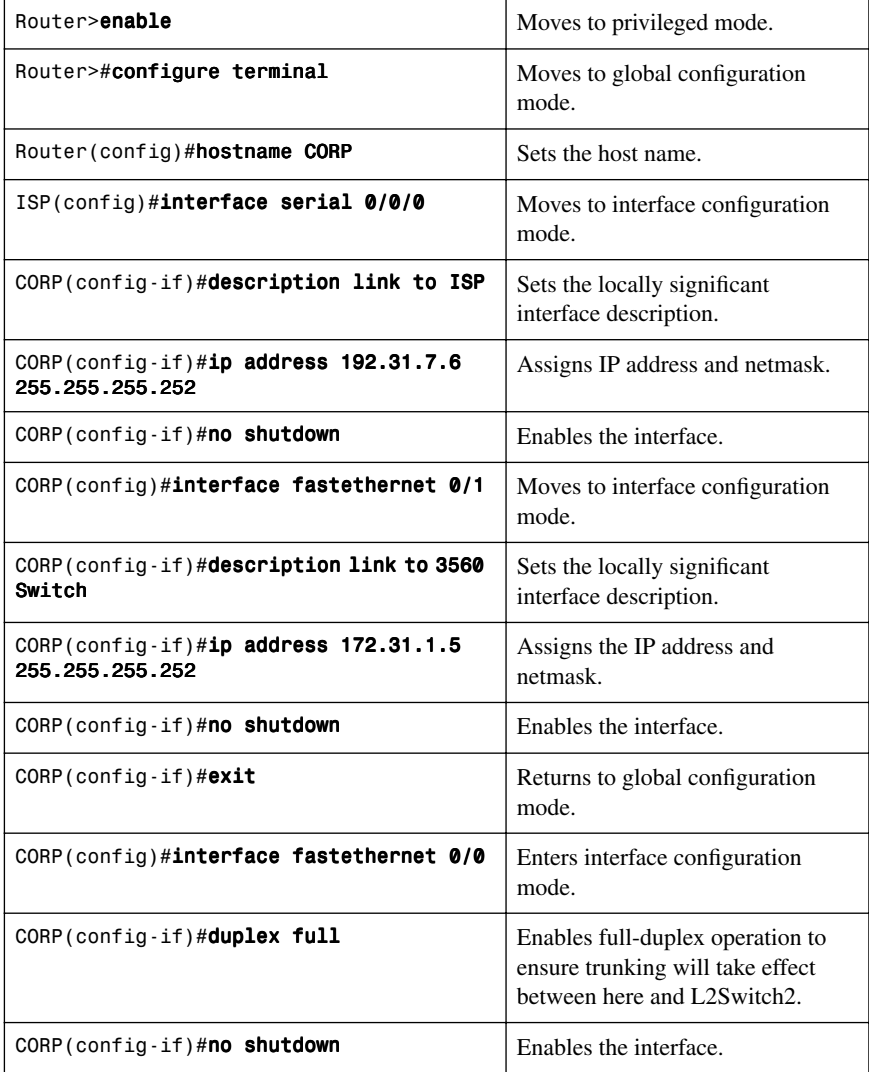

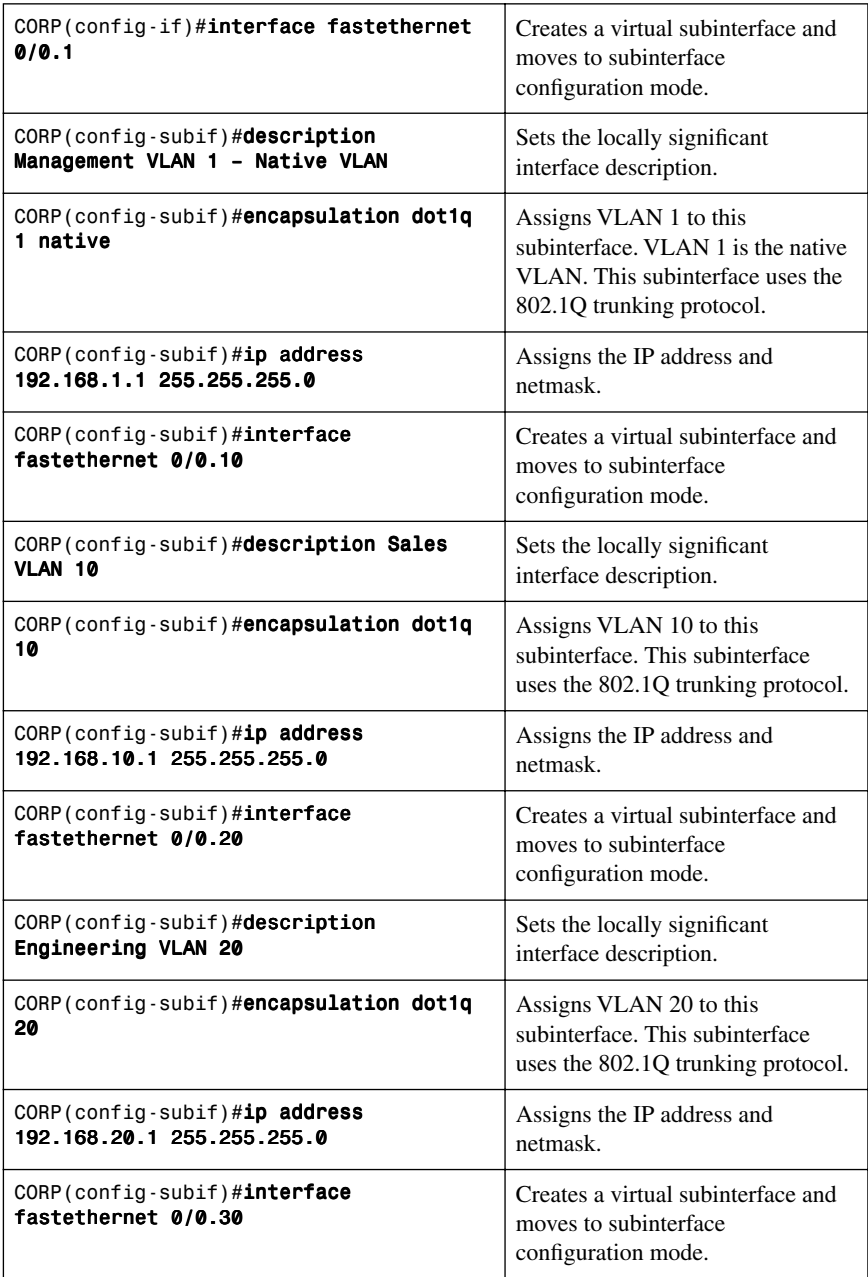

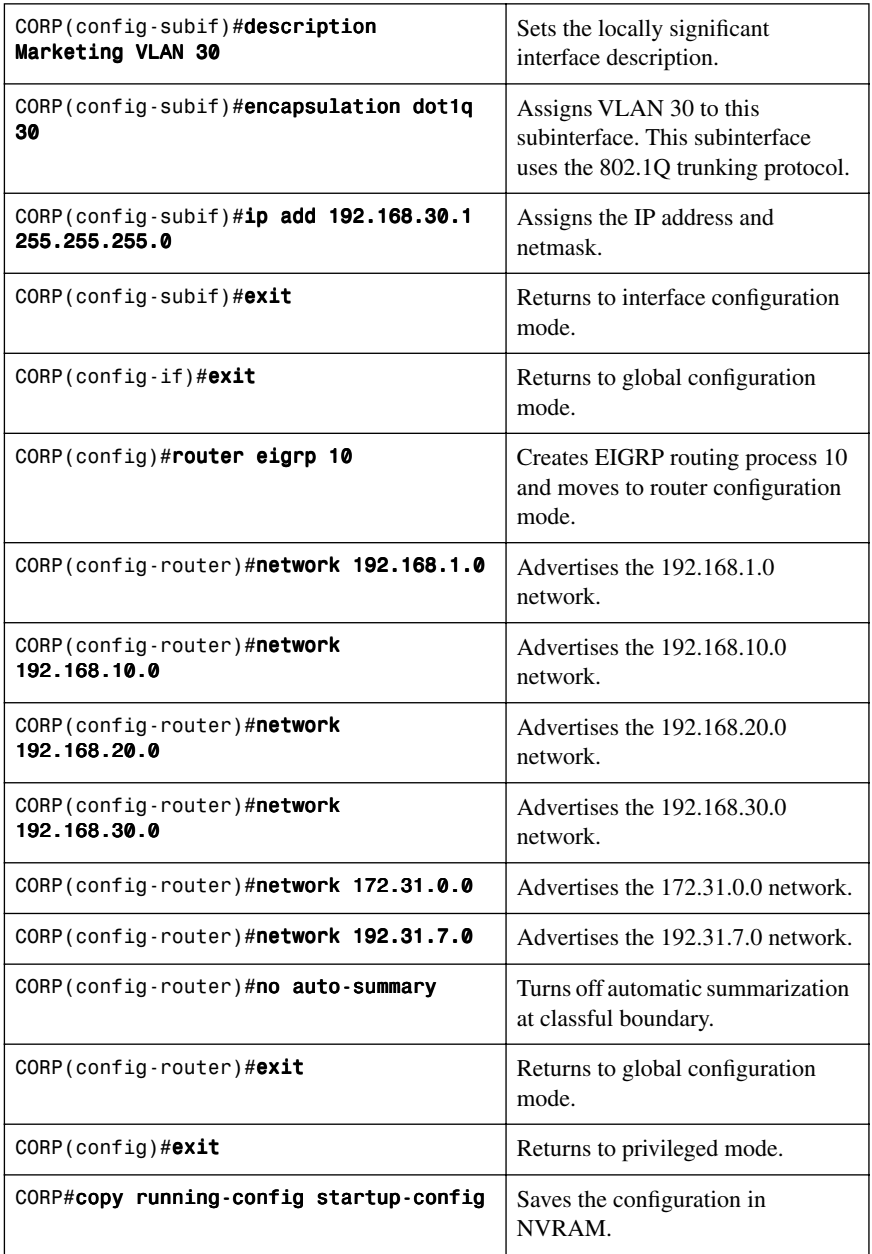

## [L2Switch2 \(Catalyst 2960\)](#page-9-1)

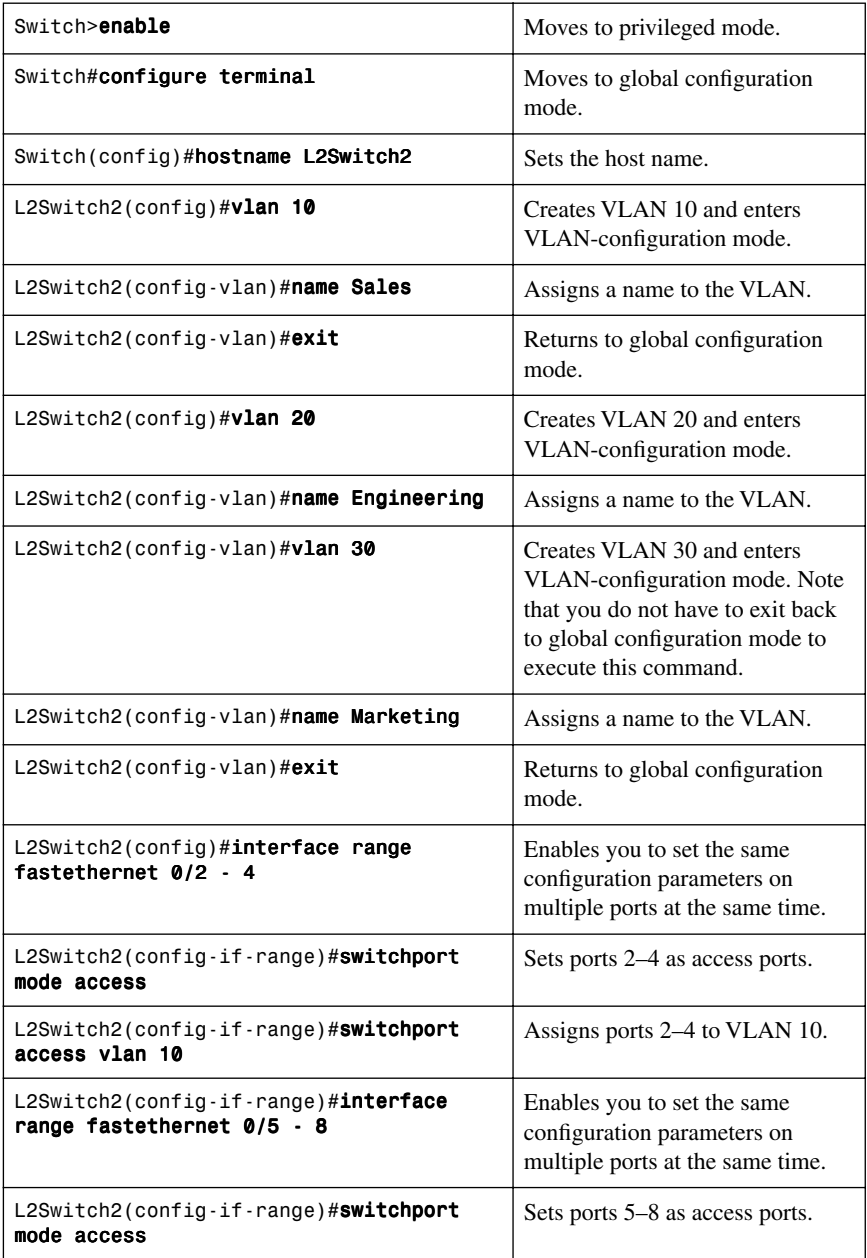

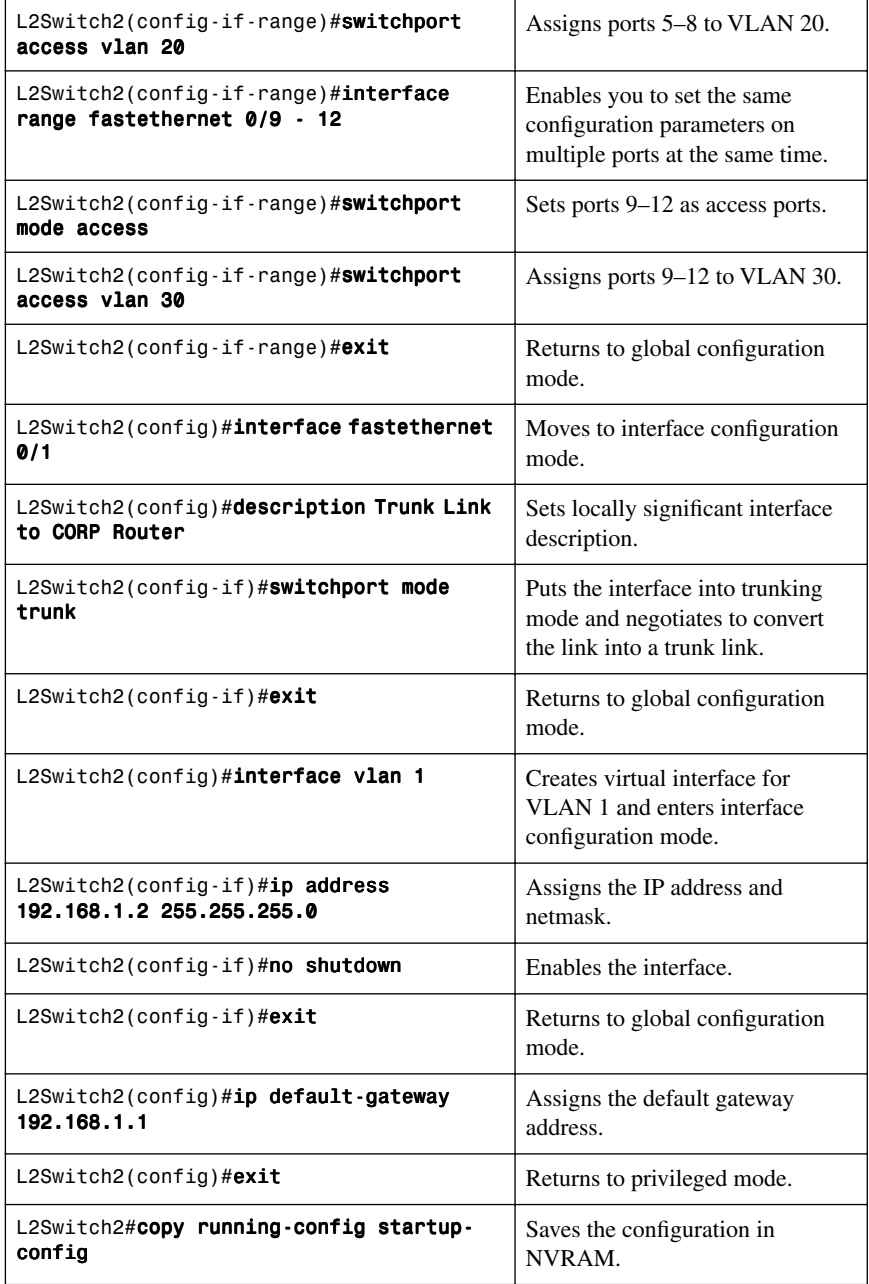

## [L3Switch1 \(Catalyst 3560\)](#page-9-1)

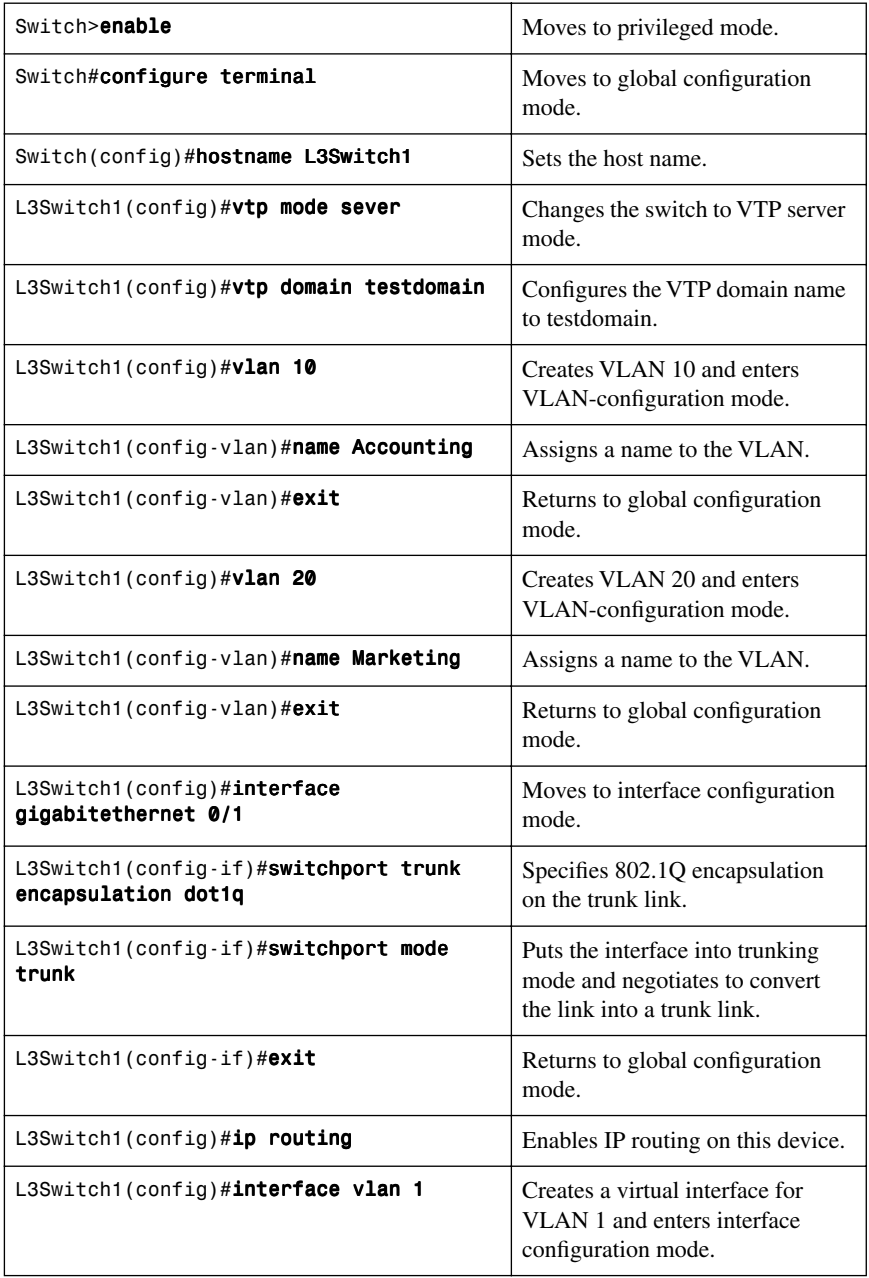

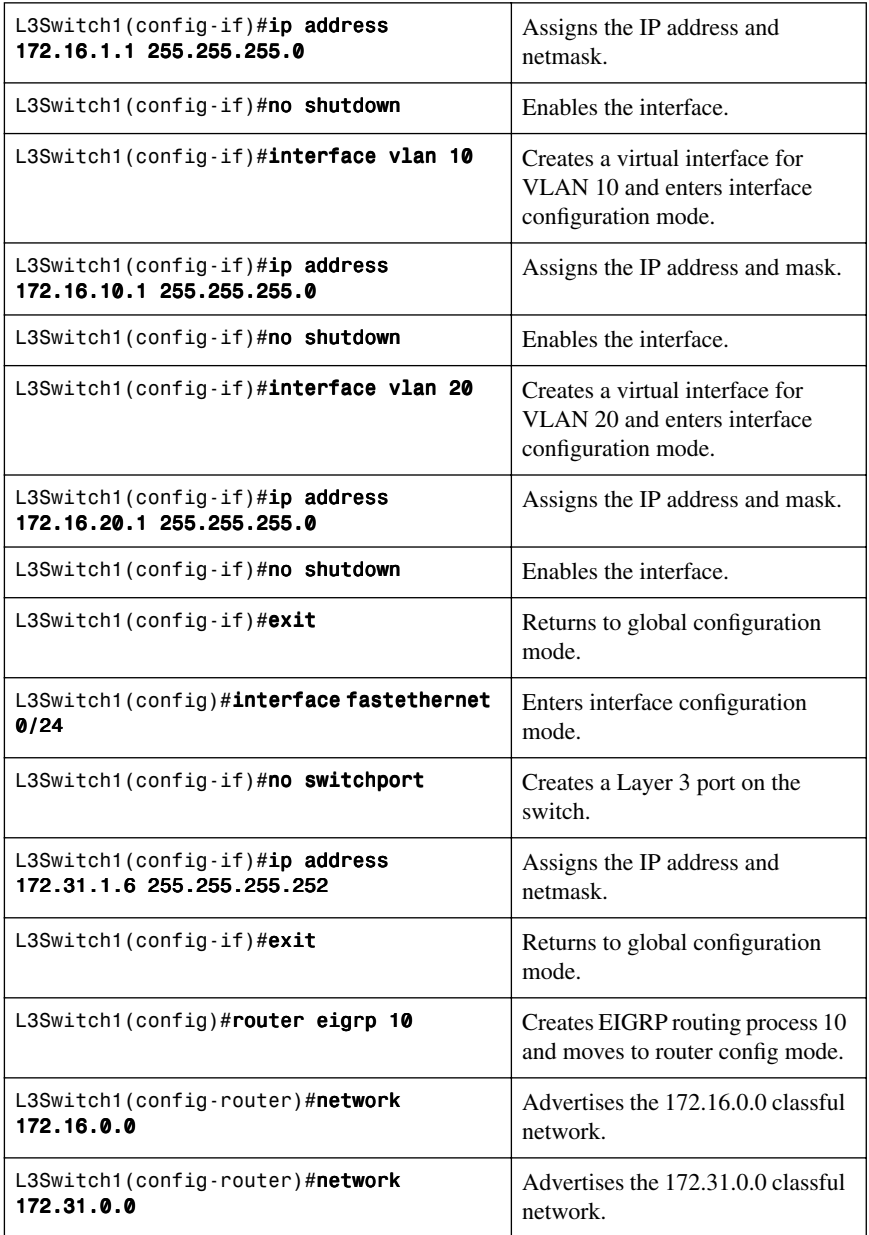

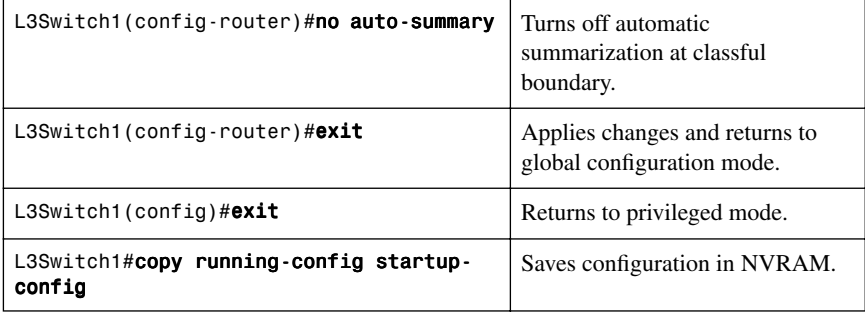

## [L2Switch1 \(Catalyst 2960\)](#page-9-1)

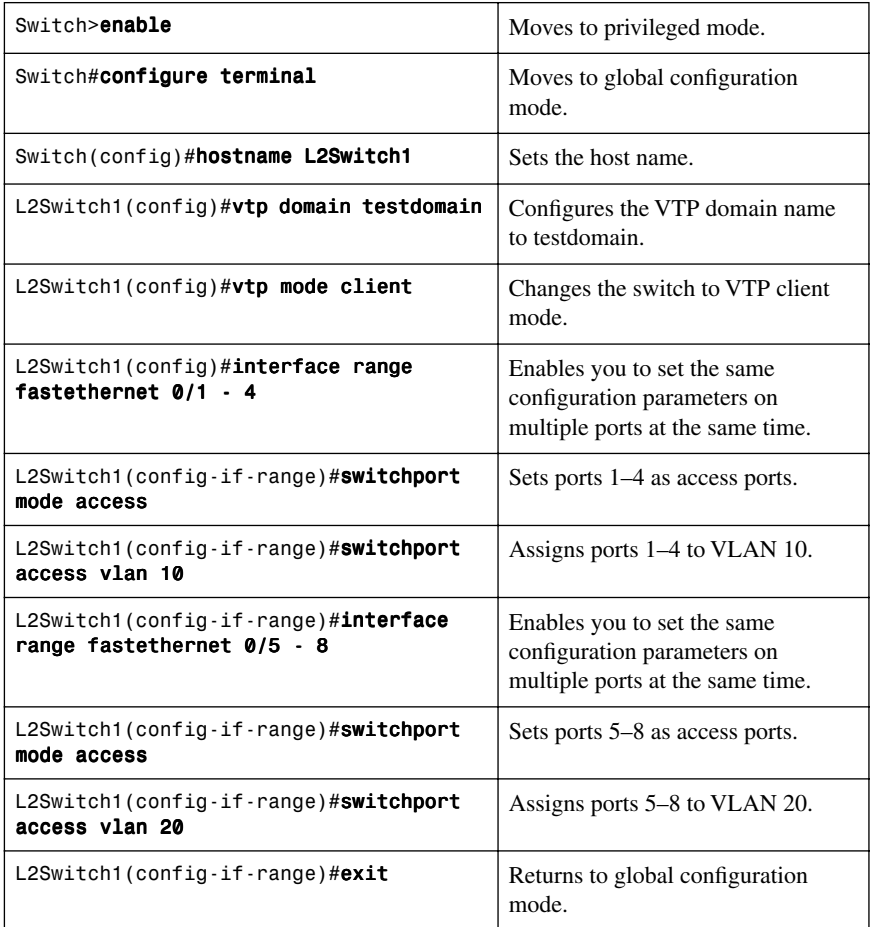

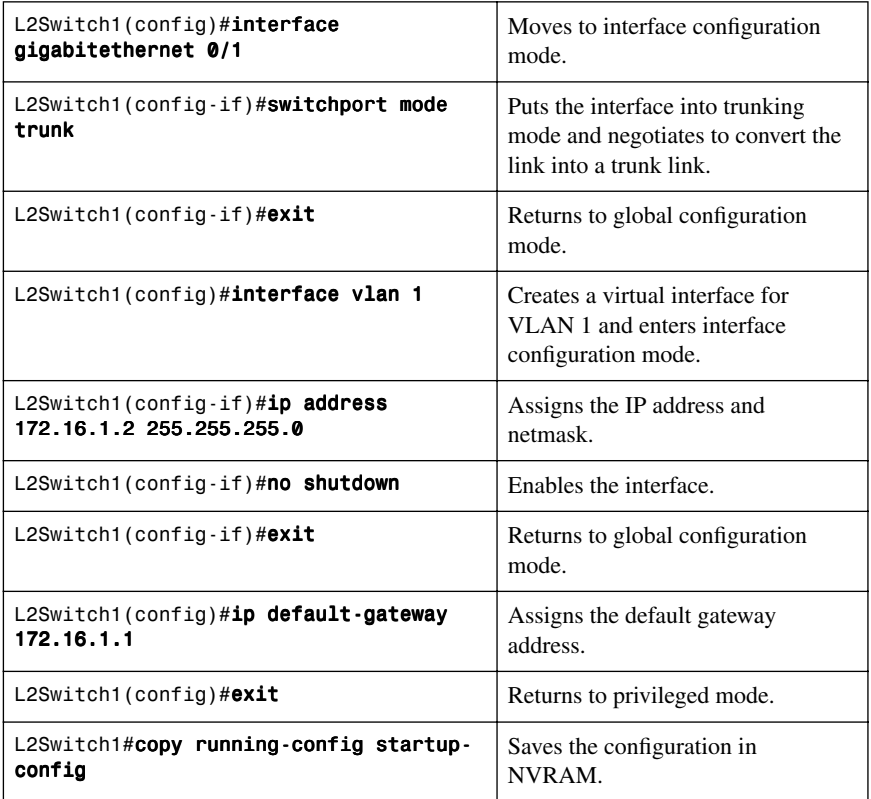

# **[Configuring DHCP Server on a Router or Layer 3 Switch](#page-9-0)**

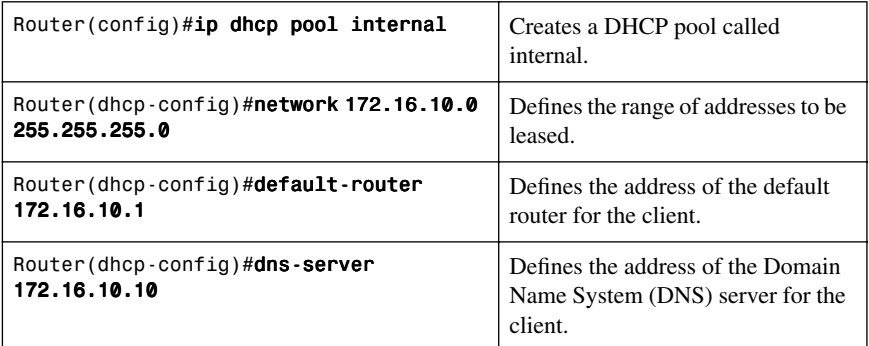

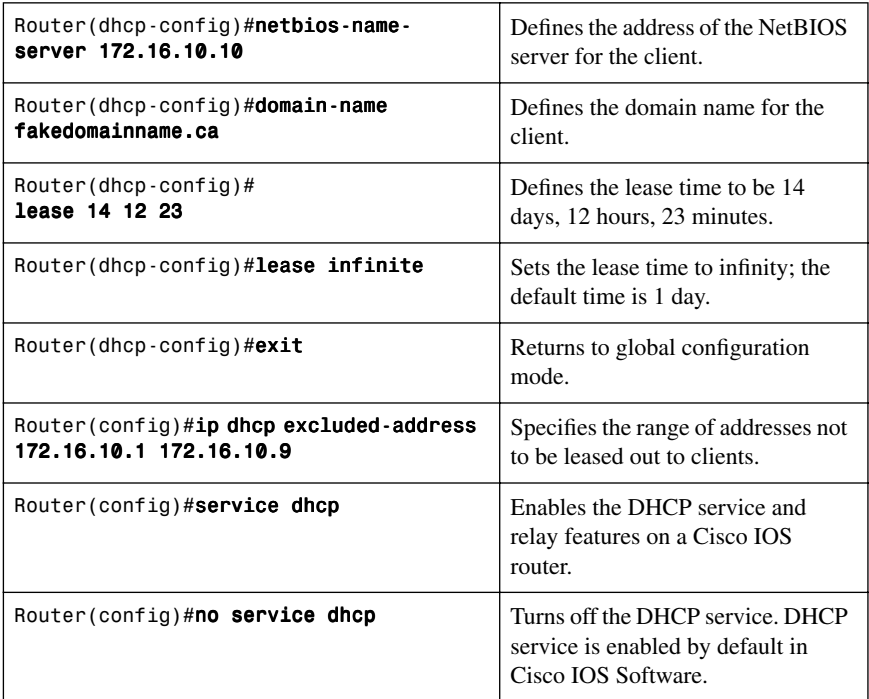

## **[Verifying and Troubleshooting DHCP Configuration](#page-9-1)**

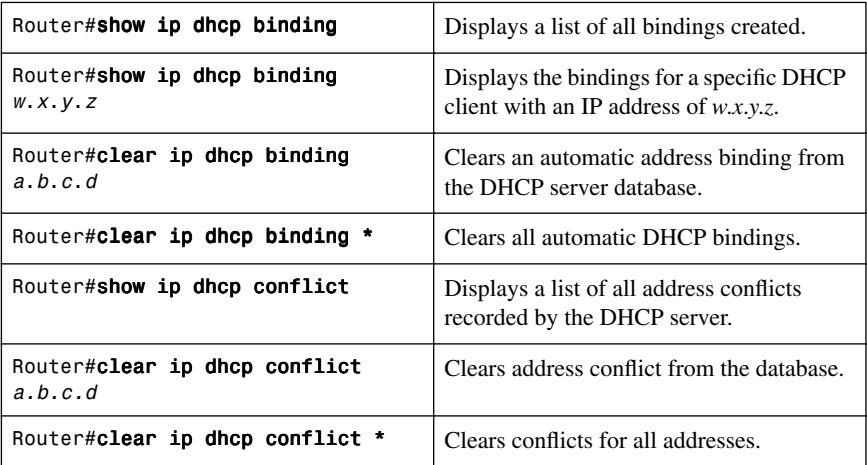

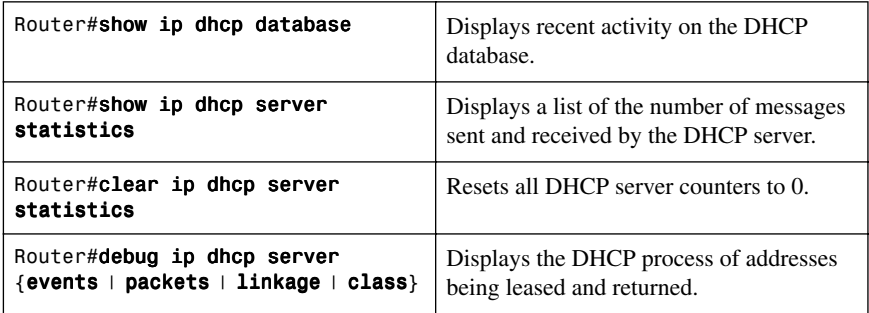

## **[Configuring a DHCP Helper Address](#page-9-0)**

**NOTE:** For the SVI line state to be up, at least one port in the VLAN must be up and forwarding. The **switchport auto-state exclude** command excludes a port from the SVI interface line-state up-or-down calculation.

#### **Router**

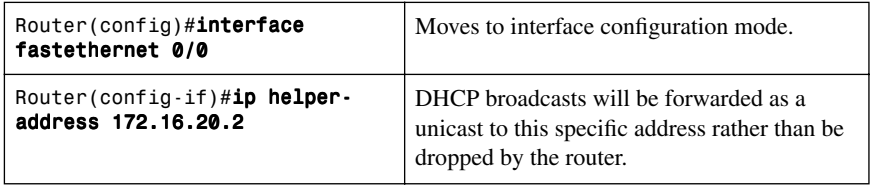

#### **Layer 3 Switch**

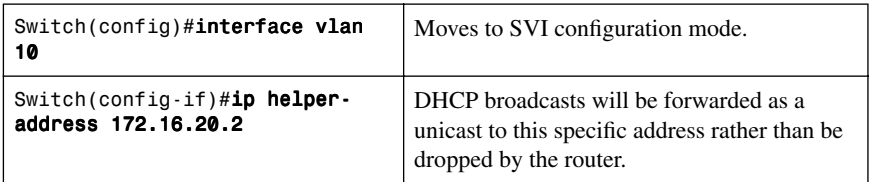

**NOTE:** The **ip helper-address** command forwards broadcast packets as a unicast to eight different UDP ports by default:

- TFTP (port 69)
- DNS (port 53)
- Time service (port 37)
- NetBIOS name server (port 137)
- NetBIOS datagram server (port 138)
- Boot Protocol (BOOTP) client and server datagrams (ports 67 and 68)
- TACACS service (port 49)
- Host Name Service (port 42)

To close some of these ports, use the **no ip forward-protocol udp** x command at the global configuration prompt, where  $x$  is the port number you want to close. The following command stops the forwarding of broadcasts to port 49:

Router(config)#no ip forward-protocol udp 49

To open other UDP ports, use the **ip forward-helper udp** x command, where x is the port number you want to open:

Router(config)#ip forward-protocol udp 517

## **[DHCP Client on a Cisco IOS Software Ethernet Interface](#page-9-1)**

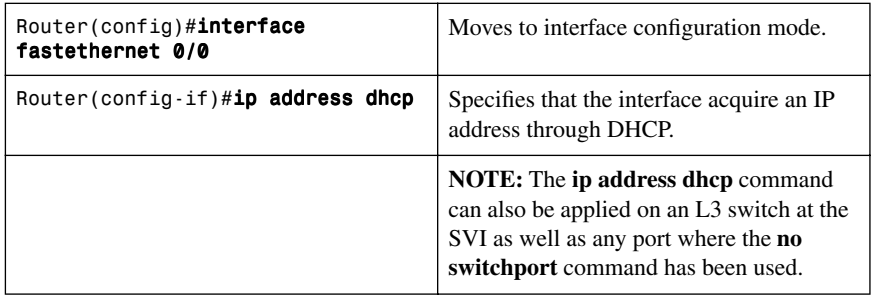

### **[Configuration Example: DHCP](#page-9-1)**

Figure 4-2 illustrates the network topology for the configuration that follows, which shows how to configure DHCP services on a Cisco IOS router using the commands covered in this chapter.

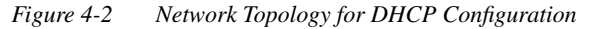

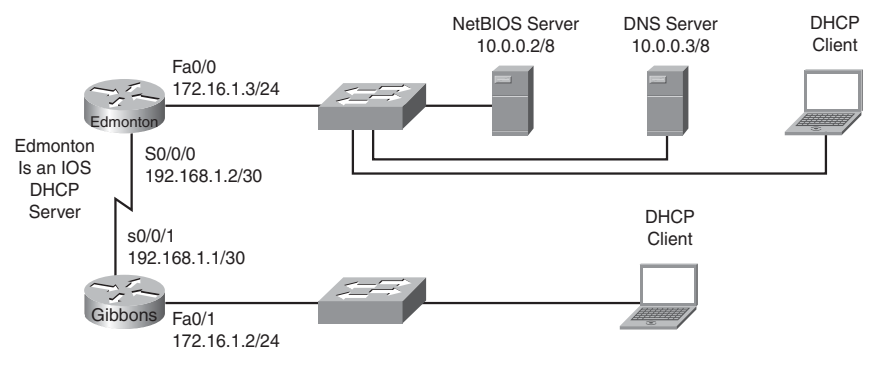

## [Edmonton Router](#page-9-0)

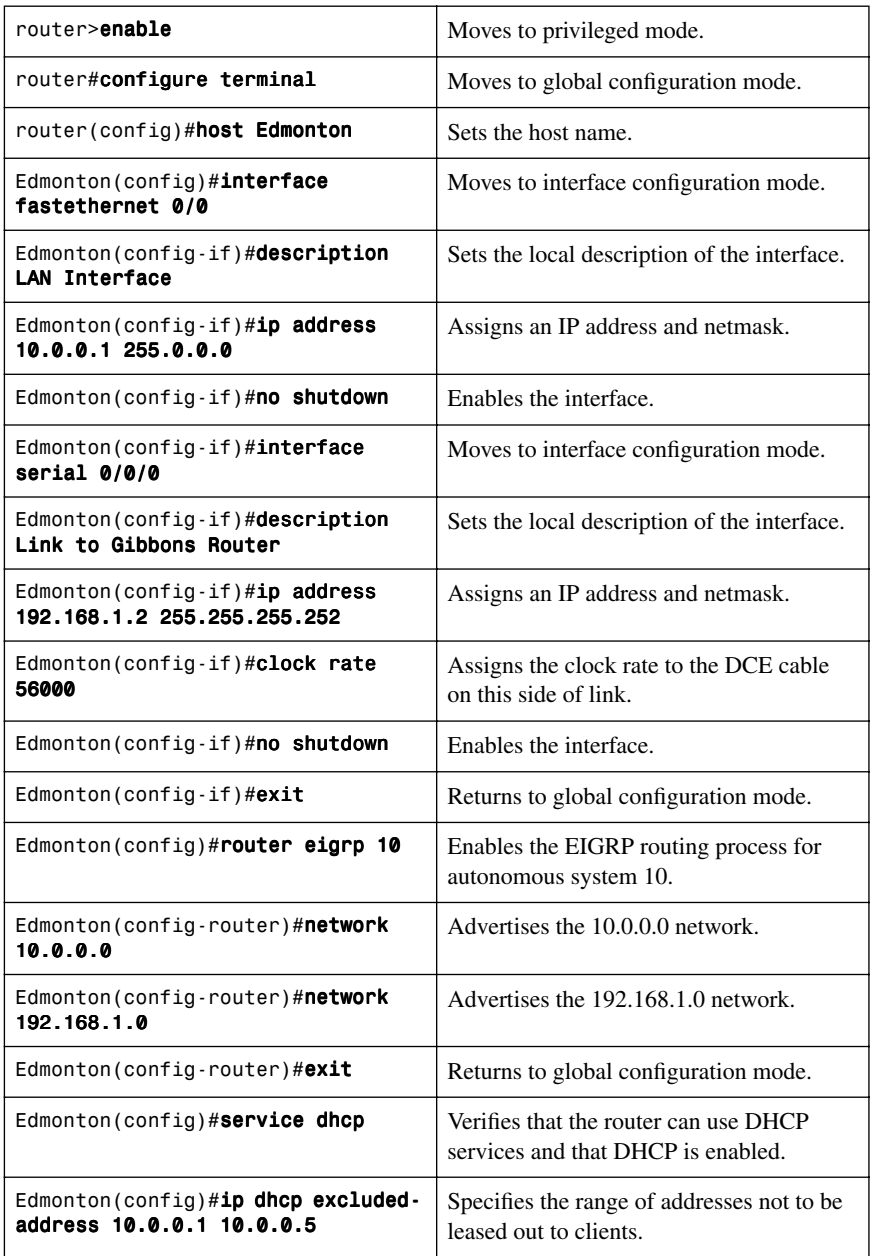

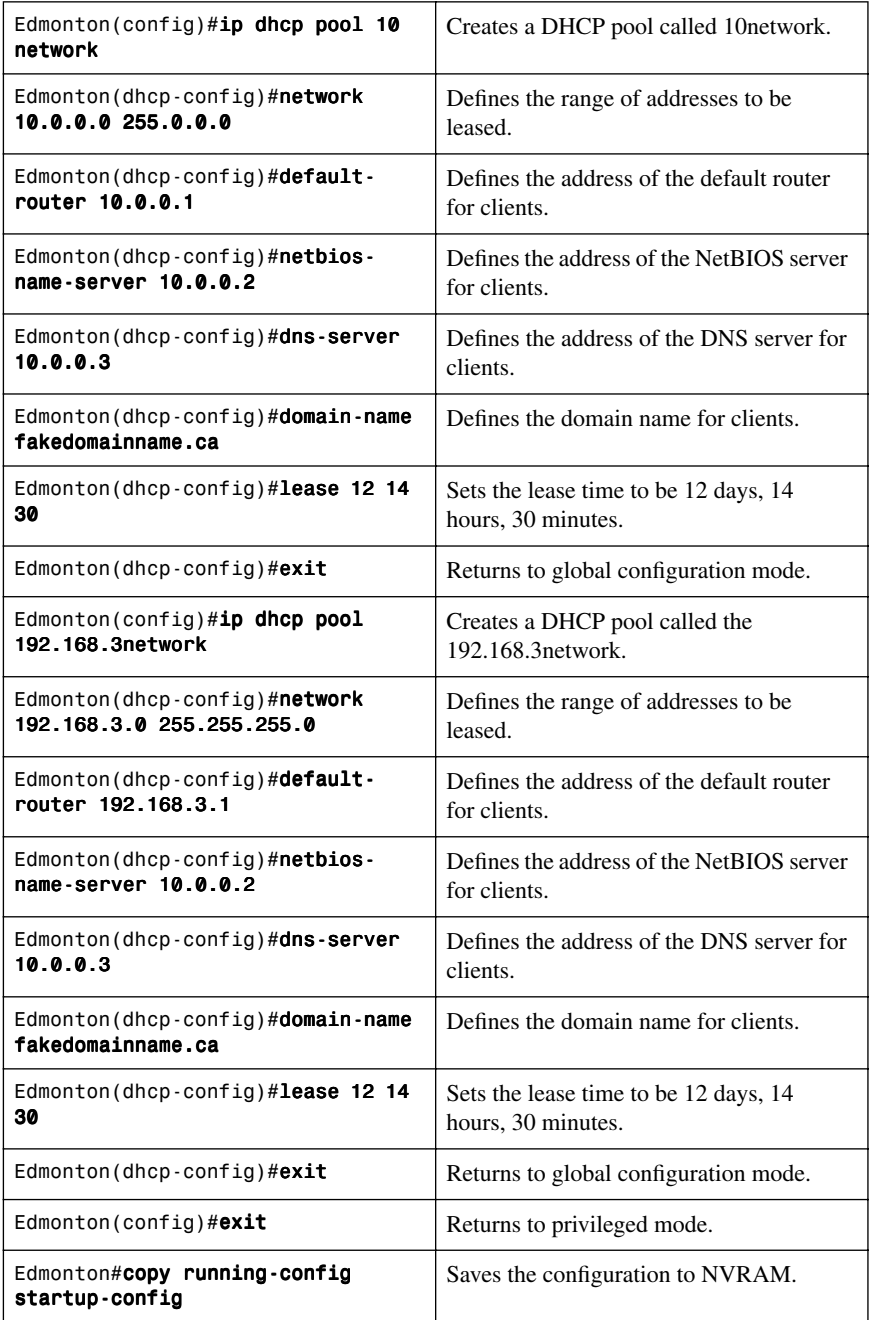

## [Gibbons Router](#page-9-0)

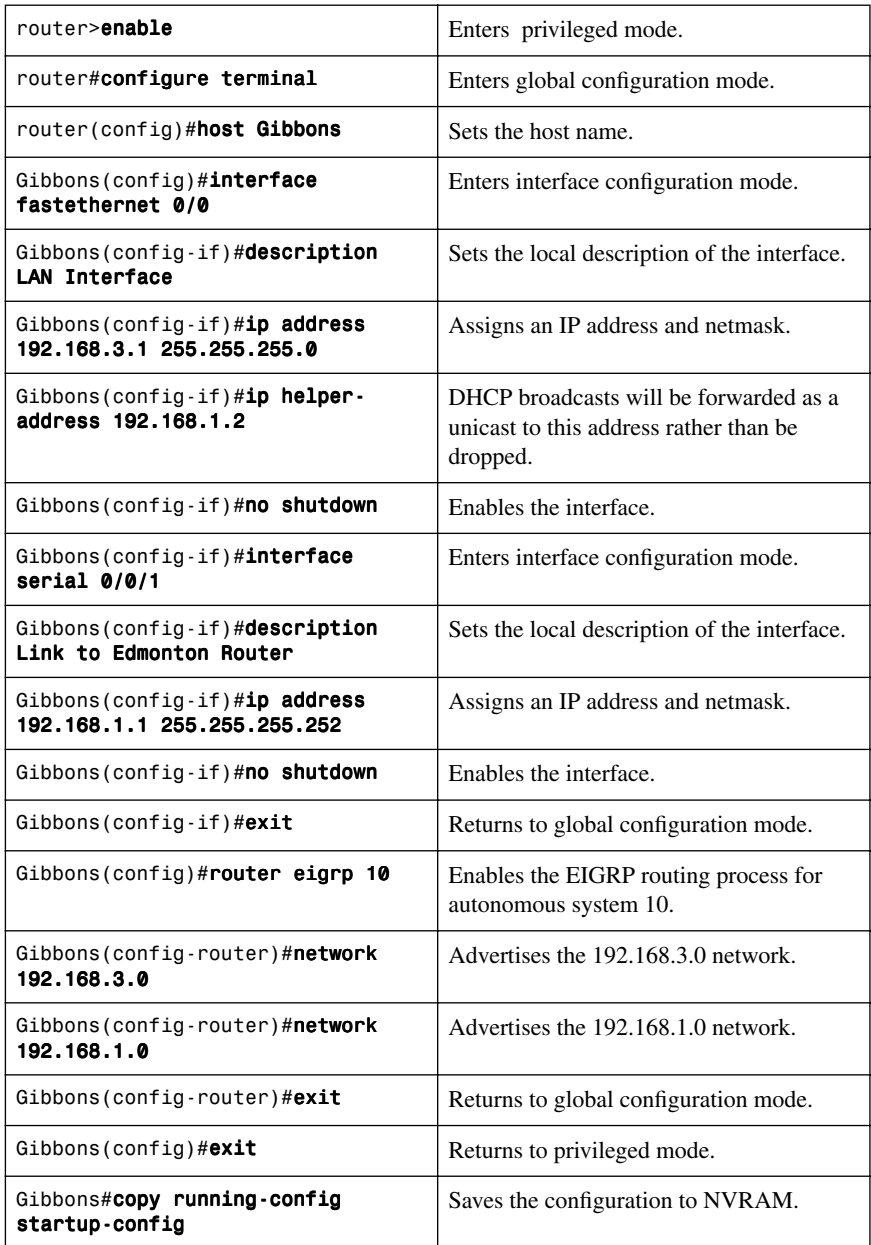

**NOTE:** The subnets of the VLANs are directly connected to the switch. Routing between these subnets does not require a dynamic routing protocol. If the switch is to be connected to a router and remote communication is desired, a routing protocol must be enabled and networks advertised:

3750Switch(config)#router eigrp 1 3750Switch(config-router)#network 172.16.0.0 3750Switch(config-router)#exit 3750Switch(config)#

## **[Configuring Cisco Express Forwarding](#page-9-1)**

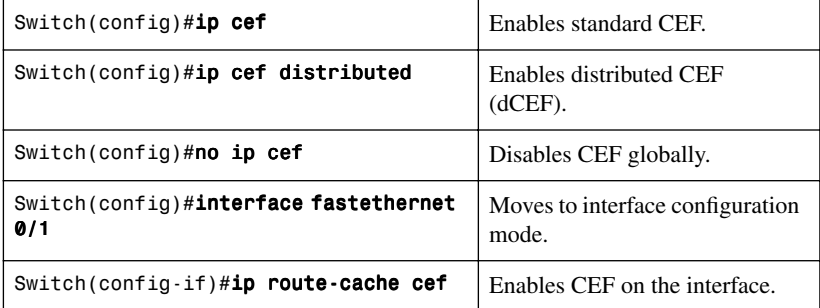

## **[Verifying CEF](#page-9-1)**

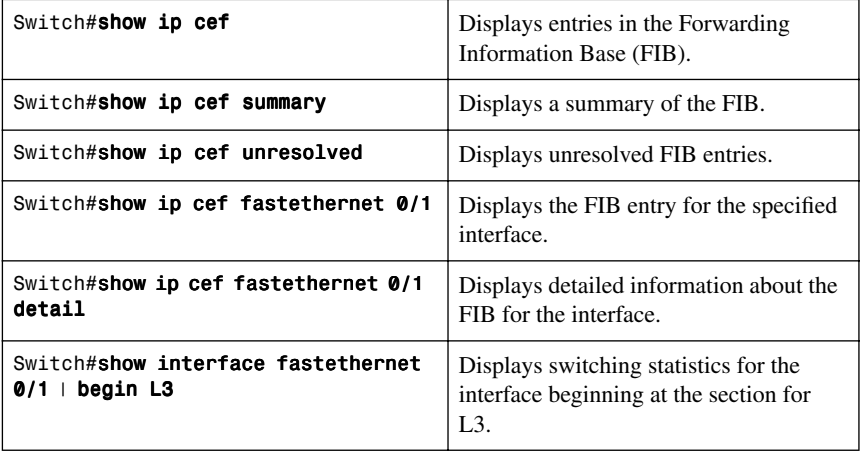

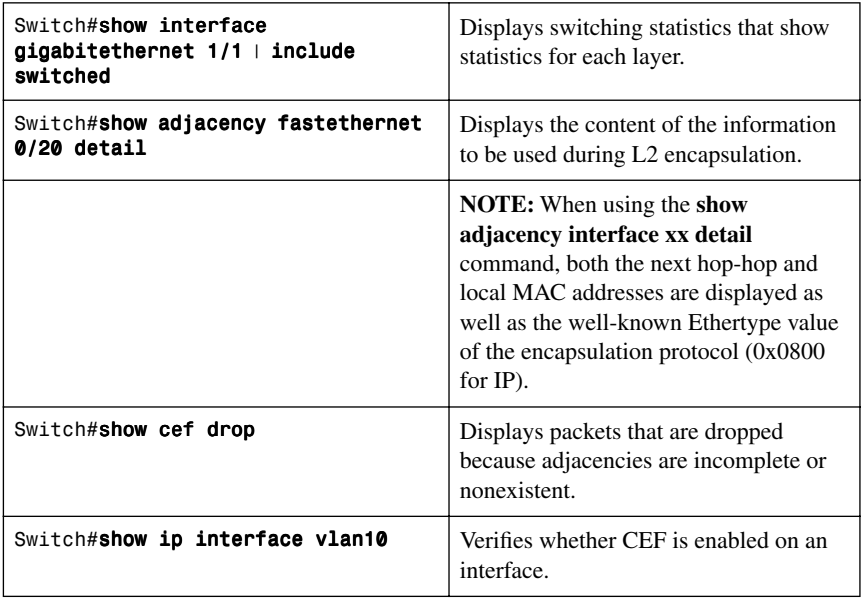

# **[Troubleshooting CEF](#page-9-0)**

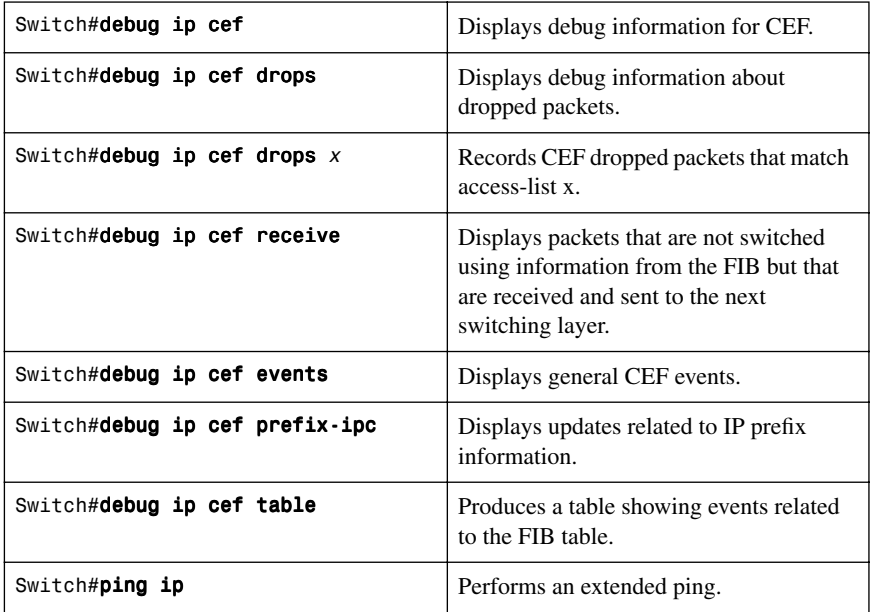

*This page intentionally left blank* 

# **CHAPTER 5**

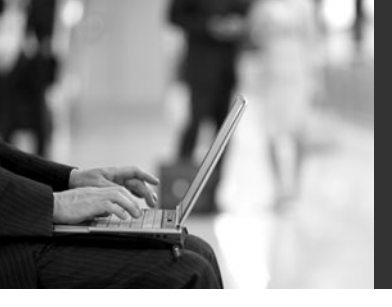

# **[Implementing a Highly](#page-9-2) Available Network**

This chapter provides information and commands concerning the following topics:

- Implementing network logging
- Service Level Agreements (SLA)

## **[Implementing Network Logging](#page-9-2)**

## [Configuring Syslog](#page-9-2)

Cisco routers and switches are capable of logging information relating to a number of different kinds of events that occur—configuration changes, ACL violations, interface status, and so on. Cisco network devices can direct these log messages to several different locations: console, terminal lines, memory buffers, SNMP traps, or an external syslog server.

To get the most out of your device log messages, it is imperative that your devices display the correct time; using NTP helps facilitate your routers all having the correct time.

Messages are listed by the facility (hardware device, protocol, or a module or system software) that produces the messages. Within each facility, messages are listed by the severity level, from highest to lowest and a description mnemonic. Each message is followed by an explanation and a recommended action.

Figure 5-1 shows the message structure and format of Cisco network device System Message Log messages.

*Figure 5-1 System Message Log Message Structure*

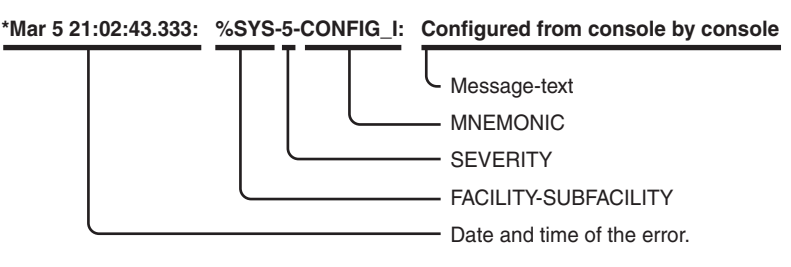

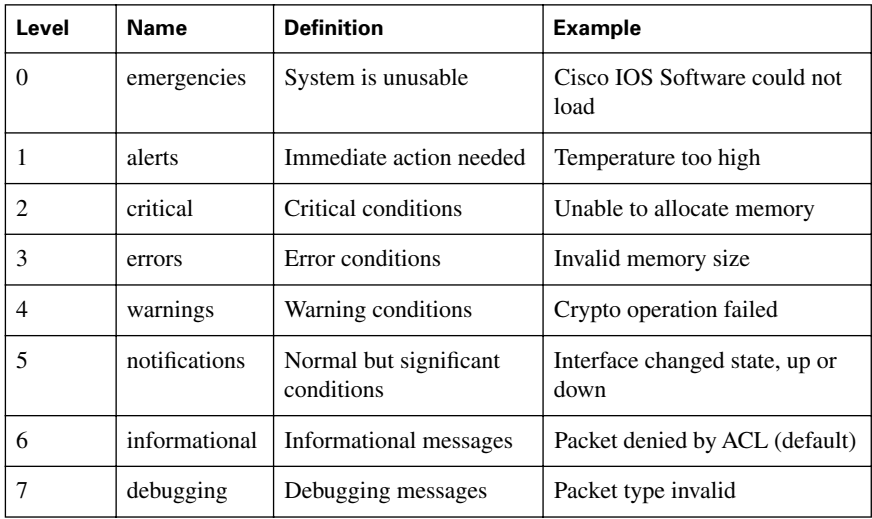

There are eight levels of severity in logging messages:

Setting a level means you will get that level and everything below it. For example, Level 6 means you will receive Level 6 down to Level 0 messages. Level 4 means you will get messages for Levels 4–0. The default reporting level is typically Level 7 (debugging).

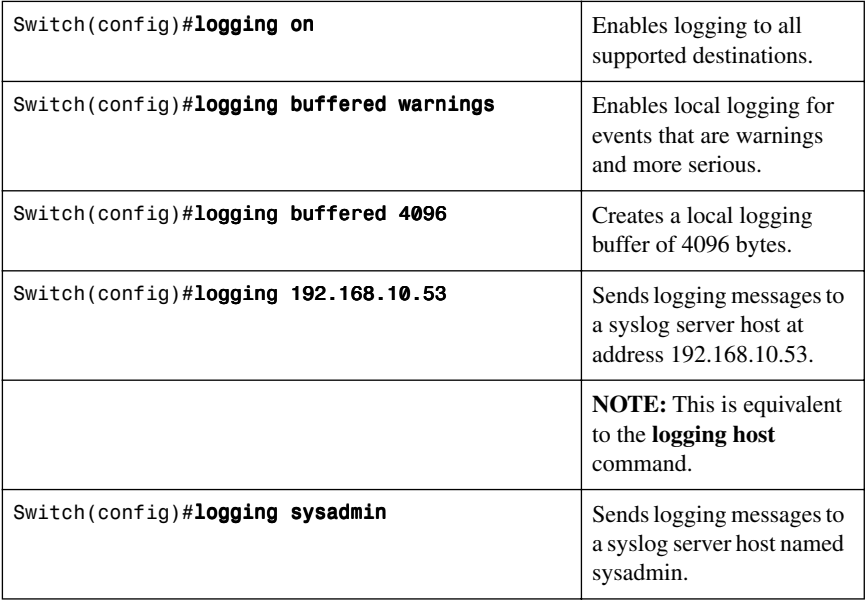

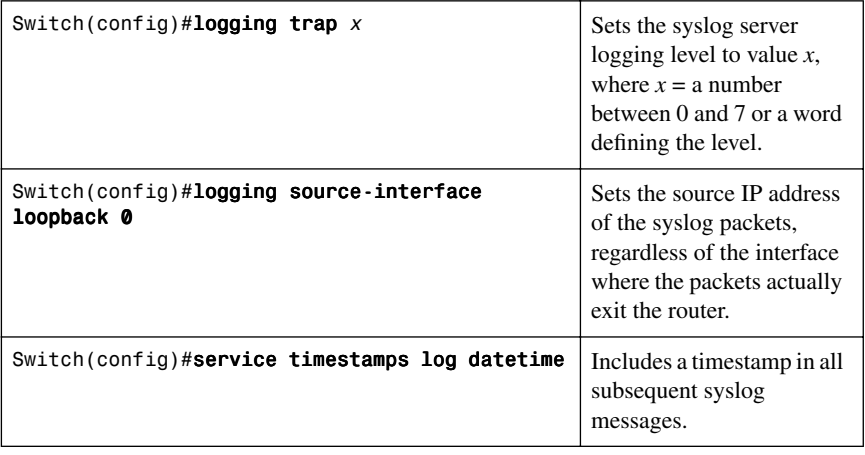

**CAUTION:** If any debugging is enabled and the logging buffer is configured to include Level 7 (debugging) messages, the debug output will be included in the system log.

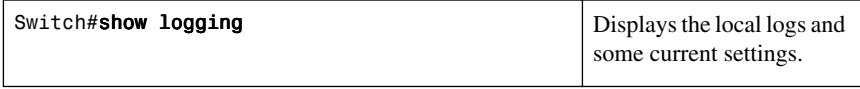

# [Configuring an SNMP Managed Node](#page-9-0)

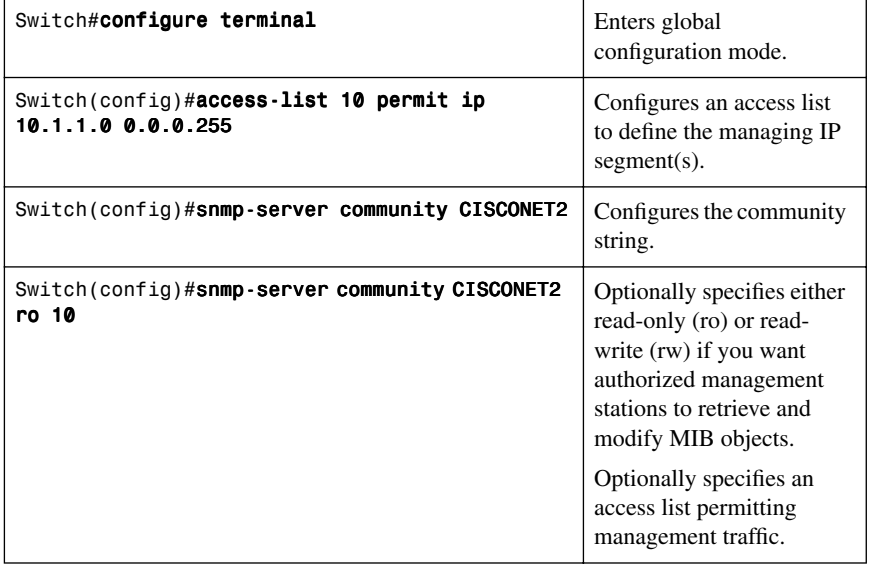

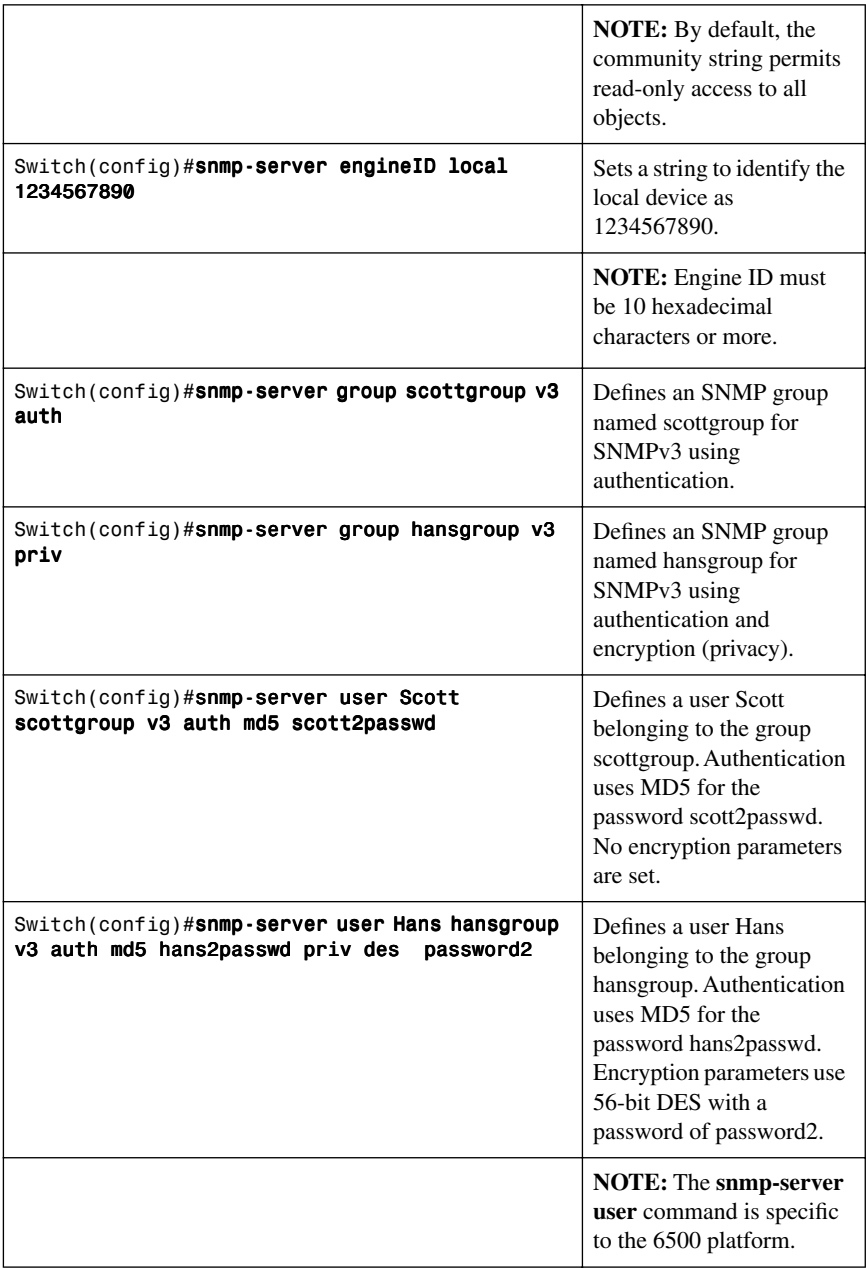

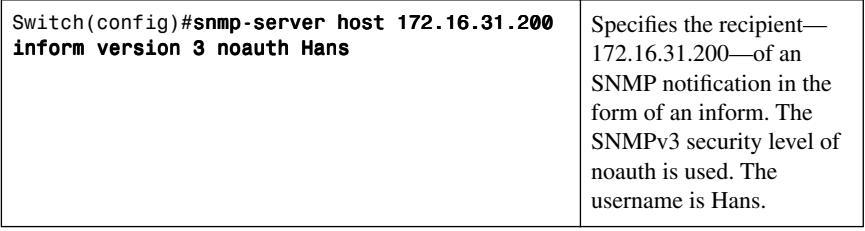

## **[Service Level Agreements \(SLA\)](#page-9-0)**

## [Configuring IP SLA \(Catalyst 3750\)](#page-9-0)

Cisco IOS IP SLAs sends data across the network to measure performance between multiple network locations or network paths. It simulates network data and IP services and collects network performance information in real time. IP SLAs can send also SNMP traps that are triggered by events such as the following:

- Connection loss
- Timeout
- Round-trip time threshold
- Average jitter threshold
- One-way packet loss
- One-way jitter
- One-way mean opinion score (MOS)
- One-way latency

Figure 5-2 is the network topology for the IP SLA commands.

*Figure 5-2 SLA Network Topology*

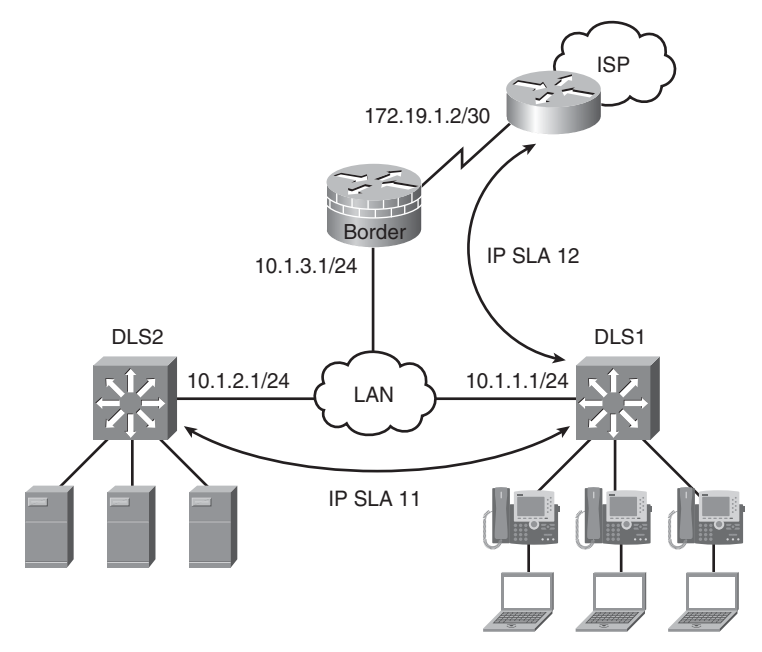

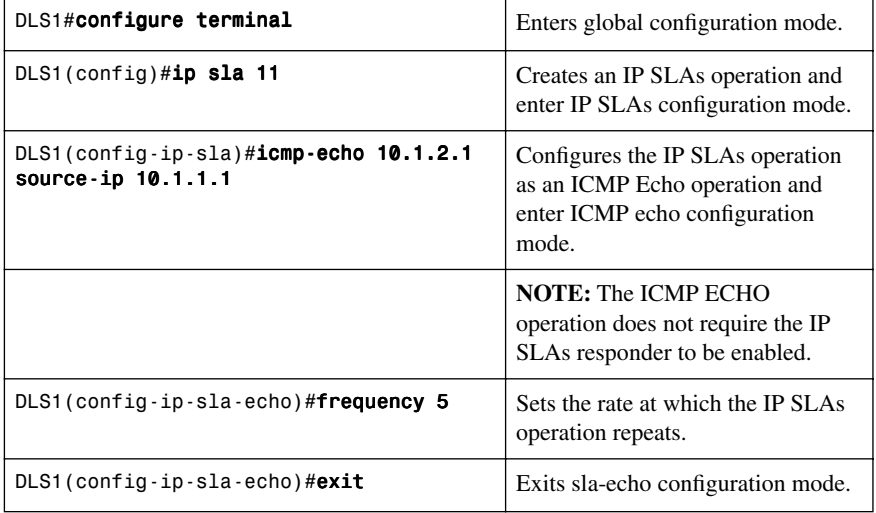

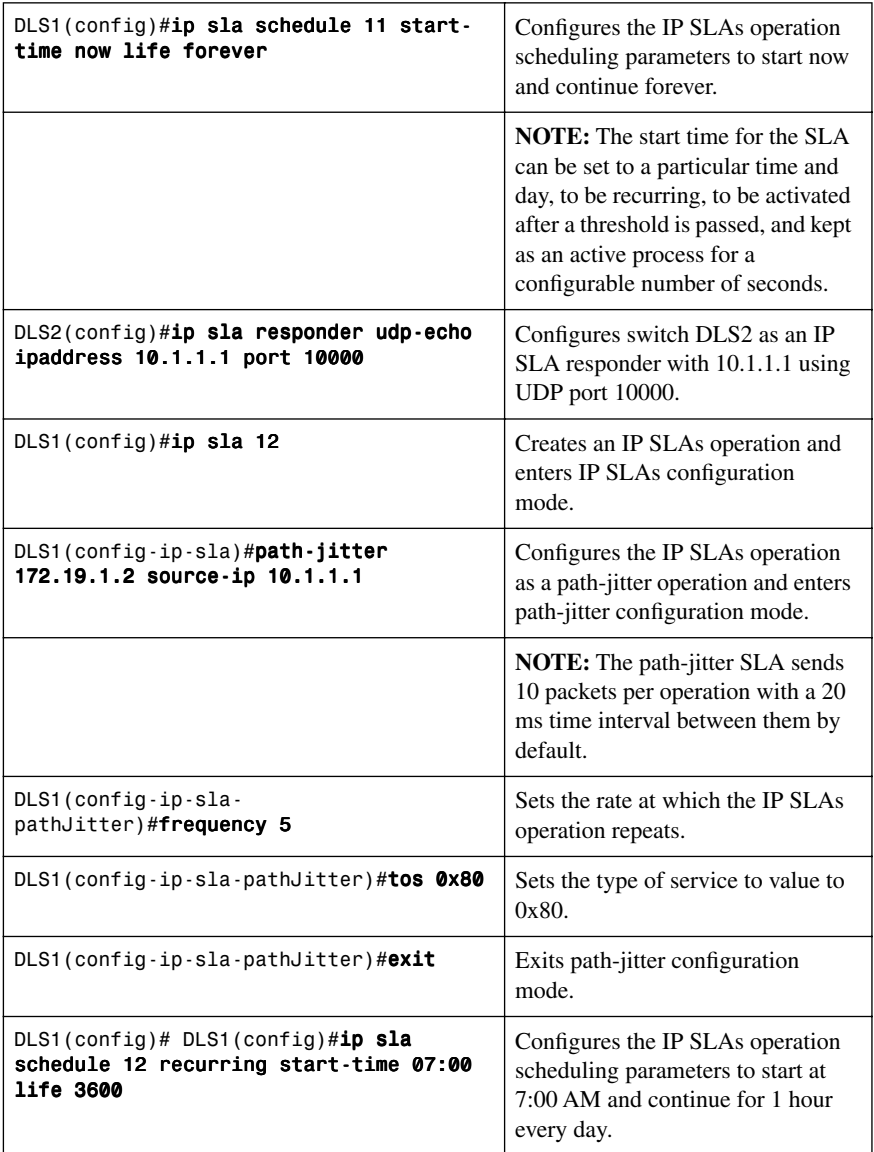

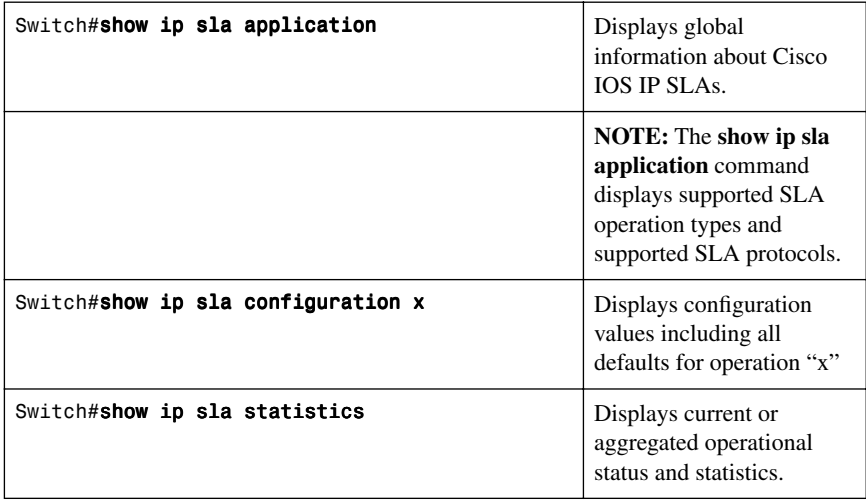

# [Monitoring IP SLA Operations](#page-9-1)

# **Chapter 6**

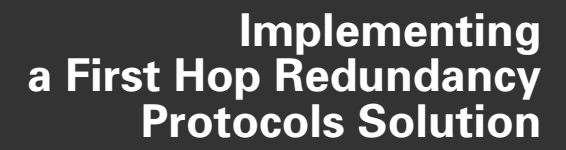

This chapter provides information and commands concerning the following topics:

- Hot Standby Routing Protocol (HSRP)
	- Configuring HSRP
	- Default HSRP configuration settings
	- Verifying HSRP
	- HSRP optimization options
	- Multiple HSRP groups
	- HSRP IP SLA tracking
	- Debugging HSRP
- Virtual Router Redundancy Protocol (VRRP)
	- Configuring VRRP
	- Verifying VRRP
	- Debugging VRRP
- Gateway Load Balancing Protocol (GLBP)
	- Configuring GLBP
	- Verifying GLBP
	- Debugging GLBP
- Configuration example: HSRP on L3 Switch
- Configuration example: GLBP

### **[Hot Standby Routing Protocol](#page-9-2)**

The Hot Standby Routing Protocol (HSRP) provides network redundancy for IP networks, ensuring that user traffic immediately and transparently recovers from firsthop failures in network edge devices or access circuits.

When configuring HSRP on a switch platform, the specified interface must be a Layer 3 interface:

- **Routed port**—A physical port configured as a Layer 3 port by entering the **no switchport** interface configuration command
- **SVI**—A VLAN interface created by using the **interface vlan vlan\_id** global configuration command and, by default, a Layer 3 interface
- **EtherChannel port channel in Layer 3 mode**—A port-channel logical interface created by using the **interface port-channel port-channel-number** global configuration command and binding the Ethernet interface into the channel group

# [Configuring HSRP](#page-9-1)

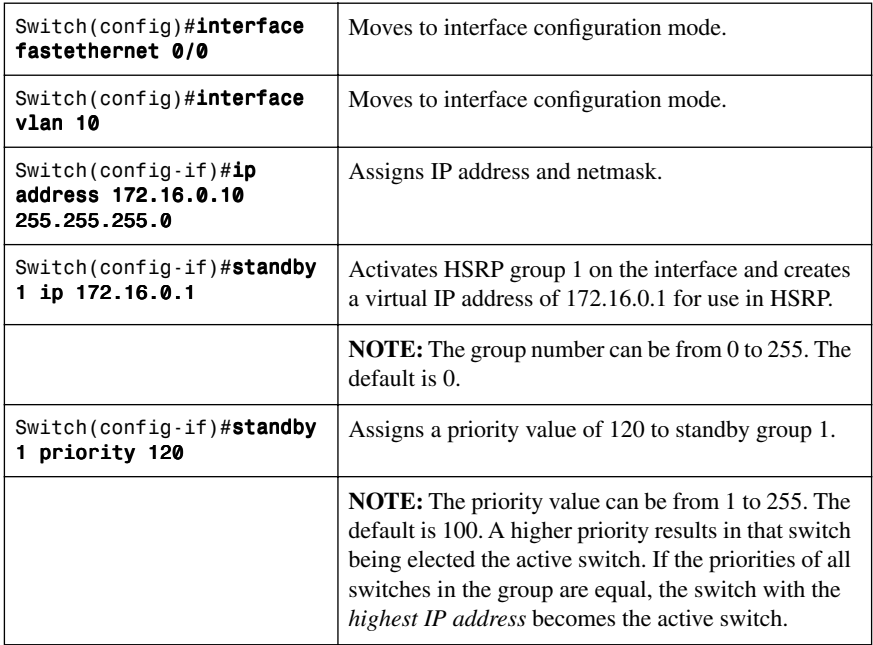

## [Default HSRP Configuration Settings](#page-9-1)

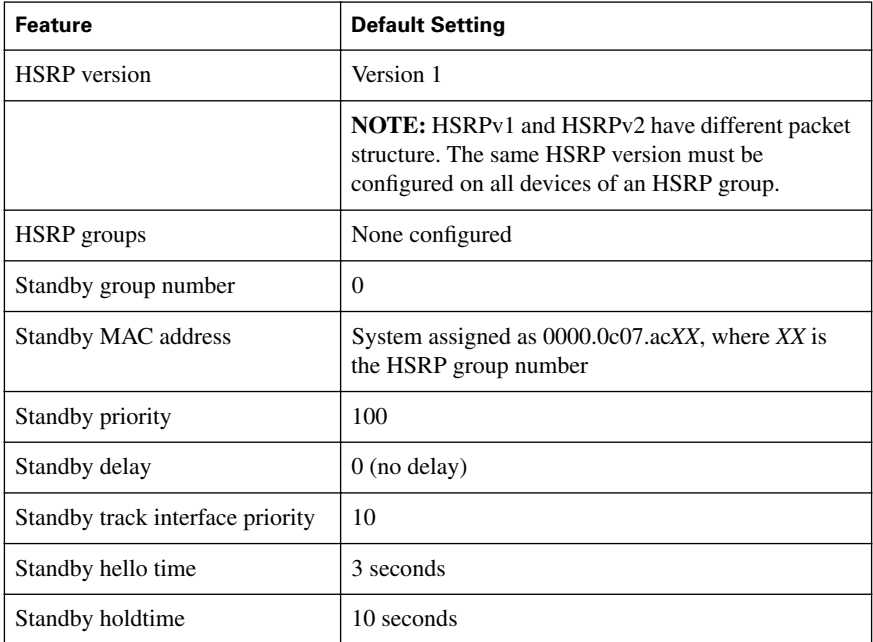

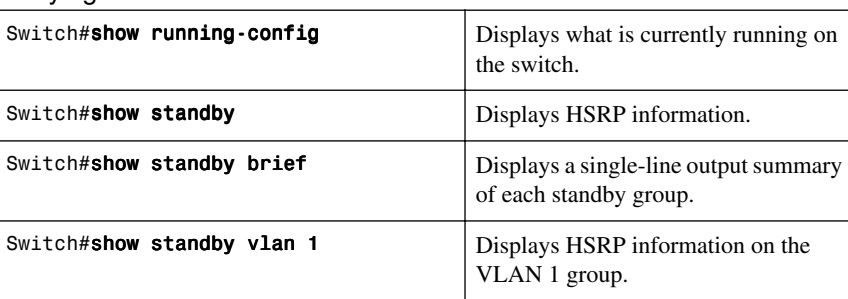

## [Verifying HSRP](#page-9-0)

## [HSRP Optimization Options](#page-9-0)

There are options available that make it possible to optimize HSRP operation in the campus network. The next three sections explain three of these options: standby preempt, message timers, and interface tracking.

#### Preempt

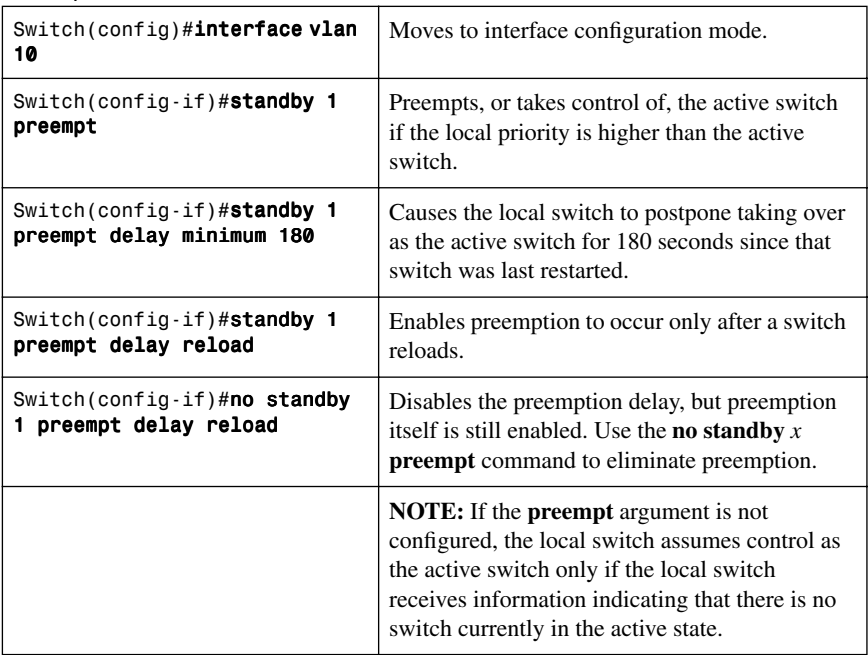

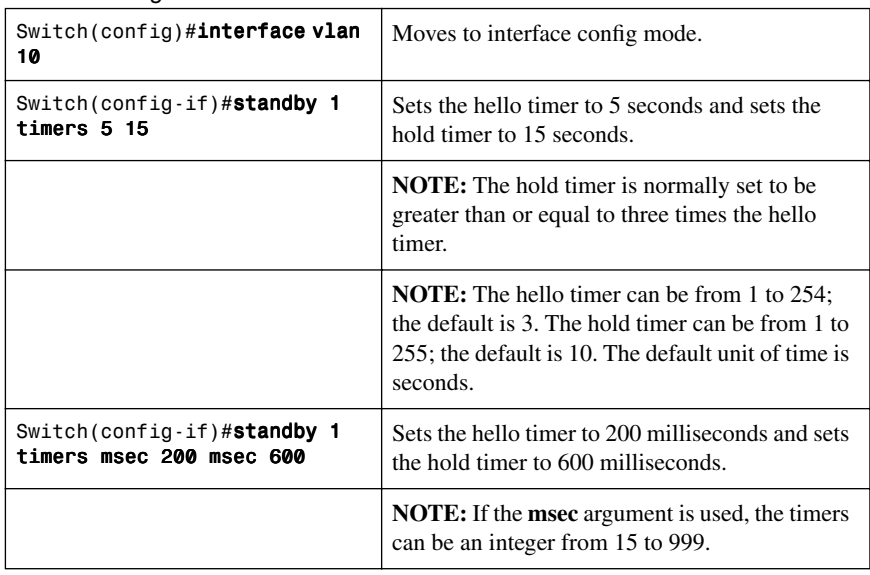

# HSRP Message Timers

## Interface Tracking

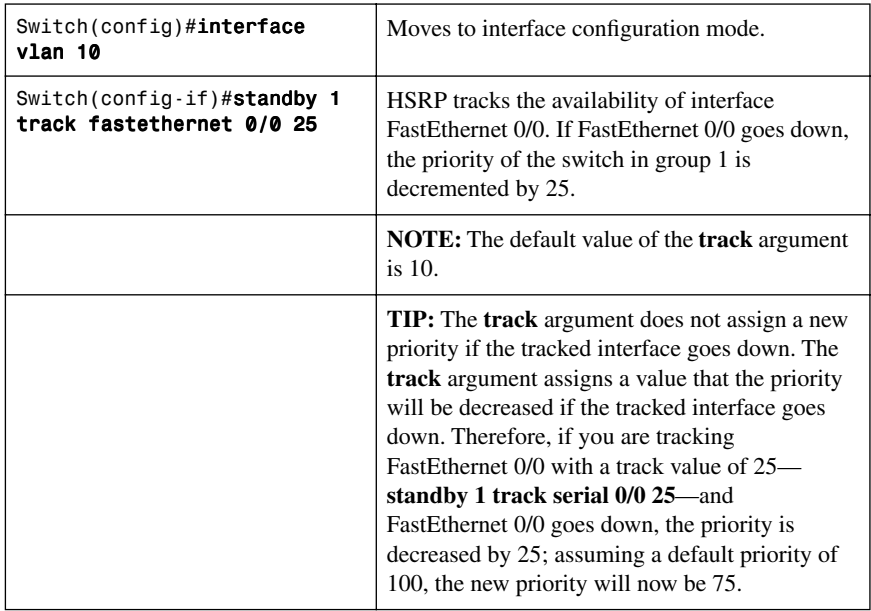

## [Multiple HSRP](#page-9-0)

Figure 6-1 shows the network topology for the configuration that follows, which shows two HSRP groups with a different active forwarder for each VLAN.

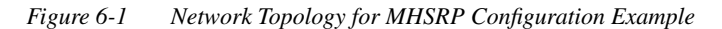

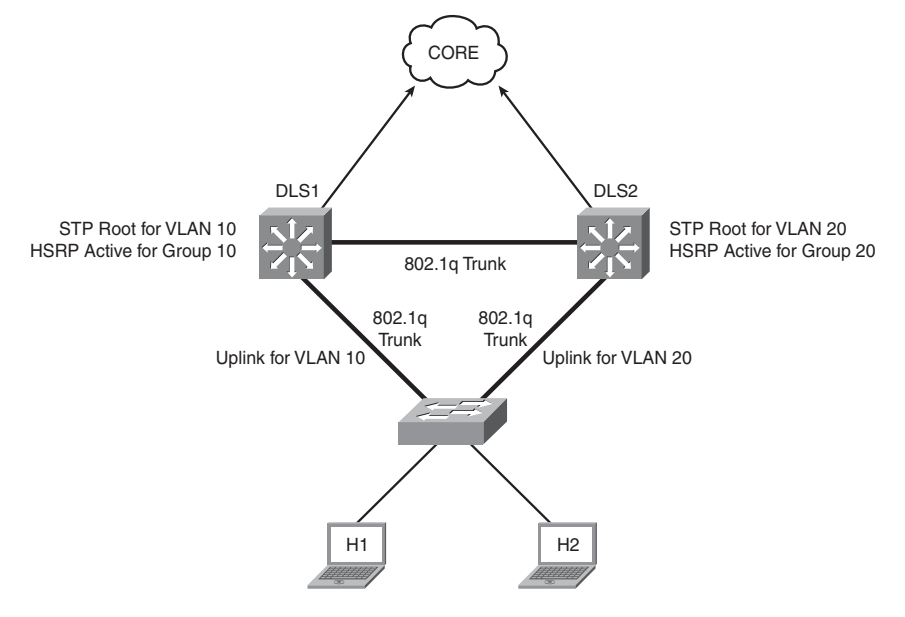

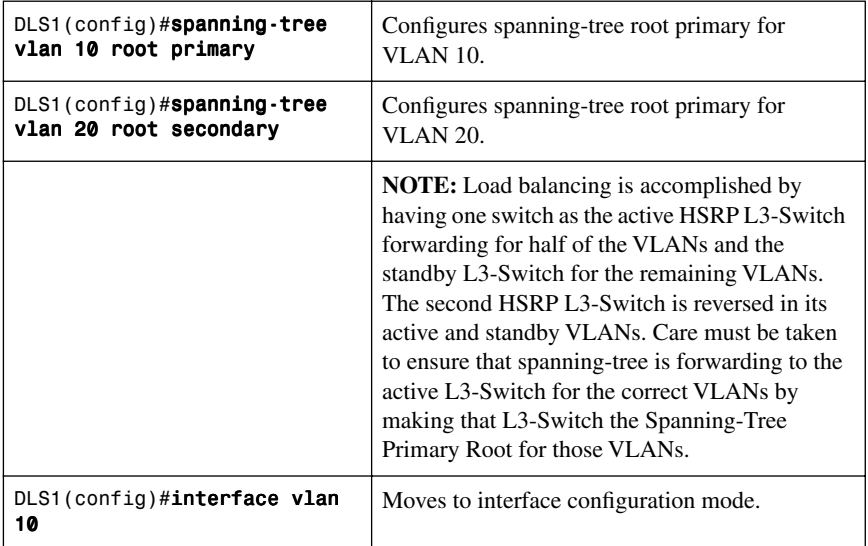
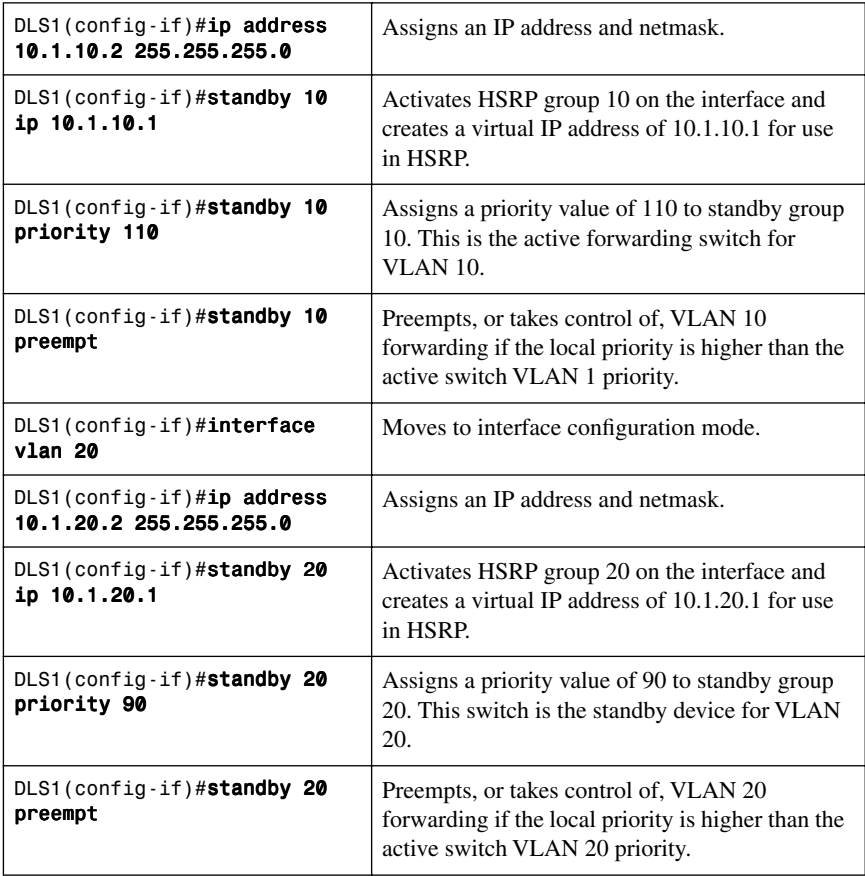

## [HSRP IP SLA Tracking](#page-9-0)

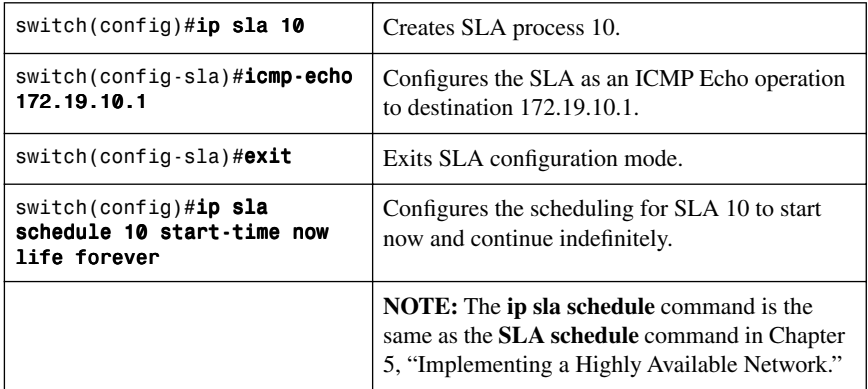

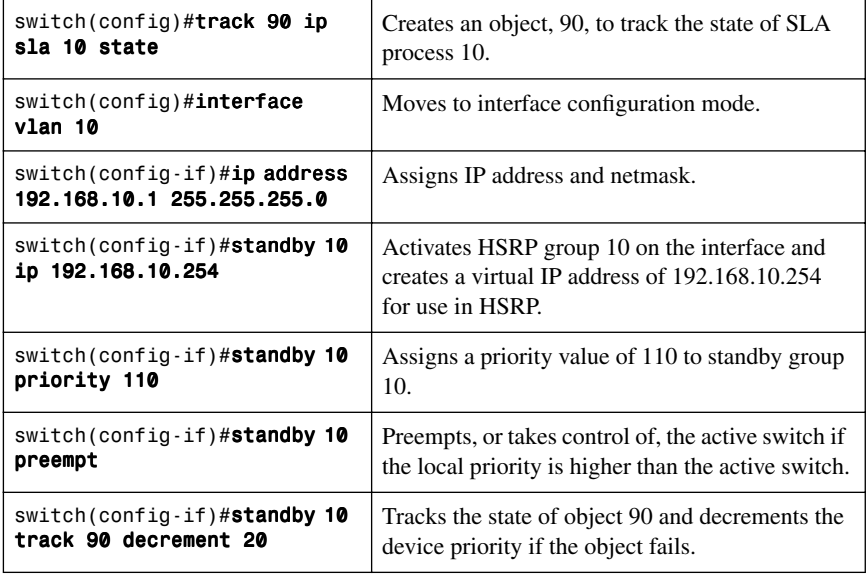

## [Debugging HSRP](#page-9-1)

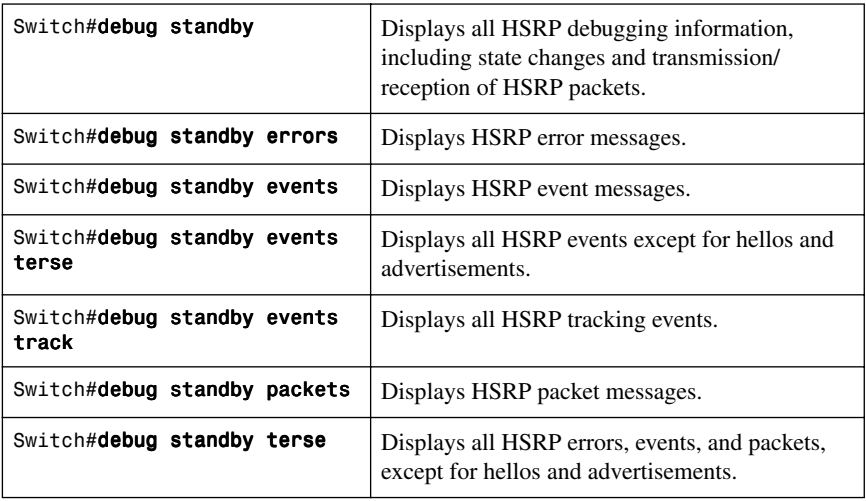

#### **[Virtual Router Redundancy Protocol](#page-9-0)**

**NOTE:** HSRP is Cisco proprietary. The Virtual Router Redundancy Protocol (VRRP) is an IEEE standard.

**NOTE:** The VRRP is not supported on the Catalyst 3750-E, 3750, 3560, or 3550 platforms. VRRP is supported on the Catalyst 4500 and Catalyst 6500 platforms.

VRRP is an election protocol that dynamically assigns responsibility for one or more virtual switches to the VRRP switches on a LAN, enabling several switches on a multiaccess link to use the same virtual IP address. A VRRP switch is configured to run VRRP in conjunction with one or more other switches attached.

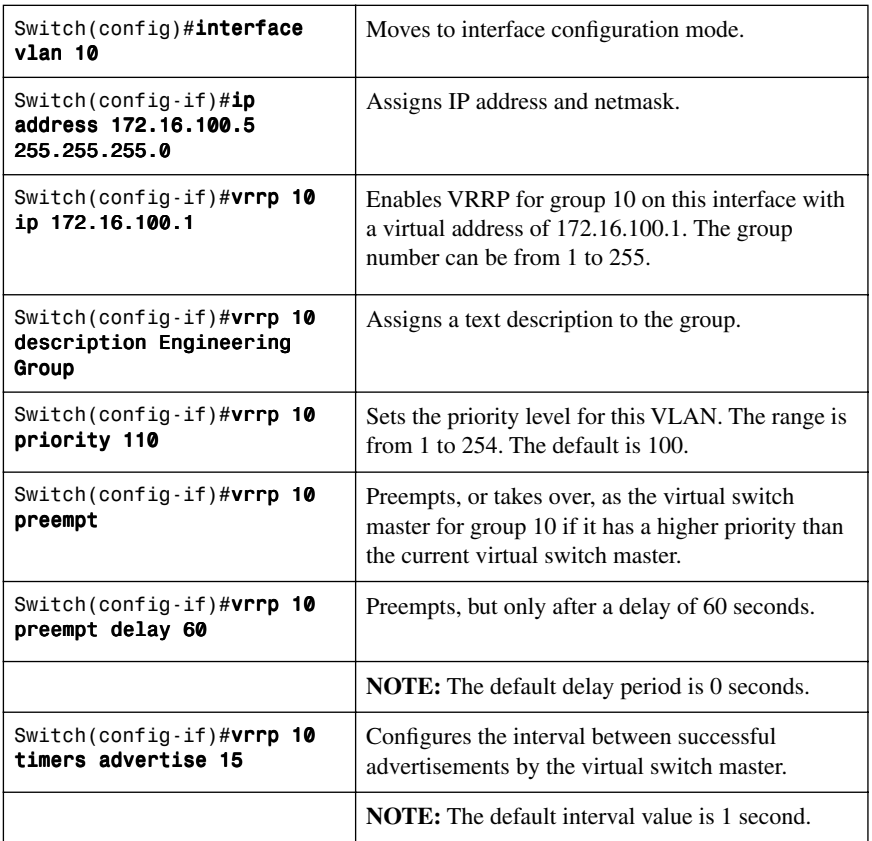

#### [Configuring VRRP](#page-9-0)

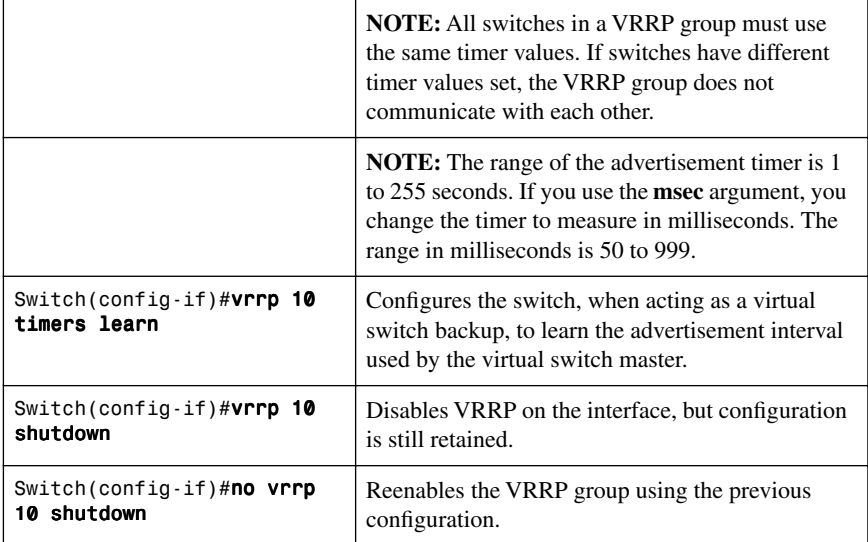

## [Verifying VRRP](#page-9-1)

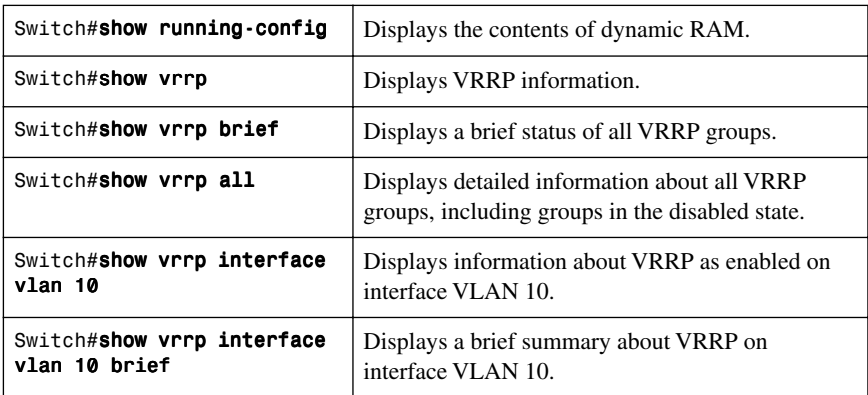

## [Debugging VRRP](#page-9-1)

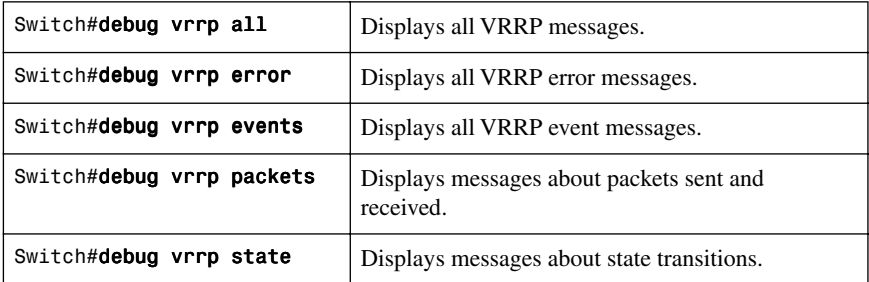

#### **[Gateway Load Balancing Protocol](#page-9-0)**

Gateway Load Balancing Protocol (GLBP) protects data traffic from a failed router or circuit, like HSRP and VRRP, while allowing packet load sharing between a group of redundant routers.

#### [Configuring GLBP](#page-9-0)

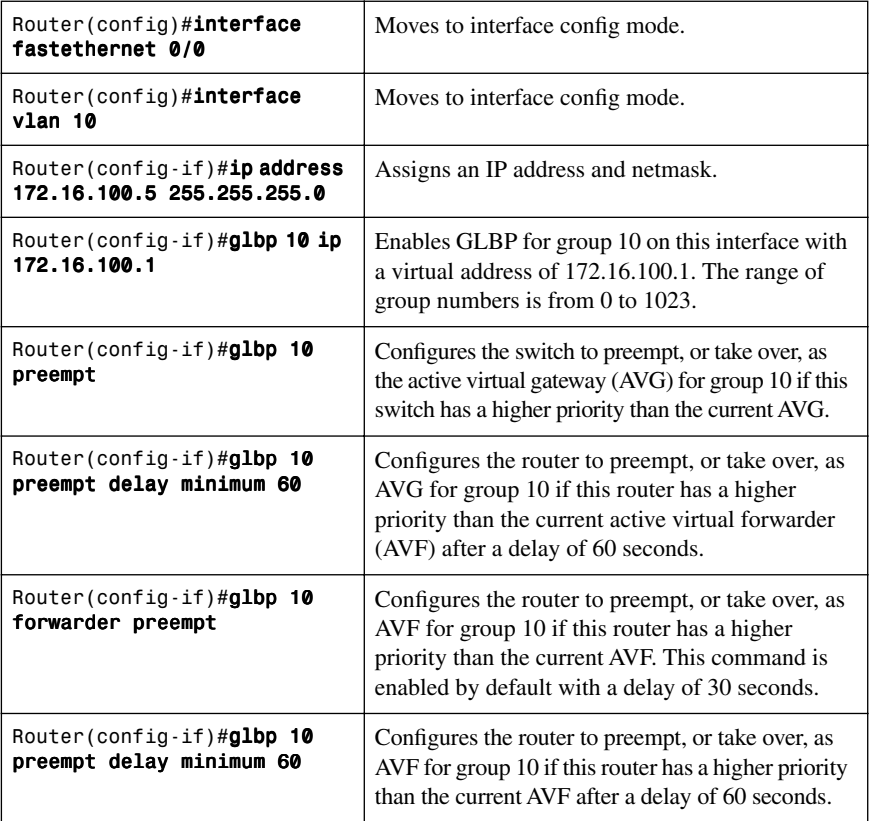

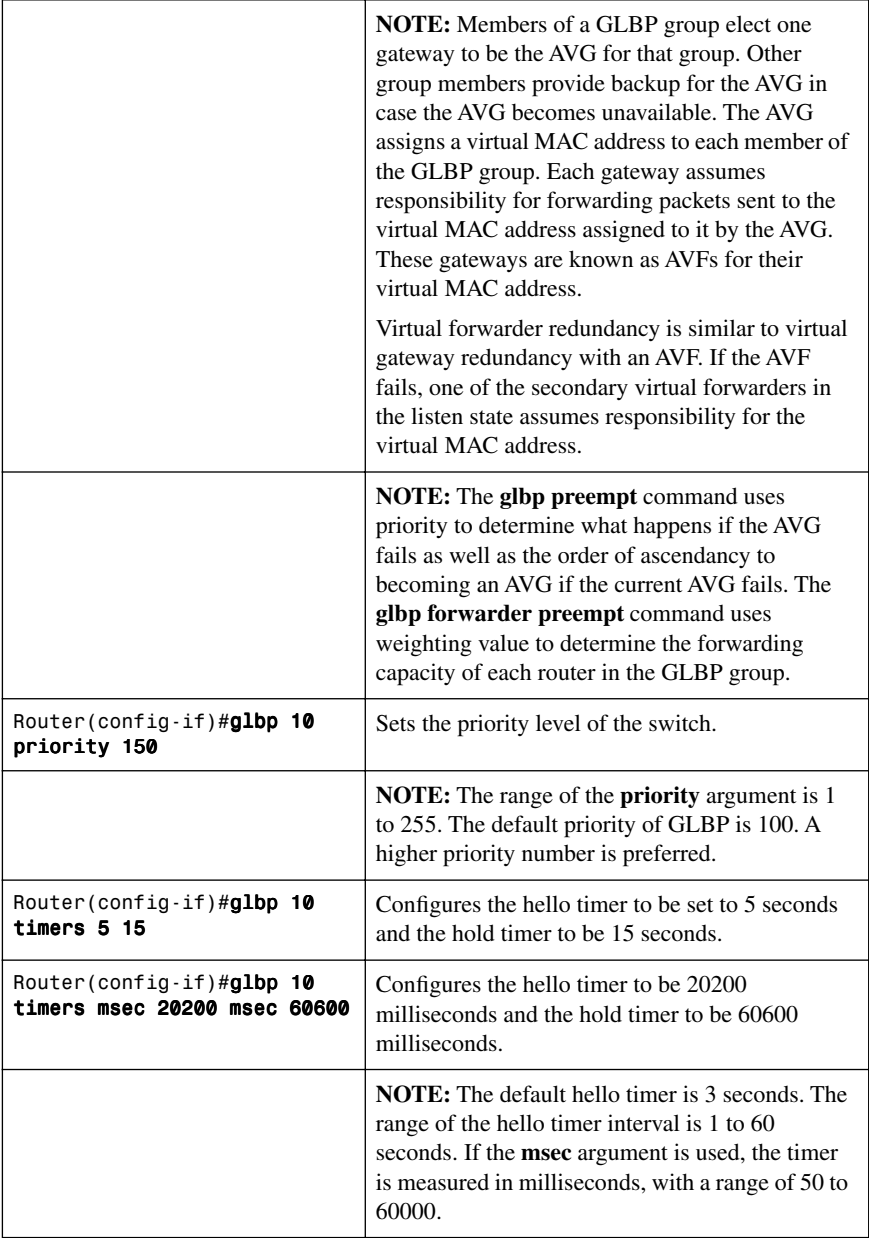

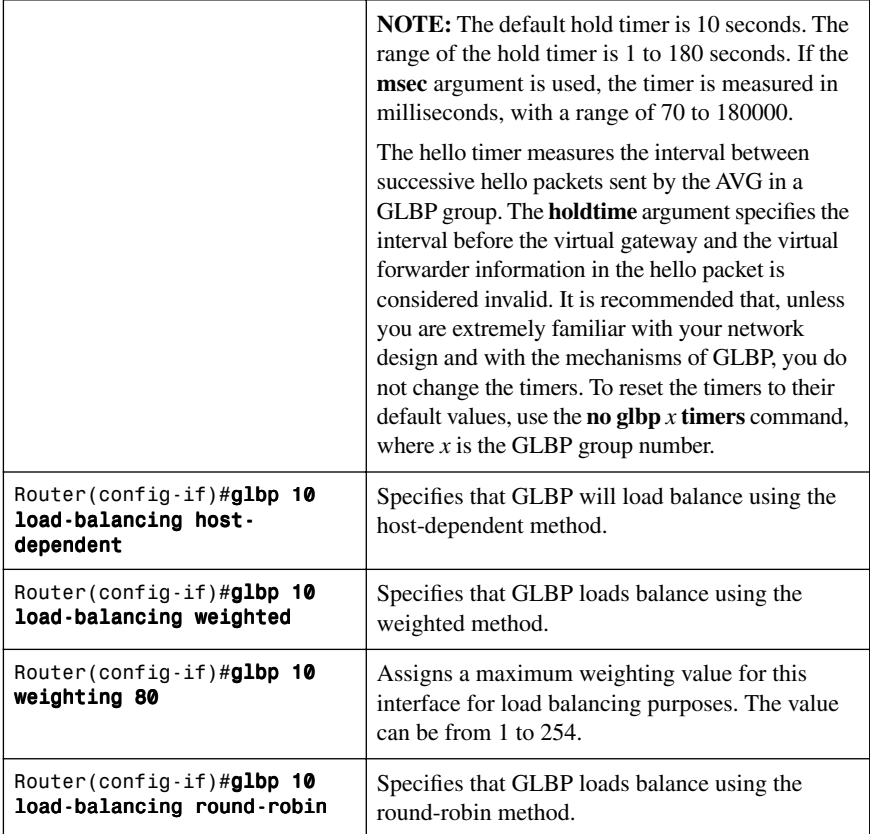

**NOTE:** There are three different types of load balancing in GLBP:

- Host-dependent uses the MAC address of a host to determine which VF MAC address the host is directed toward. This is used with stateful Network Address Translation (NAT) because NAT requires each host to be returned to the same virtual MAC address each time it sends an ARP request for the virtual IP address. It is not recommended for situations where there are a small number of end hosts (fewer than 20).
- Weighted enables GLBP to place a weight on each device when calculating the amount of load sharing. For example, if there are two routers in the group, and router A has twice the forwarding capacity of router B, the weighting value should be configured to be double the amount of router B. To assign a weighting value, use the **glbp** x **weighting** y **interface** configuration command, where x is the GLBP group number and  $y$  is the weighting value, a number from 1 to 254.
- Round-robin load balancing occurs when each VF MAC address is used sequentially in ARP replies for the virtual IP address. Round-robin is suitable for any number of end hosts.

If no load balancing is used with GLBP, GLBP operates in an identical manner to HSRP, where the AVG only responds to ARP requests with its own VF MAC address, and all traffic is directed to the AVG.

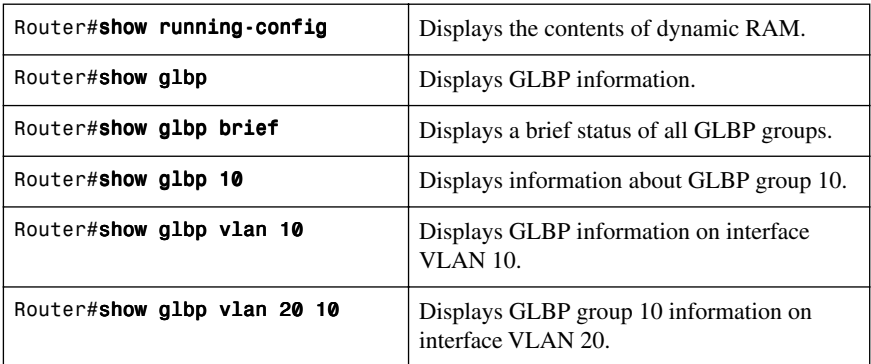

### [Verifying GLBP](#page-9-1)

#### [Debugging GLBP](#page-9-1)

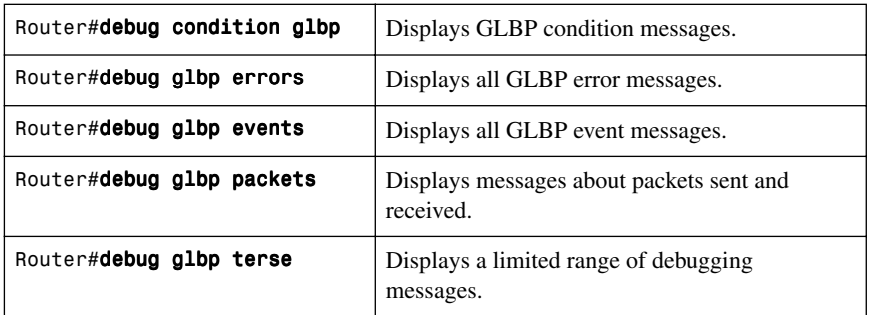

### **[Configuration Example: HSRP on L3 Switch](#page-10-0)**

Figure 6-2 shows the network topology for the configuration that follows, which shows how to configure HSRP using the commands covered in this chapter. Note that the example shows only the commands specific to HSRP.

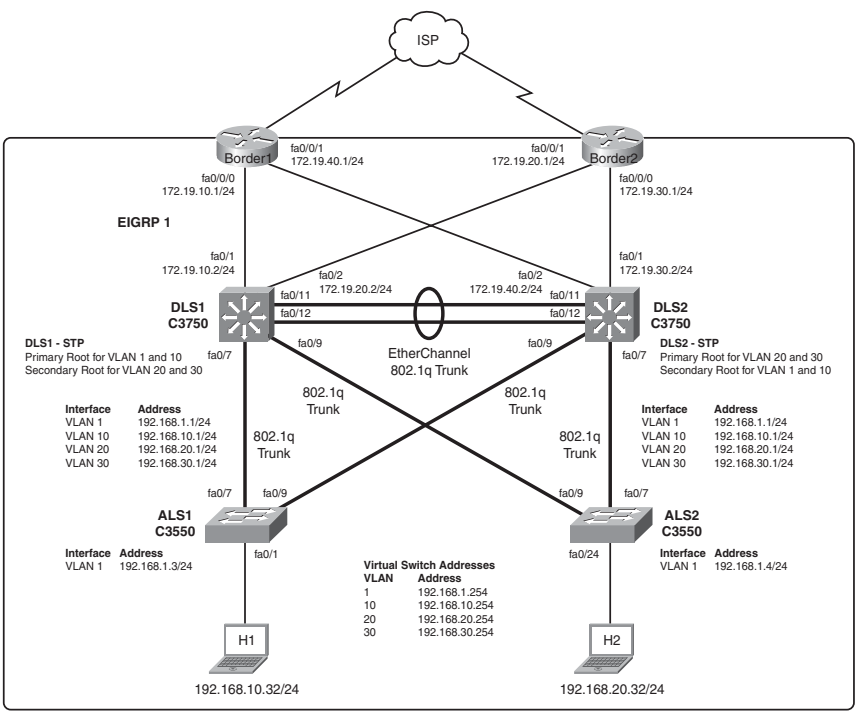

*Figure 6-2 Network Topology for HSRP Configuration Example*

The network devices are configured as follows:

- DLS1 and DLS2 are configured as Layer 3 devices; ALS1 and ALS2 are configured as Layer 2 devices.
- Border1, Border2, DLS1, and DLS2 run EIGRP. Border1 and Border2 also provide default routing into the cloud.
- The links between DLS1, DLS2, Border1, and Border2 are routed links using the **no switchport** command on DLS1 and DLS2.
- Four VLANs are configured on DLS1. DLS1 is the VTP server for DLS2, ALS1, and ALS2.
- A Layer 2 EtherChannel connects DLS1 and DLS2.
- All connections between DLS1, DLS2, ALS1, and ALS2 are 802.1Q trunks.
- DLS1 is the spanning-tree primary root for VLAN 1 and 10, and DLS2 is the secondary root for VLAN 20 and 30.
- DLS2 is the spanning-tree primary root for VLAN 20 and 30, and DLS1 is the secondary root for VLAN 1 and 10.

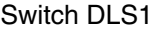

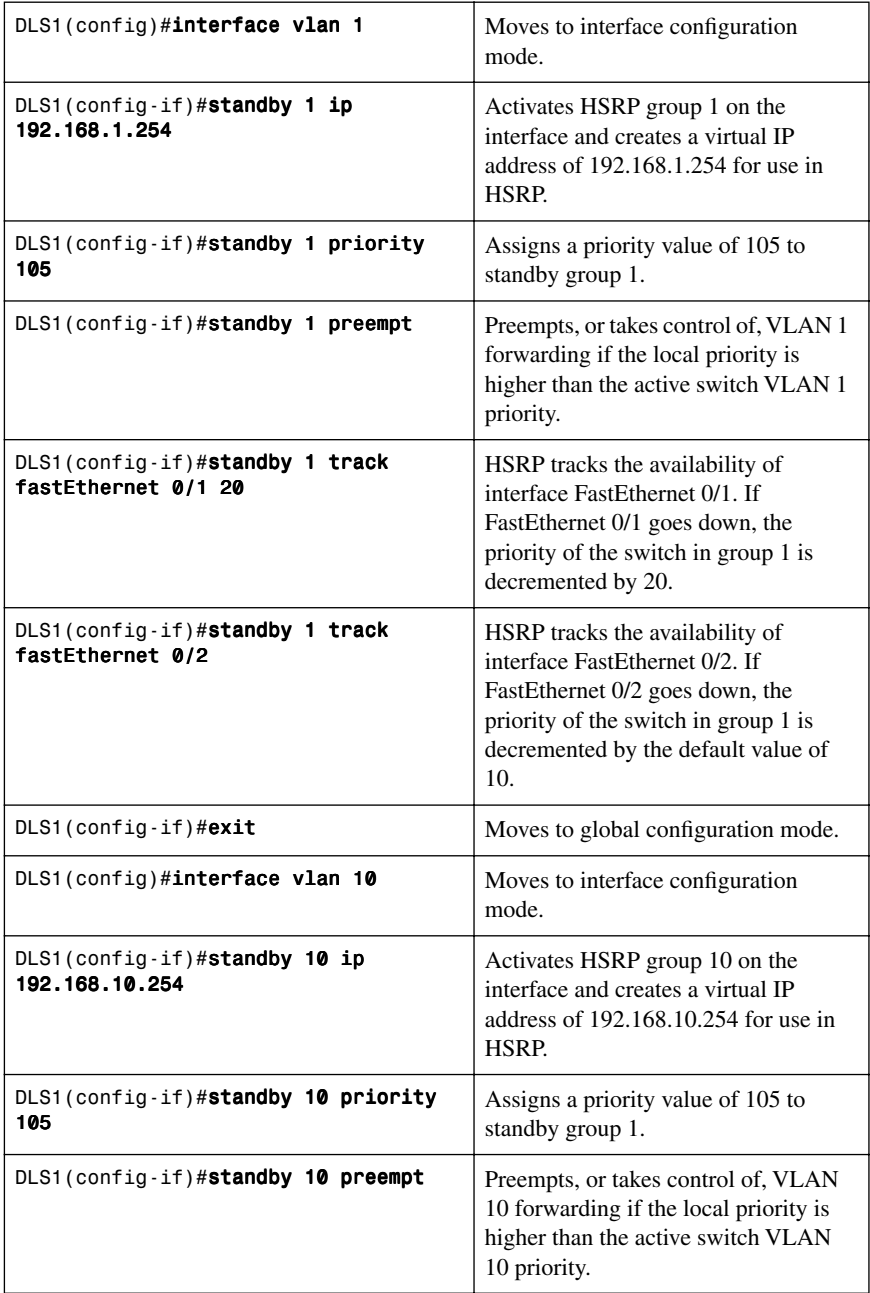

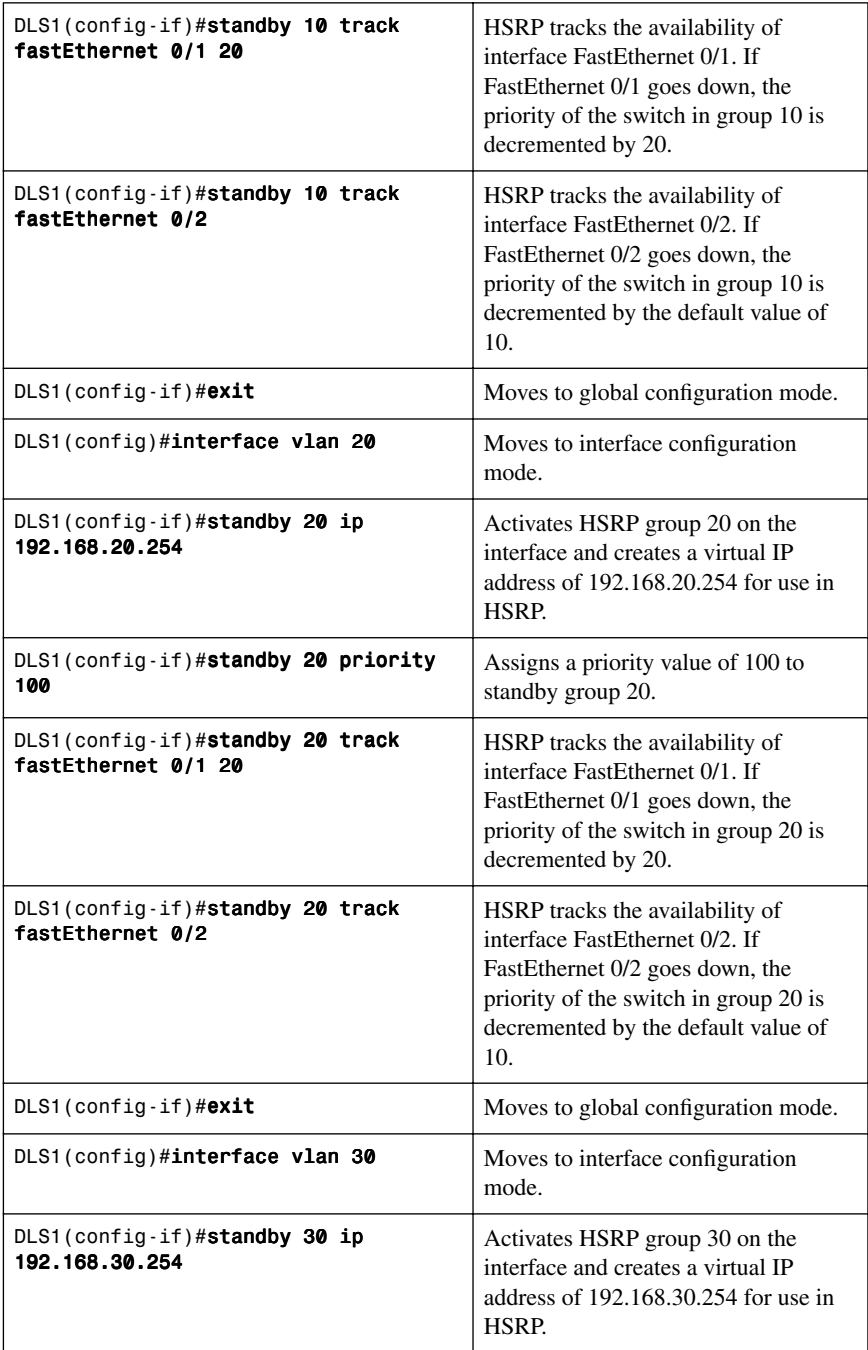

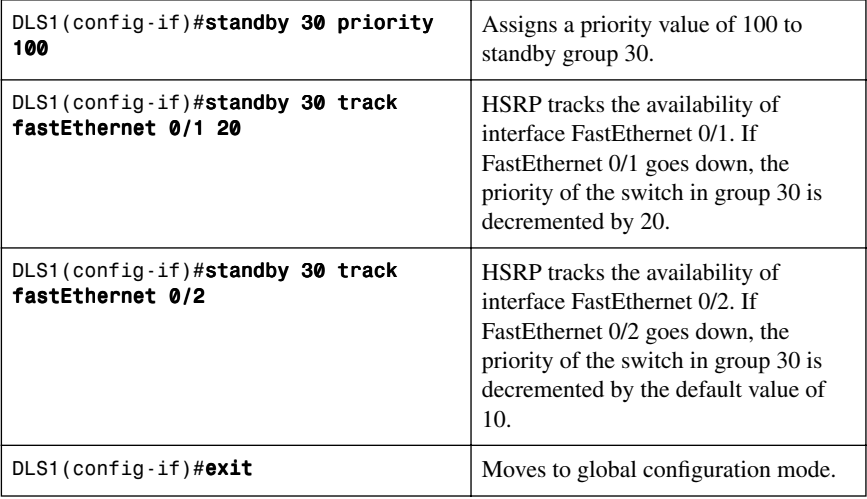

## [Switch DLS2](#page-10-0)

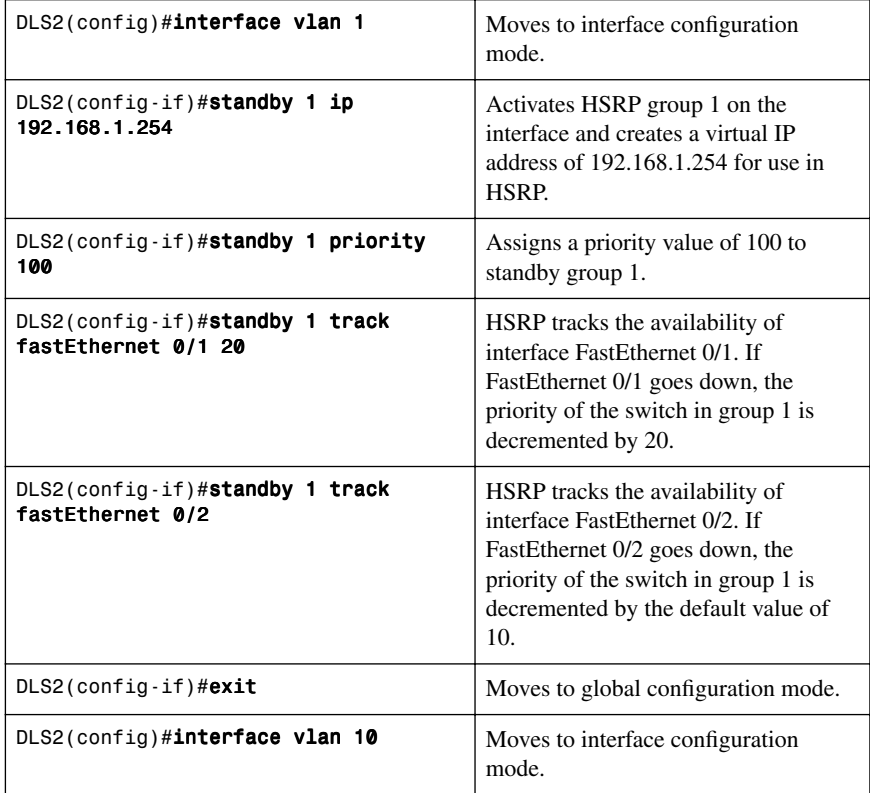

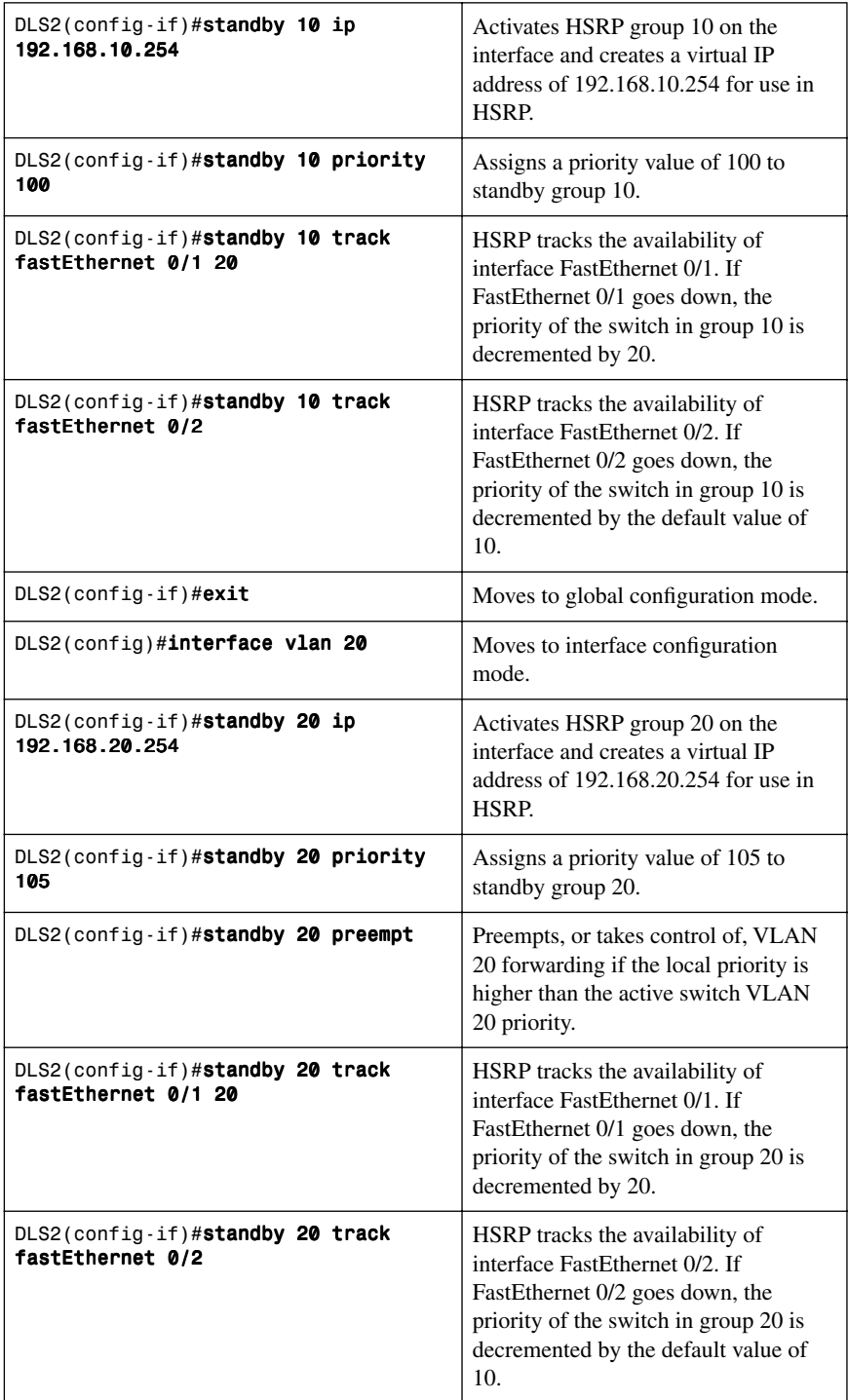

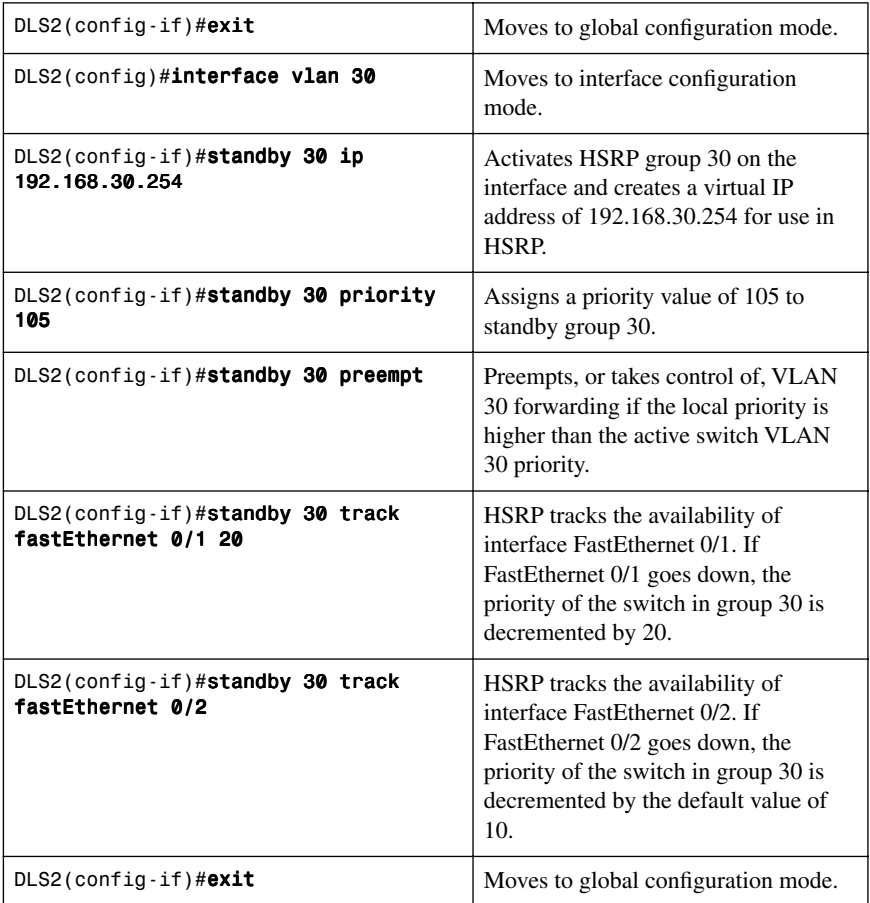

## [IP SLA Tracking—Switch DLS1 VLAN 10](#page-10-0)

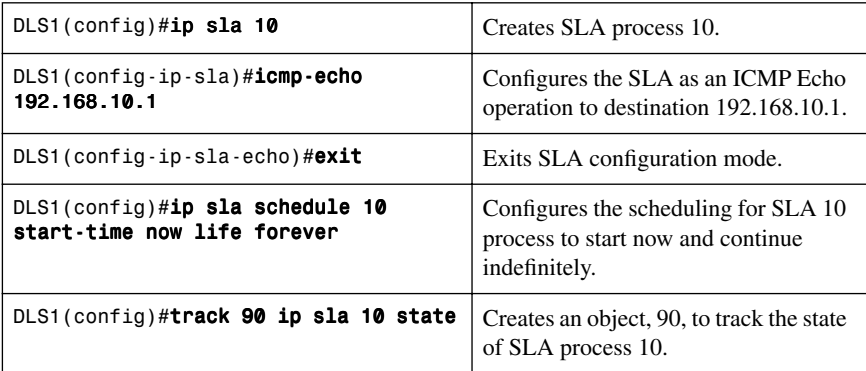

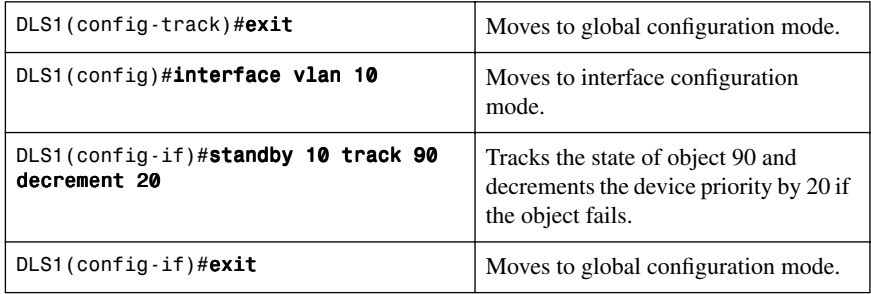

#### **[Configuration Example: GLBP](#page-10-1)**

Figure 6-3 shows the network topology for the configuration that follows, which shows how to configure GLBP using commands covered in this chapter. Note that the example shows only the commands specific to GLBP.

**NOTE:** The Gateway Load Balancing Protocol (GLBP) is not supported on the Catalyst 3750-E, 3750, 3560, or 3550 platforms. GLBP is supported on the Catalyst 4500 and Catalyst 6500 platforms.

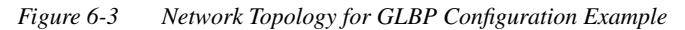

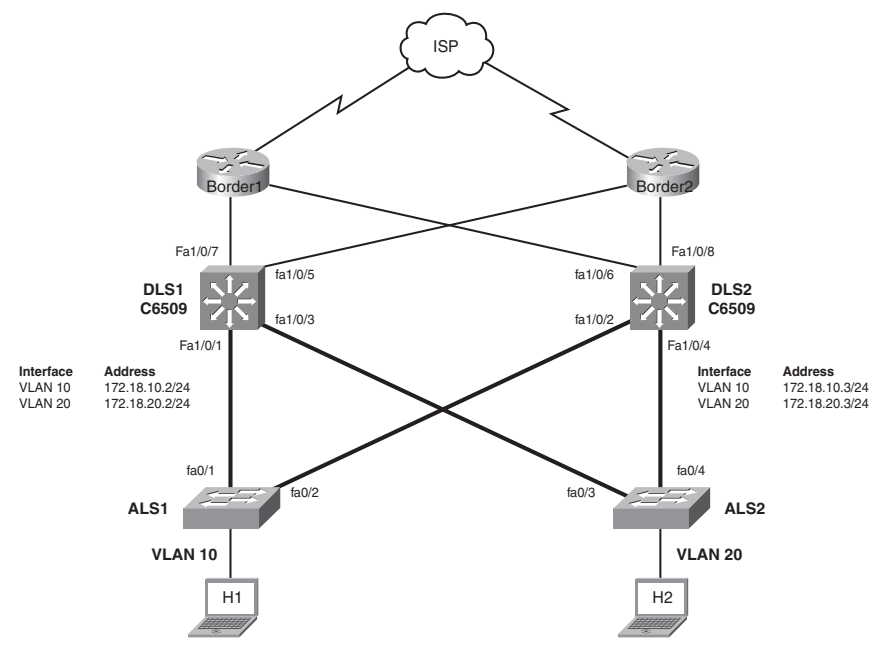

DLS1 and DLS2 belong to GLBP groups 10 and 20. DLS1 is the AVG for GLBP group 10 and backup for GLBP group 20. DLS2 is the AVG for GLBP group 20 and backup for GLBP group 10.

DLS1 and DLS2 are responsible for the virtual IP address 172.18.10.1 on VLAN 10 and 172.18.20.1 on VLAN 20.

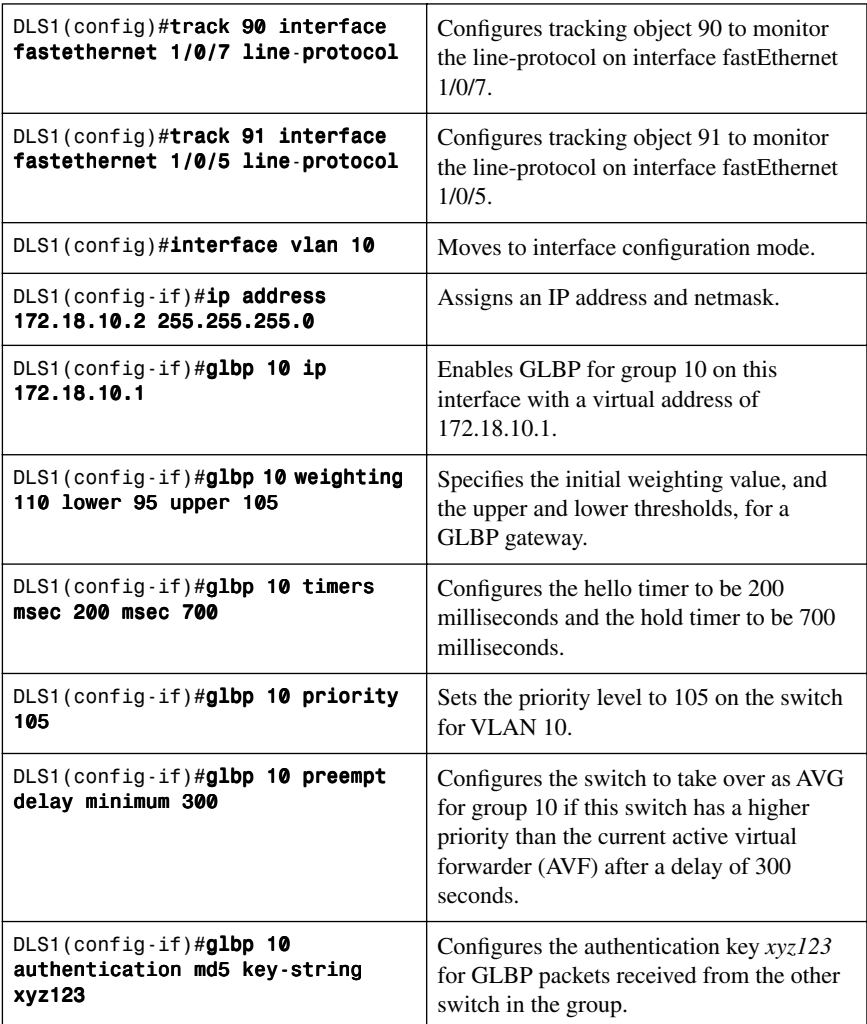

[DLS1](#page-10-0)

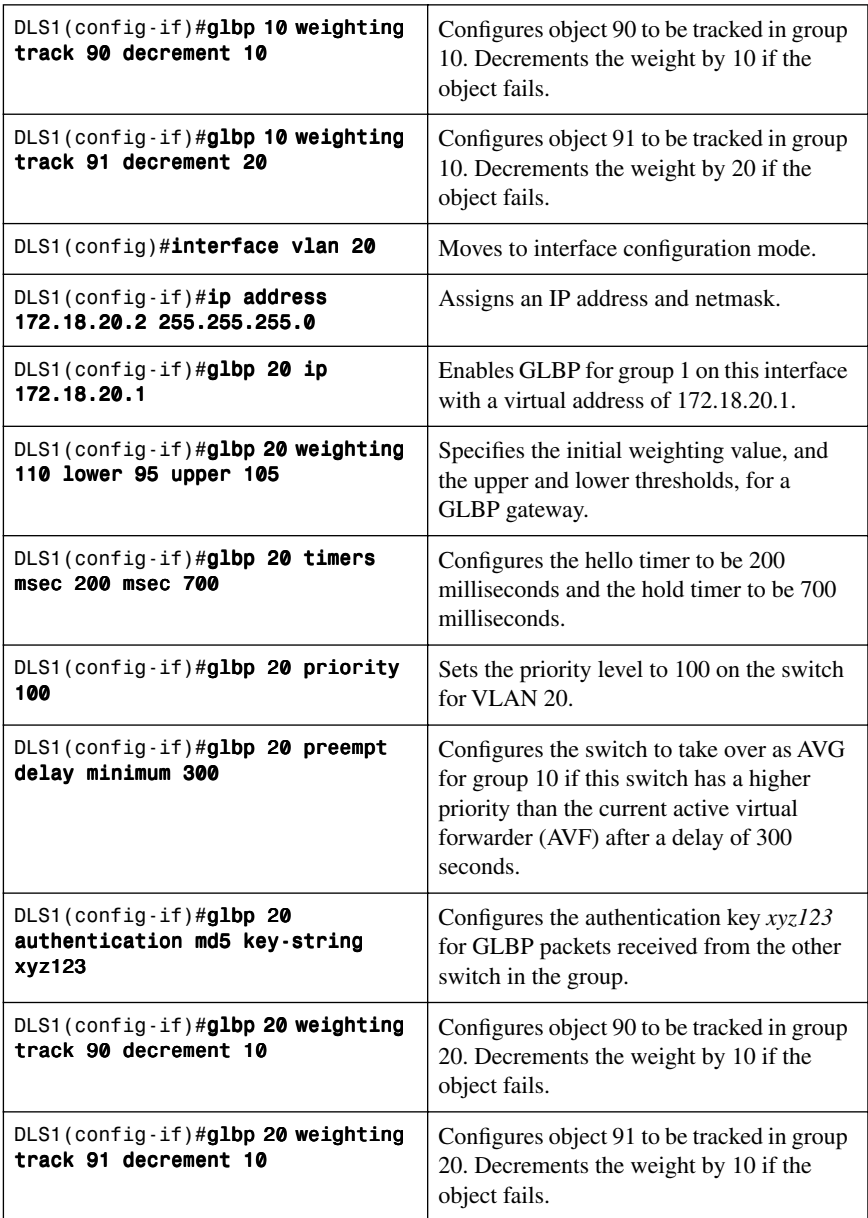

## [DLS2](#page-10-0)

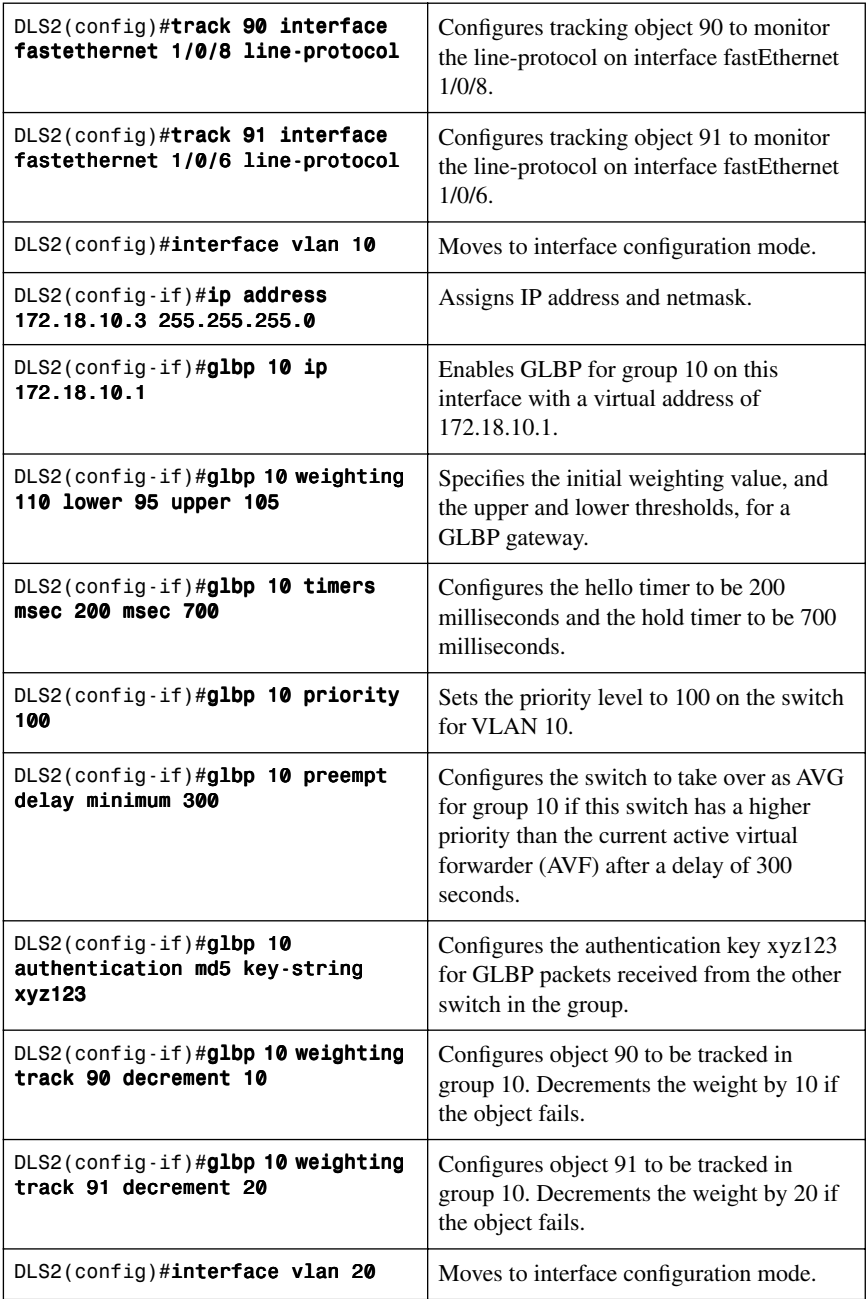

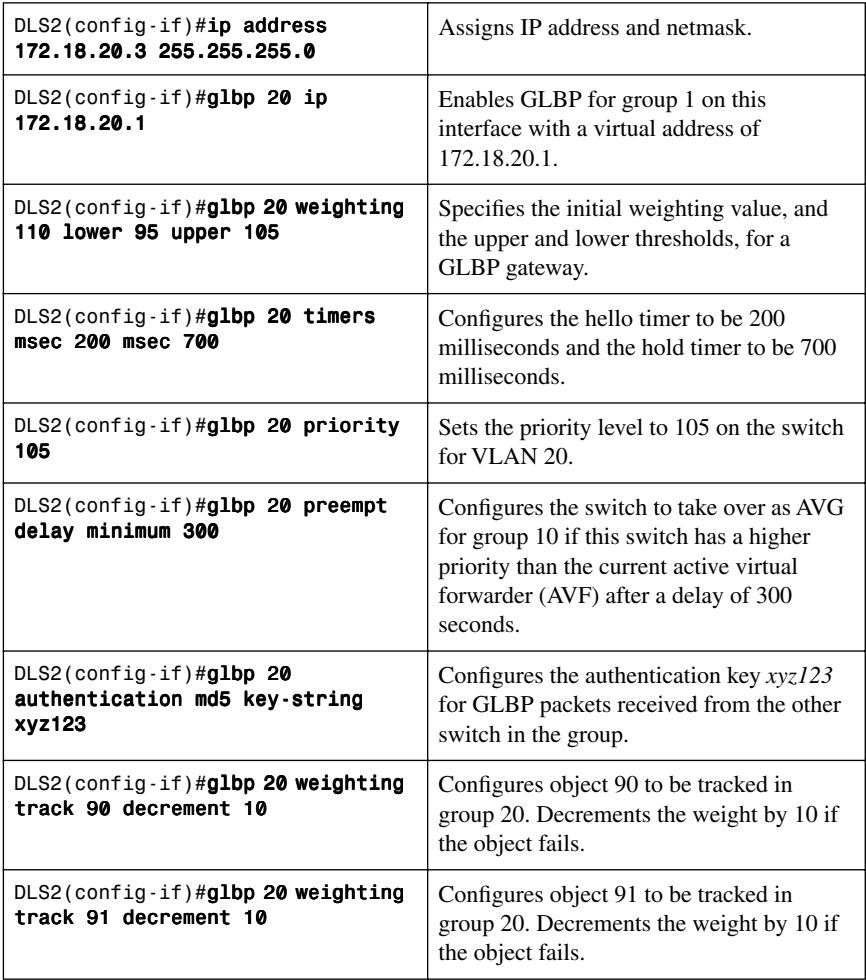

# **CHAPTER 7**

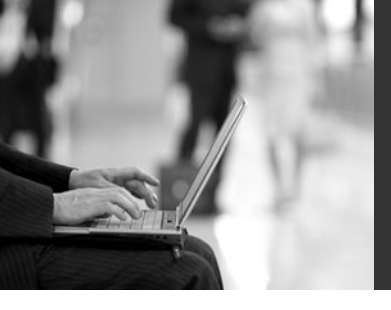

# **[Minimizing Service Loss](#page-10-2) and Data Theft in a Campus Network**

This chapter provides information and commands concerning the following topics:

- Configuring static MAC addresses
- Configuring switch port security
- Programming authentication methods
- Adding 802.1x port-based authentication
- Mitigating VLAN hopping: Best practices
- DHCP snooping
- Implementing Dynamic ARP Inspection (DAI)
- Configuring IP Source Guard
- Understanding Cisco Discovery Protocol (CDP) security issues
- Configuring the Secure Shell (SSH) protocol
- Restricting management access with access control lists (ACLs)
- Disabling unneeded services
- Securing end-device access ports

### **[Configuring Static MAC Addresses](#page-10-2)**

You can define the forwarding behavior of a switch port by adding a static MAC address to your configuration. This MAC address can be either a unicast or a multicast address, and the entry does not age and is retained when the switch restarts.

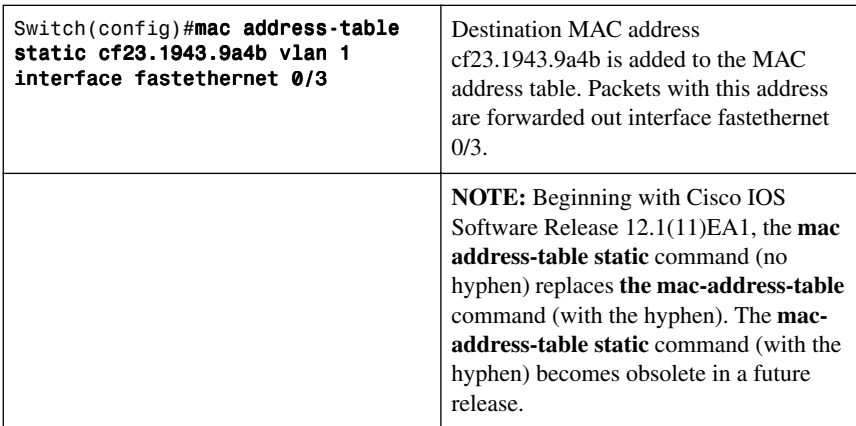

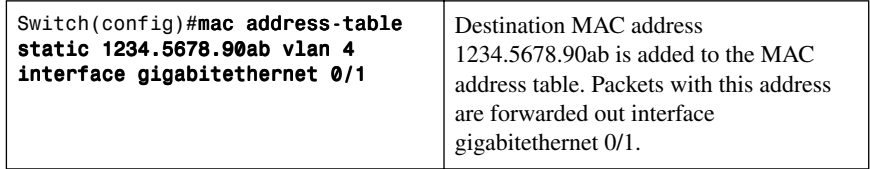

## **[Configuring Switch Port Security](#page-10-1)**

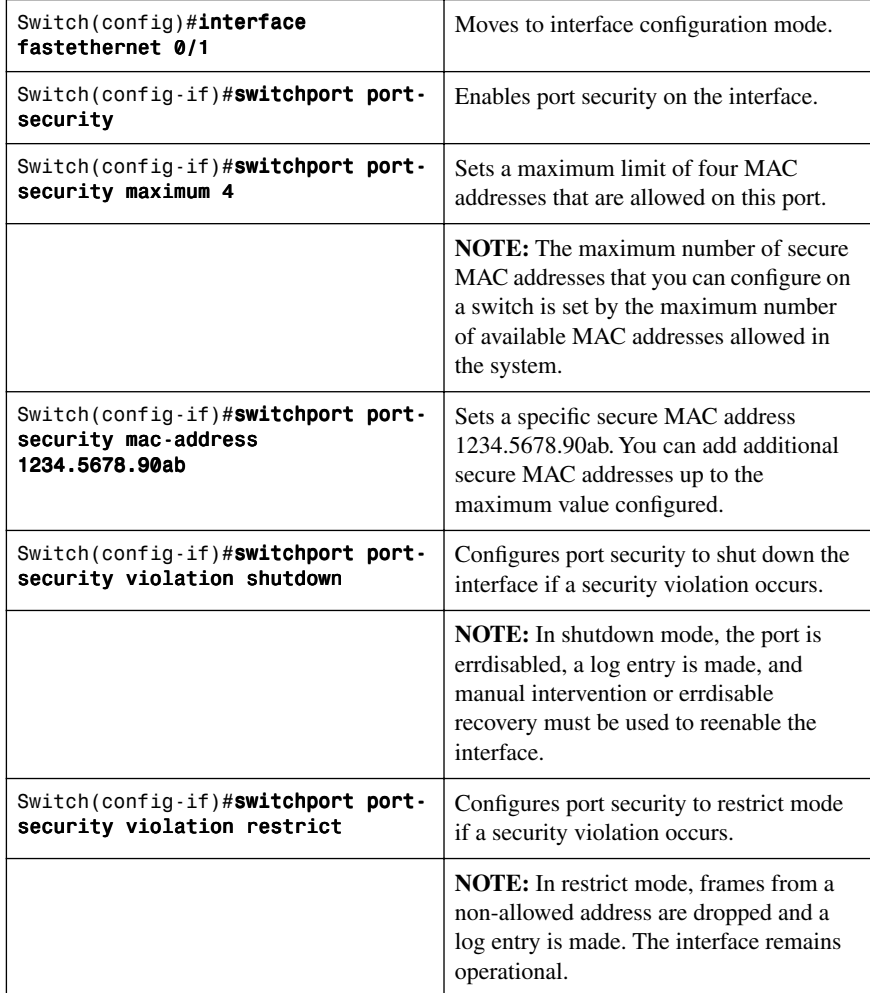

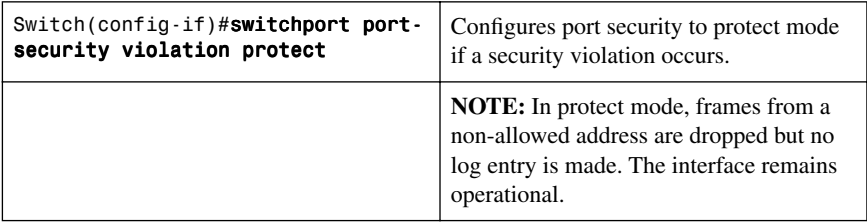

## [Verifying Switch Port Security](#page-10-0)

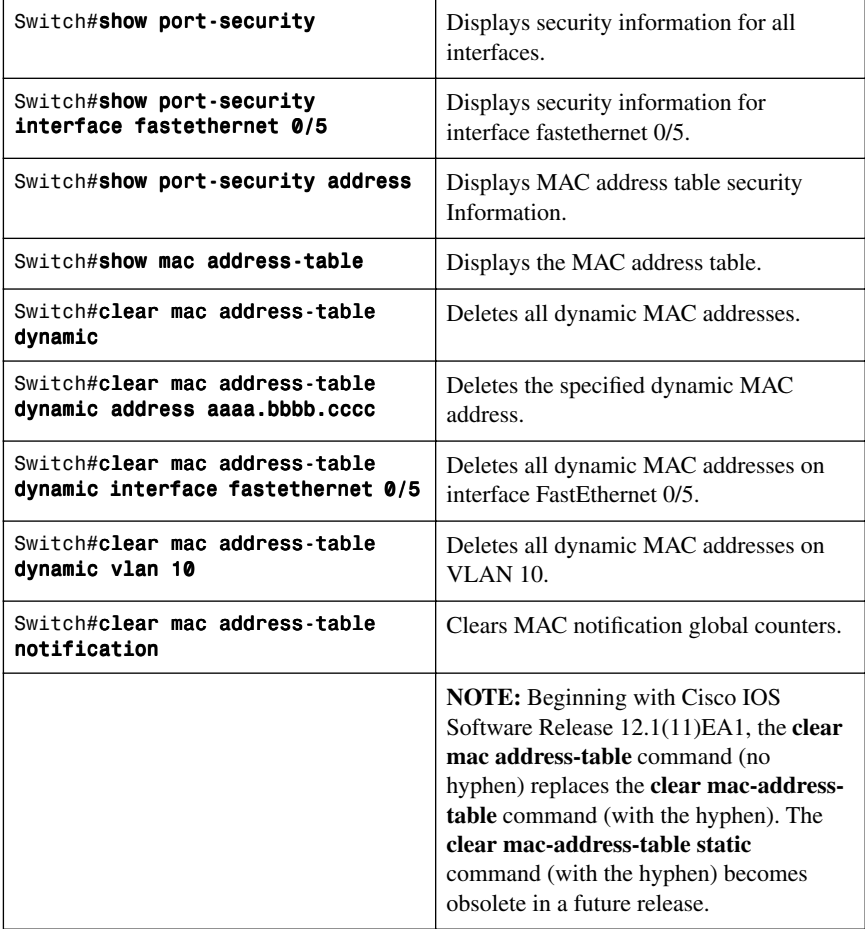

#### [Sticky MAC Addresses](#page-10-1)

Sticky MAC addresses are a feature of port security. Sticky MAC addresses limit switch port access to a specific MAC address that can be dynamically learned, as opposed to a network administrator manually associating a MAC address with a specific switch port. These addresses are stored in the running configuration file. If this file is saved, the sticky MAC addresses will not have to be relearned when the switch is rebooted, providing a high level of switch port security.

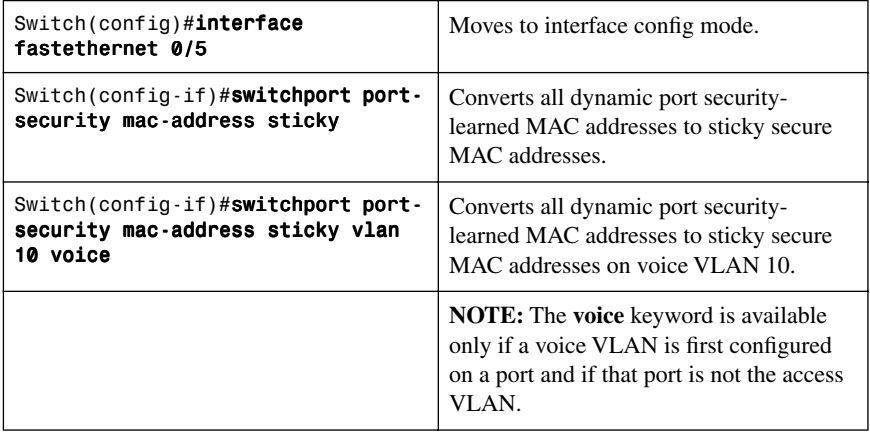

#### **[Programming Authentication Methods](#page-10-1)**

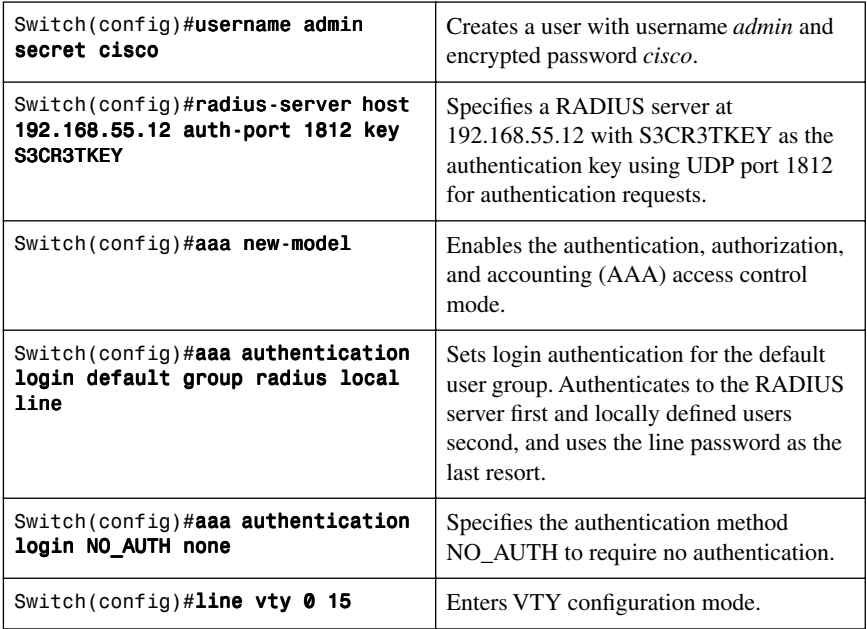

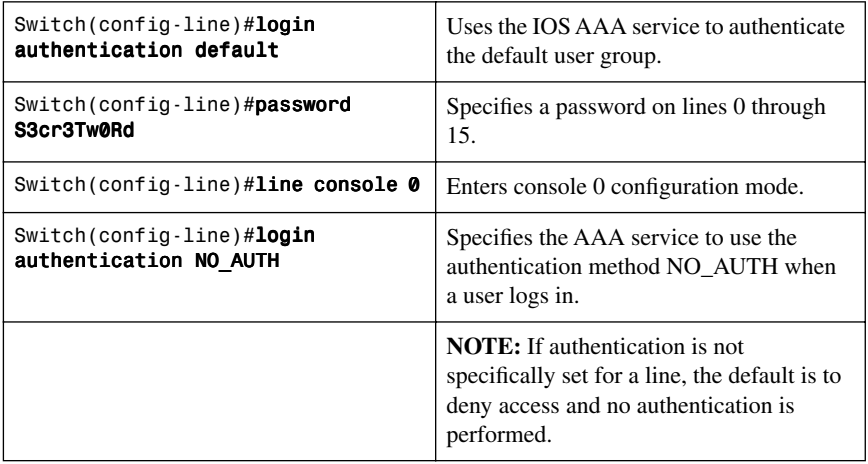

#### **[Adding 802.1x Port-Based Authentication](#page-10-0)**

The IEEE 802.1x standard defines an access control and authentication protocol that prevents unauthorized hosts from connecting to a LAN through publicly accessible ports unless they are properly authenticated. The authentication server authenticates each host connected to a switch port before making available any services offered by the switch or the LAN.

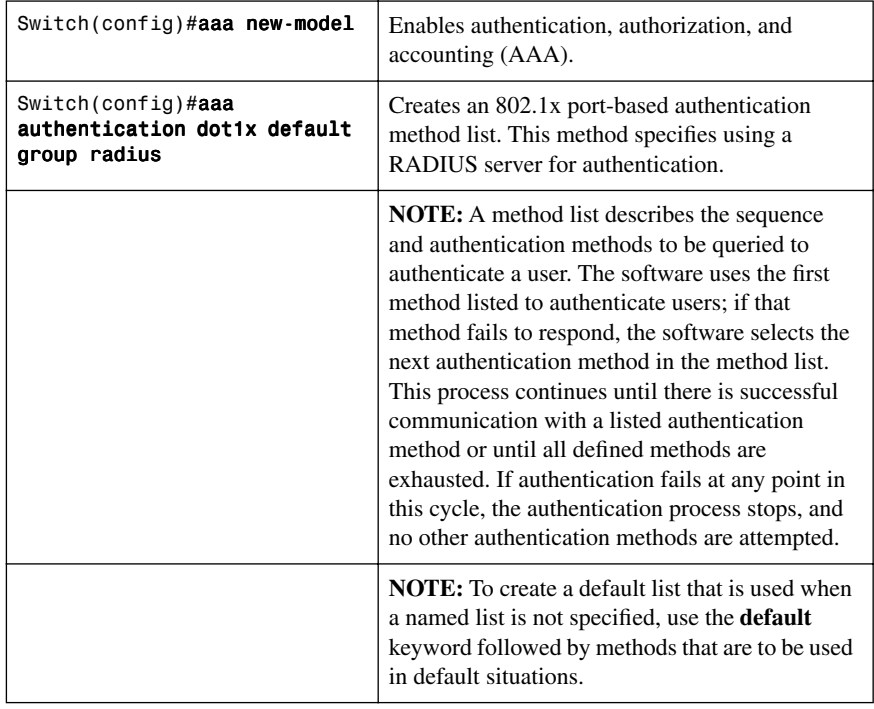

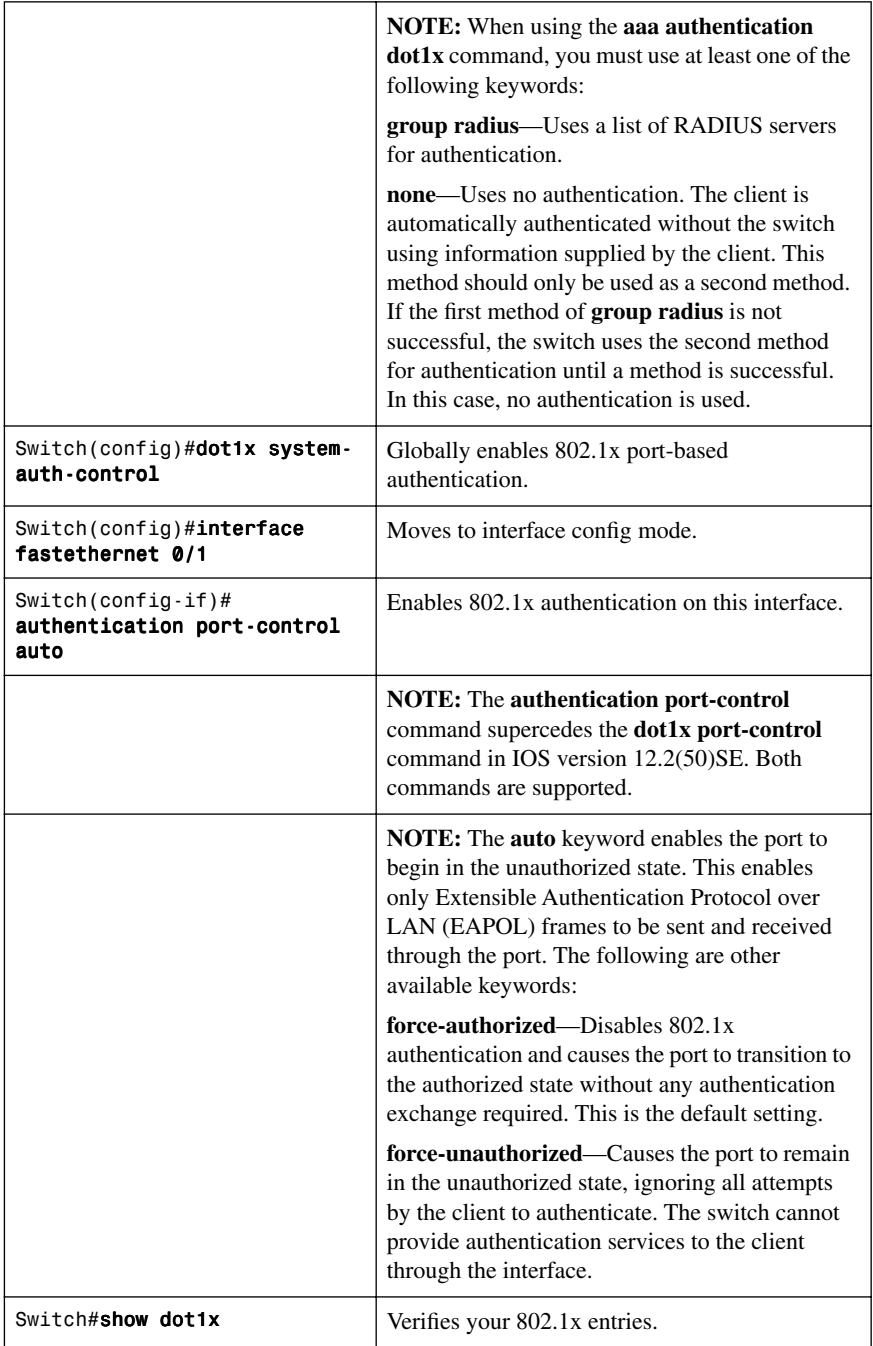

### **[Mitigating VLAN Hopping: Best Practices](#page-10-0)**

Configure all unused ports as access ports so that trunking cannot be negotiated across those links.

Place all unused ports in the shutdown state and associate with a VLAN designed only for unused ports, carrying no user data traffic.

When establishing a trunk link, purposefully configure the following:

- The native VLAN to be different from any data VLANs
- Trunking as on rather than negotiated
- The specific VLAN range to be carried on the trunk

#### [VLAN Access Maps](#page-10-0)

VLAN access maps are the only way to control filtering within a VLAN. VLAN access maps have no direction—if you want to filter traffic in a specific direction, you must include an access control list (ACL) with specific source or destination addresses. VLAN access maps do not work on the 2960 platform, but they do work on the 3560, 3750, and the 6500 platforms.

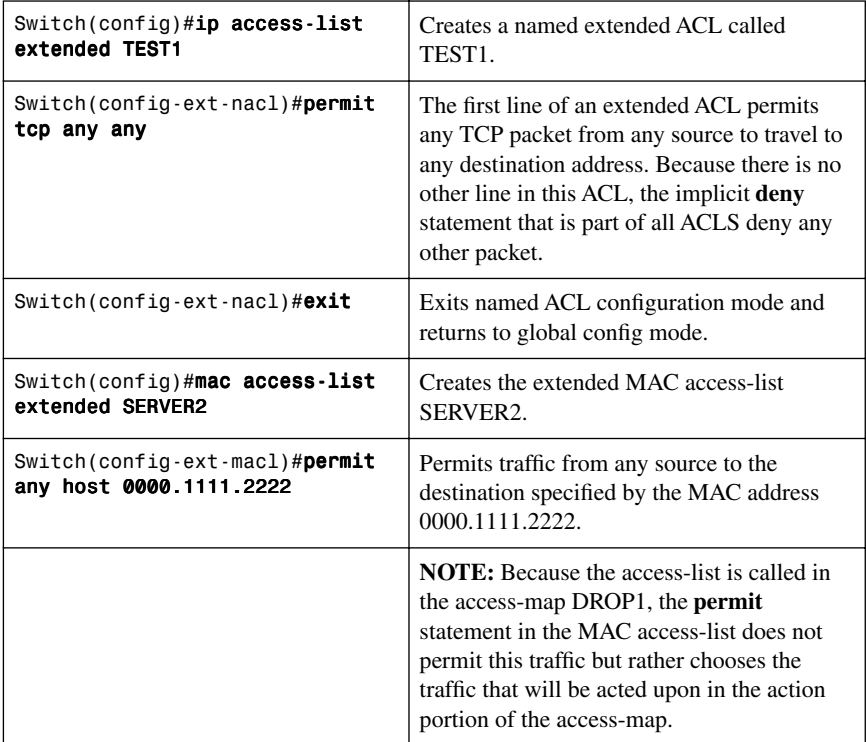

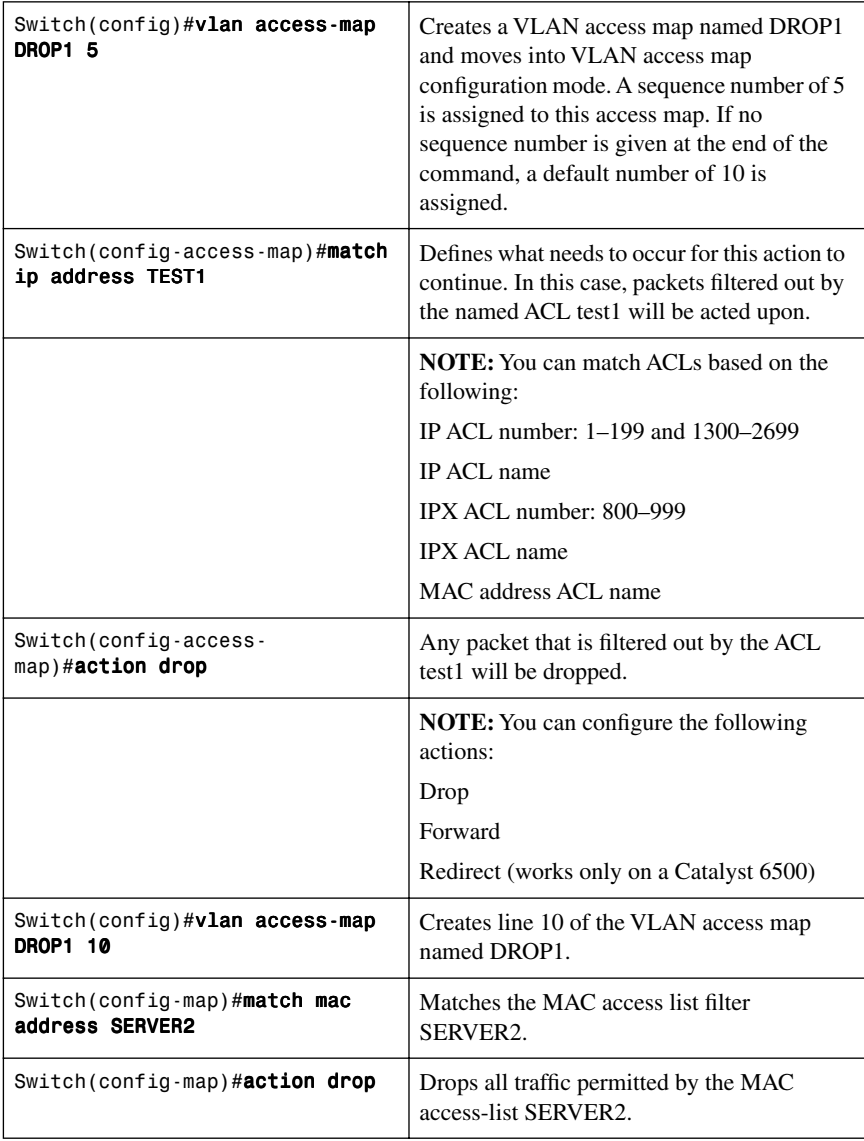

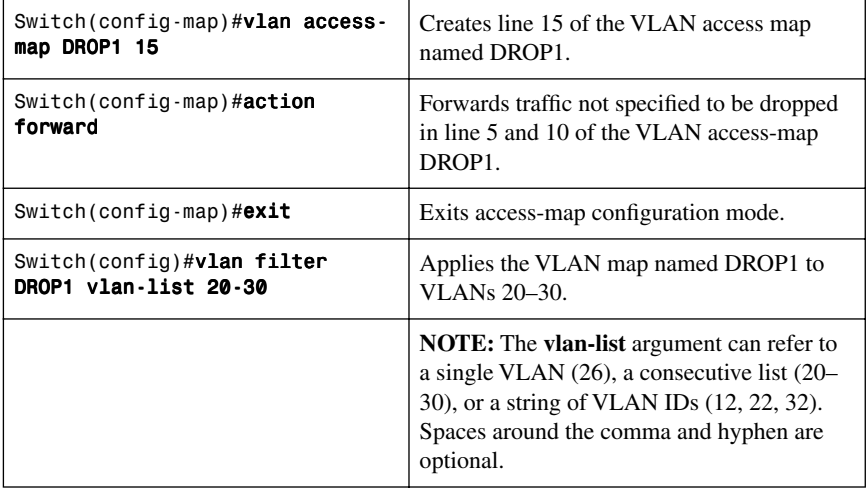

## [Verifying VLAN Access Maps](#page-10-0)

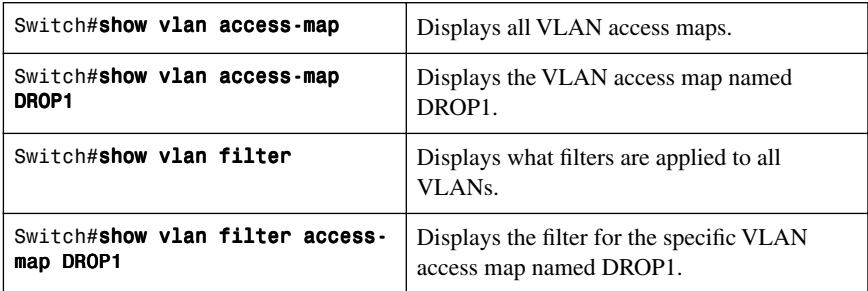

#### [Configuration Example: VLAN Access Maps](#page-10-1)

Figure 7-1 shows the network topology for the configuration that follows, which shows how to configure VLAN access maps using the commands covered in this chapter.

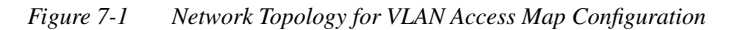

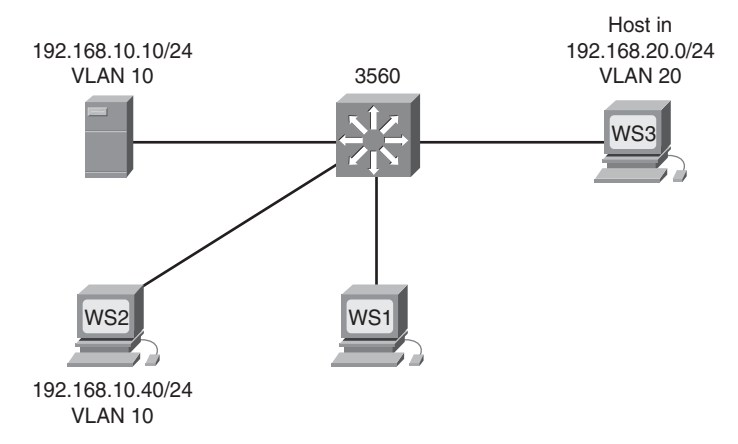

The objective of the VLAN access map is to deny all IP traffic from VLAN 20 from reaching the server in VLAN 10. A specific host in VLAN 10 with an IP address of 192.168.10.40/24 is also denied access to the server. All other IP traffic is allowed. A 3560 switch is used for this example.

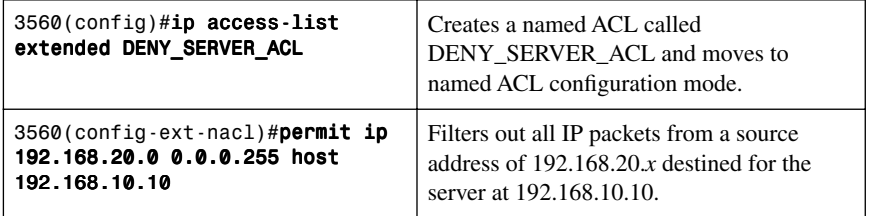

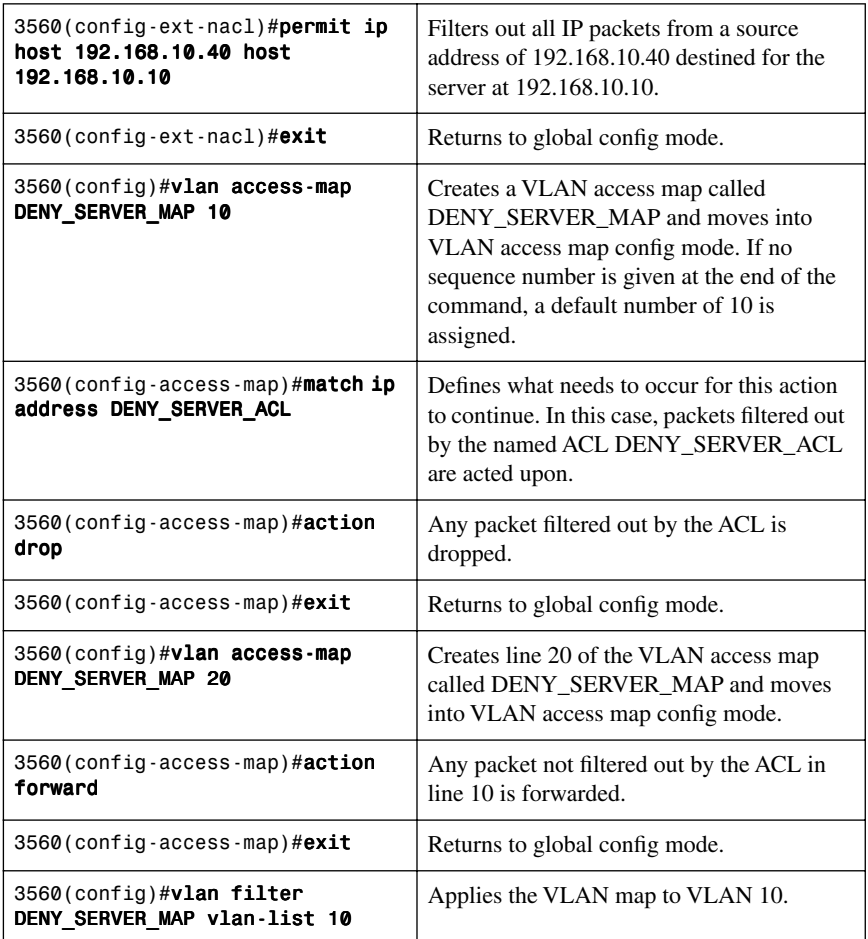

#### **[DHCP Snooping](#page-10-0)**

DHCP snooping is a DHCP security feature that provides network security by filtering untrusted DHCP messages and by building and maintaining a DHCP snooping binding database, which is also referred to as a DHCP snooping binding table.

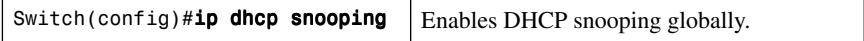

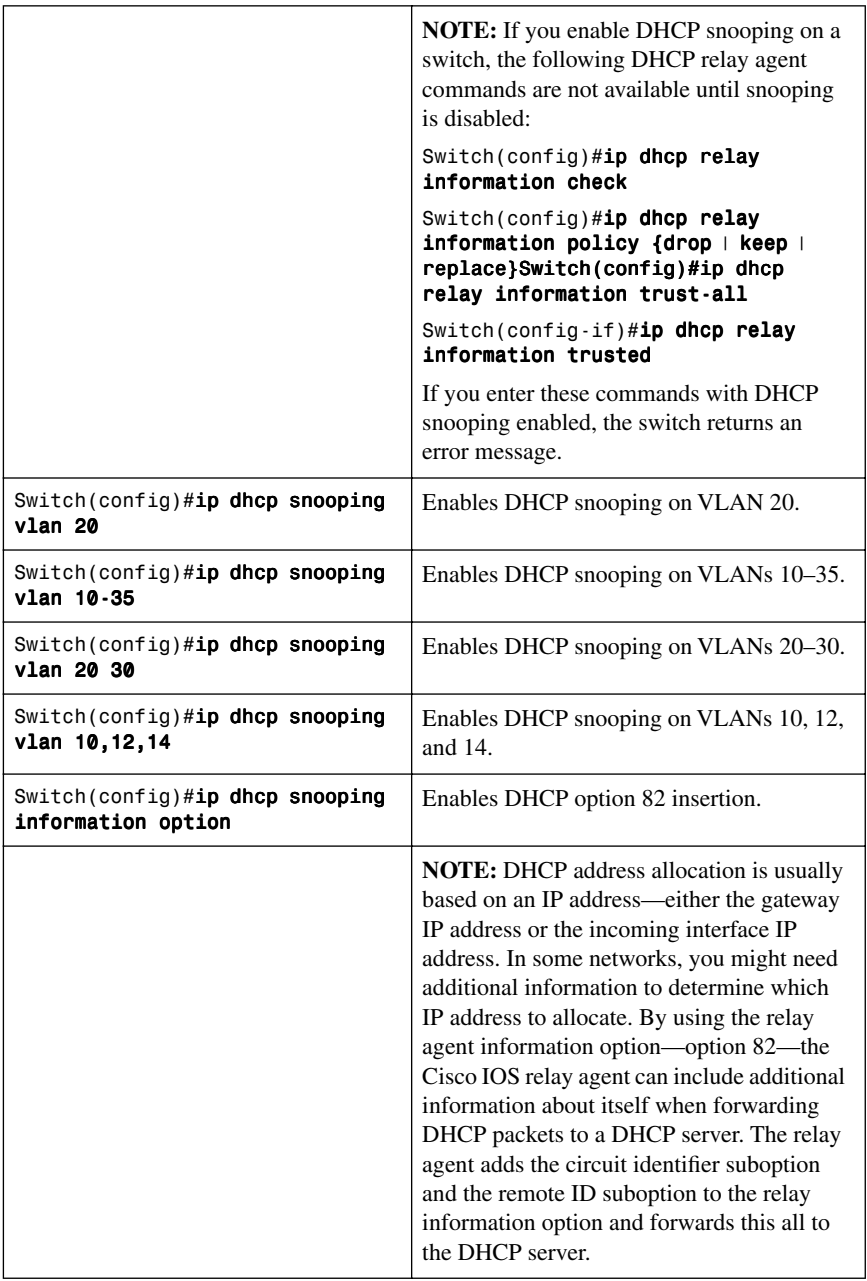

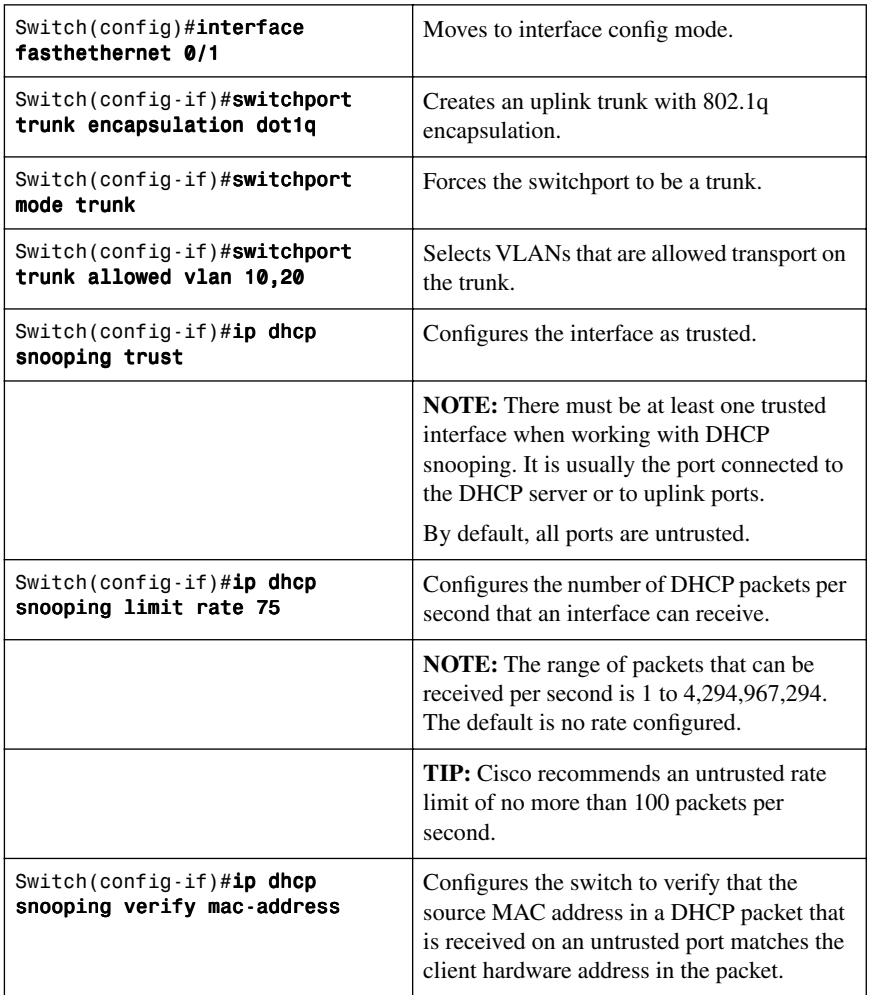

## [Verifying DHCP Snooping](#page-10-0)

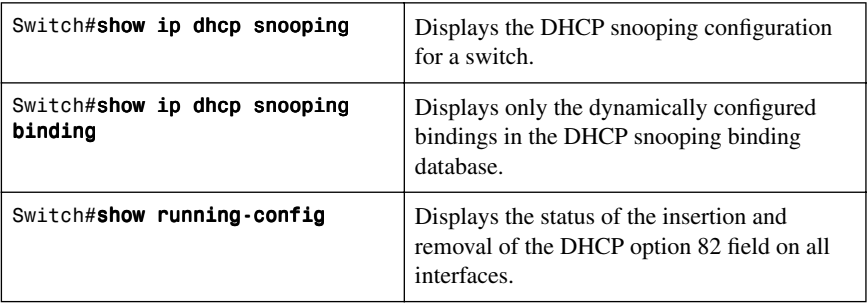

#### **[Implementing Dynamic ARP Inspection](#page-10-1)**

Dynamic ARP Inspection (DAI) determines the validity of an ARP packet. This feature prevents attacks on the switch by not relaying invalid ARP requests and responses to other ports in the same VLAN. DAI does not work on the 2960.

**NOTE:** To use this feature, you must have the enhanced multilayer image (EMI) installed on your 3560 switch.

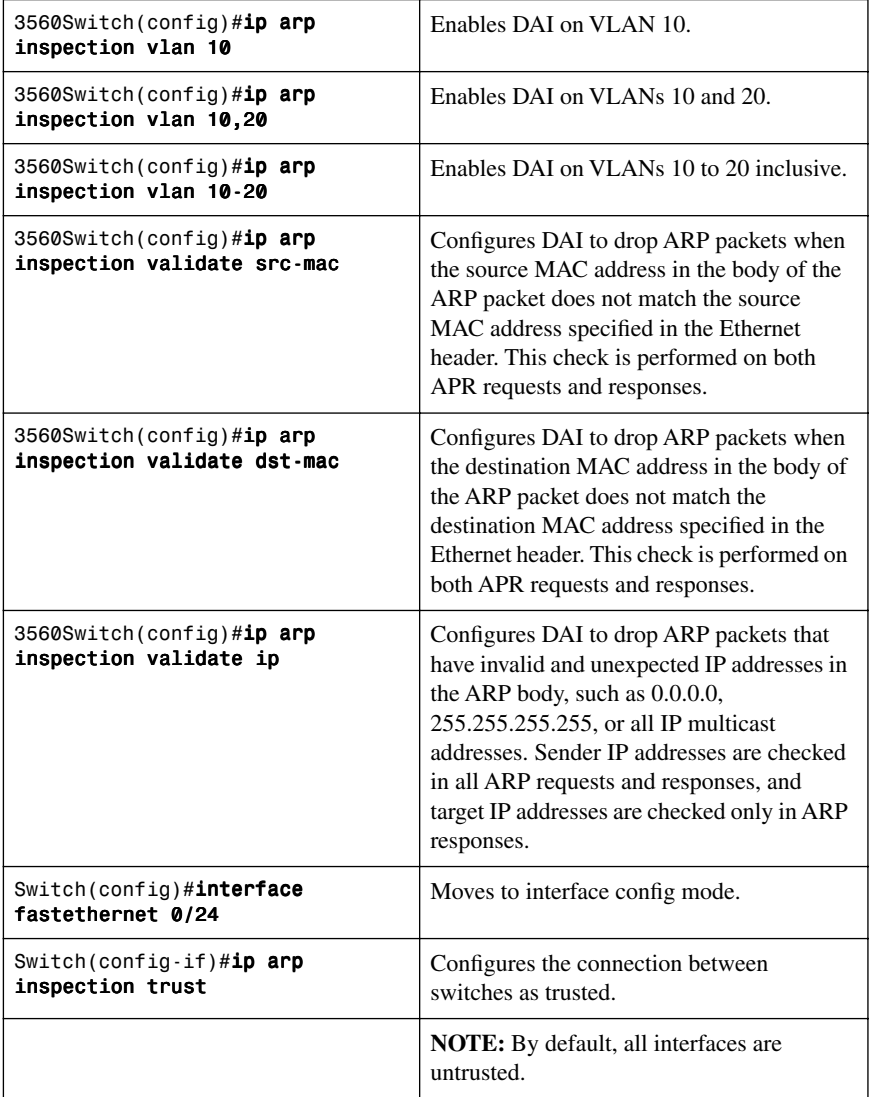

#### [Verifying DAI](#page-10-0)

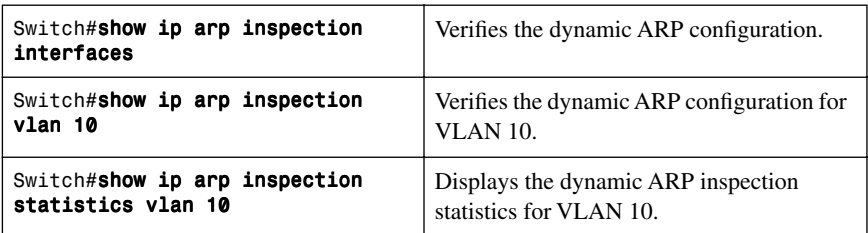

#### **[Configuring IP Source Guard](#page-10-0)**

IP Source Guard prevents a malicious host from hijacking its neighbor's IP address. IP Source Guard dynamically maintains a per-port table with IP-to-MAC-to-switch port bindings. This is usually accomplished with the accumulated DHCP Snooping data. The binding table can also be manually populated.

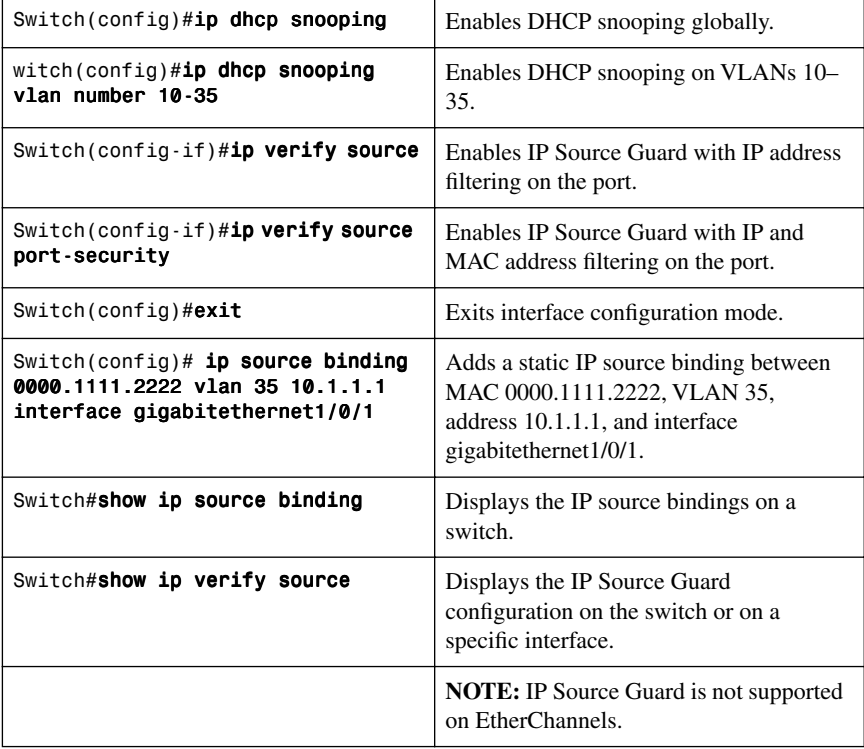

#### **[Understanding Cisco Discovery Protocol Security Issues](#page-10-1)**

Although Cisco Discovery Protocol (CDP) is necessary for some management applications, CDP should still be disabled in some instances.

Disable CDP globally under these scenarios:

- CDP is not required at all.
- The device is located in an insecure environment.

Use the command **no cdp run** to disable CDP globally:

#### Switch(config)#no cdp run

Disable CDP on any interface under these scenarios:

- Management is not being performed.
- The interface is a nontrunk interface.
- The interface is connected to a nontrusted network.

Use the interface configuration command **no cdp enable** to disable CDP on a specific interface:

#### Switch(config)#interface fastethernet 0/12 Switch(config-if)#no cdp enable

#### [Link Layer Discovery Protocol Configuration](#page-10-1)

IEEE 802.1AB Link Layer Discovery Protocol (LLDP) is a neighbor discovery protocol that is used for network devices to advertise information about themselves to other devices on the network.

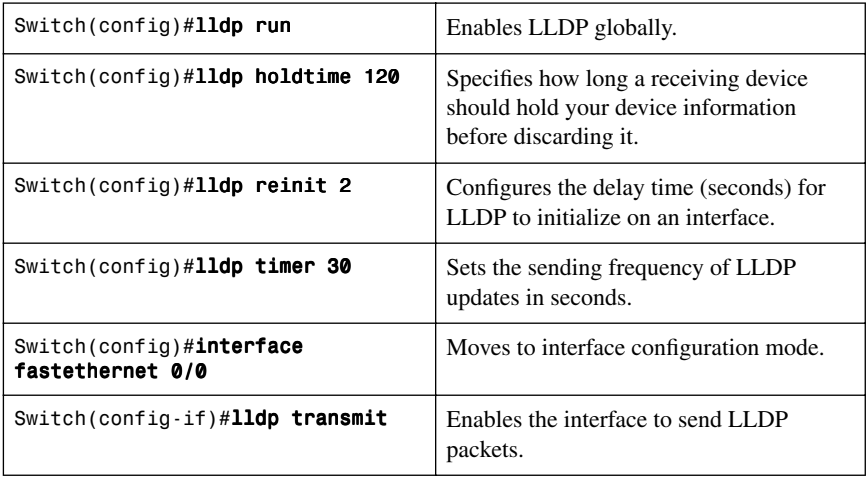

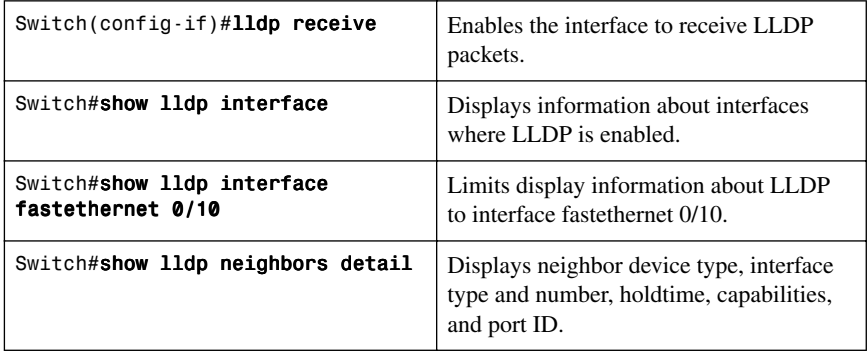

#### **[Configuring the Secure Shell Protocol](#page-10-0)**

**CAUTION:** Secure Shell (SSH) version 1 implementations have known security issues. It is recommended to use SSH version 2 whenever possible.

**NOTE:** To work, SSH requires a local username database, a local IP domain, and an RSA key to be generated.

The Cisco implementation of SSH requires Cisco IOS Software to support Rivest, Shamir, Adleman (RSA) authentication, and minimum Data Encryption Standard (DES) encryption—a cryptographic software image.

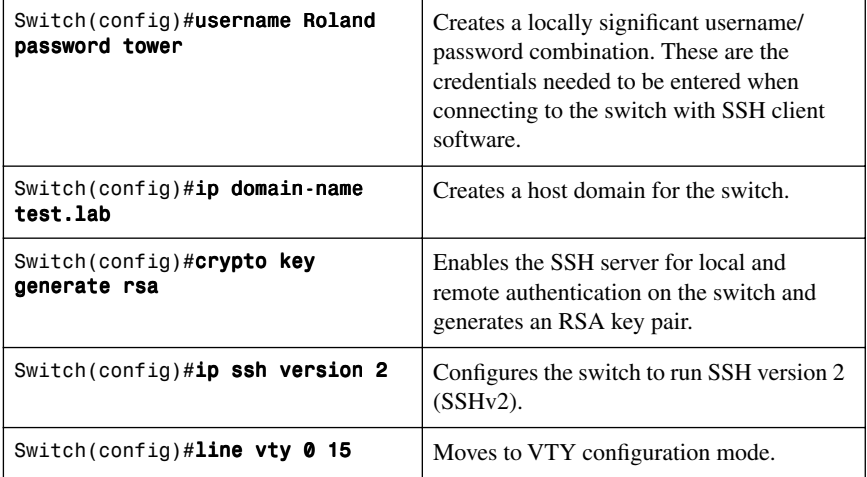
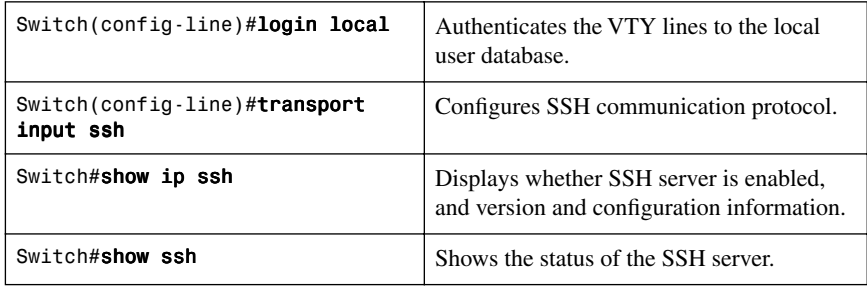

## **[Restricting Management Access with ACLs](#page-10-0)**

## [Telnet Sessions](#page-10-0)

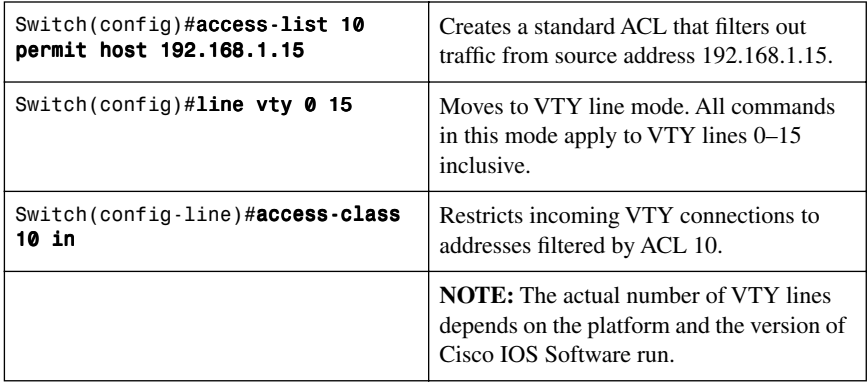

## [Web Interface Sessions](#page-10-0)

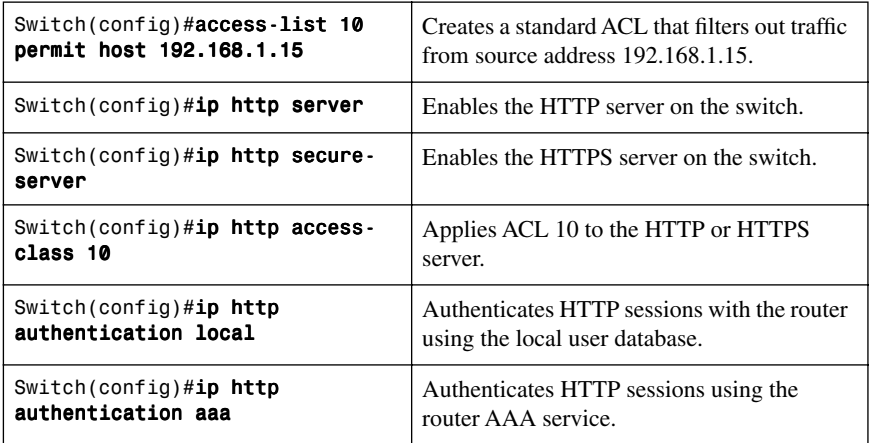

## **[Disabling Unneeded Services](#page-10-1)**

**TIP:** Cisco devices implement various TCP and User Datagram Protocol (UDP) servers to help facilitate management and integration of devices. If these servers are not needed, consider disabling them to reduce security vulnerabilities.

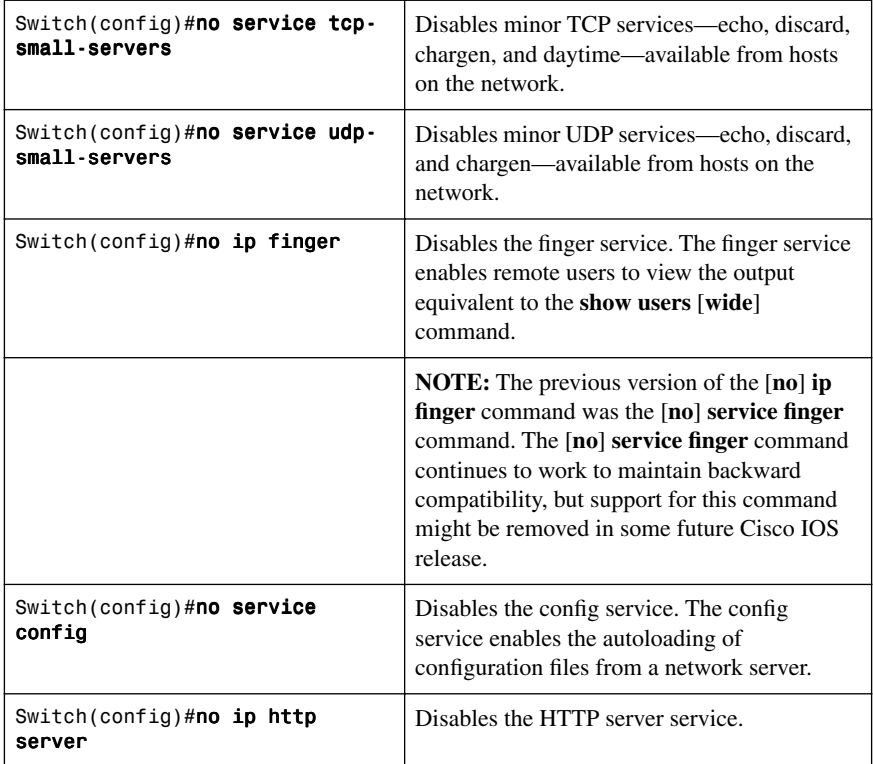

### **[Securing End-Device Access Ports](#page-10-1)**

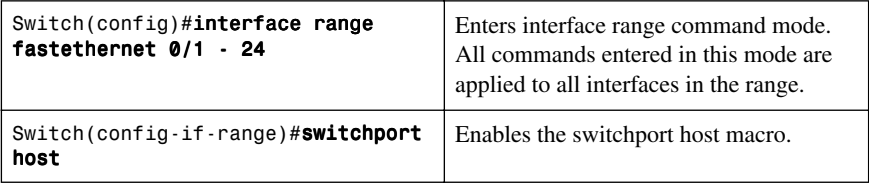

**NOTE:** The **switchport host** command is a macro that performs the following actions:

- Sets the switch port mode to access
- Enables Spanning Tree PortFast
- Disables channel grouping

The **switchport host** command does not have a **no** keyword to disable it. To return an interface to default configuration, use the global configuration command **default interface** interface-id:

Switch(config)#default interface fasthethernet 0/1

## **CHAPTER 8**

# **Accommodating Voice and Video [in Campus Networks](#page-10-2)**

This chapter provides information and commands concerning the following topics:

- Communications subsystems
- Configuring and Verifying Voice VLANs
- Power over Ethernet (PoE)
- High Availability for Voice and Video
- Configuring AutoQoS: 2960/3560/3750
	- Verifying AutoQoS information: 2960/3560/3750
- Configuring AutoQoS: 6500
	- Verifying AutoQoS information: 6500

Figure 8-1 shows the network diagram to be used as a reference for the topics covered in this chapter.

#### *Figure 8-1 Router Switch and Phone*

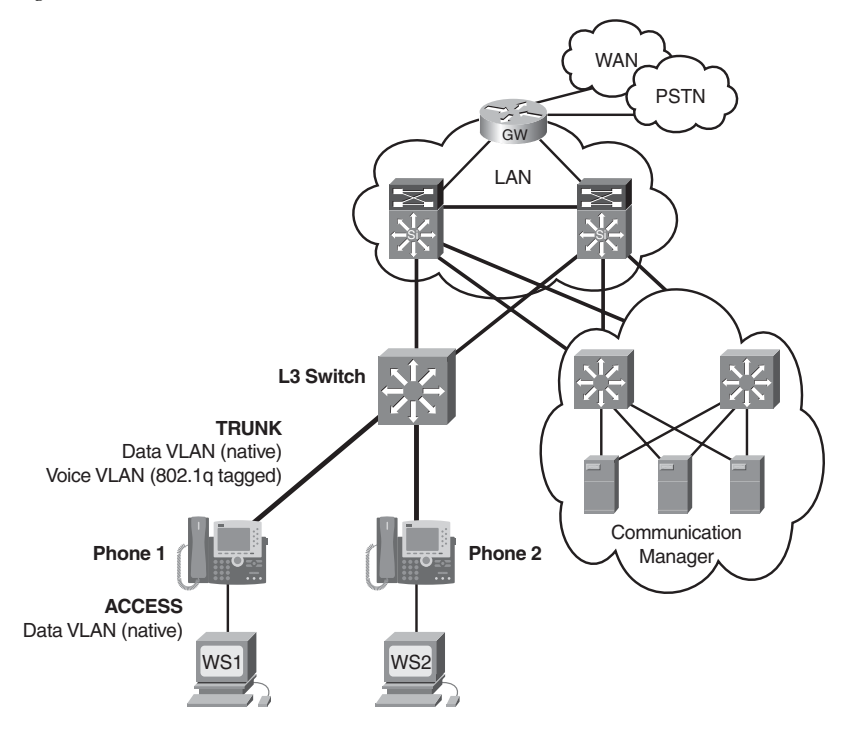

### **[Communications Subsystems](#page-10-0)**

There are four main voice-specific components of the IP telephony network.

IP phones perform voice-to-IP (and vice versa) coding and compression using special hardware. They are active devices requiring power and offer services such as user directory lookups.

Switches provide aggregation and centralized 48Vdc power for the end voice devices using 802.3af PoE inline power. The switches also perform basic quality of service (QoS) functions.

A call-processing manager, such as Cisco Unified Communication Manager, provides the core functionality for call setup and call routing. It also provides scalability and availability using clustering and distributed processing.

A router or switch voice gateway routes voice packets as well as providing backup call functions, access to the traditional telephone networks, and voice coding and translation. Link efficiency mechanisms, such as compression, can also be implemented at the voice gateway. This chapter focuses on the access aggregation switch.

An auxiliary VLAN is configured at the voice and data aggregation access switch. The auxiliary VLAN provides automatic VLAN configuration for IP telephones. This feature places the VoIP phones in their own VLANs without any end-user intervention. By having the IP phone on their own subnet, administrators can more easily identify and troubleshoot as well as create and enforce QoS or security policies. The multi-VLAN access ports are not trunk ports, even though the hardware is set to the dot1q trunk.

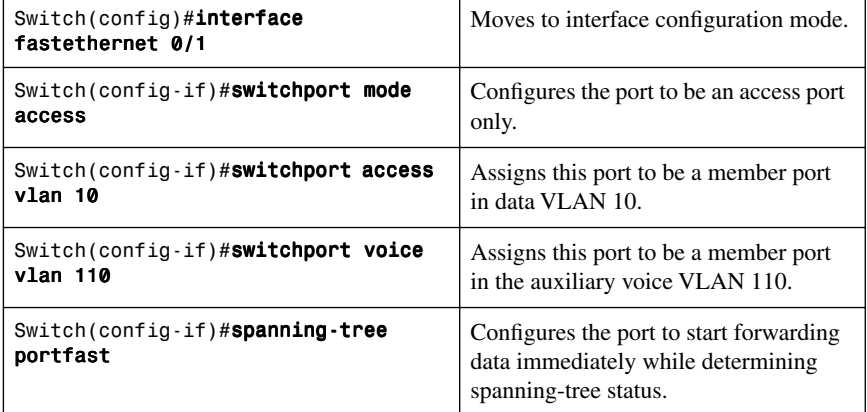

### **[Configuring and Verifying Voice VLANs](#page-10-0)**

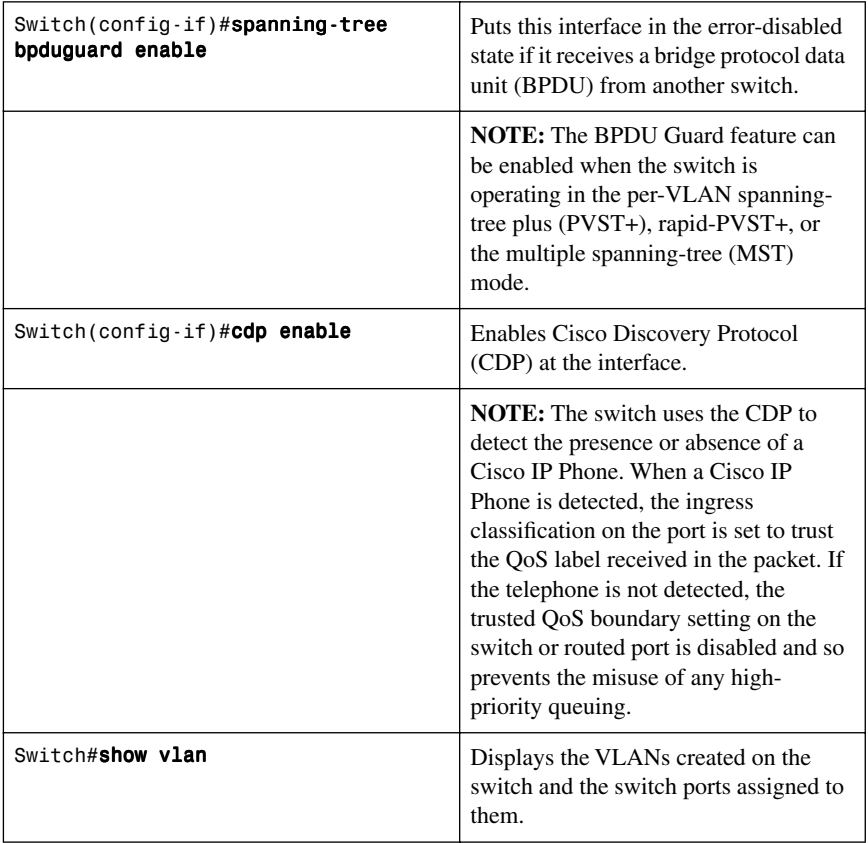

### **[Power over Ethernet](#page-10-1)**

The two common Power over Ethernet (PoE) methods are the Cisco inline power method and the IEEE 802.3af standard. New Cisco devices support both methods for backward compatibility. No specific configuration is required to choose the Cisco pre-standard or the 802.3af standard. Power over Ethernet device detection is enabled through CDP when using a Cisco inline power network device.

**NOTE:** The new 802.3at amendment of the PoE standard was approved in September 2009. It is rated to supply 25 watts of power at each port. Cisco's pre-standard interim solution, Enhanced PoE, provided 20 watts of power per port. This enhanced capability is available on the C3560E and C3750E LAN switches. Every switch has a dedicated maximum amount of power available for PoE. The power used by each PoE port is deducted from the total available power.

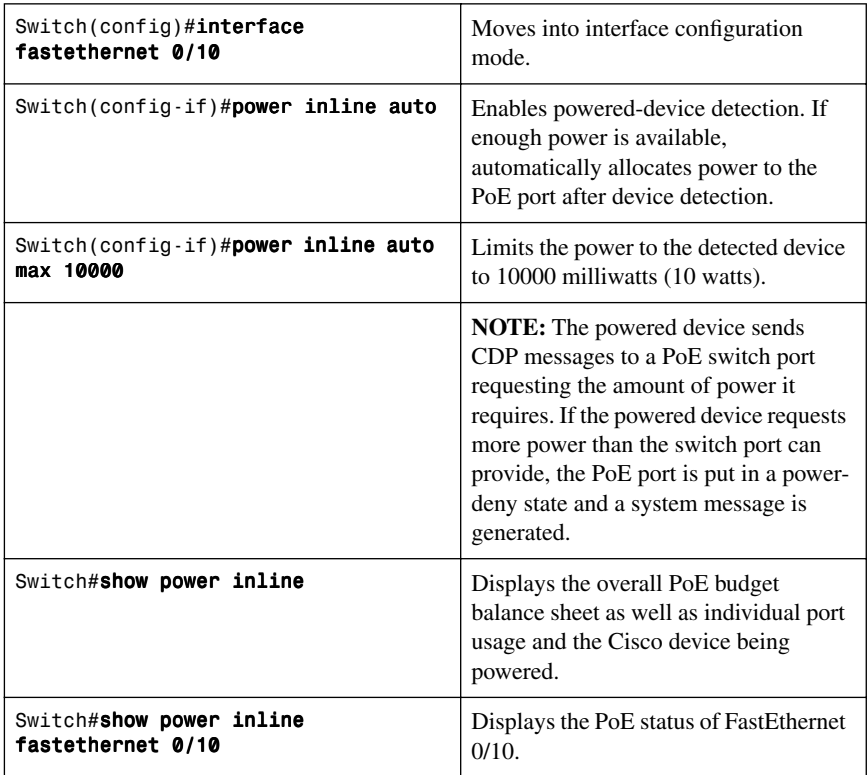

## **[High Availability for Voice and Video](#page-10-0)**

Typical campus networks are designed with oversubscription because most campus links are underutilized. The rule-of-thumb recommendation for data oversubscription is 20:1 for access ports on the access-to-distribution uplink and 4:1 for the distribution-to-core links. QoS is needed when congestion occurs.

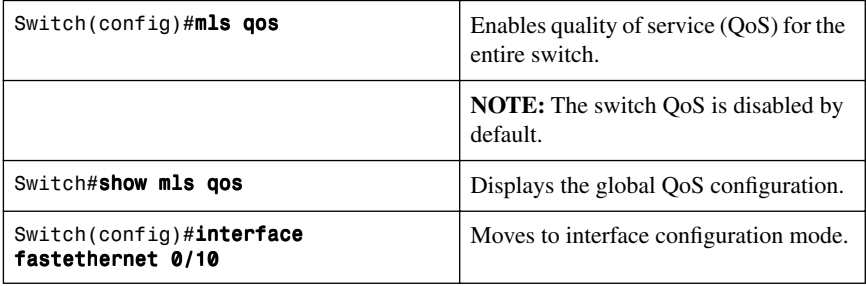

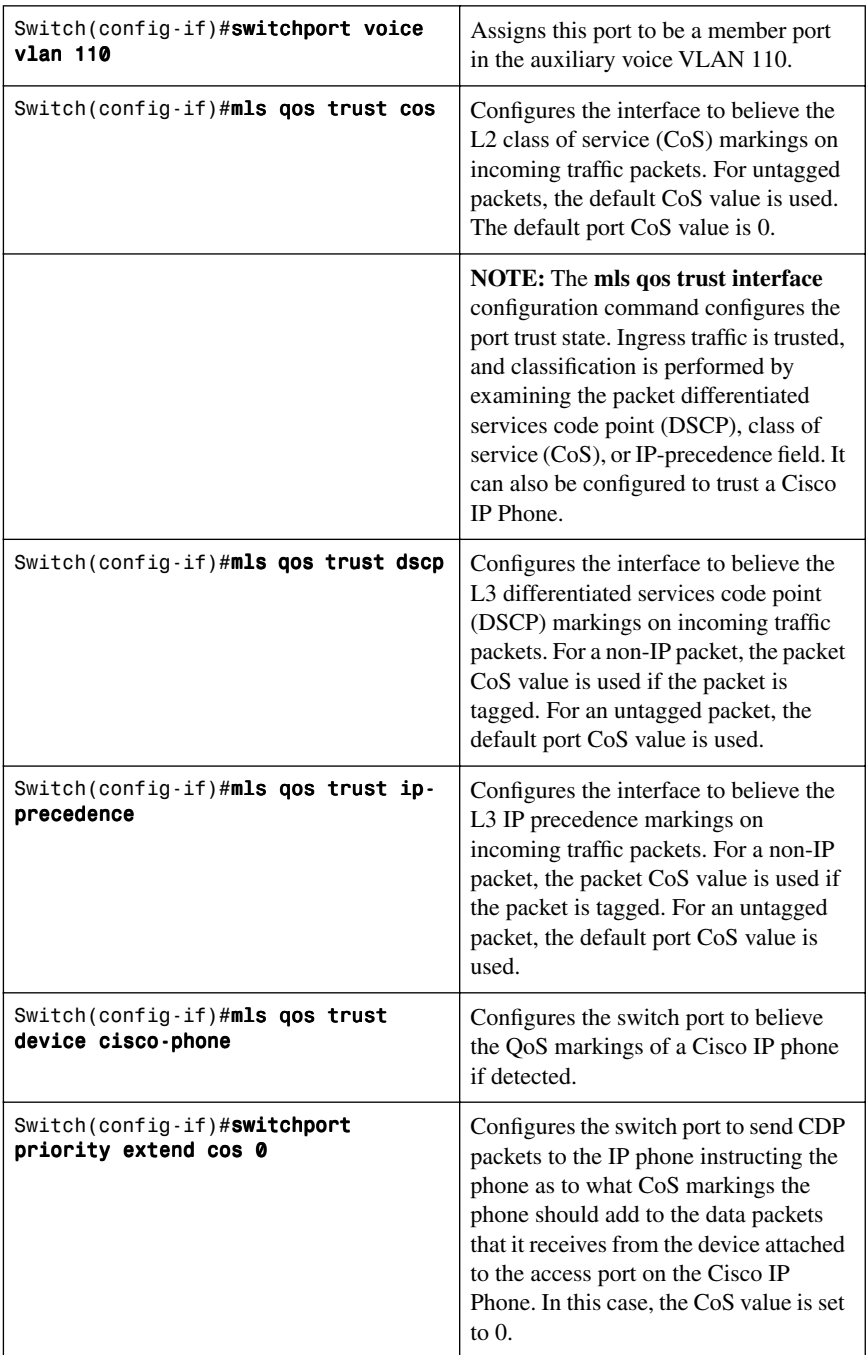

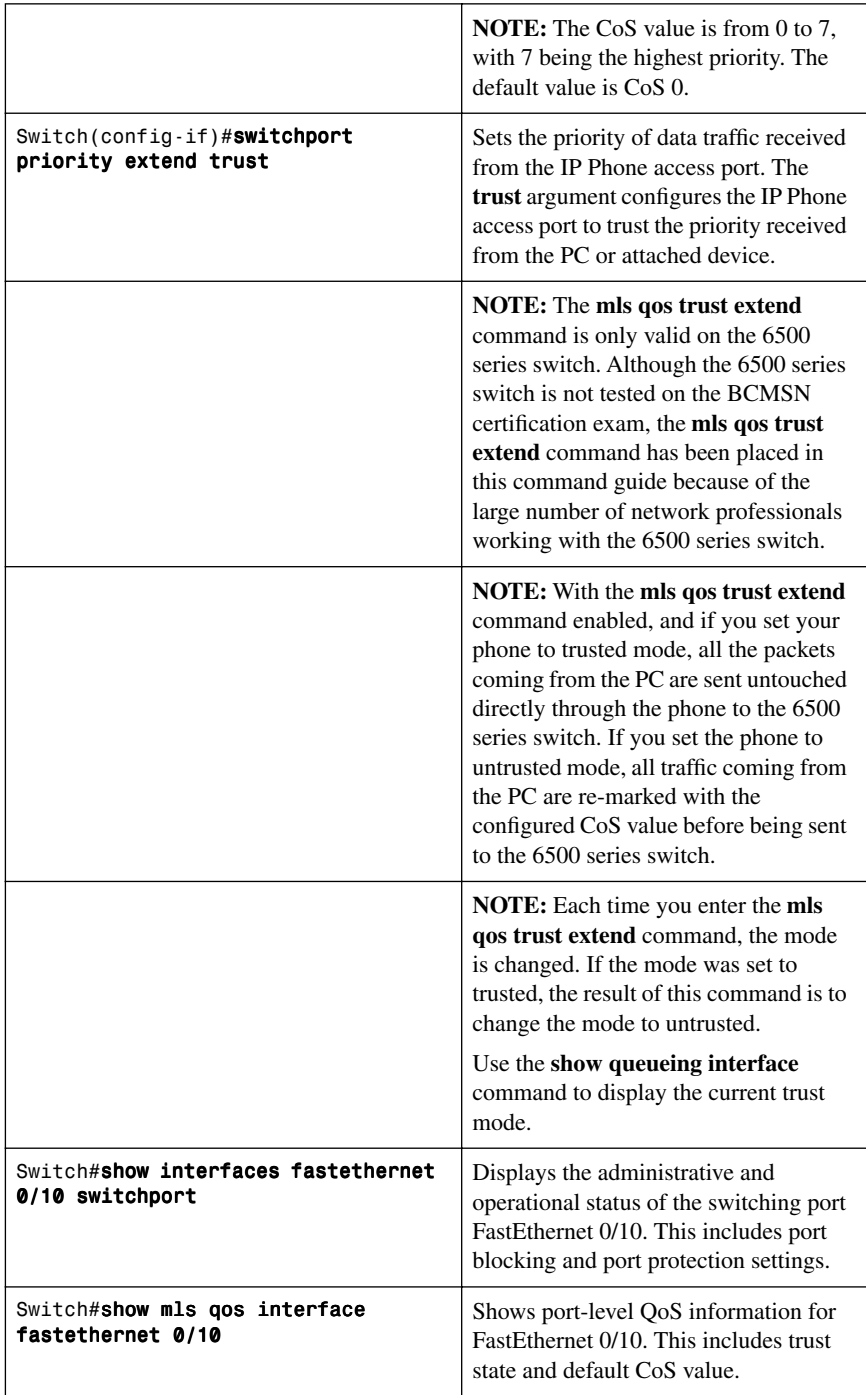

**CAUTION:** Although the QoS mechanisms for voice and video are the same, great care must be taken due to the high bandwidth requirements typical to video. This is true for both a one-way video session or an interactive two-way video session.

### **[Configuring AutoQoS: 2960/3560/3750](#page-11-0)**

Auto QoS automatically configures quality of service for voice over IP within a QoS domain. It is disabled by default on all ports. When AutoQoS is enabled on a port, it uses the label on the incoming packet to categorize traffic, to assign other packet labels, and to configure input and output queues. When AutoQoS is used, configure all network devices in a QoS domain with AutoQoS to maintain consistent QoS next hop behavior.

**NOTE:** The switch applies the auto-QoS–generated commands as if the commands were entered sequentially from the command-line interface (CLI). An existing user configuration can cause the application of the generated commands to fail or to be overridden by the generated commands.

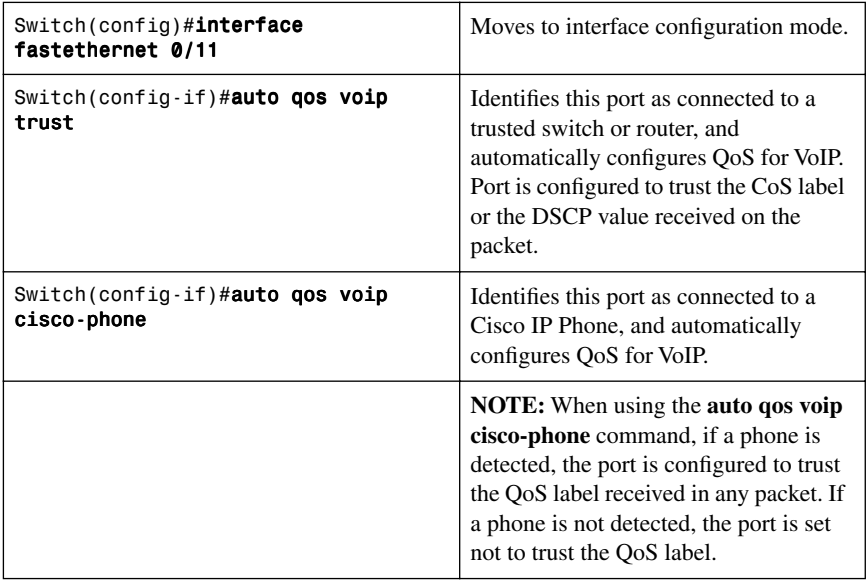

**TIP:** QoS is globally enabled when AutoQoS is enabled on the first interface.

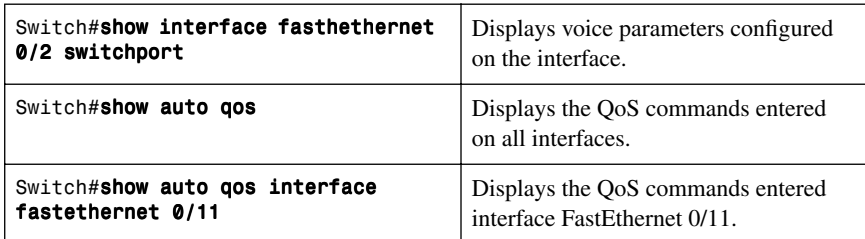

[Verifying Auto QoS Information: 2960/3560/3750](#page-11-1)

The following commands generate the output shown in Example 8-1:

```
c3750(config)#interface fastethernet 0/2
c3750(config-if)#auto qos voip trust
c3750(config-if)#end
c3750#show running-config
```
Explanations for each of the mapping and queuing commands in Example 8-1 can be found in the IOS Command Reference for each specific switching platform.

*Example 8-1 Configuration Generated by the* **auto qos** *Command* 

```
mls qos map cos-dscp 0 8 16 24 32 46 48 56
!
mls qos srr-queue input bandwidth 90 10
mls qos srr-queue input threshold 1 8 16
mls qos srr-queue input threshold 2 34 66
mls qos srr-queue input buffers 67 33
!
mls qos srr-queue input cos-map queue 1 threshold 2 1
mls qos srr-queue input cos-map queue 1 threshold 3 0
mls qos srr-queue input cos-map queue 2 threshold 1 2
mls qos srr-queue input cos-map queue 2 threshold 2 4 6 7
mls qos srr-queue input cos-map queue 2 threshold 3 3 5
!
mls qos srr-queue input dscp-map queue 1 threshold 2 9 10 11 12 13 14 15
mls qos srr-queue input dscp-map queue 1 threshold 3 0 1 2 3 4 5 6 7
mls qos srr-queue input dscp-map queue 1 threshold 3 32
mls qos srr-queue input dscp-map queue 2 threshold 1 16 17 18 19 20 21 22 23
mls qos srr-queue input dscp-map queue 2 threshold 2 33 34 35 36 37 38 39 48
mls qos srr-queue input dscp-map queue 2 threshold 2 49 50 51 52 53 54 55 56
mls qos srr-queue input dscp-map queue 2 threshold 2 57 58 59 60 61 62 63
mls qos srr-queue input dscp-map queue 2 threshold 3 24 25 26 27 28 29 30 31
mls qos srr-queue input dscp-map queue 2 threshold 3 40 41 42 43 44 45 46 47
!
mls qos srr-queue output cos-map queue 1 threshold 3 5
mls qos srr-queue output cos-map queue 2 threshold 3 3 6 7
mls qos srr-queue output cos-map queue 3 threshold 3 2 4
mls qos srr-queue output cos-map queue 4 threshold 2 1
```

```
Example 8-1 Configuration Generated by the auto qos Command (Continued)
```

```
mls qos srr-queue output cos-map queue 4 threshold 3 0
!
mls qos srr-queue output dscp-map queue 1 threshold 3 40 41 42 43 44 45 46 47
mls qos srr-queue output dscp-map queue 2 threshold 3 24 25 26 27 28 29 30 31
mls qos srr-queue output dscp-map queue 2 threshold 3 48 49 50 51 52 53 54 55
mls qos srr-queue output dscp-map queue 2 threshold 3 56 57 58 59 60 61 62 63
mls qos srr-queue output dscp-map queue 3 threshold 3 16 17 18 19 20 21 22 23
mls qos srr-queue output dscp-map queue 3 threshold 3 32 33 34 35 36 37 38 39
mls qos srr-queue output dscp-map queue 4 threshold 1 8
mls qos srr-queue output dscp-map queue 4 threshold 2 9 10 11 12 13 14 15
mls qos srr-queue output dscp-map queue 4 threshold 3 0 1 2 3 4 5 6 7
!
mls qos queue-set output 1 threshold 1 138 138 92 138
mls qos queue-set output 1 threshold 2 138 138 92 400
mls qos queue-set output 1 threshold 3 36 77 100 318
mls qos queue-set output 1 threshold 4 20 50 67 400
mls qos queue-set output 2 threshold 1 149 149 100 149
mls qos queue-set output 2 threshold 2 118 118 100 235
mls qos queue-set output 2 threshold 3 41 68 100 272
mls qos queue-set output 2 threshold 4 42 72 100 242
!
mls qos queue-set output 1 buffers 10 10 26 54
mls qos queue-set output 2 buffers 16 6 17 61
mls qos
!
interface FastEthernet2/0/2
  no switchport
  ip address 172.19.20.2 255.255.255.0
  srr-queue bandwidth share 10 10 60 20
  priority-queue out
  mls qos trust cos
  auto qos voip trust
!
```
#### **[Configuring AutoQoS: 6500](#page-11-0)**

**TIP:** Although the 6500 series switch is not tested on the SWITCH certification exam, these commands have been placed in this command guide because of the large number of network professionals working with the 6500 series switch. The 6500 series switch uses the Catalyst operating system as opposed to the Cisco IOS found on the 2960/3560 series.

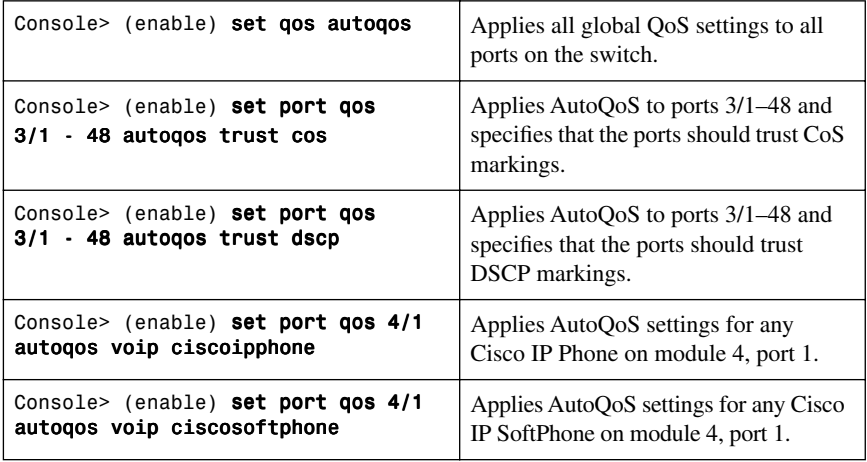

## [Verifying AutoQoS Information: 6500](#page-11-1)

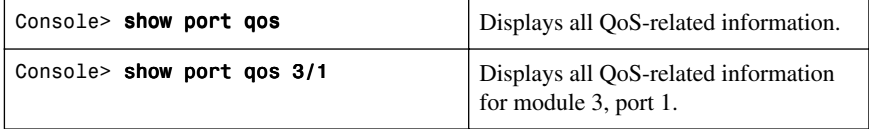

# **CHAPTER 9**

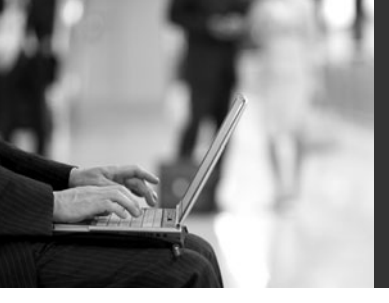

# **[Integrating Wireless](#page-11-2) LANs into a Campus Network**

This chapter provides information and commands concerning the following topics:

- Wireless roaming and controllers
- The Wireless Services Module (WiSM)
- Configuration example: 4402 WLAN Controller using the Configuration Wizard
- Configuration example: 4402 WLAN Controller using the web interface
- Configuration example: Configuring a 3560 switch to support WLANs and APs
- Configuration example: Configuring a wireless client

### **[Wireless Roaming and Controllers](#page-11-2)**

Layer 2 roaming is moving between access points that reside on a single IP subnet (or VLAN). This is managed by the access points using Inter-Access Point Protocol (IAPP). Roaming between access points that reside in different IP subnets is considered Layer 3 (network layer) roaming. Cisco Mobile IP has been replaced by lightweight access point in combination with Wireless LAN controllers (WLC) for Layer 3 roaming. The WLC handles all the logical functions of the WLAN, including security and QoS. The lightweight access points maintain the functional mechanics of Radio Frequency (RF) data transmission, such as real-time frame exchange and certain real-time portions of MAC management.

WLAN Controllers (WLC) come in the form of appliance controllers such as the 2100, 4400, and 5500 series as well as integrated controllers as modules for ISR routers and 6500 switches. A WLC has also been integrated into a C3750 LAN switch (C3750G).

Data and control messages are encapsulated between the Lightweight Access Point and the WLAN controller using Control And Provisioning of Wireless Access Points (CAPWAP) or Lightweight Access Point Protocol (LWAPP). Control messages are also encrypted.

LAN-deployed Lightweight Access Points (LAP) obtain an IP address via DHCP, and then join a controller via a CAPWAP/LWAPP discovery mechanism.

All client data is switched at the WLAN controller, where VLAN tagging, security measures, and quality of service (QoS) are also applied.

The Remote Edge Access Point (REAP) mode enables a LAP to reside across a wide area network (WAN) link and still be able to communicate with the WLC.

Hybrid REAP (HREAP) are controller-based access points operating in a specific mode. This mode enables customers to configure and control two or three access points in a branch or remote office from the corporate office through a WAN link

without the need to deploy a controller in each office but still offer client connectivity if the connection to their controller is lost.

The switch configurations in this chapter support the deployment of a controller-based WLAN solution. The WLC can be a standalone appliance or an integrated module in a C3750, ISR router, or 6500 switch.

Figure 9-1 shows an overview of the switch configuration requirements for the access point and wireless LAN controllers.

|                                       | <b>Switch</b><br><b>Port</b> | QoS                         | <b>Native</b><br><b>VLAN</b> | <b>Management</b>         | Data.                           |  |
|---------------------------------------|------------------------------|-----------------------------|------------------------------|---------------------------|---------------------------------|--|
| <b>Standalone</b><br><b>AP/Bridge</b> | <b>Trunk</b>                 | <b>Trust</b><br>CoS         | Management                   | <b>Native VLAN</b>        | <b>Local VLAN</b>               |  |
| Controller-<br><b>Based AP</b>        | Access                       | <b>Trust</b><br><b>DSCP</b> | AP IP<br><b>Network</b>      | <b>Via Controller</b>     | Via<br>Controller               |  |
| <b>HREAP</b>                          | <b>Trunk</b>                 | <b>Trust</b><br><b>DSCP</b> | AP IP<br><b>Network</b>      | <b>Via Controller</b>     | Local VLAN or<br>via Controller |  |
| <b>WLAN</b><br><b>Controller</b>      | <b>Trunk</b>                 | <b>Trust</b><br>CoS         | <b>Not</b><br>Required       | Management<br><b>VLAN</b> | <b>VLAN</b>                     |  |

*Figure 9-1 Switch Configuration Overview in a Controller-Based WLAN Deployment*

Figure 9-2 shows the network diagram to be used as a reference for the switch configurations for standalone APs and HREAPS.

*Figure 9-2 Switch Configuration for Standalone APs and HREAPS*

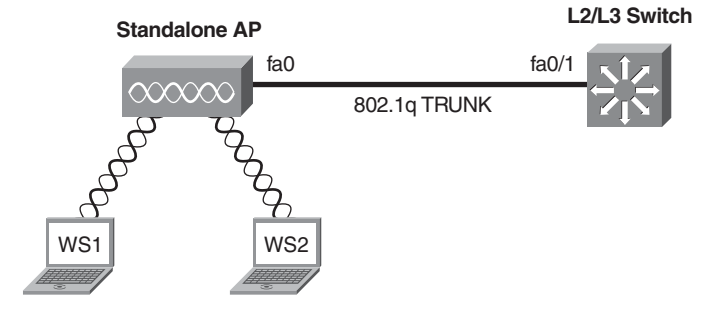

#### [Switch Configuration for Standalone APs and HREAPs](#page-11-1)

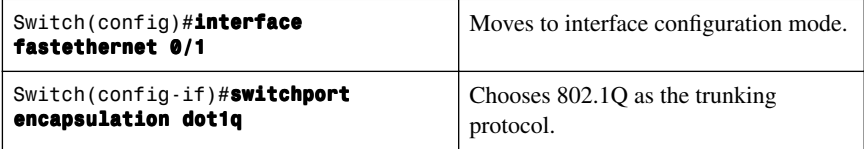

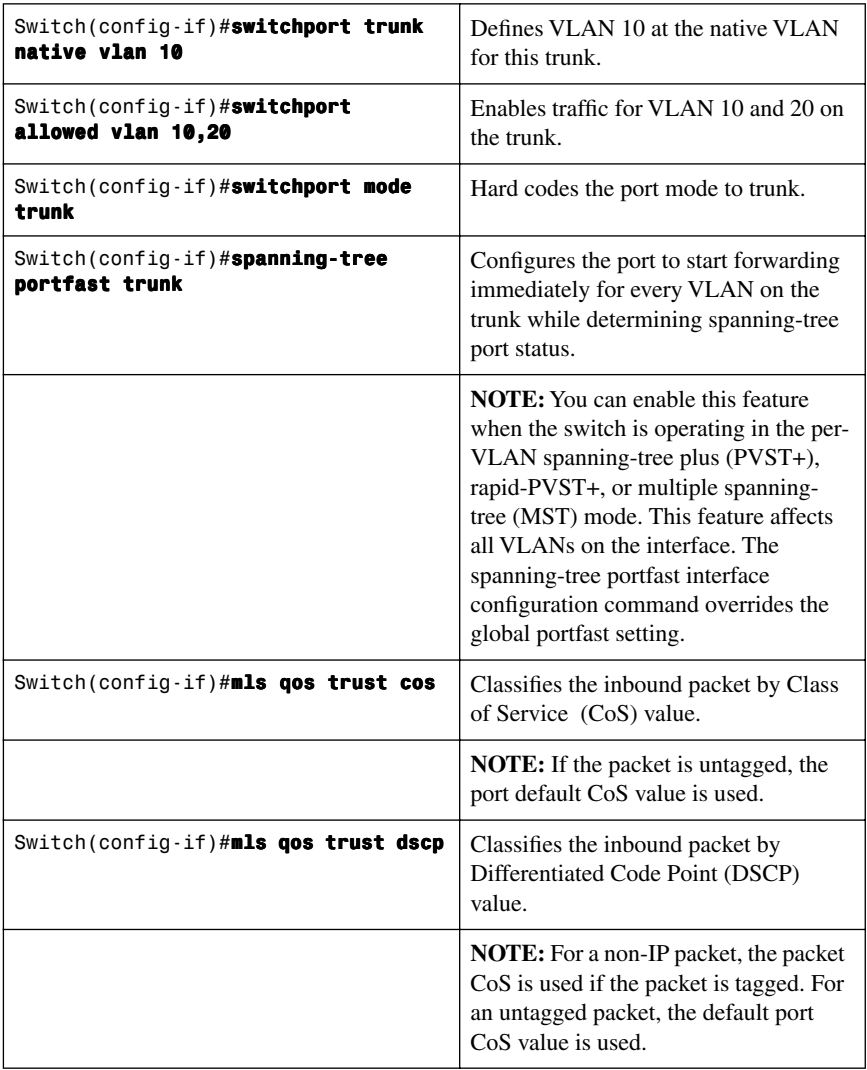

## [Switch Configuration for WLC and Controller-Based APs](#page-11-0)

Figure 9-3 shows the network diagram to be used as a reference for the switch configurations for controller-based APs.

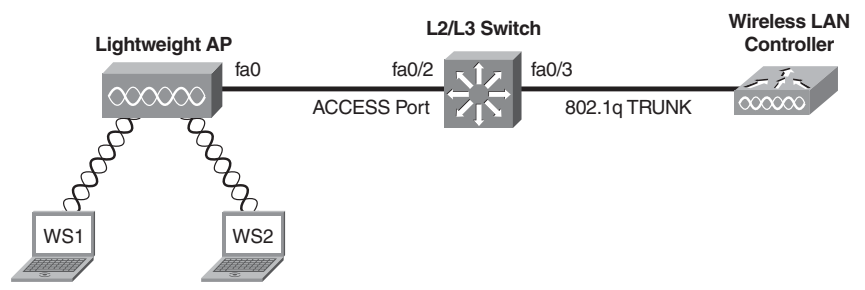

### *Figure 9-3 Switch Configuration for Controller-Based APs*

### [Configuration for the LWAP Connection](#page-11-1)

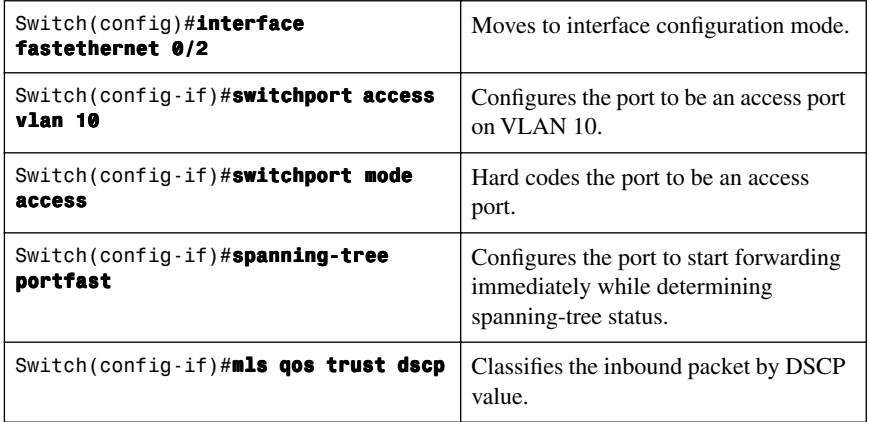

### [Configuration for the WLC Connection](#page-11-1)

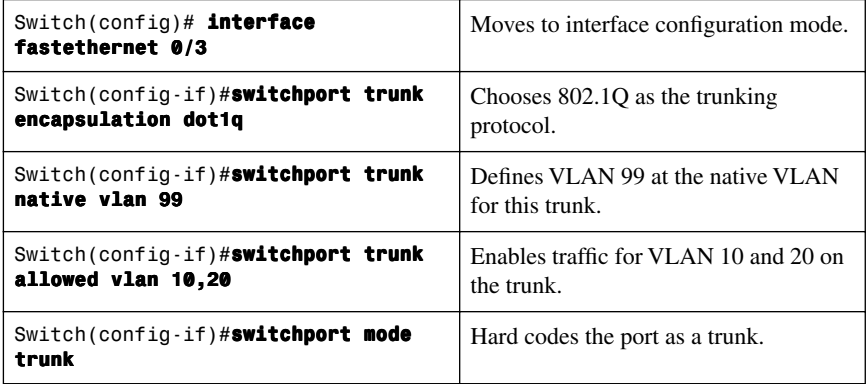

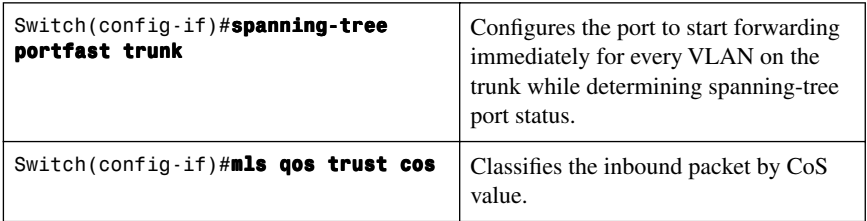

## [Switch Configuration for 4400 Series Controllers \(EtherChannel\)](#page-11-0)

Figure 9-4 shows the network diagram to be used as a reference for the switch configurations for 4400 series controller using an EtherChannel.

*Figure 9-4 Switch Configuration for 4400 Controller with EtherChannel*

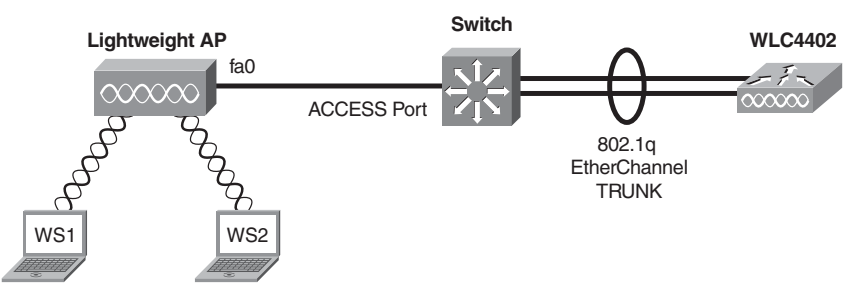

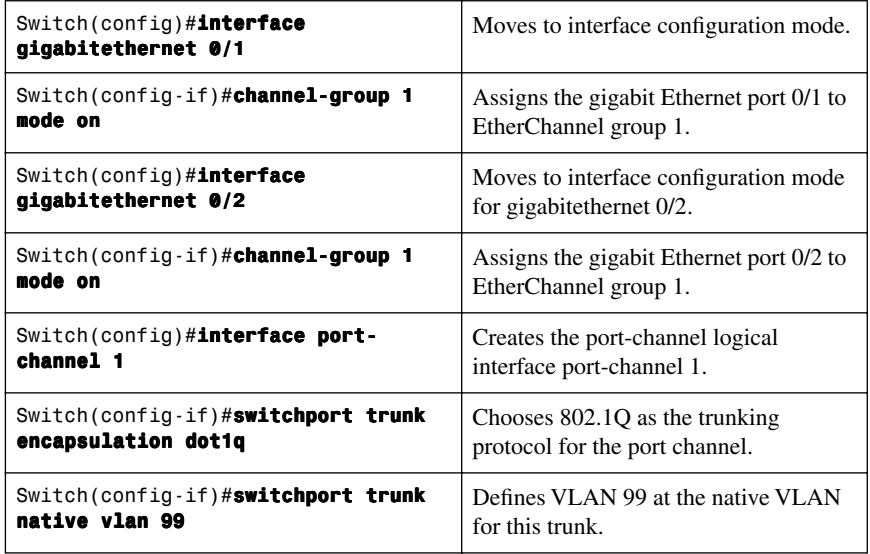

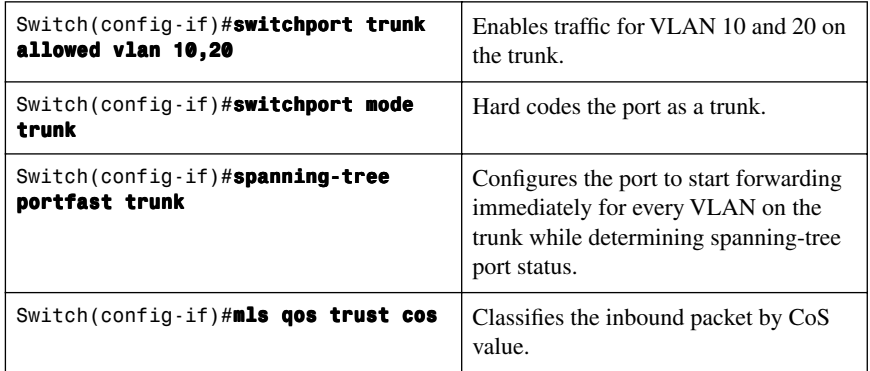

### **[The Wireless Services Module](#page-11-1)**

The Cisco Wireless Services Module (WiSM) is a member of the Cisco wireless LAN controller family. It works in conjunction with Cisco Aironet Lightweight Access Points (LAP), the Cisco Wireless Control System (WCS), and the Cisco wireless location appliance to deliver a secure and unified wireless solution that supports wireless data, voice, and video applications.

The Cisco WiSM consists of two separate Cisco 4404 controllers on a single module. The first controller is considered the WiSM-A card, and the second controller is considered the WiSM-B card. Interfaces and IP addressing must be considered on both cards independently.

There are three main interfaces on each controller of the WiSM in which it communicates:

- Management interface is the default interface for in-band management of the controller and connectivity to enterprise services such as AAA server.
- AP-Manager interface is used as the source IP address for all Layer 3 communications between the controller and the lightweight access points.
- Service-port interface is local to the switch chassis and is used for communication between Cisco WiSM and Catalyst Supervisor 720 over a Gigabit interface on the Supervisor and Service-Port in the Cisco WiSM.

[Configuring Communication Between the Supervisor 720 and Cisco WiSM](#page-11-1) Figure 9-5 shows the network diagram to be used as a reference for the 6500 switch configurations for the WiSM's controllers.

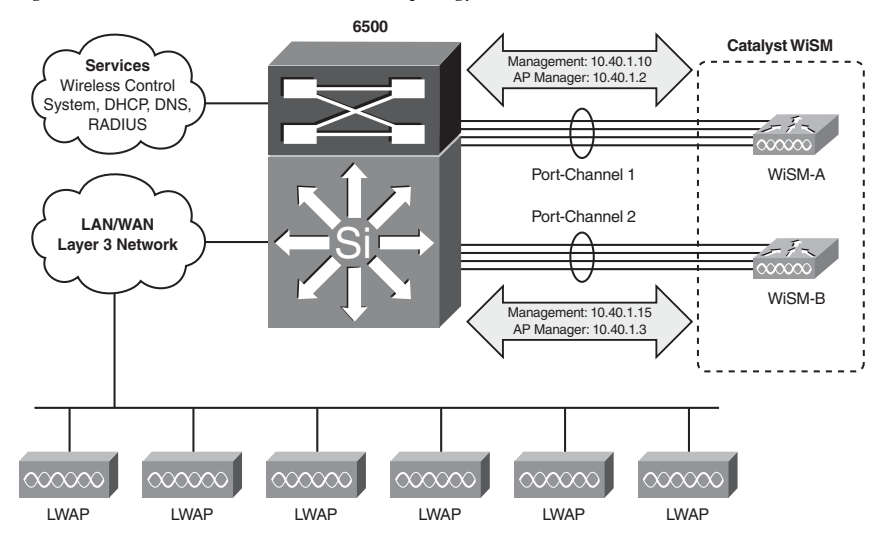

*Figure 9-5 6500 Switch with WiSM Topology* 

**Step 1.** Create a VLAN local to the Sup720 chassis, which is used for communication between Cisco WiSM controllers and Catalyst Supervisor 720 over a Gigabit interface on the Supervisor and Service-Port in the Cisco WiSM.

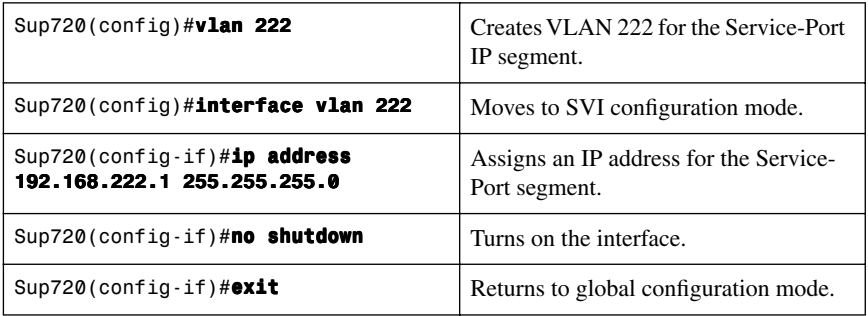

**Step 2.** Create a DHCP scope for the service port of the Cisco WiSM in Supervisor 720 or on a standalone DHCP server. Then associate the previous VLAN for the service port.

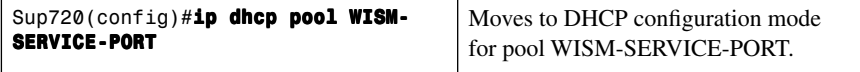

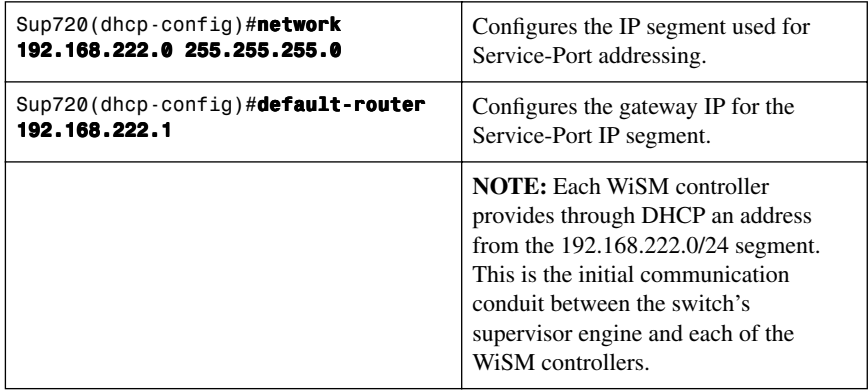

**Step 3.** Configure VLAN 222 to communicate with the Service-Port.

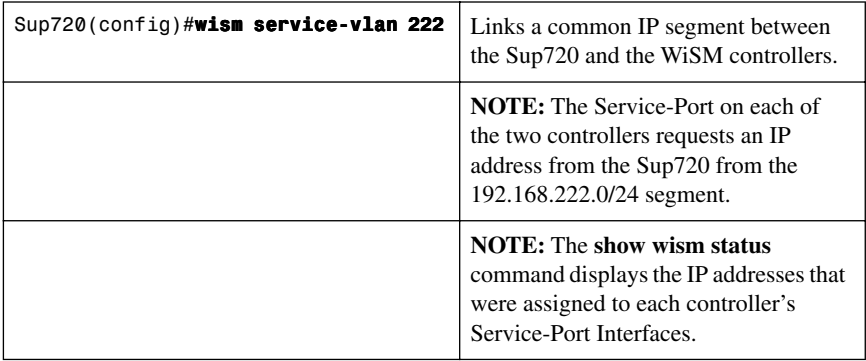

**Step 4.** Create the VLAN in the Supervisor 720 that communicates with the management and AP-manager ports of the Cisco WiSM controller.

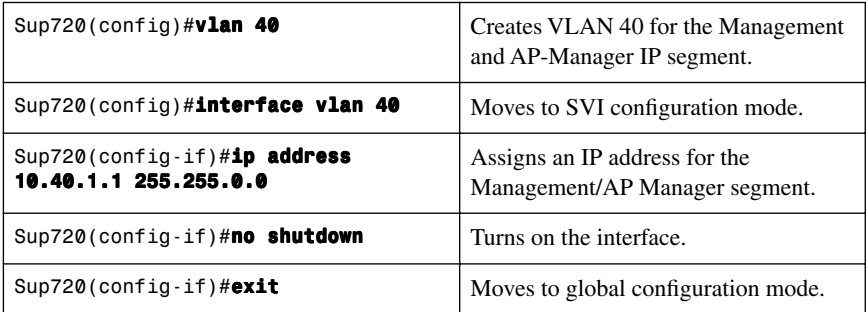

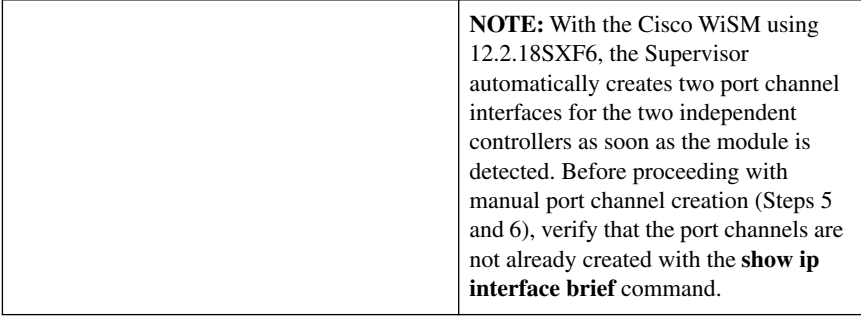

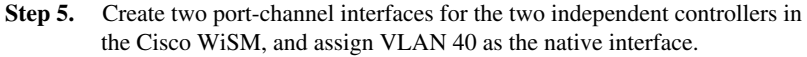

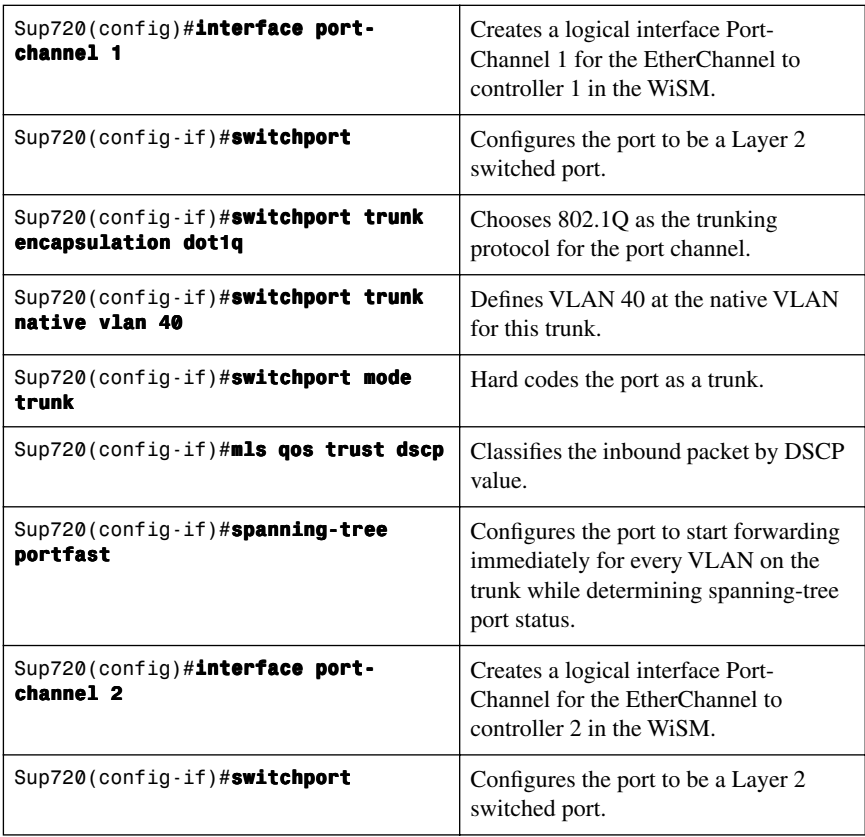

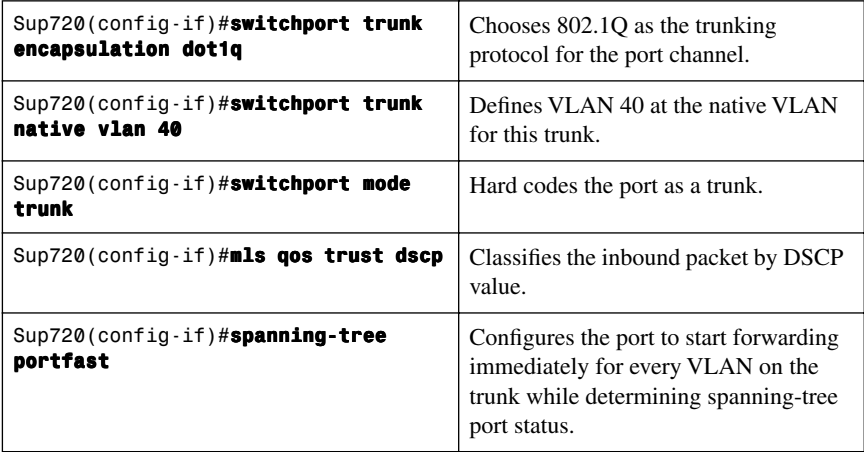

**Step 6.** Configure the Gigabit Ethernet interfaces as trunk ports with VLAN 40 as the native VLAN.

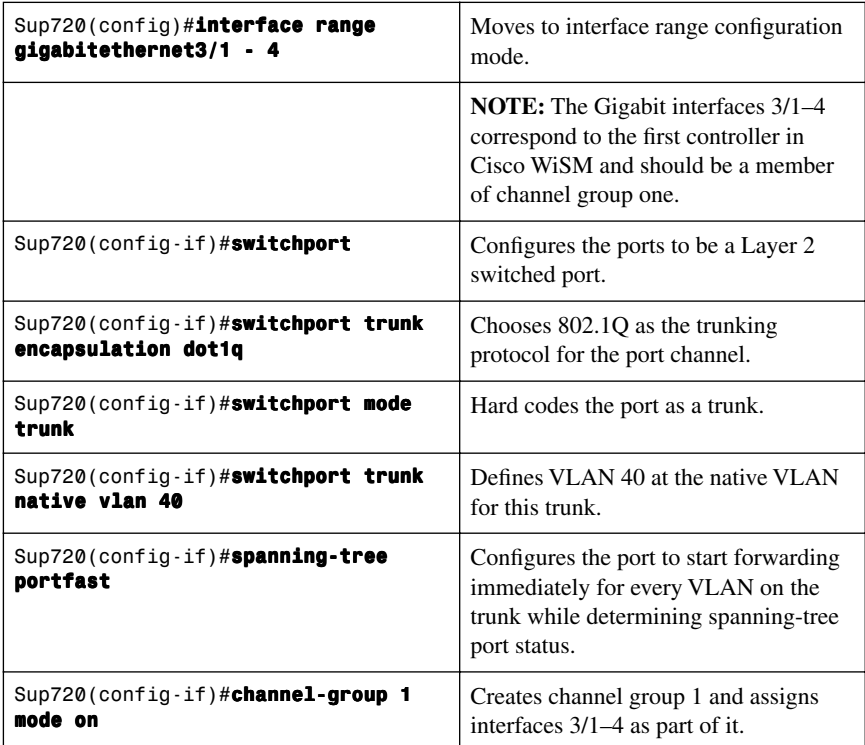

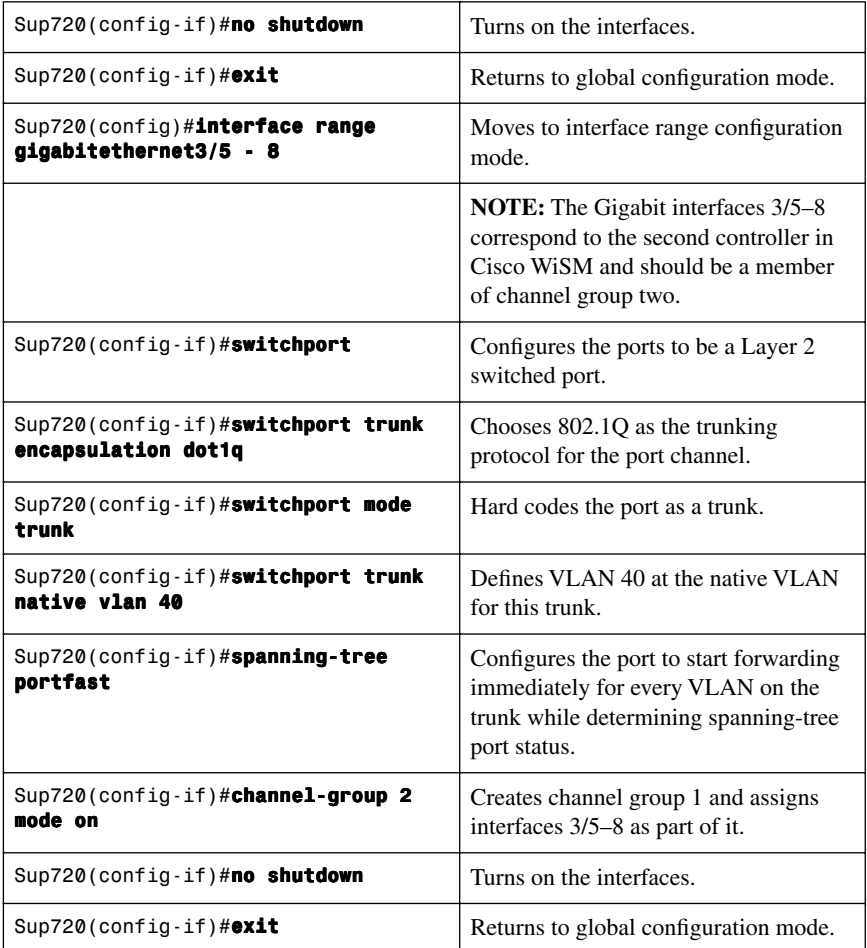

**Step 7.** The following commands can be used to configure the port-channel with native and allowed VLANs. In this case, VLAN 40 is configured as the native VLAN.

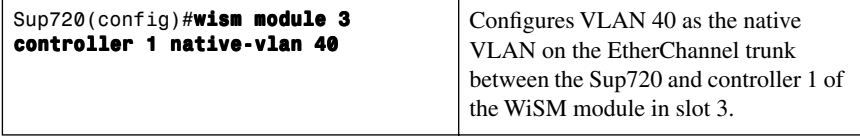

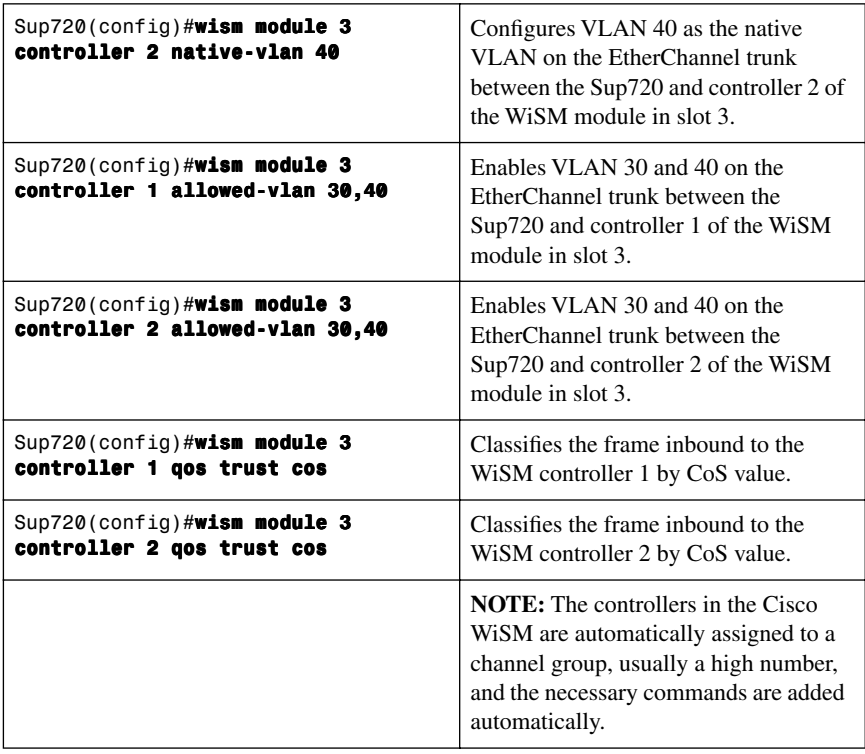

#### [The Initial WiSM Configuration](#page-11-1)

The initial preparation of the switch for the WiSM is now complete. To start the WiSM configuration, initiate a session to the WiSM from the supervisor.

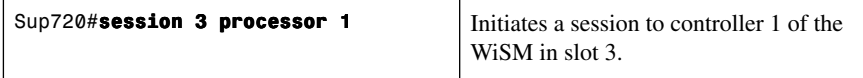

After the administrator establishes a session with the Cisco WiSM, the basic configuration is completed with the help of the setup script. An example of this script is shown in the following configuration example. With the completion of basic configuration, the administrator can configure the Cisco WiSM controller through the console CLI or through the Cisco WiSM controller web interface. An administrator needs to configure WiSM-A and WiSM-B separately in the Cisco WiSM module, initially from the CLI and then from the web interface.

### **[Configuration Example: 4402 WLAN Controller Using the](#page-11-0) Configuration Wizard**

**NOTE:** In the WLC Configuration Wizard, all available options appear in brackets after each parameter. The default value appears in all uppercase letters. Commands are case sensitive.

```
 .o88b. d888888b .d8888. .o88b. .d88b.
    d8P Y8 '88' 88' YP d8P Y8 .8P Y8.
    8P 88 '8bo. 8P 88 88
    8b 88 'Y8b. 8b 88 88
    Y8b d8 .88. db 8D Y8b d8 '8b d8'
     'Y88P' Y888888P '8888Y' 'Y88P' 'Y88P'
  Model AIR-WLC4402-12-K9 S/N: XXXXXXXXXXX
Net: 
PHY DEVICE : Found Intel LXT971A PHY at 0x01
FEC ETHERNET
IDE: Bus 0: OK 
  Device 0: Model: STI Flash 7.4.0 Firm: 01.25.06 
  Ser#: XXXXXXXXXXX 
           Type: Removable Hard Disk
          Capacity: 245.0 MB = 0.2 GB (501760 
           x 512)
  Device 1: not available
```
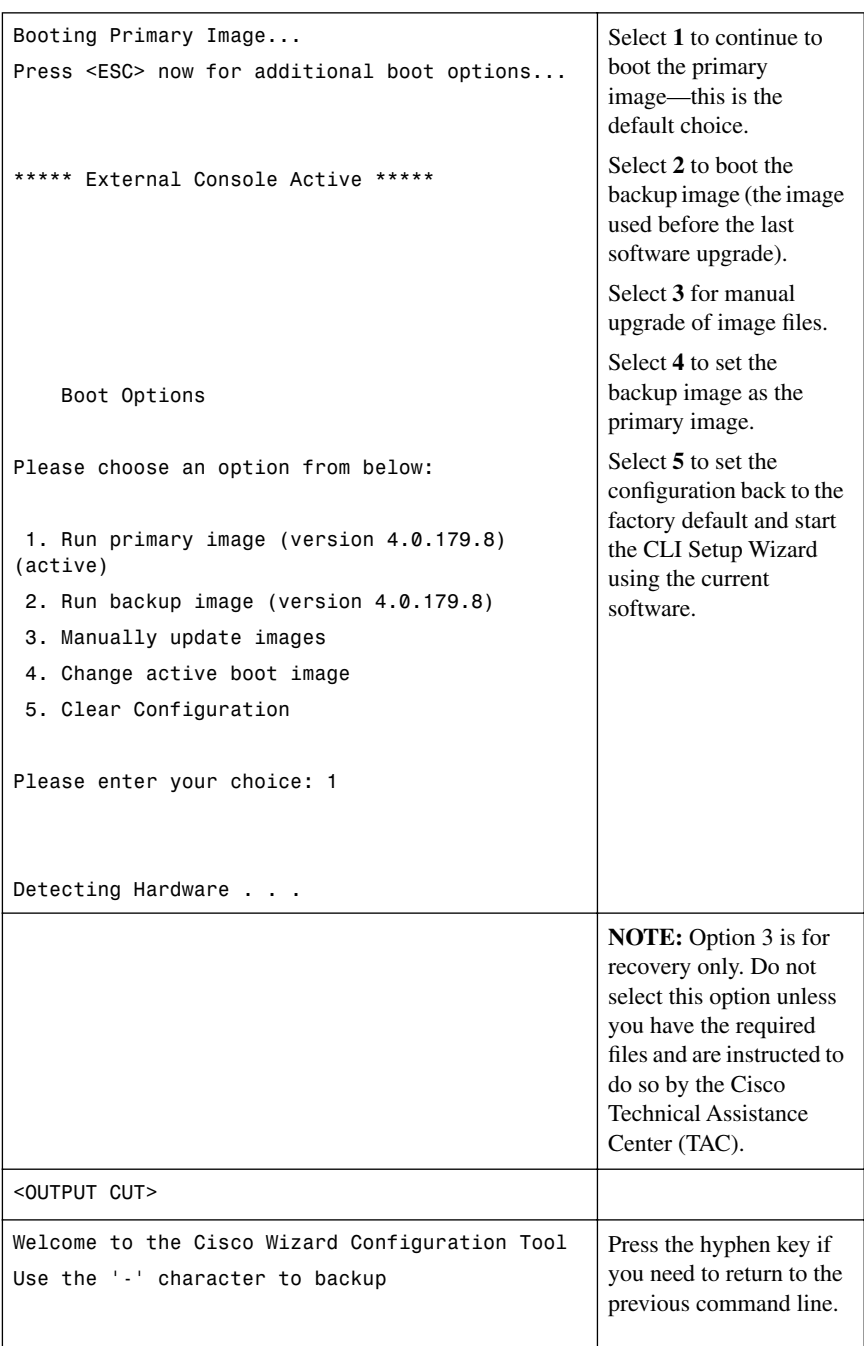

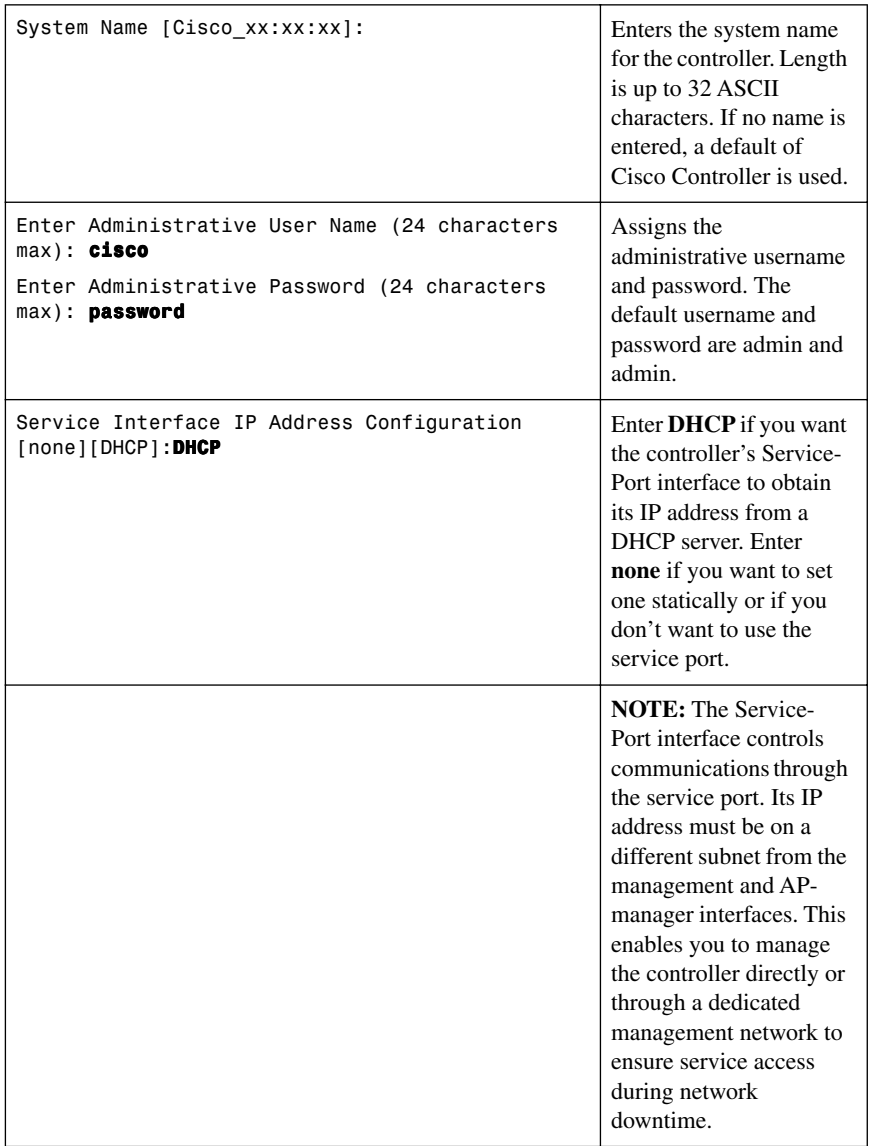

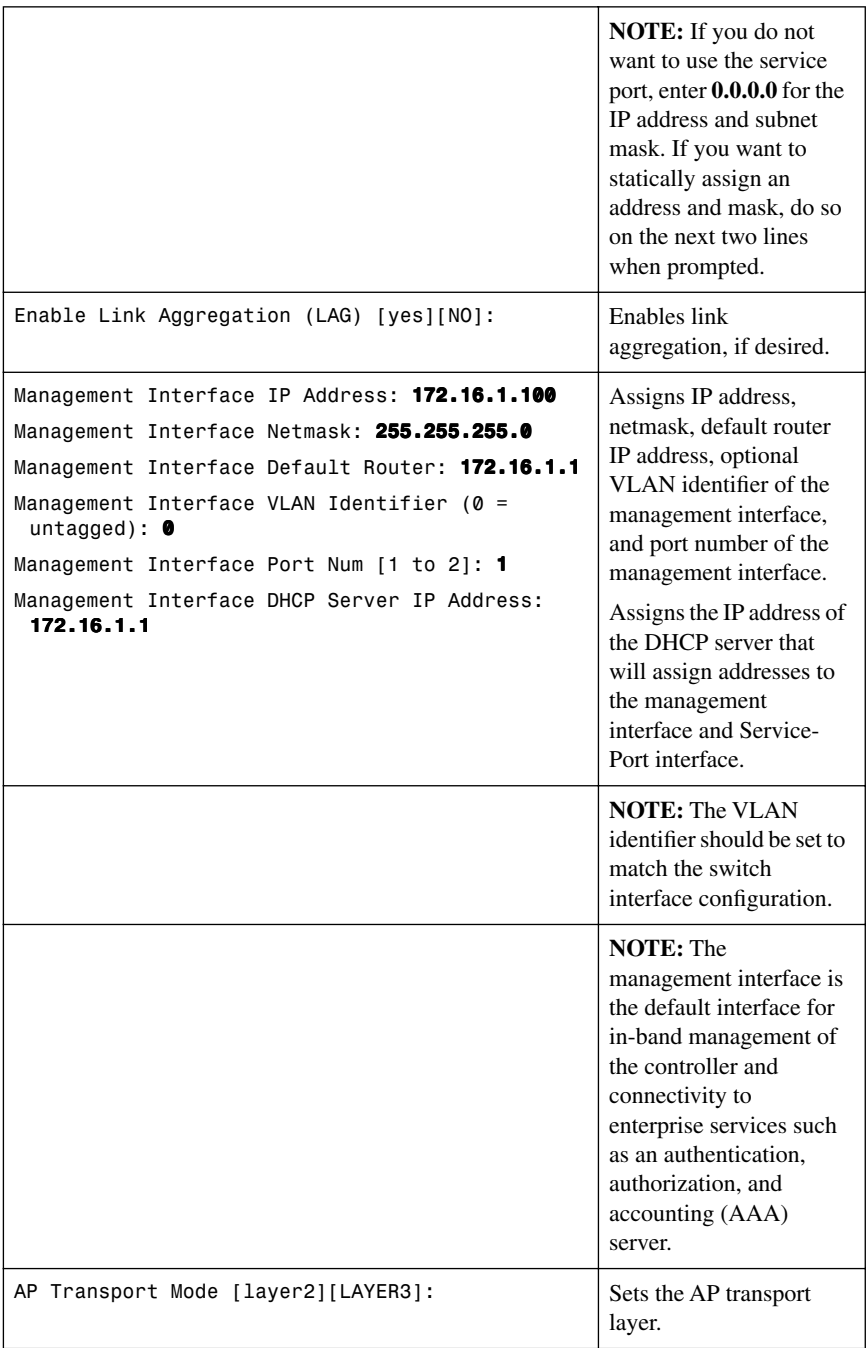

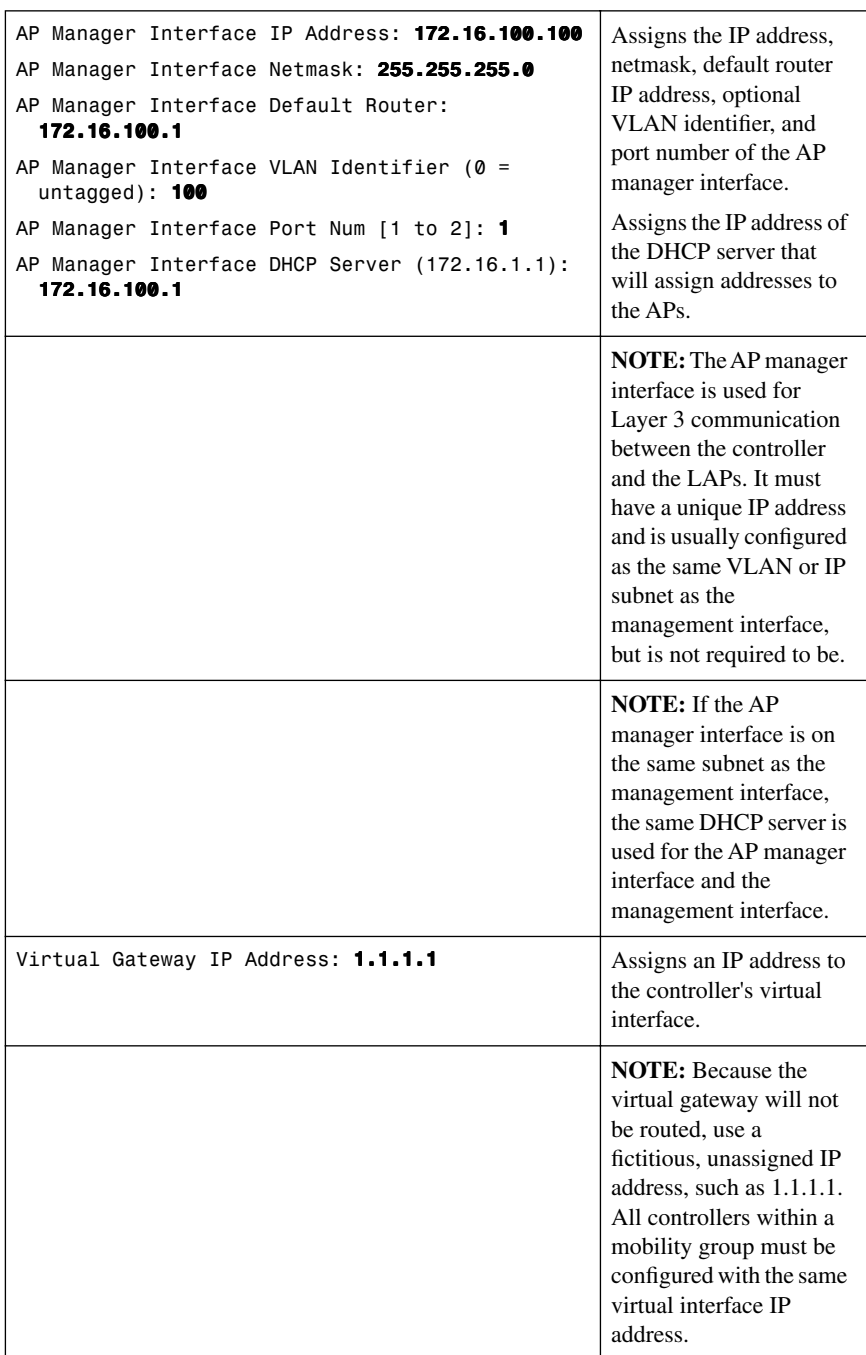

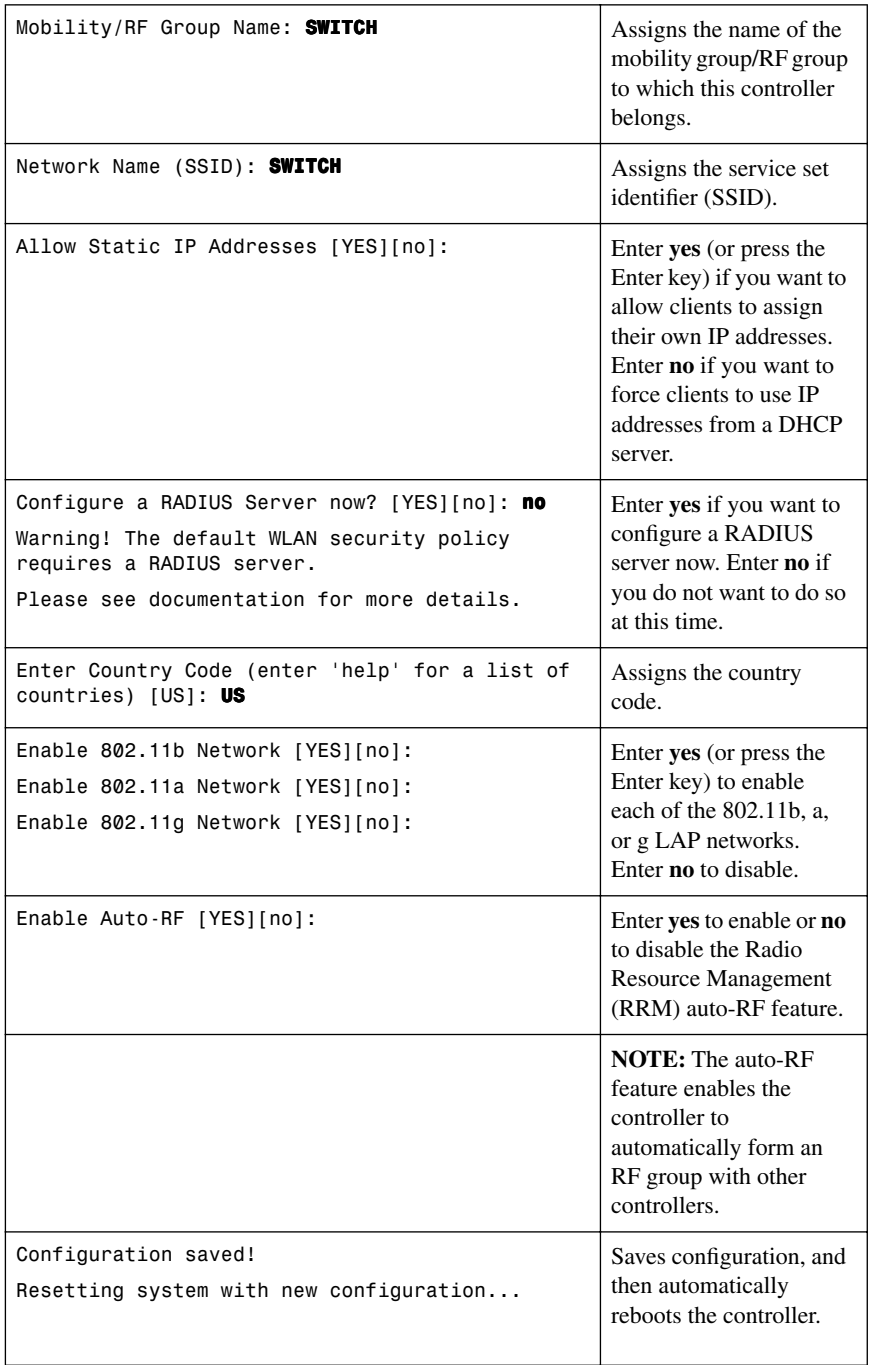

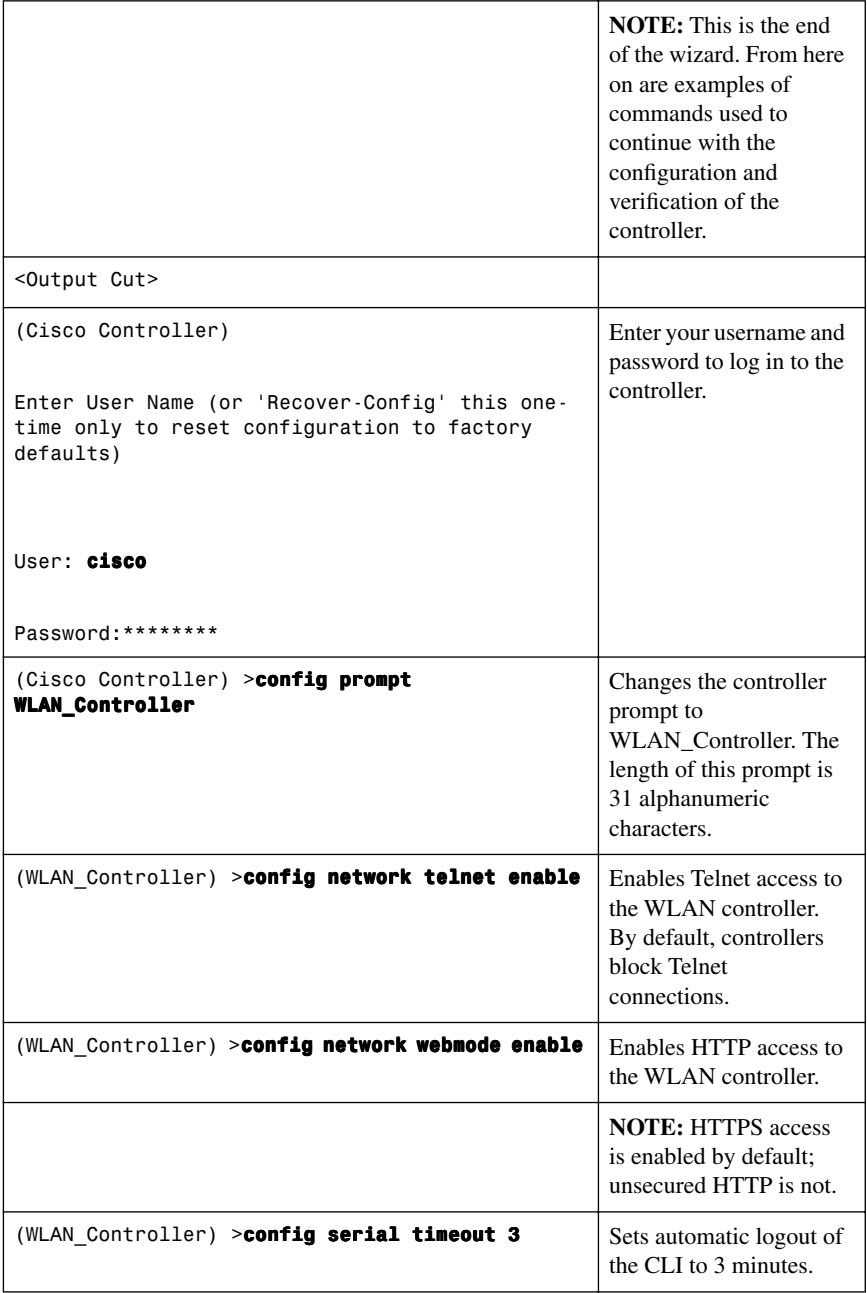

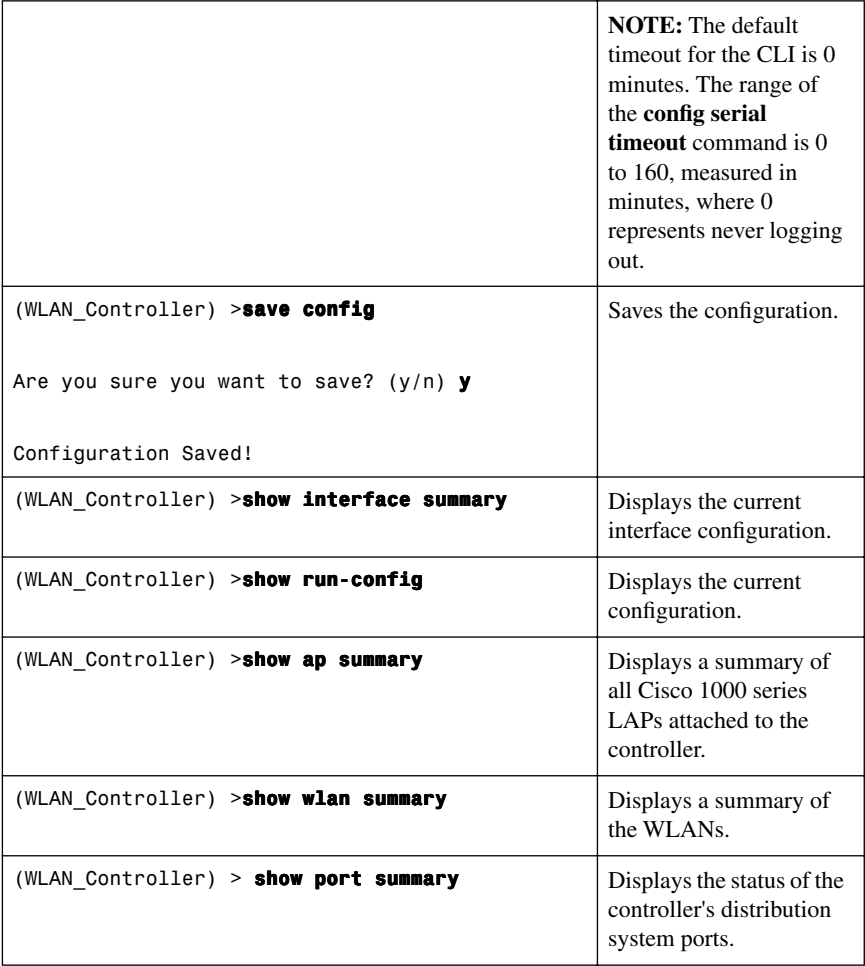

After configuration is complete, you can open up a web browser and connect to the device. Figure 9-6 shows the GUI login screen. Using the preceding configuration as a guide, connect to 172.16.1.100. If you are connecting to an unconfigured controller, use the address 192.168.1.1.

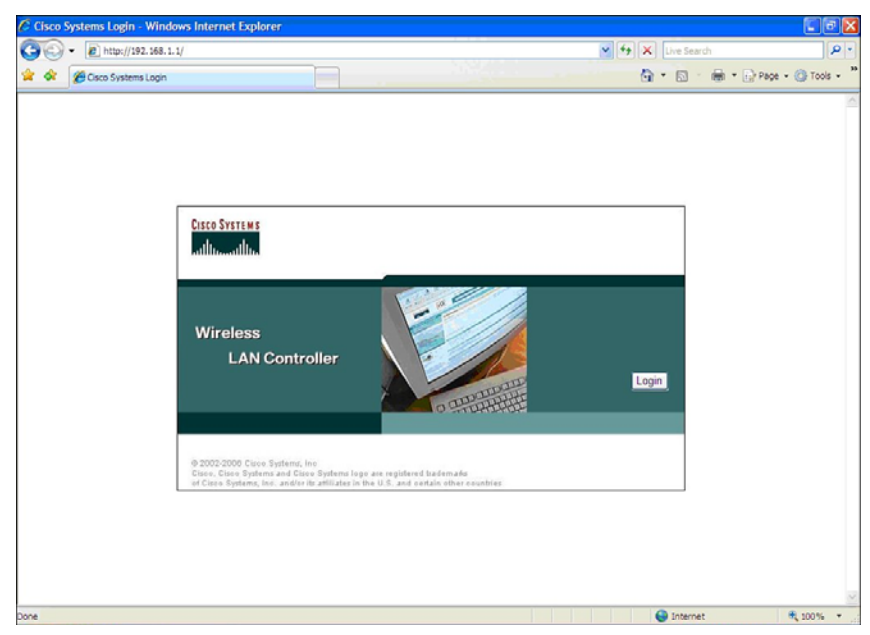

*Figure 9-6 GUI Login Screen*

Figure 9-7 shows the login screen after the Login button has been pressed.

*Figure 9-7 GUI Login Screen After the Login Button Has Been Pressed*

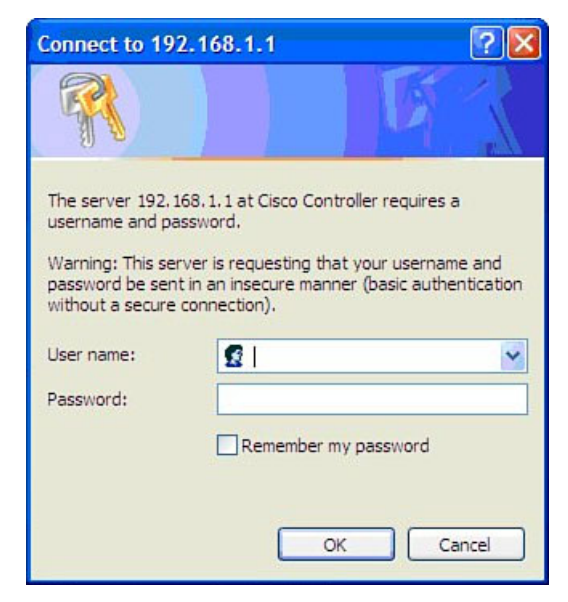

Figure 9-8 shows the main page after a successful login.

*Figure 9-8 Main Page*

| C Cisco - Windows Internet Explorer                                                              |                                                       |                                        |           |                 |                                      |                   |                                                                           |                            |        | $\sigma$<br>н                              |  |  |
|--------------------------------------------------------------------------------------------------|-------------------------------------------------------|----------------------------------------|-----------|-----------------|--------------------------------------|-------------------|---------------------------------------------------------------------------|----------------------------|--------|--------------------------------------------|--|--|
|                                                                                                  | <sup>2</sup> http://192.168.1.1/screens/frameset.html |                                        |           |                 |                                      |                   | v + X Live Search                                                         |                            |        |                                            |  |  |
| <b>P</b> Cisco                                                                                   |                                                       |                                        |           |                 |                                      |                   | $\cap$ . $\Box$                                                           | $\sim$                     |        | m - in Page - @ Tools -                    |  |  |
| <b>Cisco Stations</b>                                                                            |                                                       |                                        |           |                 |                                      |                   |                                                                           |                            |        | Save Configuration   Ping   Logout Refresh |  |  |
|                                                                                                  | <b>MONITOR</b><br><b>WLANs</b>                        | <b>CONTROLLER</b>                      |           | <b>WIRELESS</b> | <b>SECURITY</b>                      | <b>MANAGEMENT</b> | <b>COMMANDS</b>                                                           | <b>HELP</b>                |        |                                            |  |  |
| Monitor                                                                                          | Summary                                               |                                        |           |                 |                                      |                   |                                                                           |                            |        |                                            |  |  |
| Summary                                                                                          |                                                       |                                        |           |                 |                                      |                   |                                                                           | 12 Access Points Supported |        |                                            |  |  |
| Statistics<br>Controller                                                                         | Coco Serreors                                         |                                        |           |                 |                                      |                   | <b>Cisco 4400 Series</b><br><b>Miniets LAN Controlle</b>                  |                            |        |                                            |  |  |
| Ports                                                                                            |                                                       |                                        |           |                 | п<br><b><i><u>ALCOHOL: 0</u></i></b> |                   |                                                                           |                            |        |                                            |  |  |
| Wireless<br>Roque APs                                                                            |                                                       |                                        |           |                 |                                      |                   | <b>MODEL-9902</b>                                                         |                            |        |                                            |  |  |
| Known Roque APs                                                                                  |                                                       | <b>Controller Summary</b>              |           |                 |                                      |                   | <b>Roque Summary</b>                                                      |                            |        |                                            |  |  |
| Roque Clients<br>Adhoc Roques<br>802.11a Radios<br>802.11b/g Radios<br>Clients<br>RADIUS Servers |                                                       | Management IP Address<br>172.16.1.100  |           |                 |                                      |                   |                                                                           | ٥                          | Detail |                                            |  |  |
|                                                                                                  |                                                       | Service Port IP Address<br>192.168.1.1 |           |                 |                                      |                   | Active Rogue APs<br>Active Rogue Clients                                  |                            |        | Detail                                     |  |  |
|                                                                                                  | Software Version                                      | 4.0.179.8                              |           |                 |                                      |                   | Adhoc Rogues                                                              |                            |        | Detail                                     |  |  |
|                                                                                                  | System Name                                           | <b>WLAN_Controller</b>                 |           |                 |                                      |                   | Rogues on Wired Network                                                   |                            |        |                                            |  |  |
|                                                                                                  | Up Time                                               | 1 days, 21 hours, 14 minutes           |           |                 |                                      |                   |                                                                           |                            |        |                                            |  |  |
|                                                                                                  | <b>System Time</b>                                    | Fri Feb 2 20:15:05 2007                |           |                 |                                      |                   | <b>Top WLANs</b>                                                          |                            |        |                                            |  |  |
|                                                                                                  |                                                       | Internal Temperature<br>$+36C$         |           |                 |                                      |                   |                                                                           |                            |        |                                            |  |  |
|                                                                                                  | Enabled<br>802.11a Network State                      |                                        |           |                 | <b>WLAN</b>                          |                   |                                                                           | $±$ of Clients<br>by SSID  |        |                                            |  |  |
|                                                                                                  |                                                       | Enabled<br>802.11b/g Network State     |           |                 |                                      | bemsn             |                                                                           |                            |        | Detail                                     |  |  |
|                                                                                                  |                                                       |                                        |           |                 |                                      |                   |                                                                           |                            |        |                                            |  |  |
|                                                                                                  |                                                       | <b>Access Point Summary</b>            |           |                 |                                      |                   |                                                                           | <b>Most Recent Traps</b>   |        |                                            |  |  |
|                                                                                                  |                                                       | Total<br>Up<br>Down                    |           |                 |                                      |                   |                                                                           |                            |        |                                            |  |  |
|                                                                                                  | 802.11a Radios                                        | $\circ$                                | $\circ$   | $\circ$         | Detail                               |                   | Cold Start:<br>Controller time base status - Controller is out of sync wi |                            |        |                                            |  |  |
|                                                                                                  | 802.11b/g Radios                                      | o                                      | ۰.        | $\circ$         | Detail                               |                   |                                                                           |                            |        |                                            |  |  |
|                                                                                                  | All APs                                               | $\ddot{\Omega}$                        | $\bullet$ | $\circ$         | Detail                               |                   | View All                                                                  |                            |        |                                            |  |  |
|                                                                                                  |                                                       |                                        |           |                 |                                      |                   | This page refreshes every 30 seconds.                                     |                            |        |                                            |  |  |
|                                                                                                  | <b>Client Summary</b>                                 |                                        |           |                 |                                      |                   |                                                                           | <b>O</b> Internet          |        | <b>例 100%</b>                              |  |  |

### **[Configuration Example: 4402 WLAN Controller Using the Web](#page-11-1) Interface**

**NOTE:** The Cisco 4400 series WLAN controller supports the initial configuration via a web browser through the service port. The default address of the unconfigured controller is 192.168.1.1. The default username and password are both admin.

**NOTE:** Cisco recommends using Internet Explorer 6.0 with Service Pack 1 (SP1) or later with full switch web interface functionality.

There are known issues with Opera, Mozilla, and Netscape.

Refer to Figure 9-6 and Figure 9-7 for the GUI login screen. If you use the default address of 192.168.1.1 and the default username/password combination of admin/admin, the GUI Configuration Wizard appears. Figure 9-9 shows the first screen of the GUI Configuration Wizard.

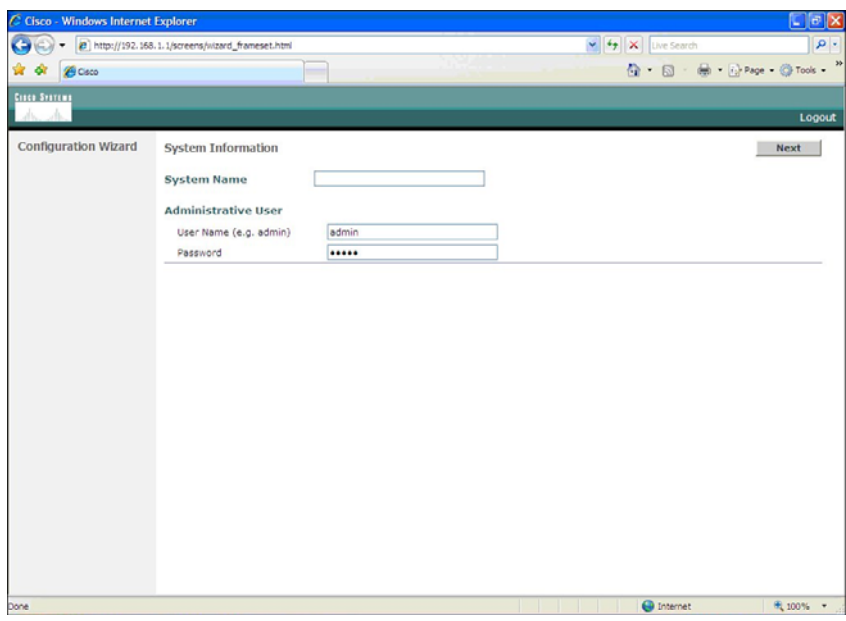

*Figure 9-9 First Screen of the GUI Configuration Wizard*

Figure 9-10 shows the second screen of the GUI Configuration Wizard. This is where you configure the IP address and netmask of the service interface and enable DHCP, if desired.

*Figure 9-10 Service Interface Configuration of the GUI Configuration Wizard*

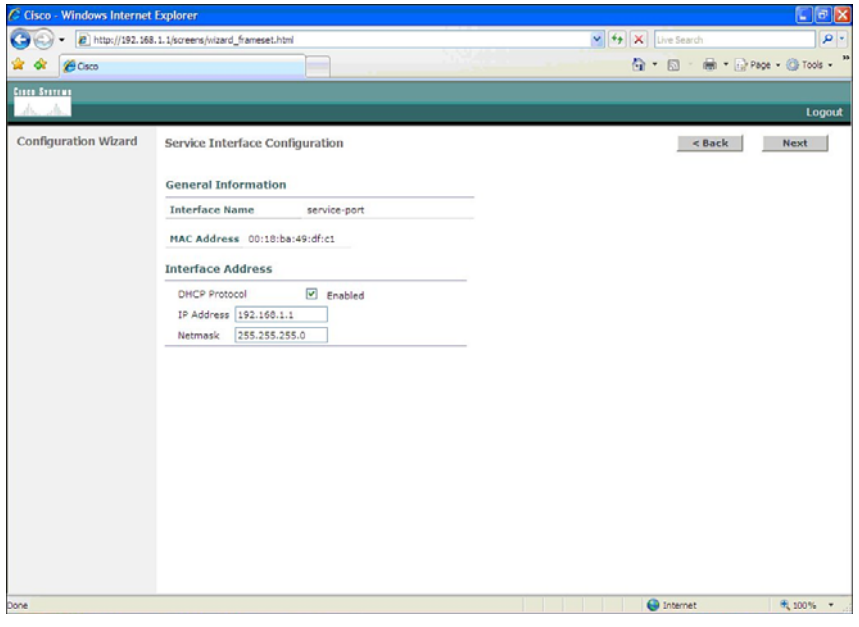
Figure 9-11 shows the third screen of the GUI Configuration Wizard. This is where you assign the IP address, netmask, default router IP address, optional VLAN identifier of the management interface, and port number of the management interface. You also configure the IP address of the DHCP server that assigns addresses to the APs. Note that if you leave the VLAN identifier as zero, it means the interface is untagged.

*Figure 9-11 Management Interface Configuration Screen of the GUI Configuration Wizard*

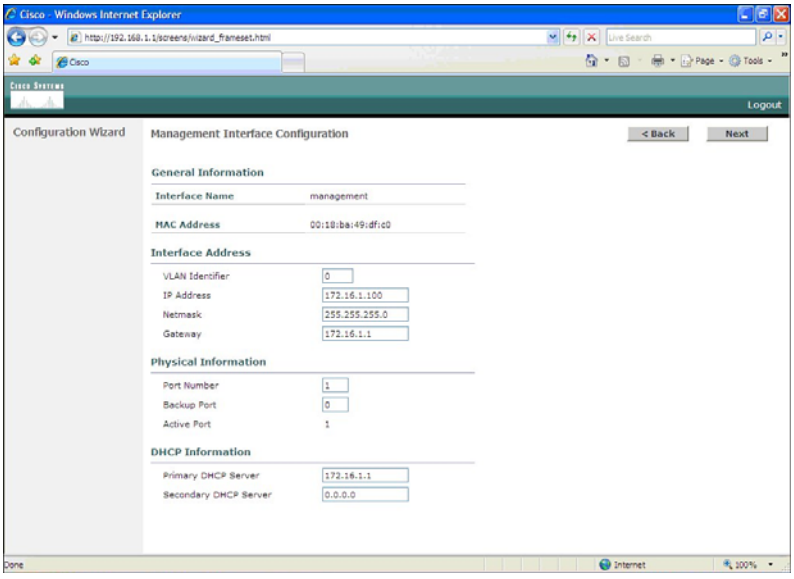

Figure 9-12 shows the fourth screen of the GUI Configuration Wizard. This is where you set the AP transport layer mode along with the RF mobility domain name and the country code. Note that the screen scrolls down to list more country codes.

*Figure 9-12 Miscellaneous Configuration of the GUI Configuration Wizard*

|                             | a) http://192.168.1.1/screens/wizard_frameset.html                                                                          | v + X Live Search | $\rho$ .   |            |                               |        |
|-----------------------------|----------------------------------------------------------------------------------------------------|-------------------|------------|------------|-------------------------------|--------|
| <b>@ Cisco</b>              |                                                                                                    |                   |            |            | G · 同 · 曲 · prage · @ Tools - |        |
| <b>Cisco Sveremen</b>       |                                                                                                    |                   |            |            |                               |        |
| als.<br>A.                  |                                                                                                    |                   |            |            |                               | Logout |
| <b>Configuration Wizard</b> | Miscellaneous Configuration                                                                                                 |                   |            | $Back$     | Next                          |        |
|                             | <b>LWAPP Transport Mode</b>                                                                                                 |                   | Layer 3 w  |            |                               |        |
|                             | bcmsrl<br><b>RF Mobility Domain Name</b>                                                                                    |                   |            |            |                               |        |
|                             |                                                                                                    |                   |            |            |                               |        |
|                             | Enter the country code where the system is<br>currently operating. A table of supported country<br>codes is provided below. |                   |            |            |                               |        |
|                             | <b>Country Code</b>                                                                                                    | <b>US</b>         |            |            |                               |        |
|                             | <b>Supported Protocols</b><br>Country Code - Name                                                                           |                   |            |            |                               |        |
|                             |                                                                                                    | 802.11a           | 802.11b    | 802.11g    |                               |        |
|                             | AR.                                                                                                    | YES               | YES        | YES        |                               |        |
|                             | AT                                                                                                    | YES               | YES        | <b>YES</b> |                               |        |
|                             | AU                                                                                                    | <b>YES</b>        | YES        | YES        |                               |        |
|                             | <b>BR</b>                                                                                                    | YES               | YES        | YES        |                               |        |
|                             | BE                                                                                                    | YES               | YES        | YES        |                               |        |
|                             | BG                                                                                                    | <b>YES</b>        | YES        | YES        |                               |        |
|                             | CA                                                                                                    | <b>YES</b>        | <b>YES</b> | YES        |                               |        |
|                             | CH                                                                                                    | <b>YES</b>        | YES        | YES        |                               |        |
|                             | CL.                                                                                                    | NO.               | YES        | YES        |                               |        |
|                             | CN                                                                                                    | YES               | YES        | YES        |                               |        |
|                             | co                                                                                                    | <b>NO</b>         | YES        | YES        |                               |        |
|                             | CY                                                                                                    | <b>YES</b>        | YES        | YES        |                               |        |
|                             | CZ                                                                                                    | YES               | YES        | NO         |                               |        |

Figure 9-13 shows the fifth screen of the GUI Configuration Wizard. This is where you assign the IP address, netmask, default router IP address, optional VLAN identifier, and port number of the AP manager interface. You also assign the address of the DHCP server. If the AP manager interface is on the same subnet as the management interface, the same DHCP server is used for the AP manager interface and the management interface.

*Figure 9-13 AP Manager Interface Configuration Screen of the GUI Configuration Wizard*

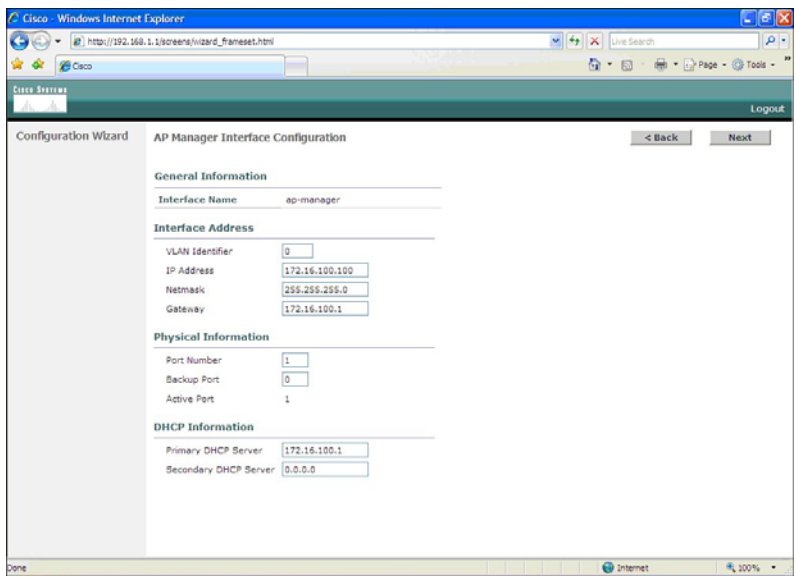

Figure 9-14 shows the sixth screen of the GUI Configuration Wizard. This is where you assign the IP address of the virtual interface. Because the virtual gateway will not be routed, use a fictitious, unassigned IP address, such as 1.1.1.1. All controllers within a mobility group must be configured with the same virtual interface IP address.

*Figure 9-14 Virtual Interface Configuration Screen of the GUI Configuration Wizard*

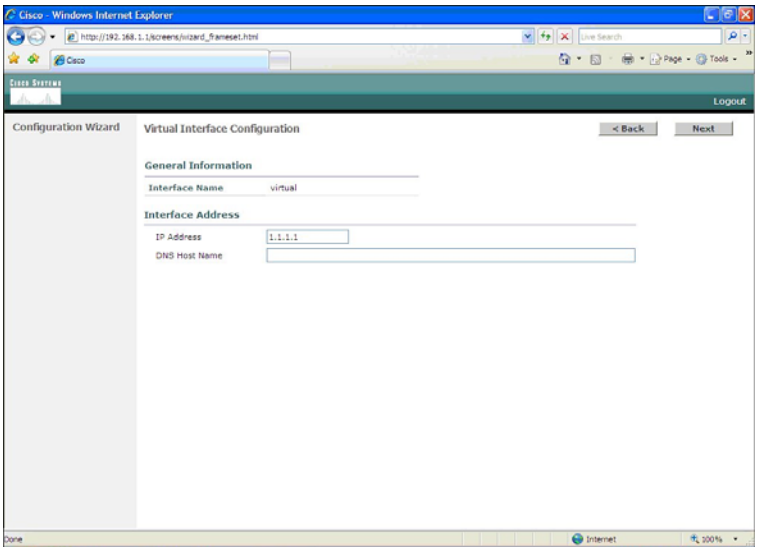

Figure 9-15 shows the seventh screen of the GUI Configuration Wizard. This is where you configure the WLAN SSID, along with general policies and security policies. You also set the 802.1x parameters here.

*Figure 9-15 WLAN Policy Configuration Screen of the GUI Configuration Wizard*

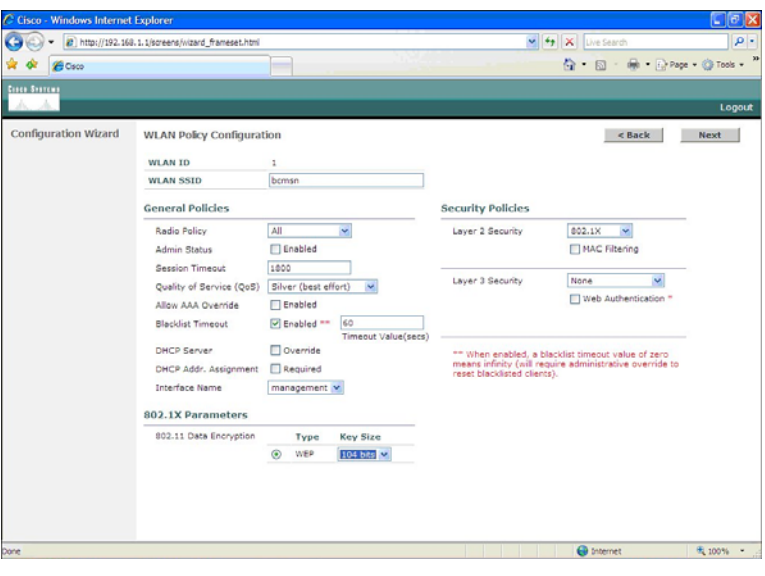

Figure 9-16 shows the eighth screen of the GUI Configuration Wizard. This is where you configure your RADIUS server. In this example, no RADIUS server was wanted, so this screen was left to the default settings.

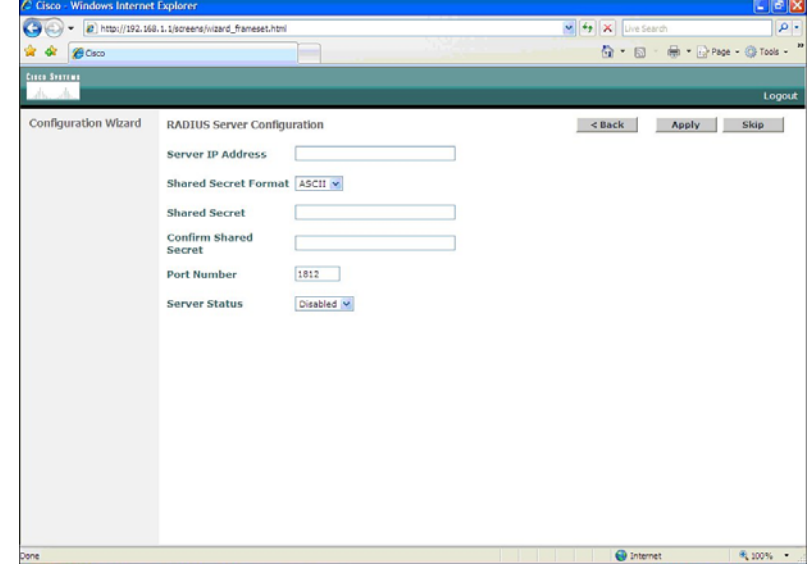

*Figure 9-16 RADIUS Server Configuration Screen of the GUI Configuration Wizard*

Figure 9-17 shows the ninth screen of the GUI Configuration Wizard. This is where you enable the network status of your wireless technologies—802.11a/b/g and Auto-RF.

*Figure 9-17 802.11 Configuration Screen of the GUI Configuration Wizard*

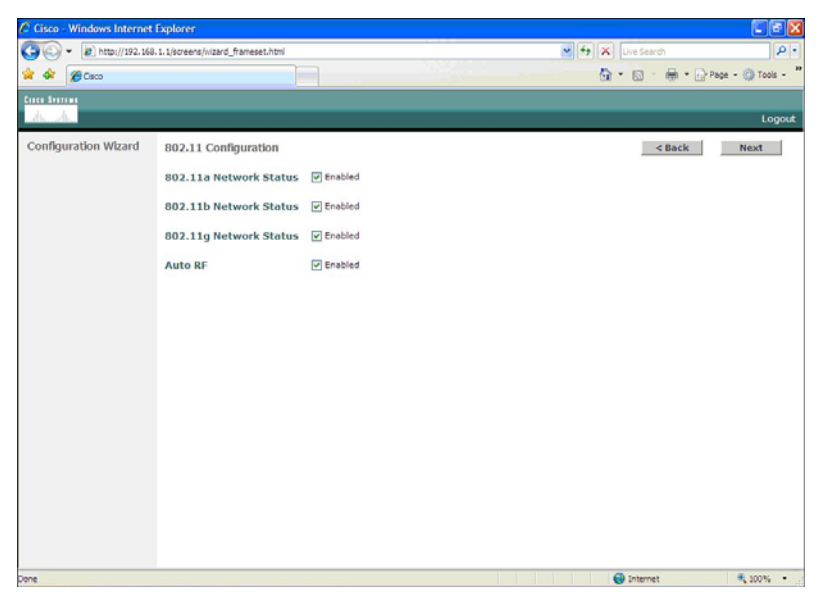

Figure 9-18 shows the tenth screen of the GUI Configuration Wizard. At this point, the configuration is complete. The pop-up appears after you click the Save and Reboot button. The configuration saves, and the controller then restarts.

*Figure 9-18 Configuration Wizard Complete Screen of the GUI Configuration Wizard*

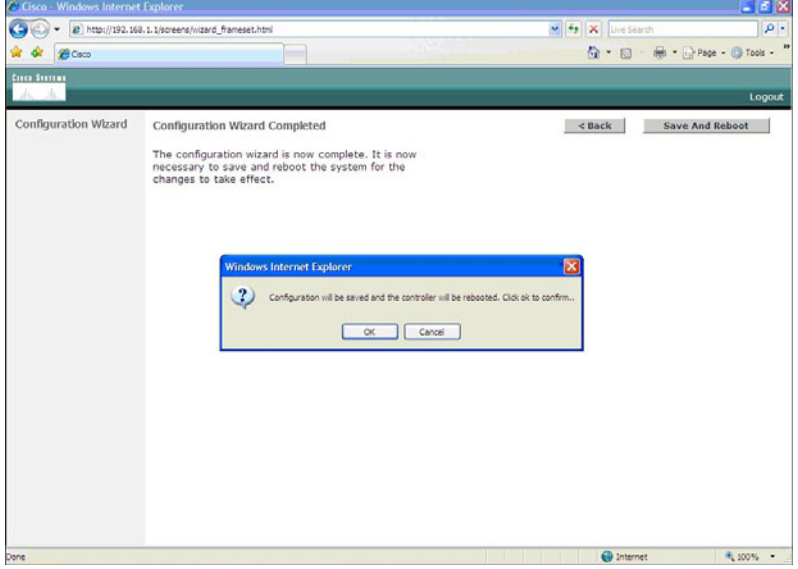

After the system has been rebooted, HTTP will no longer work. You must use HTTPS. Figure 9-19 shows the login screen in HTTPS.

*Figure 9-19 Login Screen in HTTPS*

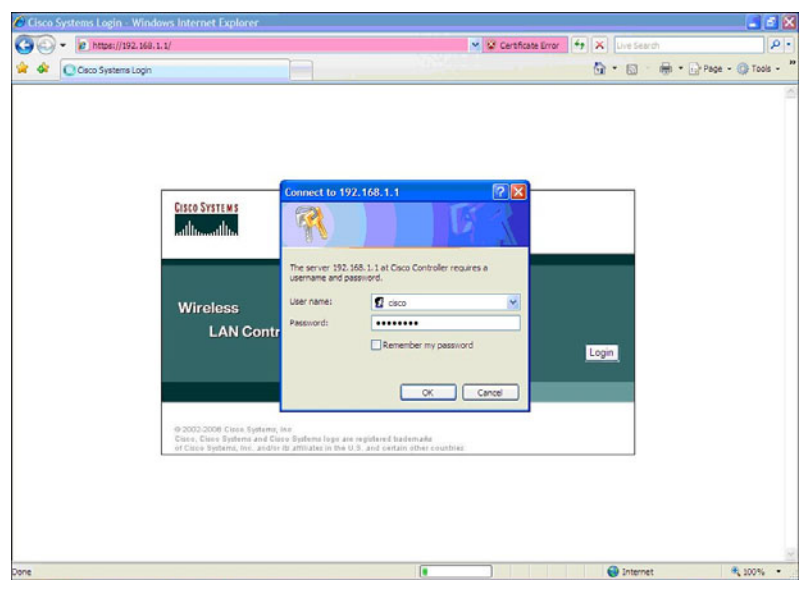

To enable HTTP access, choose the Management tab on the top of the page, and then select HTTP on the left side of the screen, as illustrated in Figure 9-20. Choose the Enabled option for HTTP Access. Note that in Figure 9-20, HTTP has not been enabled yet but HTTPS has.

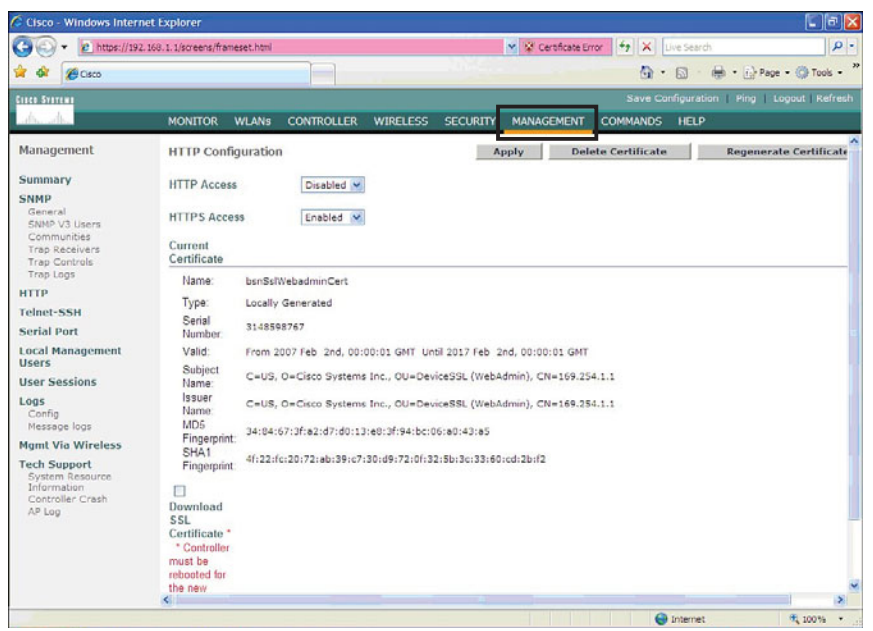

*Figure 9-20 Enabling HTTP Access*

To change the controller name, choose the Management tab on the top of the page, and then select SNMP on the left side of the screen, as illustrated in Figure 9-21. Here you can change the controller name, add a description of the location of the controller, and add the contact information of the controller administrator.

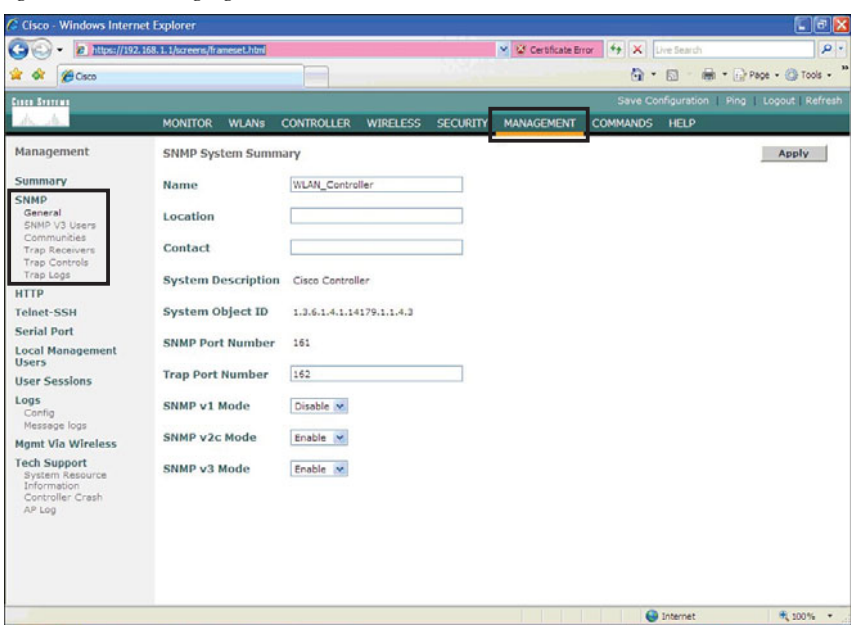

*Figure 9-21 Changing Controller Name*

Figure 9-22 shows a summary of the menu bar in the GUI of the WLC.

*Figure 9-22 WLC Web Menu Bar*

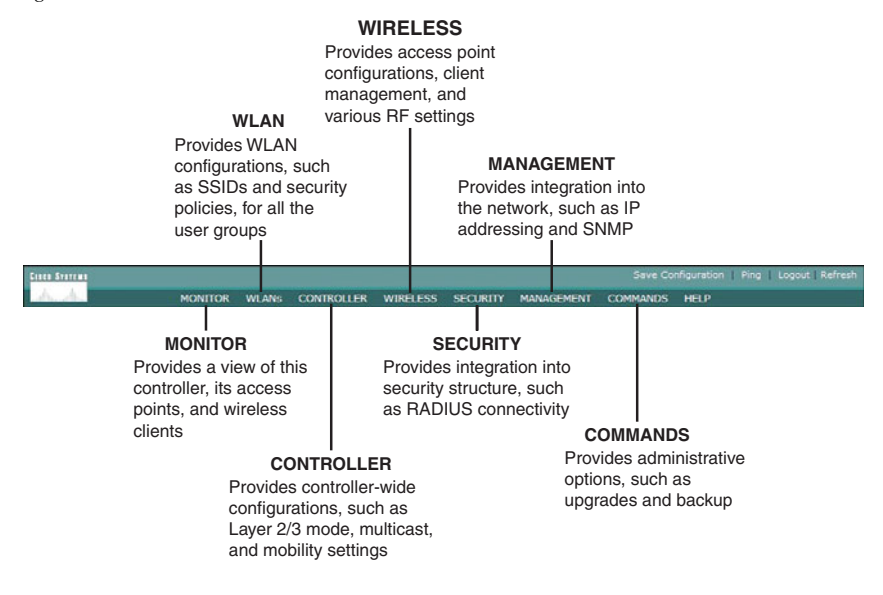

### **[Configuration Example: Configuring a 3560 Switch to Support](#page-11-0) WLANs and APs**

Figure 9-23 shows the network topology for the configuration that follows, which shows how to configure a 3560 switch to support WLANs and APs.

*Figure 9-23 Topology for WLAN/AP Support Configuration on a 3560 Switch*

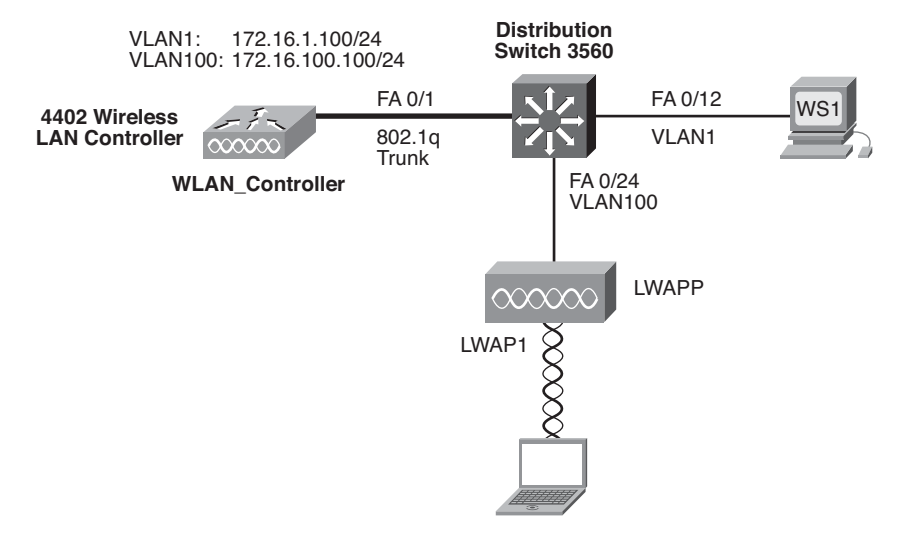

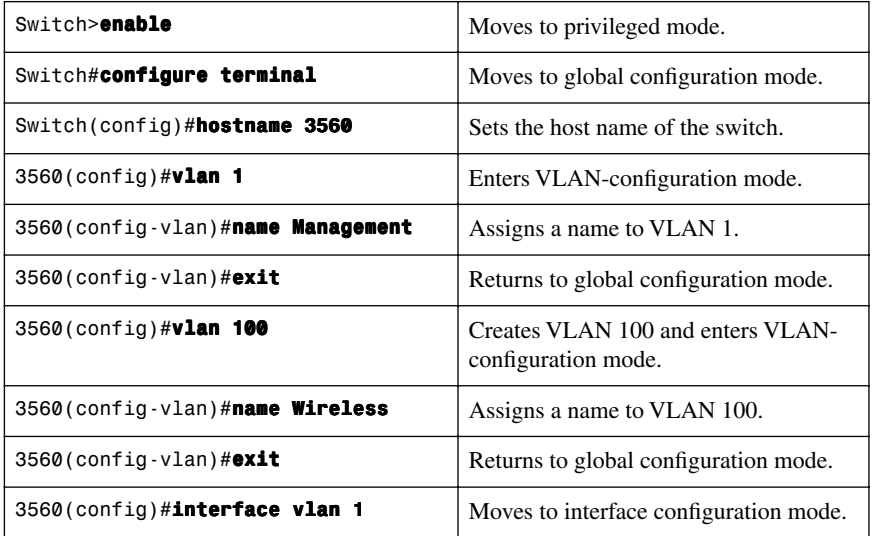

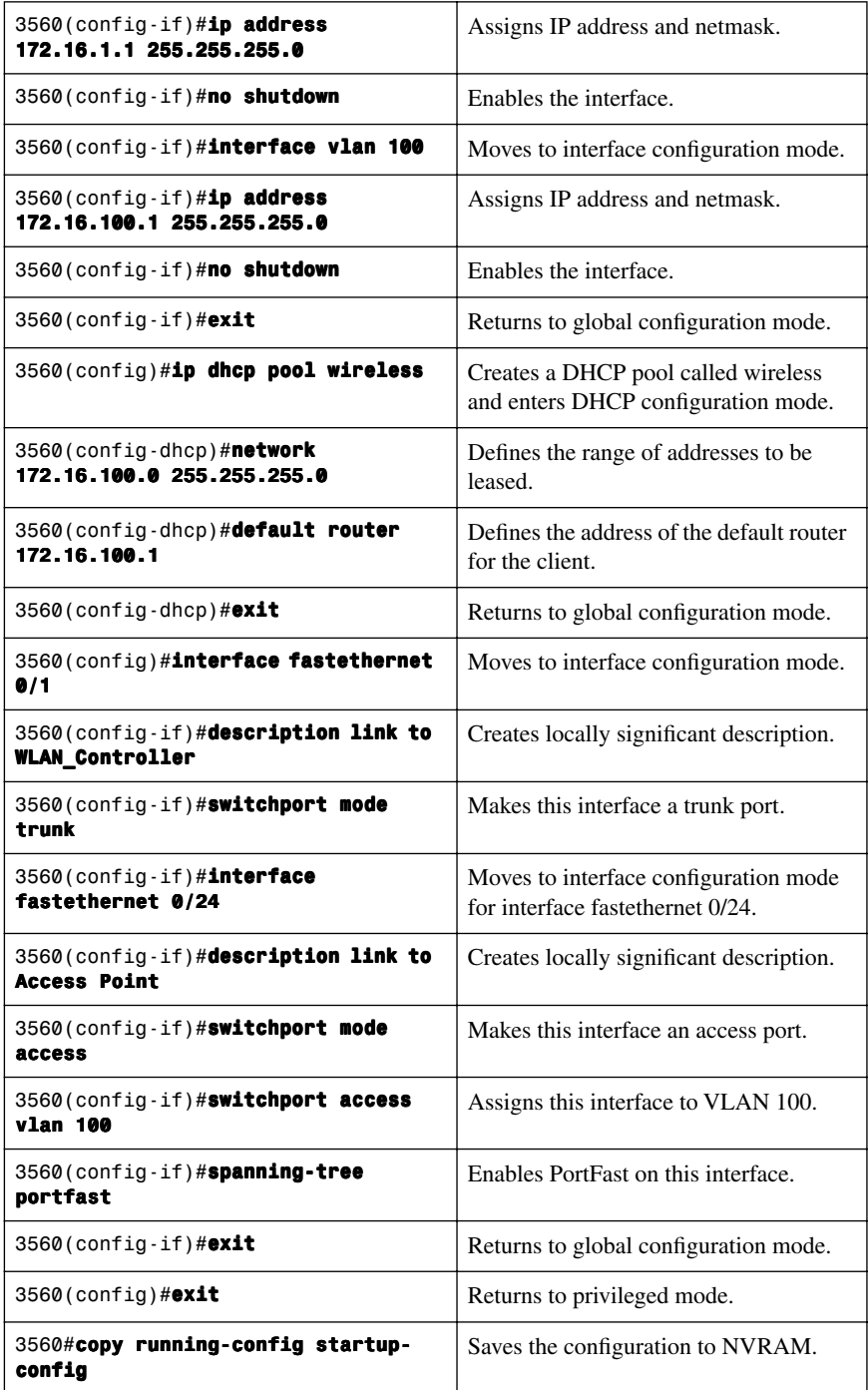

### **[Configuration Example: Configuring a Wireless Client](#page-11-0)**

Refer to Figure 9-23, which shows the network topology for the following configuration on how to configure a Cisco Aironet wireless client adapter:

- **Step 1.** Install a Cisco Aironet Wireless Adapter into an open slot on your laptop.
- **Step 2.** Load the Cisco Aironet Desktop Utility software onto your laptop.
- **Step 3.** If necessary, reboot your machine, and then run the Aironet Desktop Utility program.
- **Step 4.** Open the Profiles Management tab and click New (see Figure 9-24).

*Figure 9-24 Profile Management Screen*

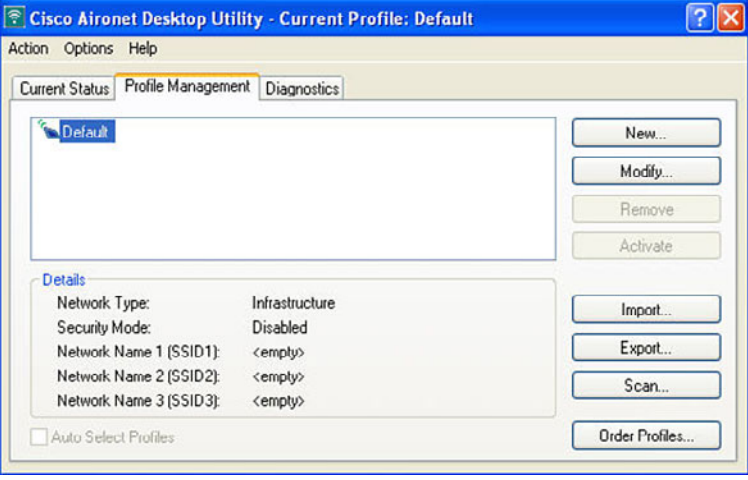

**Step 5.** Enter your profile name, client name, and SSID (see Figure 9-25).

#### *Figure 9-25 SSID Configuration*

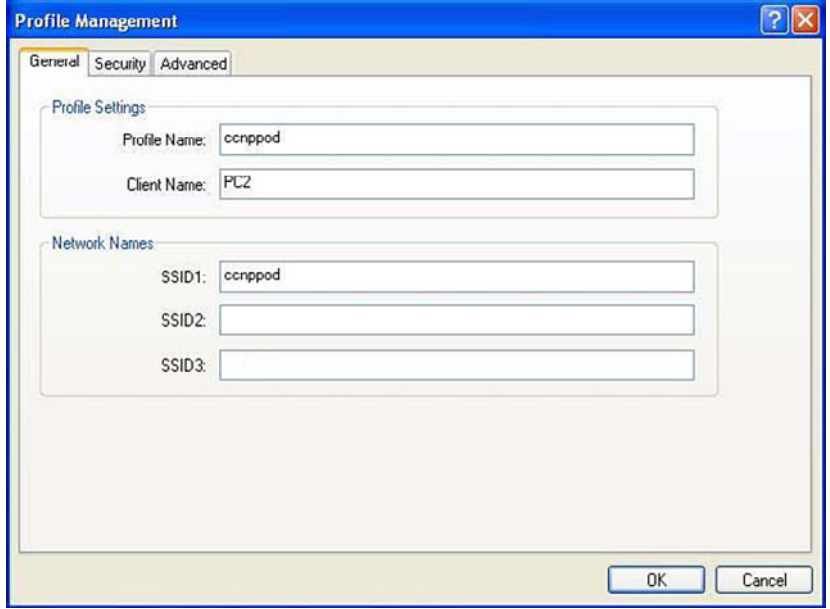

**Step 6.** Open the Security tab and choose None (see Figure 9-26).

#### *Figure 9-26 Security Options*

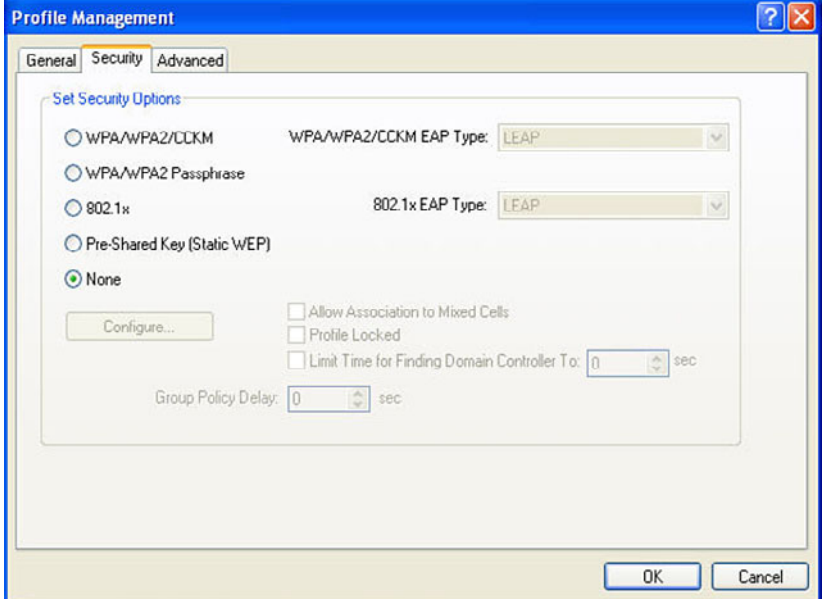

**Step 7.** Open the Advanced tab. Uncheck the 5GHz 54 Mbps, because you are not using 802.11a. Then click OK (see Figure 9-27).

*Figure 9-27 Advanced Options*

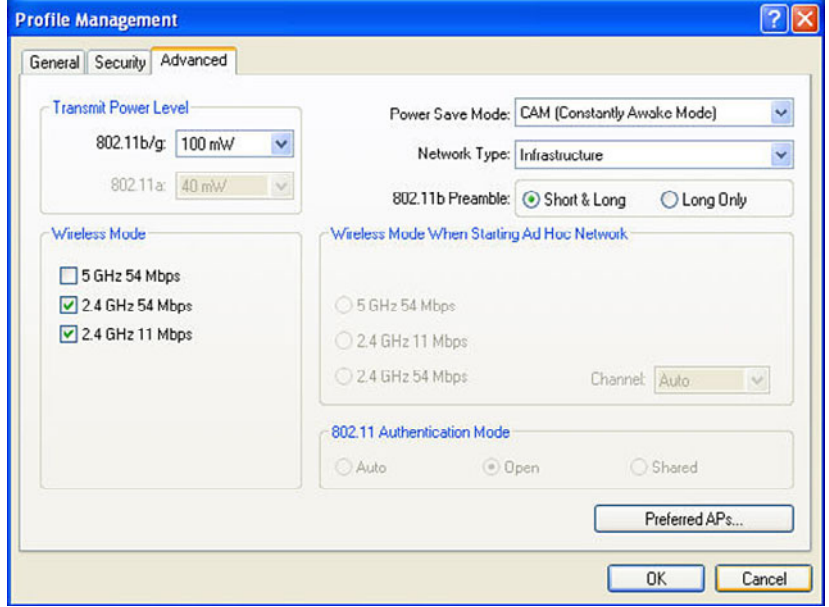

**Step 8.** After clicking OK, you are returned to the Profile Management screen. In addition to the default profile, there is a new profile called *ccnppod.* Select the *ccnppod* profile and click the Activate button. After clicking the Activate button, the screen looks like Figure 9-28.

*Figure 9-28 ccnppod Profile Activated*

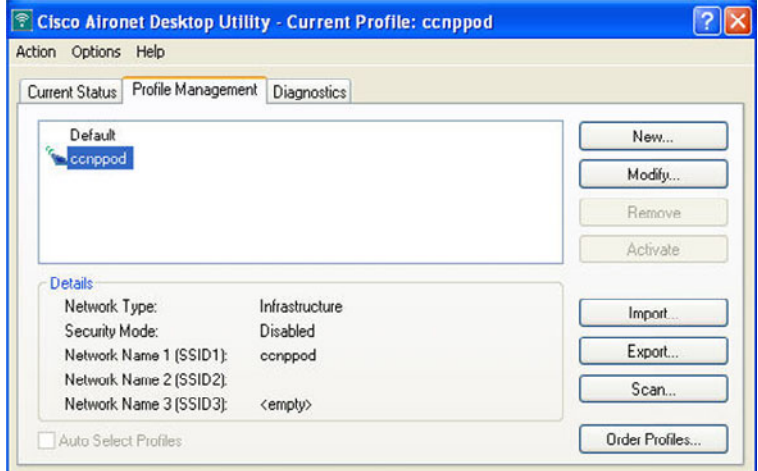

**Step 9.** Click the Current Status tab, and your screen should look similar to Figure 9-29.

*Figure 9-29 Current Status of ccnppod Profile*

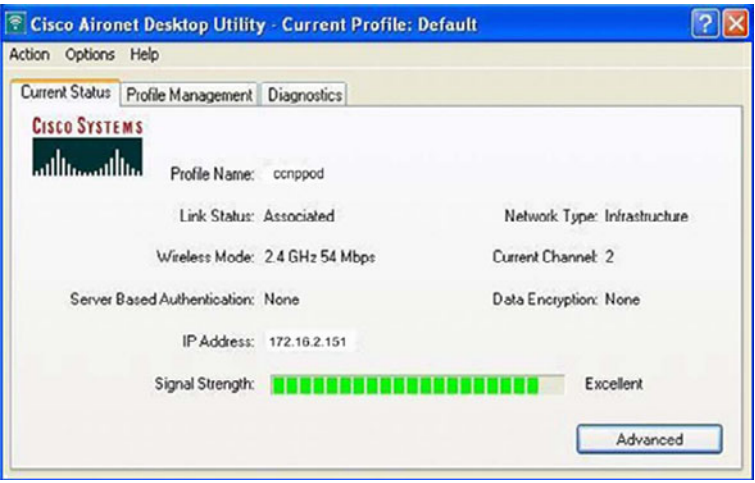

## **APPENDIX A**

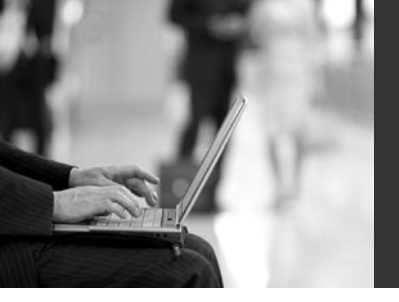

# **Private VLAN Catalyst [Switch Support Matrix](#page-11-1)**

Private VLANs (PVLAN) provide Layer (L2) isolation between ports within the same VLAN. Table A-1 summarizes the support of the PVLAN feature in Cisco Catalyst switches.

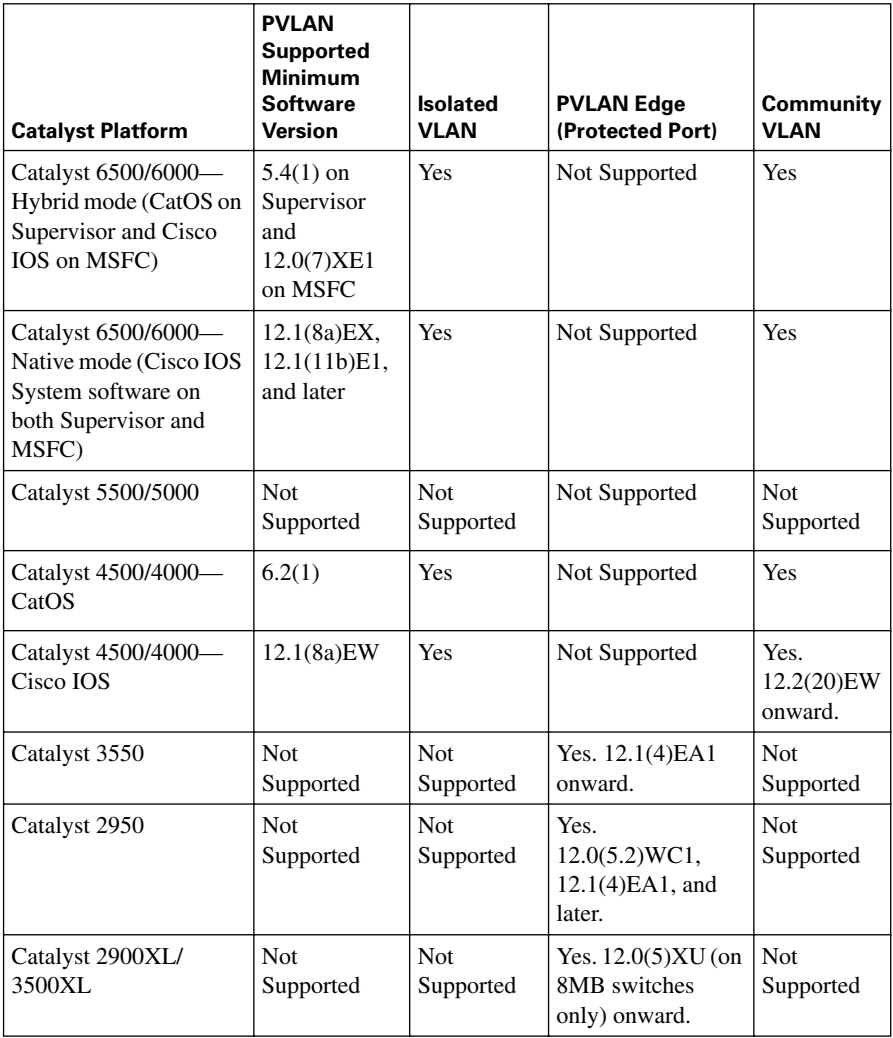

*Table A-1 Catalyst Switch PVLAN Support Matrix* 

| <b>Catalyst Platform</b>       | <b>PVLAN</b><br><b>Supported</b><br>Minimum<br><b>Software</b><br>Version | <b>Isolated</b><br><b>VLAN</b> | <b>PVLAN Edge</b><br>(Protected Port) | Community<br><b>VLAN</b> |
|--------------------------------|---------------------------------------------------------------------------|--------------------------------|---------------------------------------|--------------------------|
| Catalyst 2948G-L3/<br>4908G-L3 | <b>Not</b><br>Supported                                                   | <b>Not</b><br>Supported        | Not Supported                         | <b>Not</b><br>Supported  |
| Catalyst 1900                  | <b>Not</b><br>Supported                                                   | <b>Not</b><br>Supported        | Not Supported                         | <b>Not</b><br>Supported  |
| Catalyst 8500                  | <b>Not</b><br>Supported                                                   | <b>Not</b><br>Supported        | Not Supported                         | <b>Not</b><br>Supported  |
| Catalyst 3560                  | $12.2(20)$ SE-<br>EMI                                                     | Yes                            | Yes. 12.1(19)EA1<br>onward.           | Yes                      |
| Catalyst 3750                  | $12.2(20)$ SE-<br><b>EMI</b>                                              | Yes                            | Yes. $12.1(11)AX$<br>onward.          | Yes                      |
| Catalyst 3750 Metro            | $12.2(25)$ EY-<br>EMI                                                     | Yes                            | Yes. 12.1(14)AX<br>onward.            | Yes                      |
| Catalyst 2940                  | <b>Not</b><br>Supported                                                   | <b>Not</b><br>Supported        | Yes. 12.1(13)AY<br>onward.            | <b>Not</b><br>Supported  |
| Catalyst 2948G/2980G           | 6.2                                                                       | Yes                            | Not Supported                         | Yes                      |
| Catalyst 2955                  | <b>Not</b><br>Supported                                                   | Not.<br>Supported              | Yes. 12.1(6)EA2<br>onward.            | <b>Not</b><br>Supported  |
| Catalyst 2970                  | <b>Not</b><br>Supported                                                   | <b>Not</b><br>Supported        | Yes. $12.1(11)AX$<br>onward.          | <b>Not</b><br>Supported  |
| Catalyst 2960                  | <b>Not</b><br>Supported                                                   | <b>Not</b><br>Supported        | Yes. $12.2(25)$ FX<br>and later.      | <b>Not</b><br>Supported  |
| Catalyst Express 500           | Not<br>Supported                                                          | Not<br>Supported               | Not Supported                         | Not<br>Supported         |

*Table A-1 Catalyst Switch PVLAN Support Matrix (Continued)*

## **APPENDIX B**

# **[Create Your Own](#page-11-1) Journal Here**

Even though I have tried to be as complete as possible in this reference guide, invariably I will have left something out that you need in your specific day-to-day activities. That is why this section is here. Use these blank lines to enter in your own notes, making this reference guide your own personalized journal.

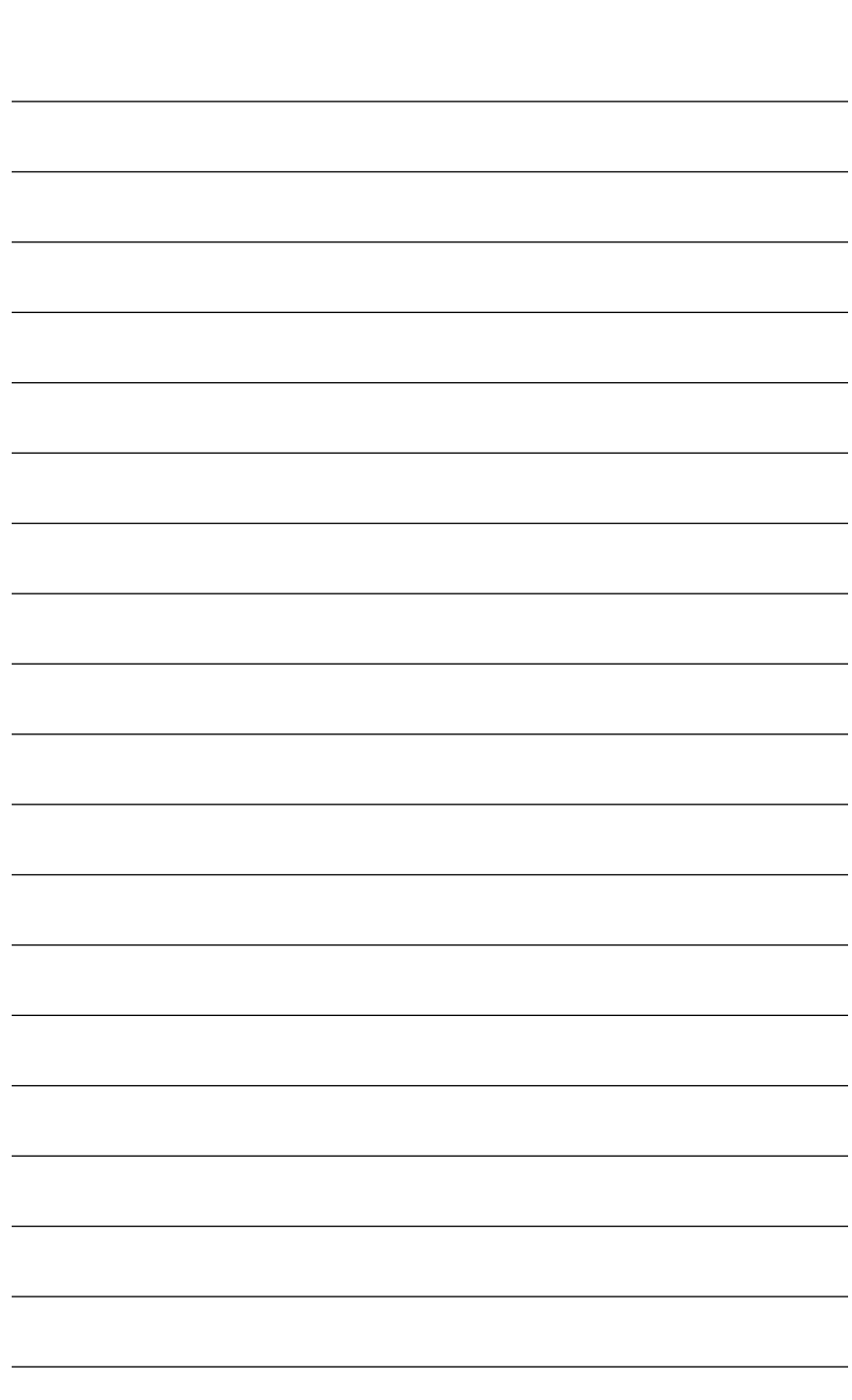

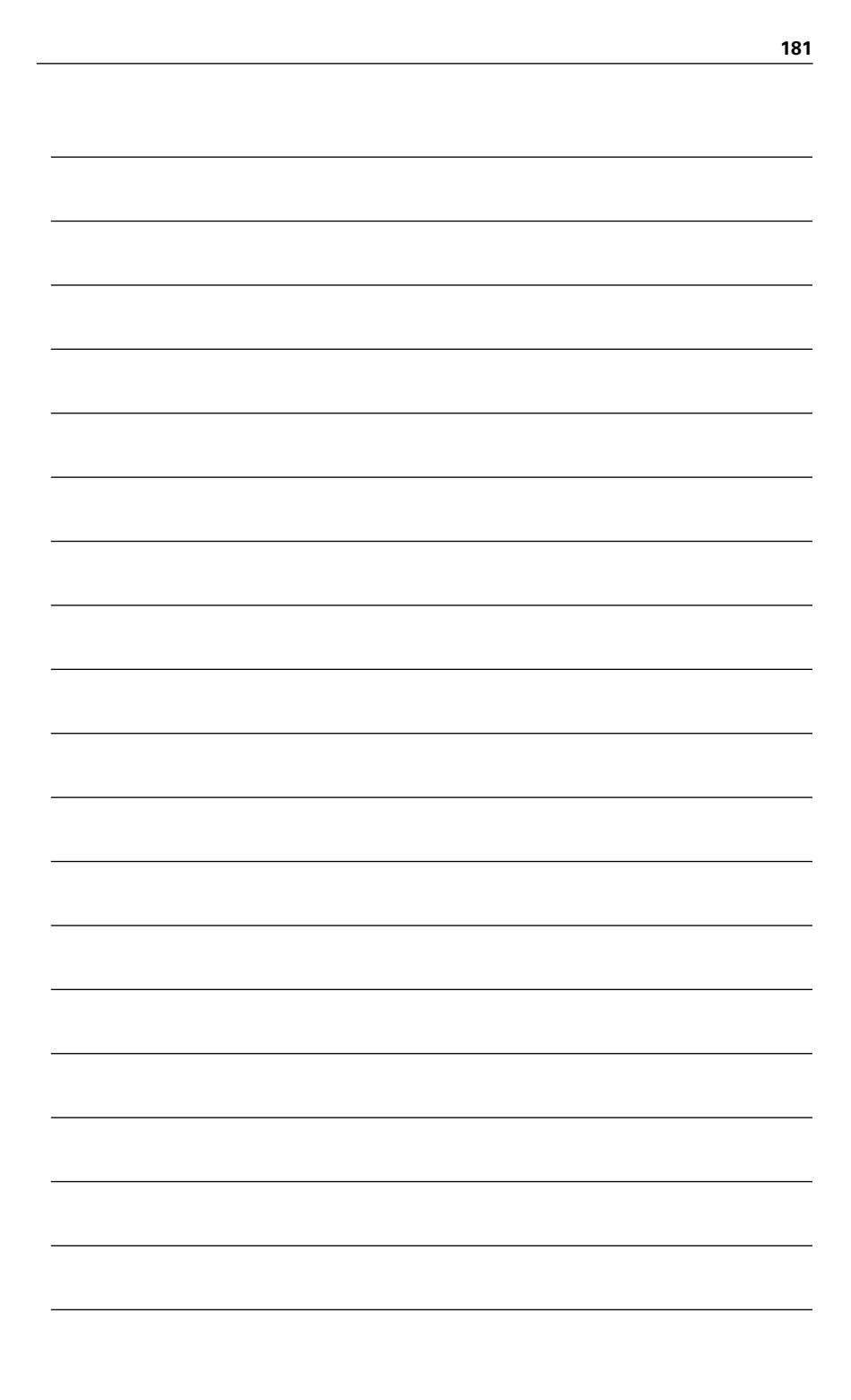

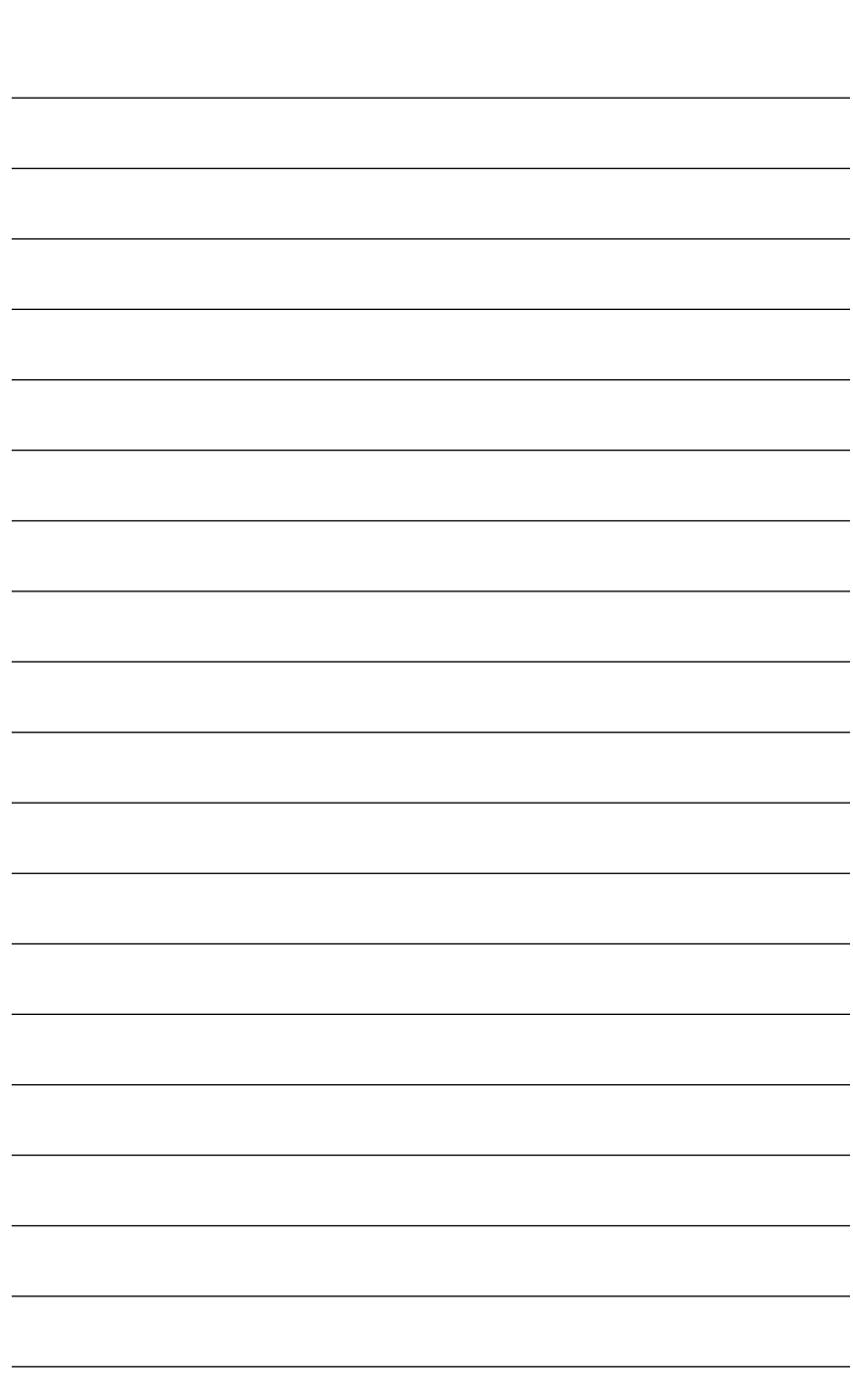

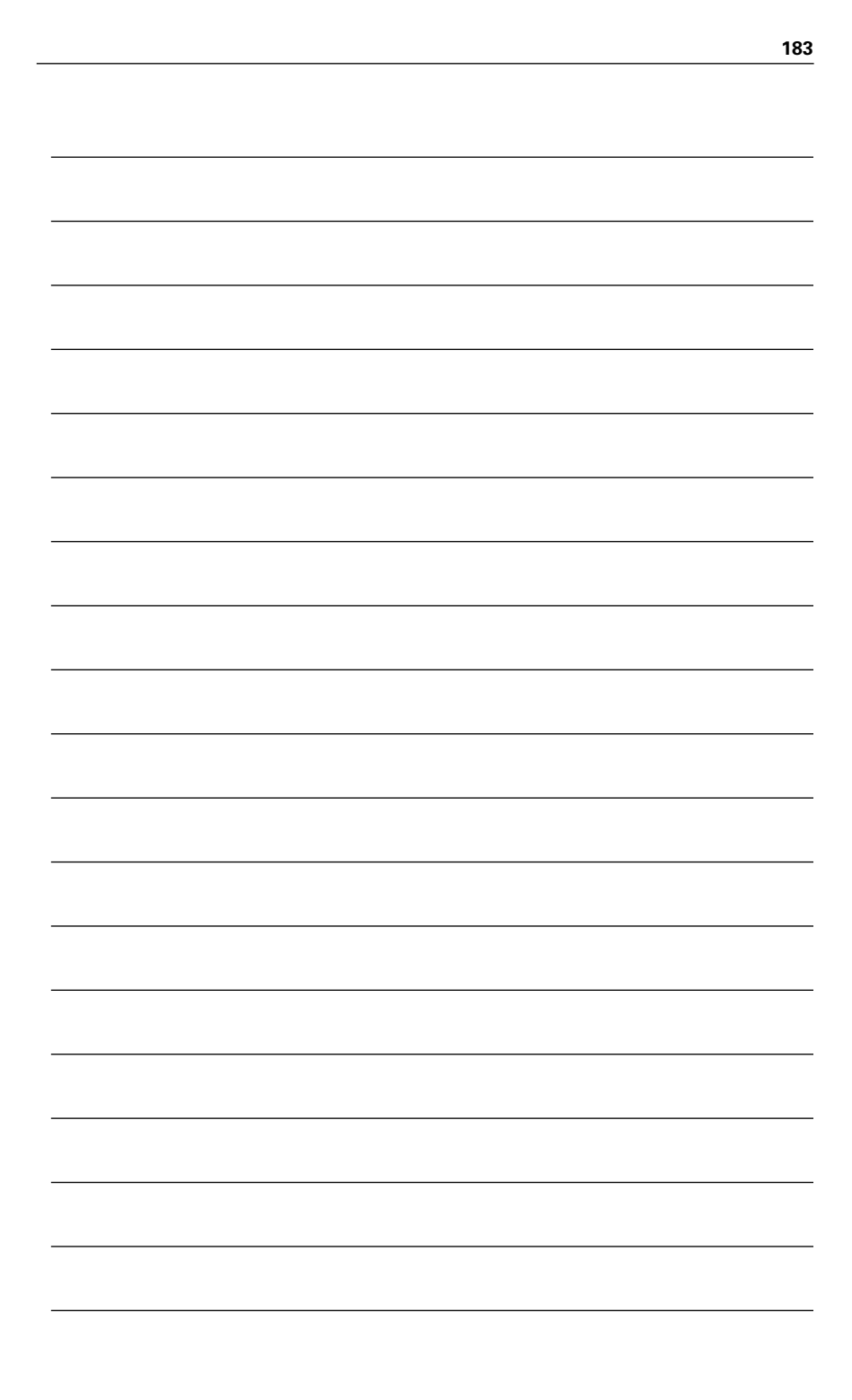

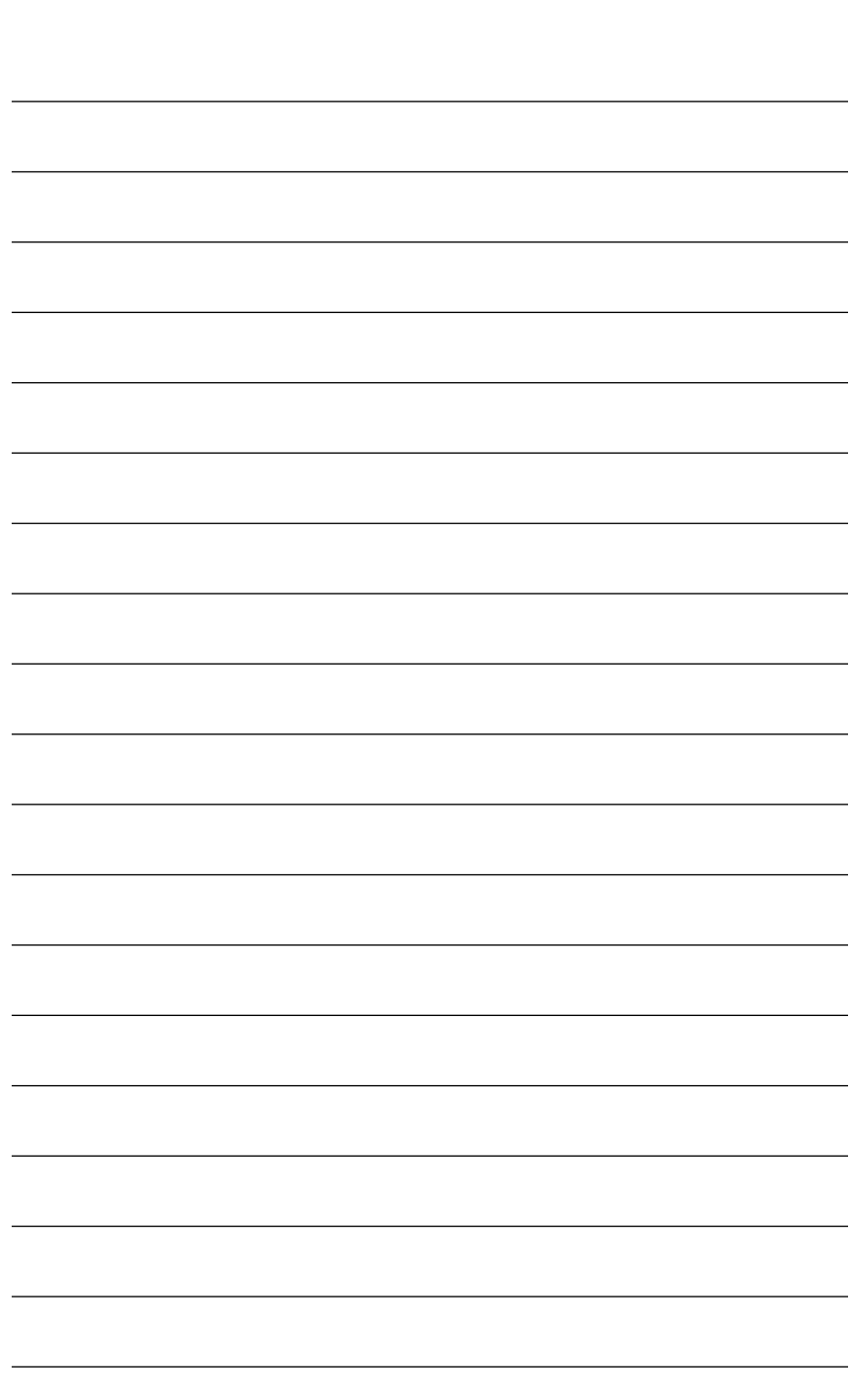

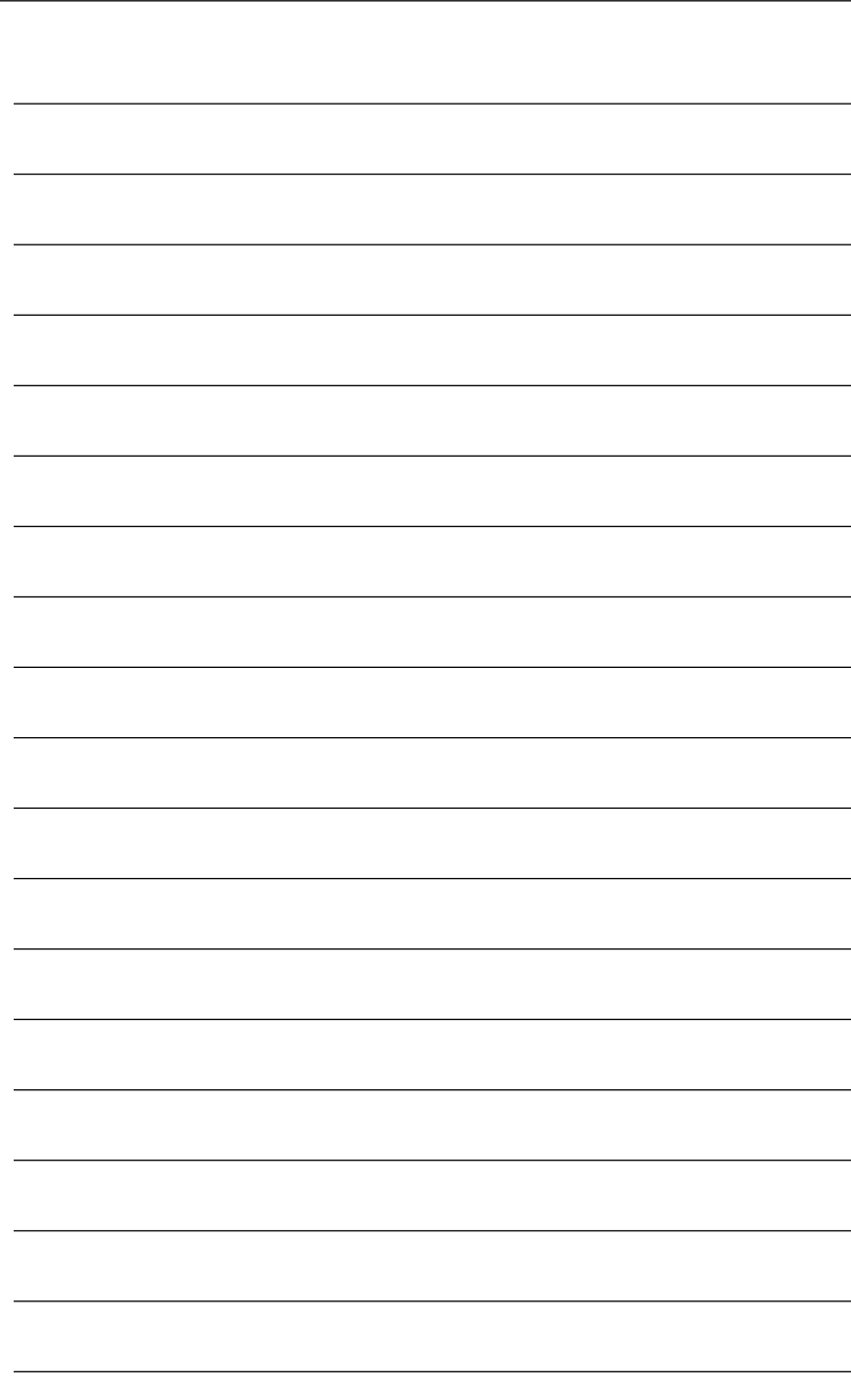

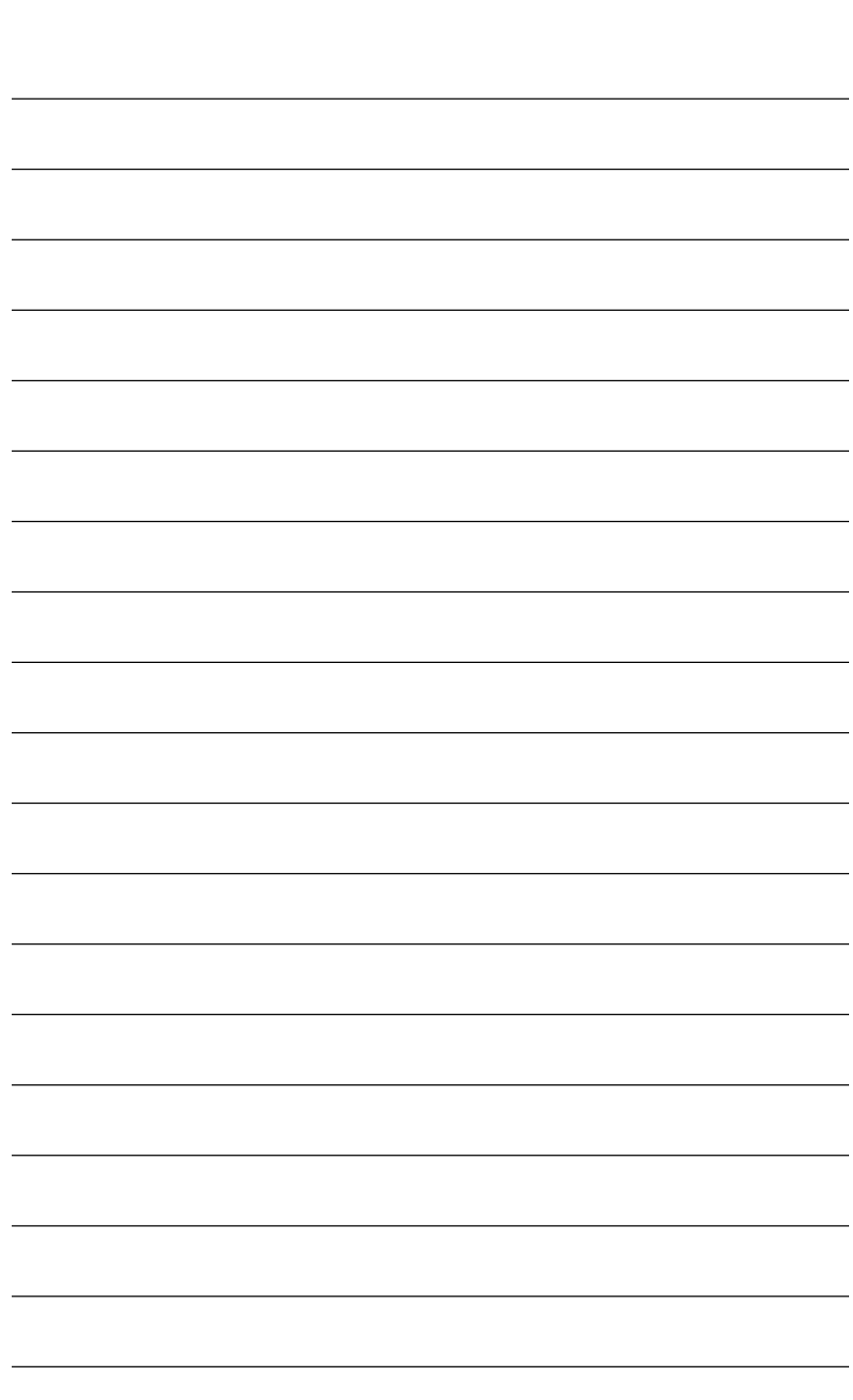

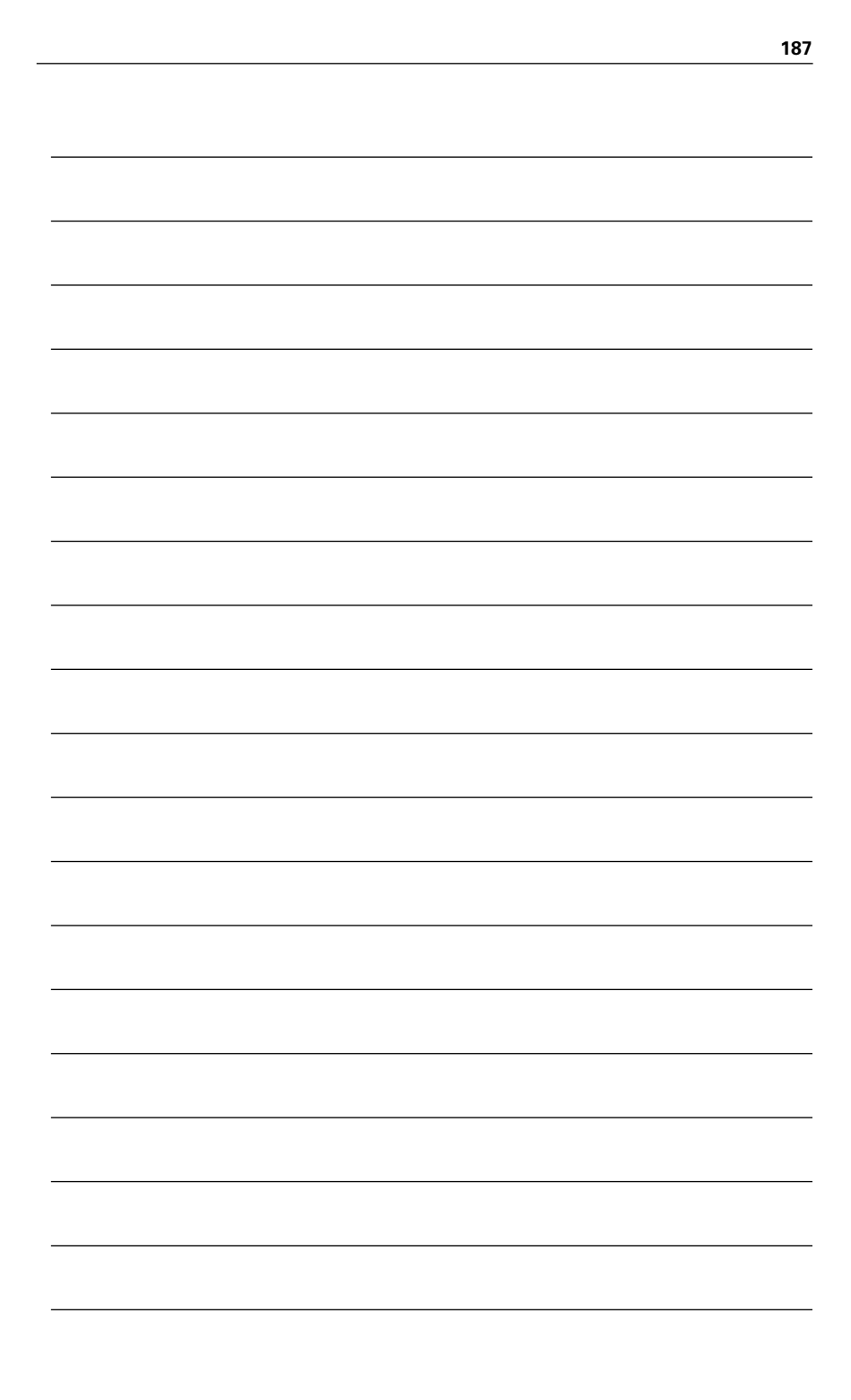

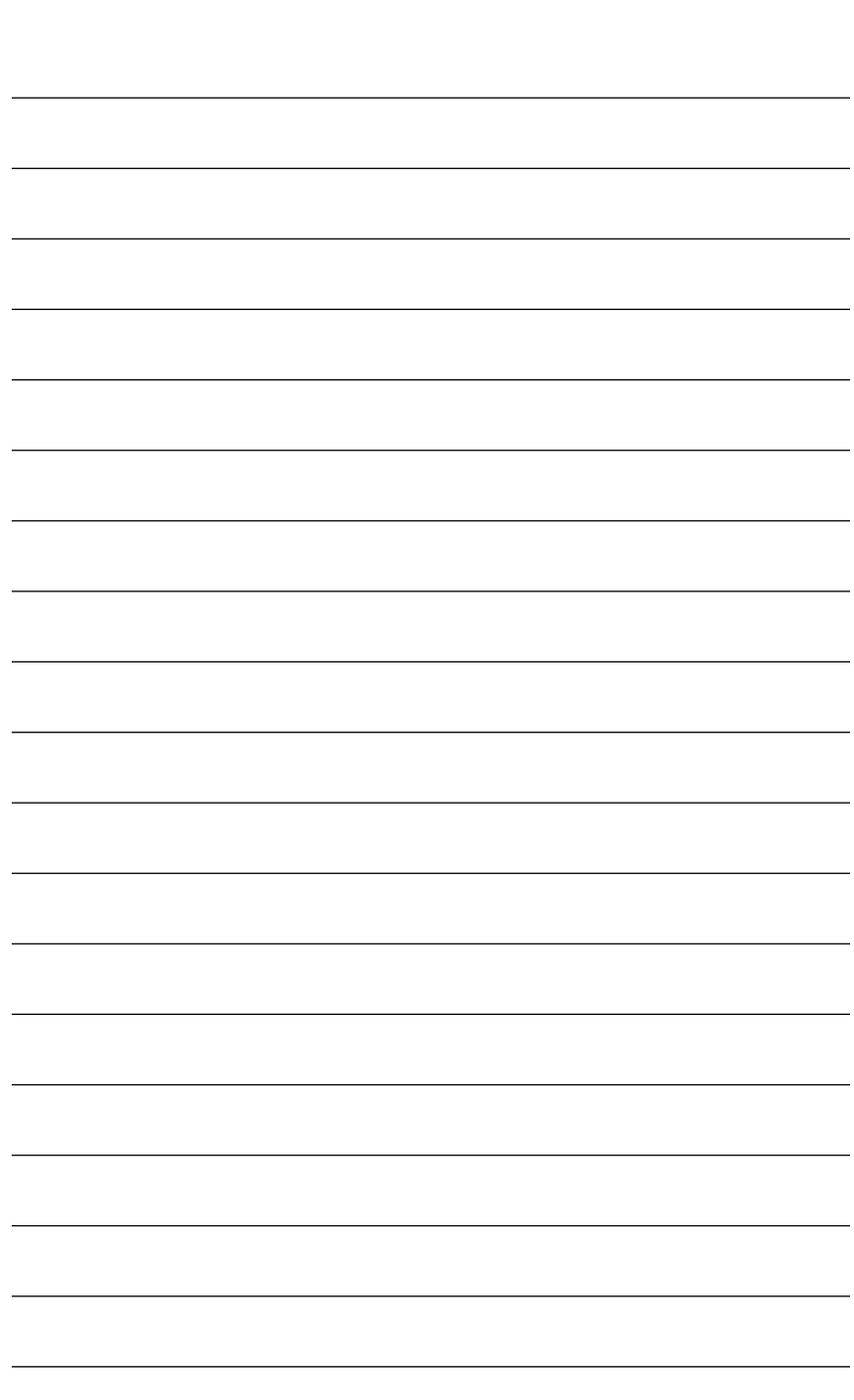

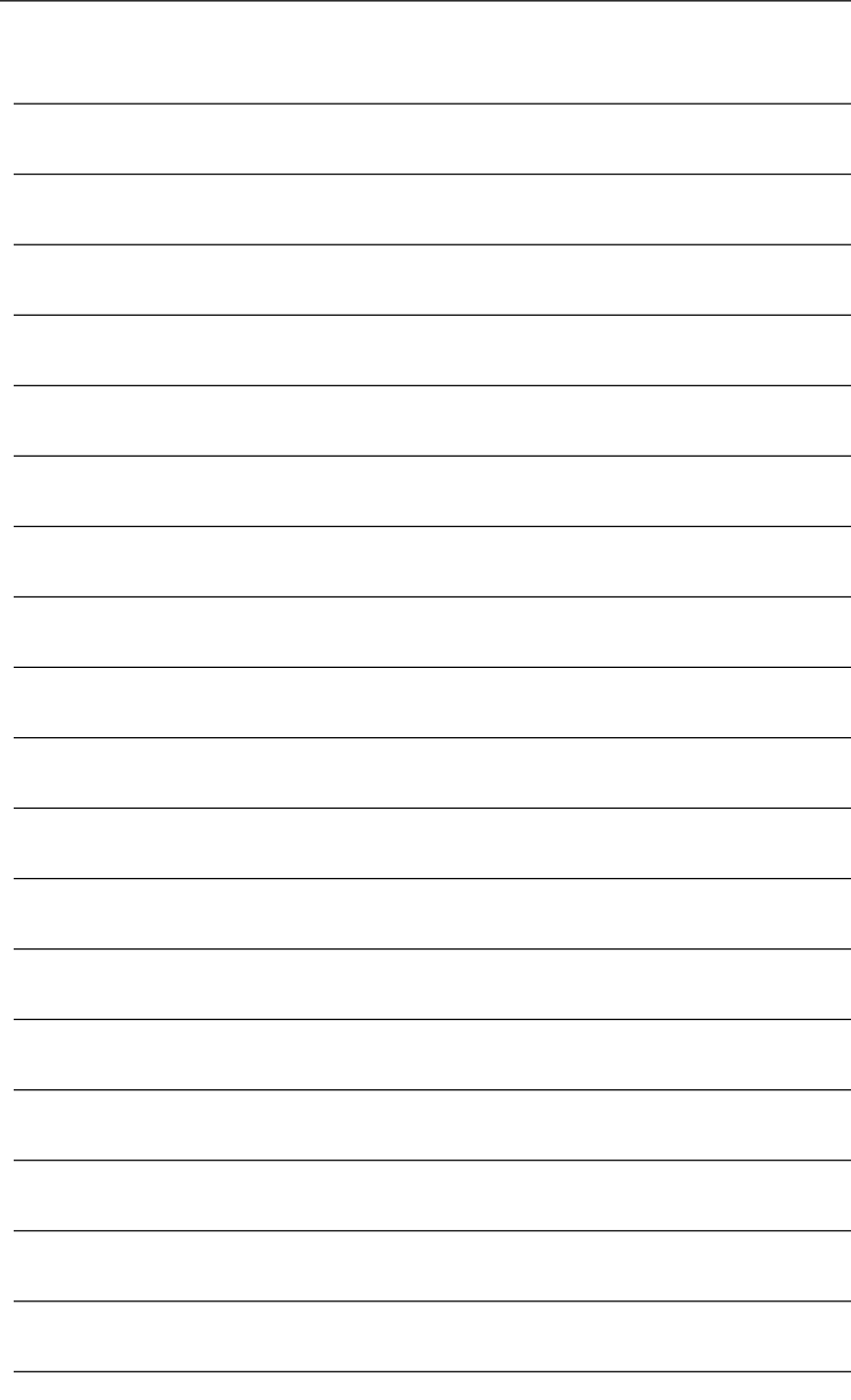

# GO FURTHER, FASTER. BECOME CERTIFIED.

**Stop thinking about your potential. Realize it. Take your training, skills and knowledge to the next level. Get Cisco Certified through Pearson VUE.** 

Take your Cisco Career Certification exam at one of more than **4,400 conveniently located Pearson VUE® Authorized Test Centers worldwide to experience a no-hassle test experience. To register at a test center near you, simply visit PearsonVUE.com/Cisco.**

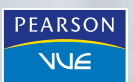

Copyright © 2009 Pearson Education, Inc. or its affiliate(s). All rights reserved. PearsonVUE.com, VUE and the Pearson VUE logo are trademarks, in the U.S. and/or other countries, of Pearson Education, Inc. or its affiliate(s).

# **Try Safari Books Online FREE** Get online access to 5,000+ Books and Videos UPGRADING **REPAIRING PC SP.NET 3.5** THE RAILS WAY **CCENT/CCNA ICND1**

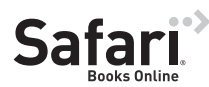

## **FREE TRIAL—GET STARTED TODAY!**  <www.informit.com/safaritrial>

### **Find trusted answers, fast**

Only Safari lets you search across thousands of best-selling books from the top technology publishers, including Addison-Wesley Professional, Cisco Press, O'Reilly, Prentice Hall, Que, and Sams.

### **Master the latest tools and techniques**

In addition to gaining access to an incredible inventory of technical books, Safari's extensive collection of video tutorials lets you learn from the leading video training experts.

## **WAIT, THERE'S MORE!**

### **Keep your competitive edge**

With Rough Cuts, get access to the developing manuscript and be among the first to learn the newest technologies.

### **Stay current with emerging technologies**

Short Cuts and Quick Reference Sheets are short, concise, focused content created to get you up-to-speed quickly on new and cutting-edge technologies.

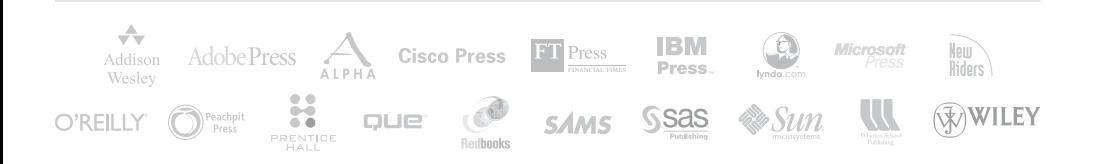

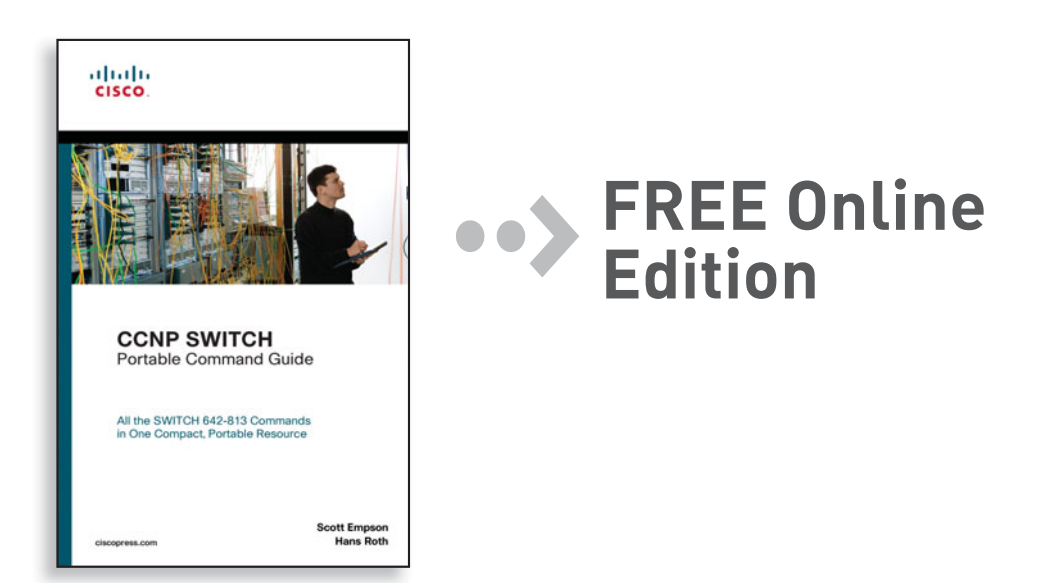

Your purchase of **CCNP SWITCH Portable Command Guide** includes access to a free online edition for 45 days through the Safari Books Online subscription service. Nearly every Cisco Press book is available online through Safari Books Online, along with more than 5,000 other technical books and videos from publishers such as Addison-Wesley Professional, Que, Exam Cram, IBM Press, O'Reilly, Prentice Hall, and Sams.

**SAFARI BOOKS ONLINE** allows you to search for a specific answer, cut and paste code, download chapters, and stay current with emerging technologies.

## **Activate your FREE Online Edition at <www.informit.com/safarifree>**

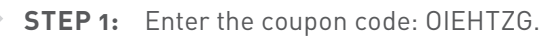

**STEP 2:** New Safari users, complete the brief registration form. Safari subscribers, just log in.

If you have difficulty registering on Safari or accessing the online edition, please e-mail customer-service@safaribooksonline.com

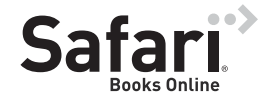

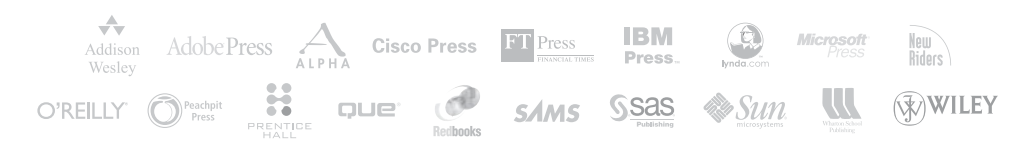